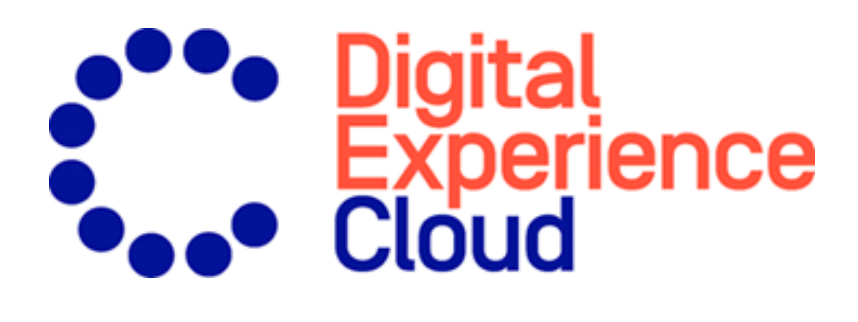

# Episerver CMS Admin-Handbuch

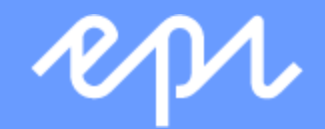

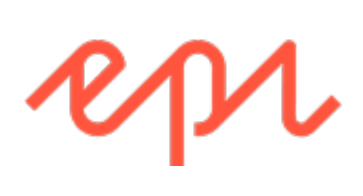

© Episerver2019

Episerver CMSAdmin-Handbuch18-7

## Table of contents

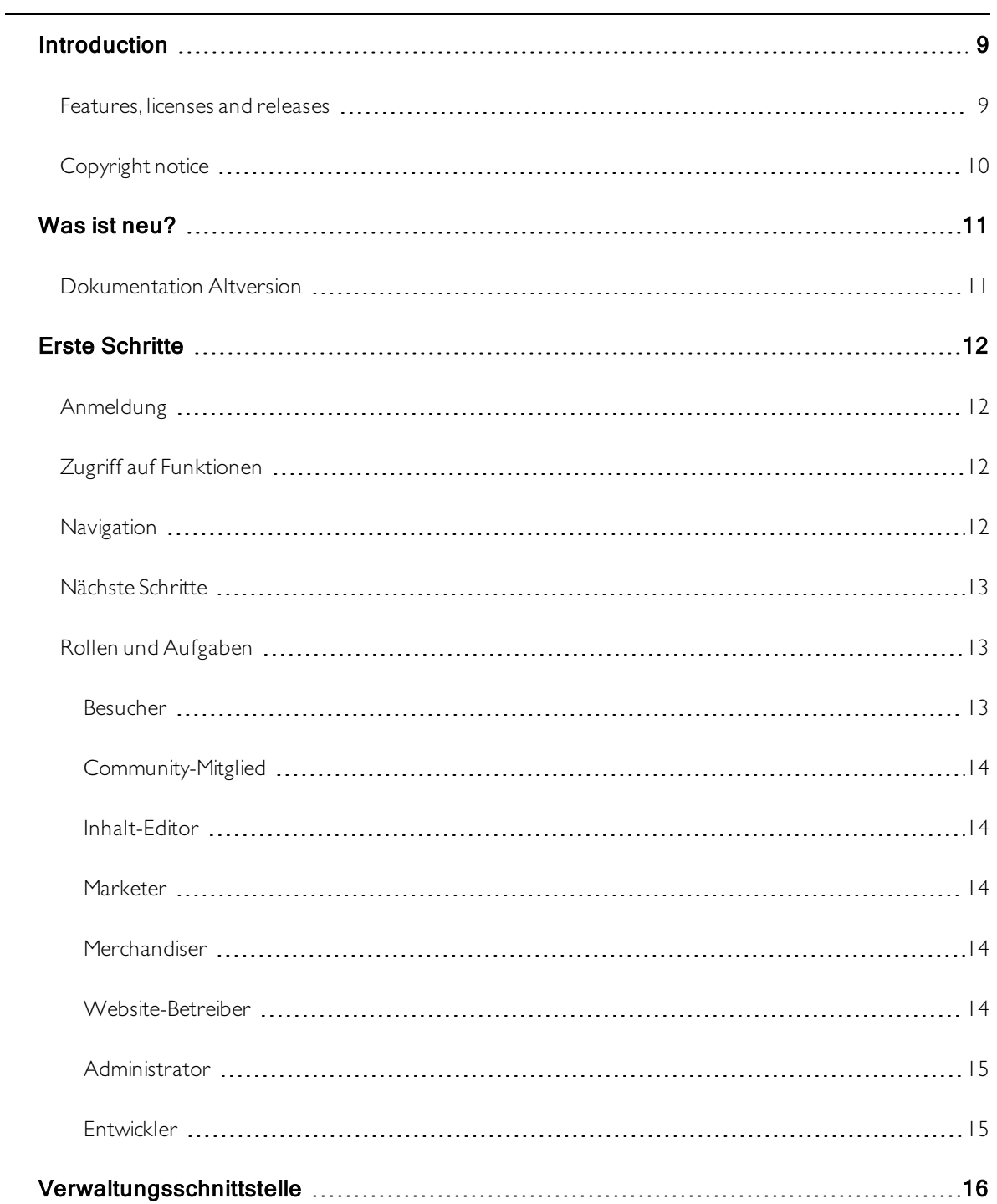

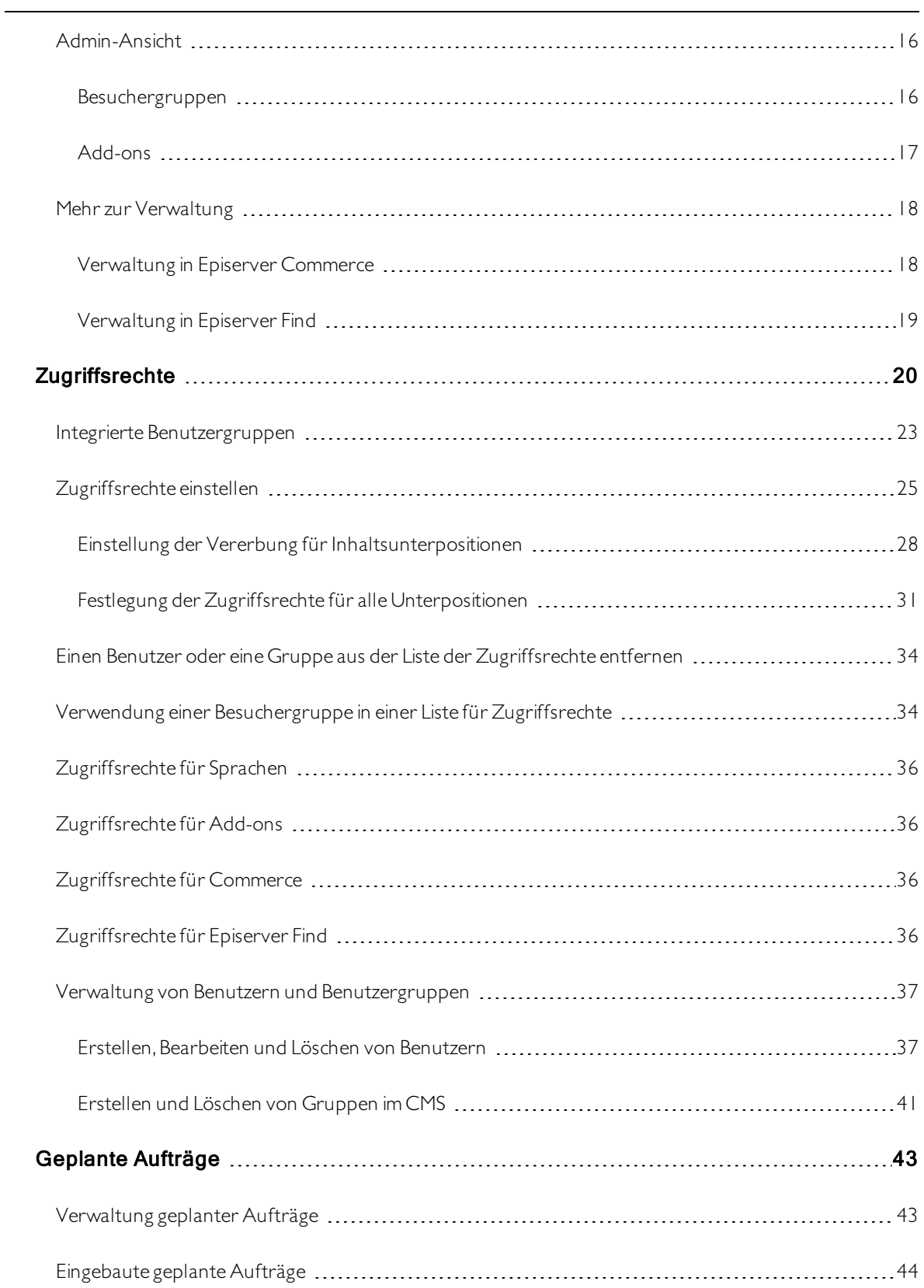

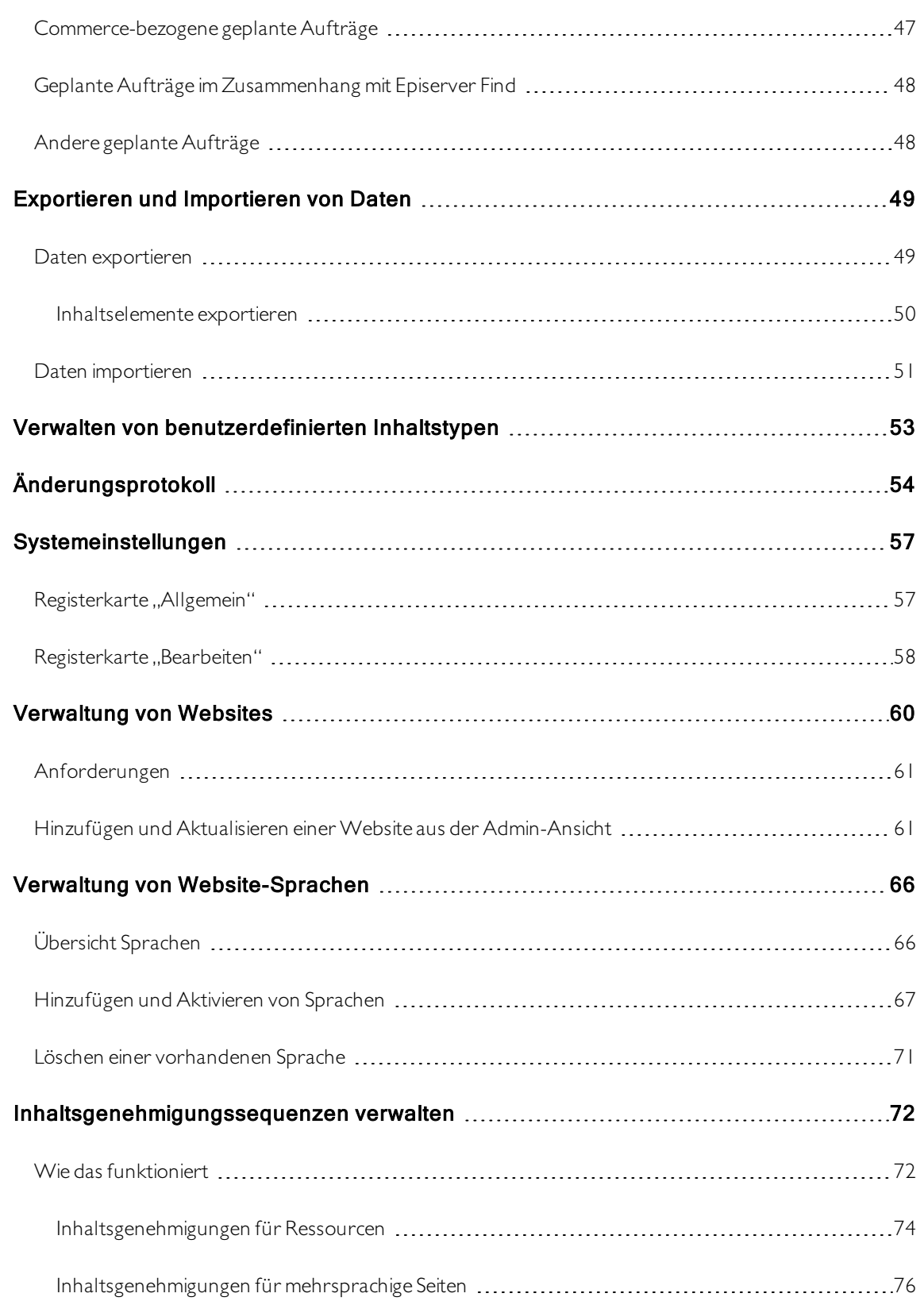

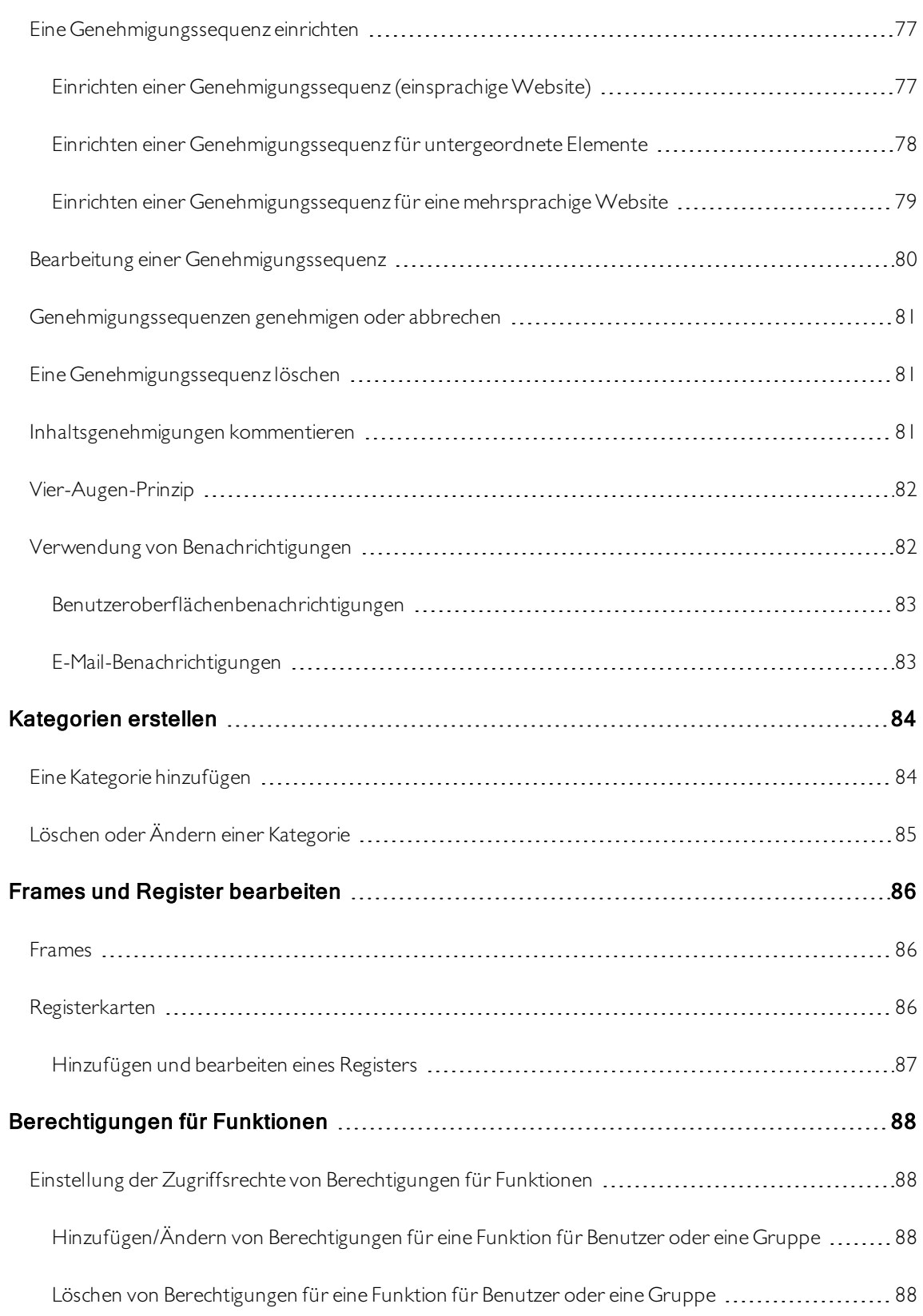

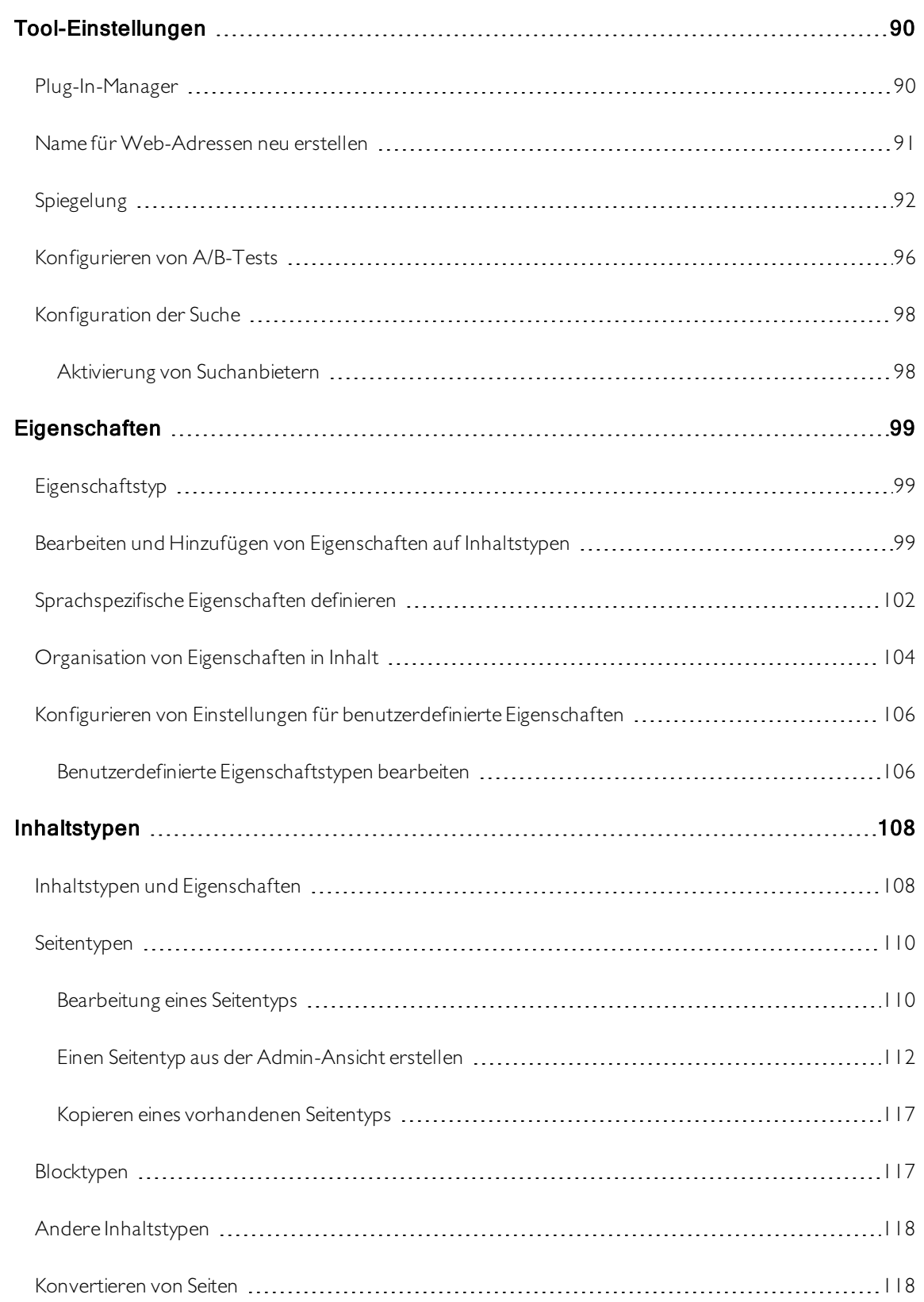

 $\overline{\phantom{0}}$ 

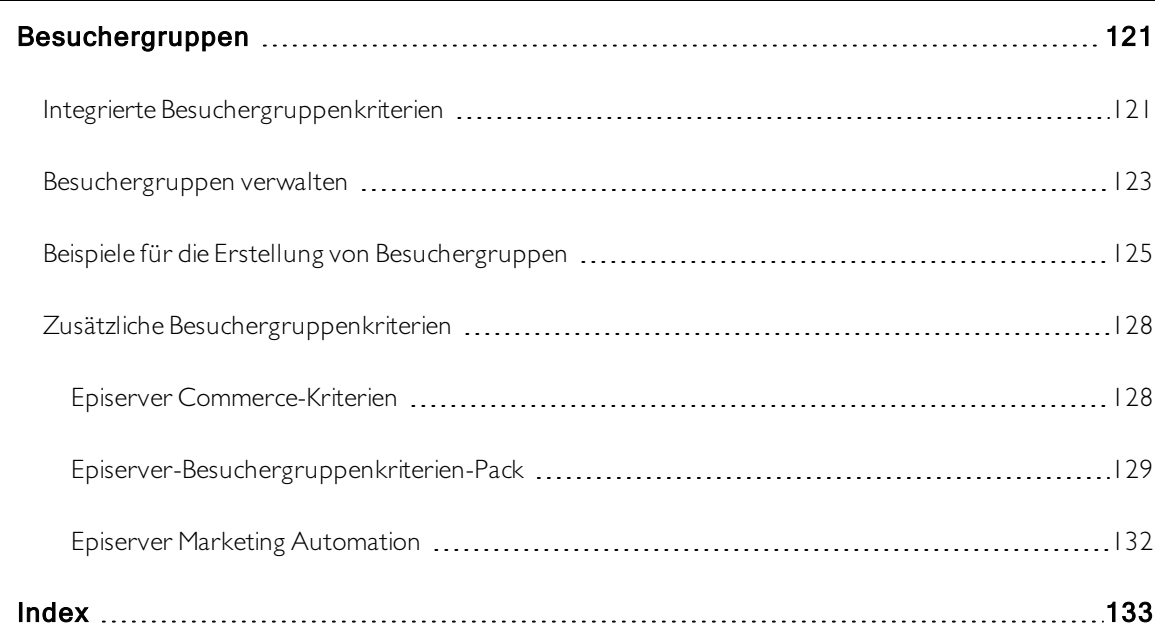

## <span id="page-8-0"></span>Introduction

Online help describes the features and functionality of the Episerver platform, and covers CMS for content management,Commerce for e-commerce functionality, Find for extended search, and Episerver add-ons. You access it from within the Episerver platform or from [Episerver](https://world.episerver.com/userguides) World. The online help is also available in PDF format for users who prefer PDF or want to print the documentation.

This PDF describes the features and functionality of Episerver CMS which you can find on [Episerver](https://world.episerver.com/userguides) World. Developer guides and technical documentation also are found on [Episerver](https://world.episerver.com/) World.

The user documentation is intended for editors, administrators, marketers and merchandisers, working with tasks as described in Roles and tasks.

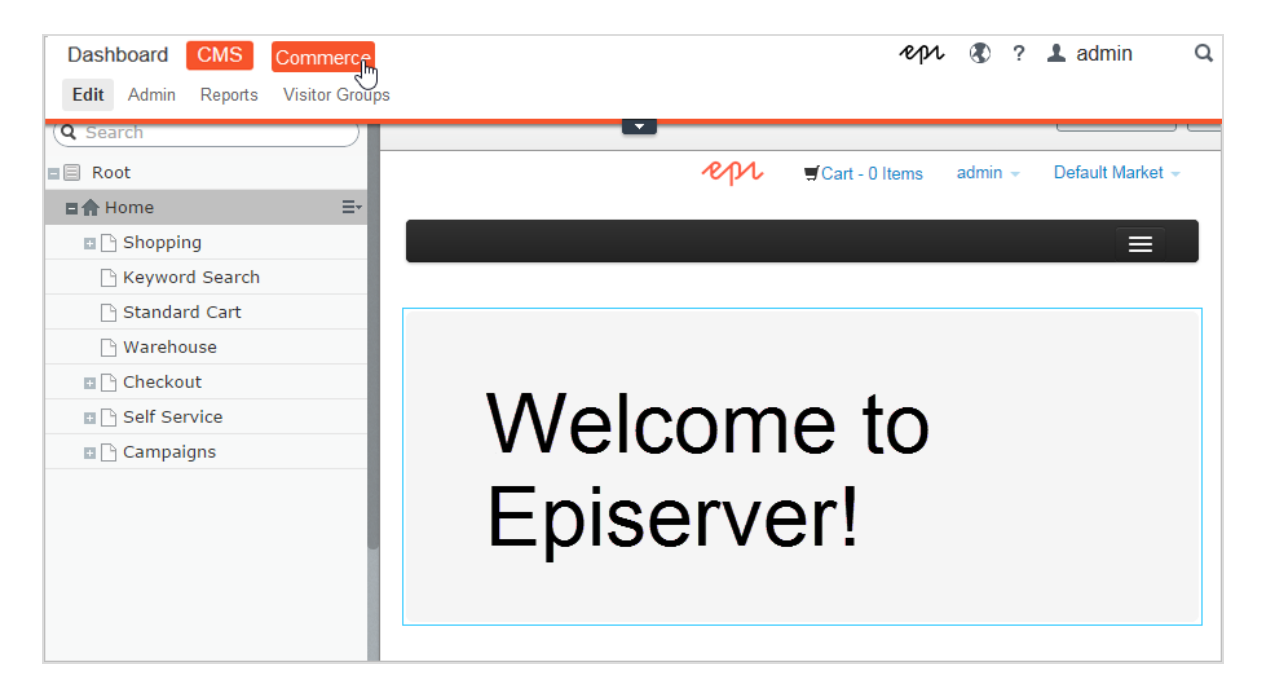

#### <span id="page-8-1"></span>Features, licenses and releases

The user documentation is continuously updated and covers the latest releases for the Episerver platform.

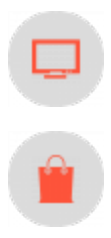

Episerver CMS is the core part of the Episerver platform providing advanced content creation and publishing features for all types of website content.CMS features are available in all Episerver installations.

Episerver Commerce adds complete e-commerce capabilities to the core functionality in CMS.Commerce requires additional license activation.

#### 10 | Episerver CMS Admin-Handbuch 18-7

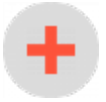

Add-ons extend the Episerver capabilities with features like advanced search, multivariate testing, and social media integration. Some add-ons are free, others require license activation. Add-ons by Episerver are described in the online help.

Hinweis: Due to frequent feature releases, this user guide may describe functionality that is not yet available on your website. See [What's](#page-10-0) new to find out in which area and release a specific feature became available.

### <span id="page-9-0"></span>Copyright notice

© Episerver 1996 – 2019.All rights reserved.

All information and content within this document is the sole copyright of Episerver.Changes to the contents, or partial copying of the contents, may not be done without permission. The document may be freely distributed in its entirety, digitally or in printed format, to all users of Episerver Software. Episerver assumes no liability or responsibility for any errors or omissions in the content of this document. Episerver reserves the right to alter functionality and technical system requirements. [Episerver](https://www.episerver.com/) is a registered trademark of Episerver AB. Ektron is a registered trademark of [Episerver](https://www.episerver.com/) Inc.

## <span id="page-10-0"></span>Was ist neu?

Das Episerver Benutzerhandbuch beschreibt die Funktionen der Episerver-Plattform, einschl.CMS für das Content-Management und Commerce für das E-Commerce-Management und Add-ons von Episerver. Neue Funktionen werden kontinuierlich durch [Episerver-Updates](https://world.episerver.com/Releases/) verfügbar gemacht.

Hinweis: Da häufig neue Funktionen eingeführt werden, beschreibt dieses Benutzerhandbuch ggf. Funktionen, die noch nicht auf Ihrer Website verfügbar sind.

Dieses Benutzerhandbuch (18-7) beschreibt Funktionen, die bis einschließlich Update 245 für Episerver ergänzt wurden; siehe Episerver World für ältere Versionen des [Benutzerhandbuchs](https://world.episerver.com/userguides).

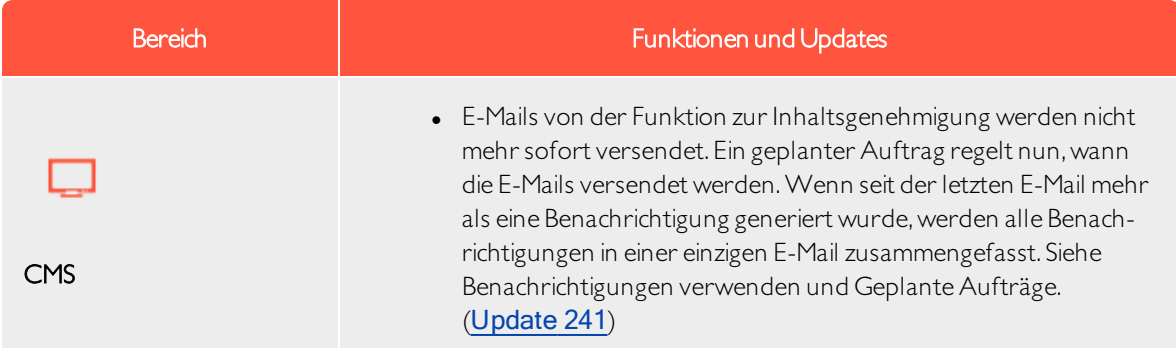

#### <span id="page-10-1"></span>Dokumentation Altversion

Dieses Benutzerhandbuch beschreibt eine Standardinstallation der Episerver-Plattform zum Zeitpunkt der Veröffentlichung. Gelegentlich entfernen wir Informationen über Funktionen, die nicht mehr Bestandteil der Plattform sind oder durch andere Funktionen hinfällig werden. Für Informationen zu diesen Funktionen müssen Sie auf frühere Versionen dieses Benutzerhandbuchs zurückgreifen.

Funktionen, die in anderen Versionen des Benutzerhandbuchs der Episerver-Plattform erläutert werden:

- <sup>l</sup> CMS: Für Informationen zur integrierten Formularfunktionalitätzum Erstellen von Webformularen siehe [Version](https://webhelp.episerver.com/18-2/cms-edit/using-forms.htm) 18-2 und früher.
- CMS: Für dynamische Inhalte siehe [Version](https://webhelp.episerver.com/18-2/cms-edit/adding-dynamic-content.htm) 18-2 und früher.
- CMS: Für Informationen zur Anpassung des Rich-Text-Editors TinyMCE v1 siehe [Version](https://webhelp.episerver.com/18-2/cms-admin/configuring-rich-text-editor.htm) 18-2 und früher.
- Commerce: Für Kampagnen (Legacy) siehe [Version](https://webhelp.episerver.com/18-5/commerce/marketing/campaigns.htm) 18-5 und früher.
- Commerce: Für Aktionen (Legacy) siehe [Version](https://webhelp.episerver.com/18-5/commerce/marketing/promotions.htm) 18-5 und früher.

12 | Episerver CMS Admin-Handbuch 18-7

## <span id="page-11-0"></span>Erste Schritte

In diesem Abschnitt wird beschrieben, wie man sich bei einer Episerver Website anmeldet, auf Funktionen zugreift und die verschiedenen Ansichten navigiert. Der eigentliche Anmeldeprozess kann von dieser Beschreibung abweichen, je nachdem, wie IhreWebsite und Infrastruktur eingerichtet sind. Die hier beschriebenen Beispiele basieren auf einer "Standard"-Installation von Episerver mit Mustervorlagen.

### <span id="page-11-1"></span>Anmeldung

Als ein Redakteur oder Administrator melden Sie sich in der Regel auf Ihrer Website mit einer bestimmten URL, auf einer Login-Schaltfläche oder einem Link an. Geben Sie Ihren Benutzernamen und Ihr Passwort im Episerver-Anmeldedialogfeld ein und klicken Sie auf Anmelden.

## <span id="page-11-2"></span>Zugriff auf Funktionen

Wozu Sie nach der Anmeldung berechtigt sind, das hängt von Ihrer Implementierung und Ihren Zugriffsrechten ab, denn diese steuern die Optionen, die Sie sehen.Wenn Sie angemeldet sind, erscheint das Episerver Schnellzugriffsmenü in der oberen rechten Ecke.

Sie wählen CMS bearbeiten aus und kommen zur Bearbeitungsansicht und anderen Teilen des Systems. Sie können direkt zu Ihrem persönlichen Dashboard gehen, indem Sie die Option Dashboard auswählen.

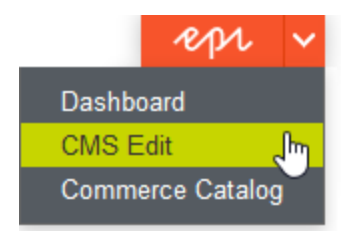

#### <span id="page-11-3"></span>**Navigation**

Ziehen Sie das Hauptmenü von ganz oben herunter und navigieren Sie damit. Das Menü zeigt die verschiedenen Produkte und Systeme an, die auf Ihrer Website integriert sind.Wählen Sie z.B.CMS zur Anzeige von im Untermenü verfügbaren Optionen aus.

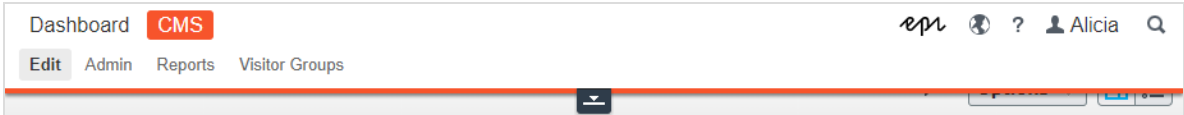

Hinweis: Ihr Menü-Optionen variieren abhängig von Ihren Zugriffsrechten. Diese Beispiele für das Benutzerhandbuch gehen davon aus, dass der Benutzer den Vollzugriff auf alle Funktionen in Episerver hat.

#### <span id="page-12-0"></span>Nächste Schritte

- <sup>l</sup> DieAbschnitte Benutzeroberfläche und Rollen und Aufgaben in theCMS Editor User Guide beschreiben die einzelnen Bereiche der Benutzeroberfläche und die Benutzerrollen von Episerver.
- Creating content in the CMS Editor User Guide beschreibt, wie Sie Inhalte mit Bildern, Blöcken, Links und Formularen erstellen.
- Inhalt verwalten in the CMS Editor User Guide beschreibt, wie Sie Inhalte übersetzen, in der Vorschau anzeigen und vergleichen können. Es wird außerdem erläutert, wie Sie dieWebsite strukturieren können, indem Sie Seiten usw. im Seitenbaum verschieben, kopieren und sortieren.
- Für Informationen zu Veröffentlichung und Zusammenarbeit siehe Working with versions und Controlling the publishing process in theCMS Editor User Guide.
- Verwaltungsschnittstellein the CMS Administrator User Guide zum Verwalten und Konfigurieren von Einstellungen in Episerver.
- Wenn Sie Episerver Commerce installiert haben, finden Sie Informationen zur Arbeit mit E-Commerce-Aufgaben in CommerceUser Guide .
- <sup>l</sup> Wenn Sie Episerver Find installiert haben, finden Sie Informationen zur Arbeit mit der Suchoptimierung in FindUser Guide .

#### <span id="page-12-1"></span>Rollen und Aufgaben

Episerver ist für die Interaktion mit Website-Besuchern und die Zusammenarbeitzwischen den Benutzern konstruiert. Ein Benutzer in Episerver ist jemand, der mit verschiedenen Teilen der Plattform arbeitet. Ein Benutzer kann zu einer oder mehreren Benutzergruppen und Rollen gehören, je nach Aufgaben und Größe und Einrichtung der Organisation. Nachfolgend sind typische Rollen und entsprechende Aufgaben beschrieben. See Setting access rights in theCMS Administrator User Guide to configure user groups and roles in Episerver.

#### <span id="page-12-2"></span>Besucher

Ein Besucher ist jemand, der dieWebsite besucht, um sich zu informieren oder verfügbare Dienste in Anspruch zu nehmen, auf einer E-Commerce-Website eventuell auch mit Kaufabsichten. Käufe auf einer E-Commerce-Website können "anonym" erfolgen (bei Zahlungs- und Versandangaben), oder durch Registrierung eines Kontos. Besucher können auch als Community-Mitglieder zu Website-Inhalten beitragen, was normalerweise die Registrierung eines Benutzerkonto erfordert.

#### <span id="page-13-0"></span>Community-Mitglied

Inhalt kann von Besuchern oder Community-Mitgliedern hinzugefügt werden, wenn für dieWebsite soziale Funktionen und Community-Funktionalität verfügbar sind. Dieser Inhalt enthält Foren- und Blog-Posts, Rezensionen, Bewertungen und Kommentare, wobei ein gewisser Kontrollbedarf für dieseArt von Inhalten auf der Website erforderlich sein kann. Die Kontrolle kann durch einen Editor oder einen spezifischen Moderator für großeWebsites und Online-Communitys erfolgen.

#### <span id="page-13-1"></span>Inhalt-Editor

Ein Inhalt-Editor ist jemand mit Zugriff auf die redaktionelle Schnittstelle, der Inhalte auf der Website erstellt und veröffentlicht.Content-Redakteure mit guten Kenntnissen des Website-Inhalts arbeiten mit Suchoptimierung für ausgewählte Inhalte in den Suchergebnissen. Redakteure können auch Inhalte mit ungewöhnlich hohen oder niedrigen Konversionsraten verfolgen, um diese Inhalte zu aktualisieren oderzu löschen.

#### <span id="page-13-2"></span>Marketer

Ein Marketer erstellt Inhalte und Kampagnen mit gezielter Bannerwerbung, um sicherzustellen, dass die Kunden dieWebsite bei verschiedenen Vertriebskanälen als konsequent wahrnehmen. Darüber hinaus überwacht der Marketer Kampagnen-KPIs zur Optimierung der Seitenkonvertierung. Ein Marketer mit guten Kenntnissen der Website-Inhalte sollte auch Suchstatistik überwachen können, um Kampagnensuche und Inhaltsförderung zu optimieren.

#### <span id="page-13-3"></span>**Merchandiser**

Ein Merchandiser arbeitet in der Regel mit Beständen auf einer E-Commerce-Website, um sicherzustellen, dass die stärksten Produkte fokussiert werden. Diese Rolle schafft auch Zielseiten, setzt Produktpreise fest, koordiniert den produktübergreifenden Vertrieb, kontrolliert die Bestandslieferung und -verteilung und ist Ansprechpartner für die Lieferanten. Dieser Benutzer möchte Suchanfragen mit ungewöhnlich hohen oder niedrigen Konversionsraten identifizieren, um die Suche oder die Produktlinie entsprechend anpassen zu können.

#### <span id="page-13-4"></span>Website-Betreiber

Der Betreiber einer Website hat die Gesamtverantwortung für den Inhalt und die Leistung von einer oder mehreren Websites. Dieser Benutzer überwacht dieWebsite-Aktivitäten wie Konversionen auf der Seite, Kundenrezensionen oder Absatzverlauf. Er schafft selten Inhalte, kann aber in die Genehmigung von Inhalten einbezogen werden, die von anderen erstellt wurden. Der Betreiber einer Website kann administrative Zugriffsrechte haben und ausgewählte Add-ons auf der Website installieren.

#### <span id="page-14-0"></span>Administrator

Ein Administrator arbeitet mit der Konfiguration verschiedener Systemeinstellungen von der Administrationsoberfläche, einschl. Suche, Sprachen, Benutzerzugriffsrechte und Besuchergruppen für personalisierte Inhalte.Administratoren können auch Add-ons auf der Website installieren.Administratoren haben in der Regel im Vergleich zu anderen Benutzergruppen erweiterte Zugriffsrechte und damit Zugang zu allen Teilen der Episerver-Plattform.

#### <span id="page-14-1"></span>Entwickler

Ein Entwickler ist jemand mit Programmierkenntnissen, der mit der Einrichtung und Implementierung der Website sowie mit der Wartung und Entwicklung neuer Funktionen arbeitet. Er erstellt die Inhaltsvorlagen für Seiten, Blöcke und Kataloginhalte, die von Redakteuren in CMS und Commerce verwendet werden, konfiguriert E-Commerce-Einstellungen und verwaltet den Index und kundenspezifischen Suchfunktionen in Find.Administratoren können auch Add-ons auf der Website installieren.

<span id="page-15-0"></span>16 | Episerver CMS Admin-Handbuch 18-7

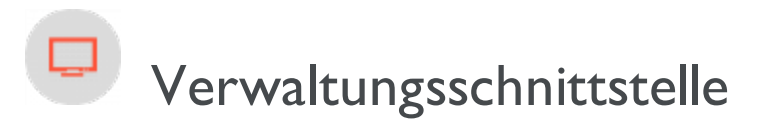

Je nachdem, welche Teile der Episerver-Plattform implementiert werden,stehen Ihnen in der Benutzerschnittstelle verschiedene Möglichkeiten der Verwaltung zur Verfügung. Die Optionen in diesem Thema gelten für eine Standard-Installation von Episerver und verwandten Produkten; eine maßgeschneiderteWebsite bietet möglicherweise zusätzliche Verwaltungsmöglichkeiten.

### <span id="page-15-1"></span>Admin-Ansicht

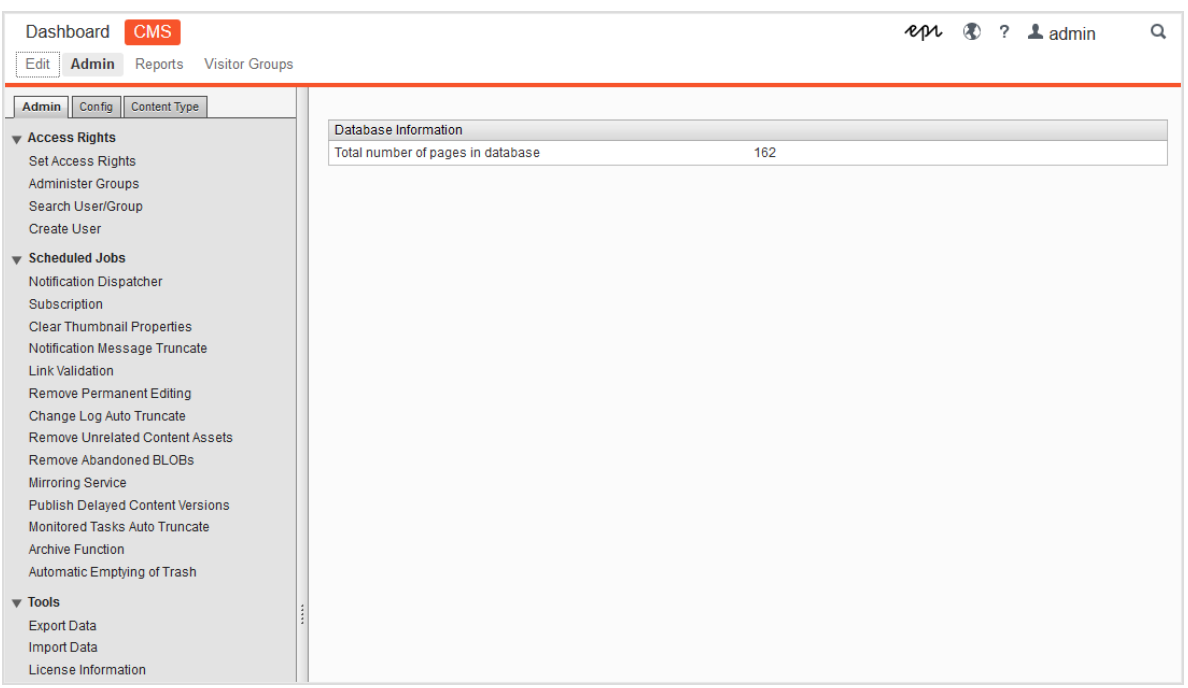

Die Admin-Ansicht im CMS enthält zentrale Verwaltungsfunktionen für die Episerver-Plattform, mit denen Sie [Zugriffsrechte](#page-19-0),Website-[Sprachen](#page-65-0) und geplante [Aufträge](#page-42-0) verwalten. Sie verwalten auch den [Export](#page-48-0) und [Import](#page-48-0) von Daten zwischen Websites und [konfigurieren](#page-59-0) neue Websites mittels einer Multi-Site-Lösung.

#### <span id="page-15-2"></span>Besuchergruppen

Besuchergruppen werden von der Personalisierungs-Funktion verwendet und werden von der Besuchergruppen-Option im Hauptmenü verwaltet. Für die Verwaltung von Besuchergruppen benötigen SieAdministrator-Rechte.

#### <span id="page-16-0"></span>Add-ons

Hinweis: Es wird empfohlen, Add-ons über Visual Studio und NuGet-Pakete zu installieren. Weitere Informationen finden Sie unter [Episerver](https://world.episerver.com/documentation/Items/Installation-Instructions/installing-episerver/) World.

Das Add-on-System behält den Überblick über die Systemabhängigkeiten und installierten Listen sowie verfügbaren Add-ons und Updates. Sie können auch manuell nicht gelistete Add-ons auf die Website hochladen.

Die folgenden Ansichten stehen zur Verfügung:

- . Installiert listet alle installierten Add-ons auf. Wenn ein Update verfügbar ist, wird eine Benachrichtigung angezeigt. Klicken Sie auf die Kopfzeile der Spalten, um die Liste der verfügbaren Add-ons zu sortieren.
- In Episerver Add-ons, Episerver Beta und Drittanbieter Add-ons sind verfügbare Add-ons von Episerver oder Drittanbietern aufgelistet.
- . In Updates sind verfügbare Aktualisierungen für Ihre Website aufgelistet, basierend auf den Produkten und System-Versionen, die in Ihrer Umgebung installiert sind.

#### 18 | Episerver CMS Admin-Handbuch 18-7

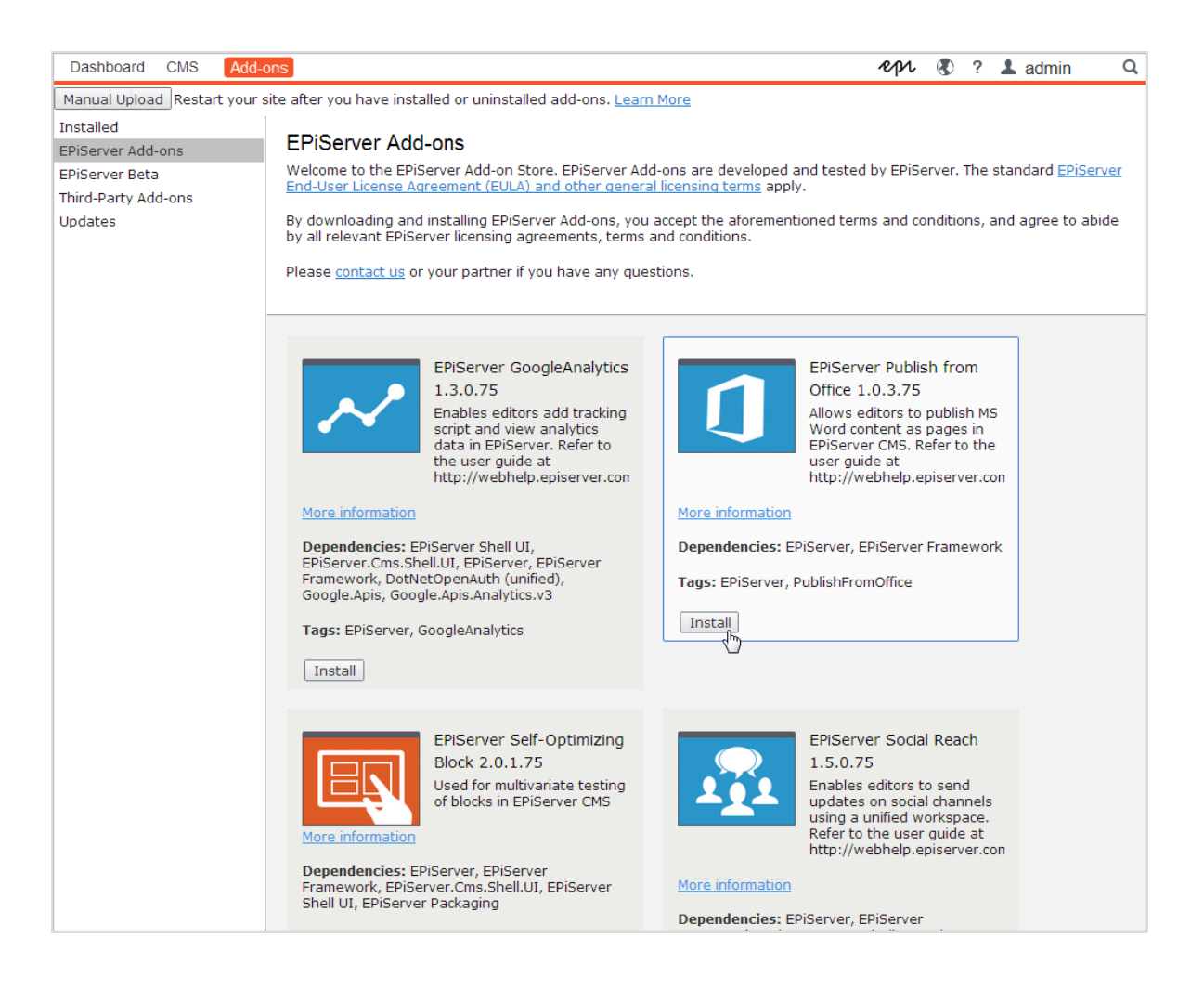

#### <span id="page-17-1"></span><span id="page-17-0"></span>Mehr zur Verwaltung

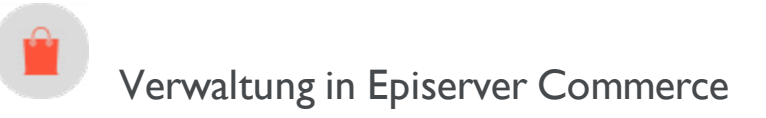

Wenn Sie auf Ihrer Website Episerver Commerce installiert haben, verfügt Commerce über eine administrative Schnittstelle für die Verwaltung von E-Commerce-spezifischen Einstellungen. See theAdministration section in the user guide for Episerver Commerce.

# <span id="page-18-0"></span>Verwaltung in Episerver Find

Wenn Sie Episerver Find auf Ihrer Website installiert haben, stehen einige spezielle Verwaltungs- und Konfigurations-Optionen zur Verfügung, um die Suchfunktion zu optimieren. See the Administration and configuration section in the user guide for Episerver Find.

<span id="page-19-0"></span>20 | Episerver CMS Admin-Handbuch 18-7

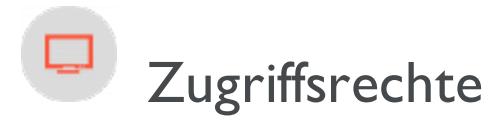

Durch die Verwendung von Zugriffsrechten in Episerver können Sie den Inhalt einer Website steuern, den der Besucherzu sehen bekommt sowie was Redakteure wo in der Inhaltsstruktur tun können. Zum Beispiel können Sie Mitgliedern der Marketingabteilung erlauben,Website-Marketing-Material zu bearbeiten, welches von anderen Firmennutzern nicht bearbeitet werden sollte. Sie können Zugriffsrechte für verschiedeneArten von Inhalten festlegen, zum Beispiel für Seiten, Blöcke, Abbildungen und Dokumente in den Navigations- und Asset-Bereichen.

Sie können Zugriffsrechte auch im Zusammenhang mit Besuchergruppen verwenden und Besuchergruppen innerhalb einem lokalen Umkreis von 10 km Zugang zu einer Anzeigenseite gewähren.

Zugriffsrechte werden normalerweise aus der Administrator-Ansicht in Episerver CMS verwaltet, aber Sie können Redakteuren das Rechtzur Verwaltung von Zugriffsrechten für eine einzelne Seite in der Bearbeitungsansicht gewähren.

Tipp: Sehen Sie sich das folgende Demo-Video an: Verwaltung von [Zugriffsrechten](https://episerver.wistia.com/medias/oyjerpnlvd). (6:39 Minuten)

#### Unterschiedliche Arten des Zugriffs

Sie können Nutzern oder Gruppen die folgenden Arten des Zugriffs gewähren oder verweigern: lesen, erstellen, ändern, löschen, veröffentlichen und verwalten.

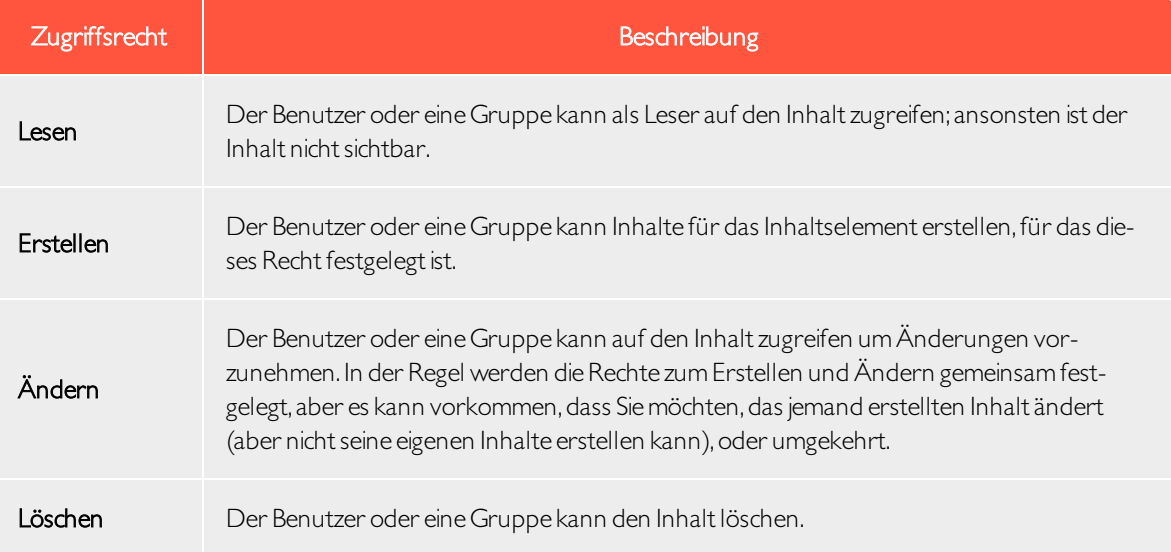

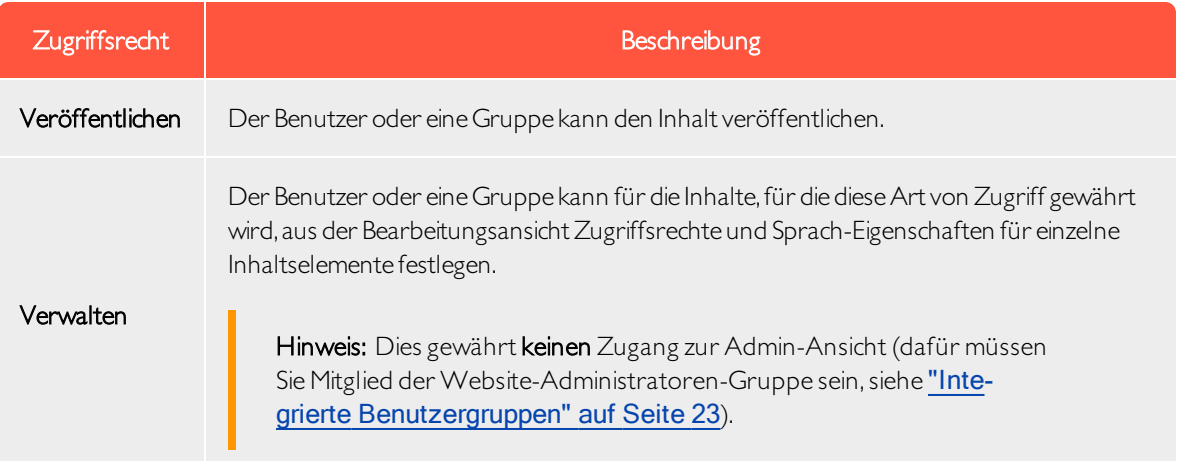

#### Zugriffsrechte auf Ressourcen

Ebenso wie für Seiten können Zugriffsrechte auf Ressourcen gewährt werden,zum Beispiel für Ordner, Blöcke und Medien innerhalb der Inhaltsstruktur. Sie können spezifische Zugriffsrechte von der "Root"-Ebene und bis ganz nach unten festlegen, einschließlich des Papierkorbs (Trash) und Für alle Websites, auf denen Blöcke und Medien gespeichert werden. Blöcke und Medien haben die gleiche Ordnerstruktur.

Hinweis: Wenn Sie möchten, dass Medien, die auf die [Website](#page-56-0) geladen werden, automatisch [veröffentlicht](#page-56-0) werden, müssen die Redakteure, die Elemente hochladen, Veröffentlichungs-Zugriffsrechte für den Ordner (unter Für alle Websites) haben, in den die Medien hochgeladen werden. Redakteure müssen außerdem Erstellen-Zugriffsrechte für die Root-Ebene der Website haben, um Blöcke erstellen zu können.

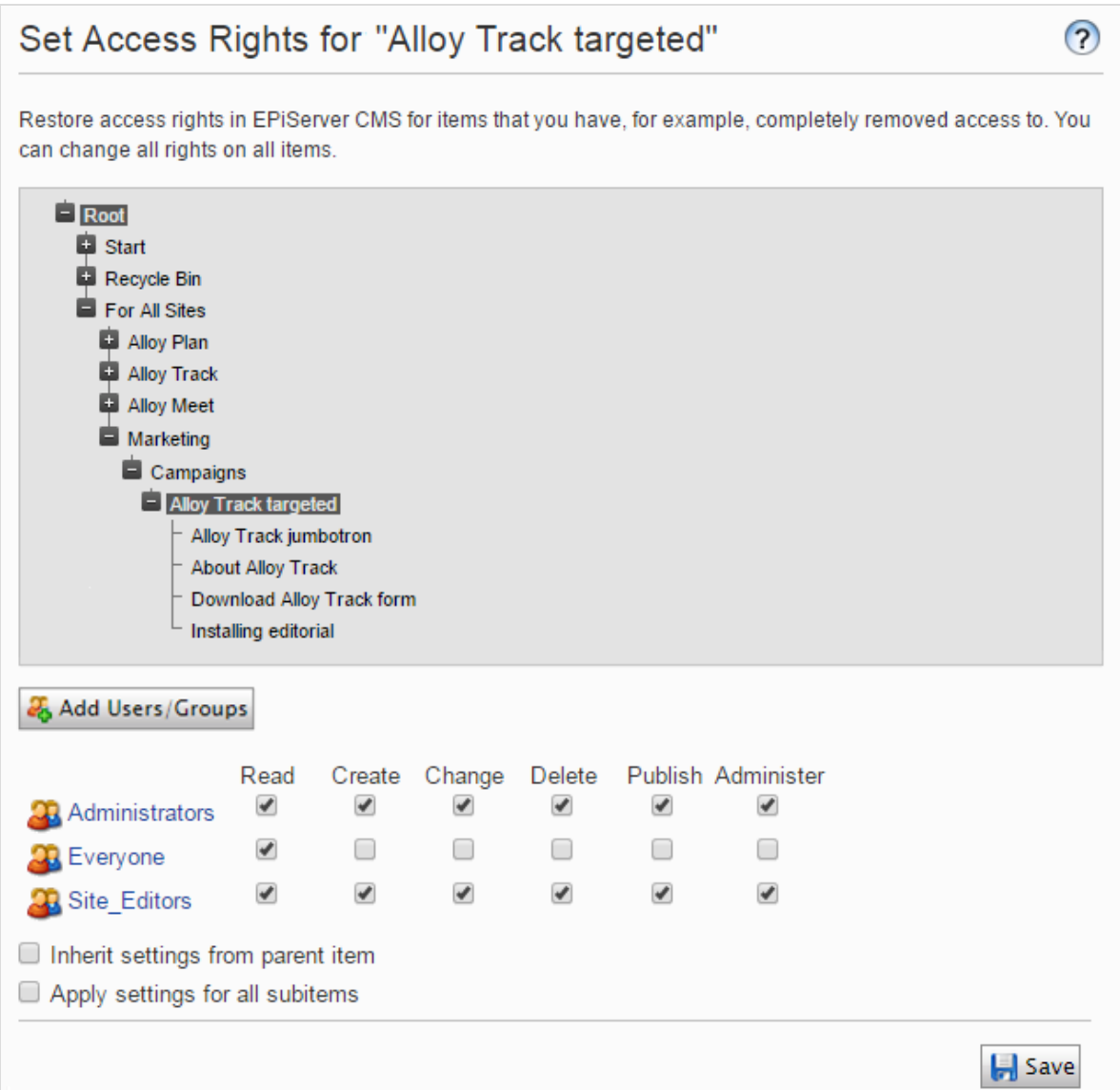

#### Sollte ich die Zugriffsrechte für einen einzelnen Benutzer oder für eine Gruppe festlegen?

Sie können Zugriffsrechte auf Inhalte für einen einzelnen Benutzer festlegen. Zum Beispiel können Sie die Zugriffsrechte so festlegen, dass nur Ann (und Systemadministratoren) die Buchen Sie eine Demo-Seite bearbeiten kann. Sie können Ann zu einer beliebigen Anzahl von Seiten und Inhalten hinzufügen und Ann die gleichen (oder unterschiedliche)Zugriffsrechte auf alle Inhaltselemente jeder einzelnen Seite gewähren.

Wenn Sie eineAnzahl von Benutzern haben, die gemeinsamen Zugriff auf Inhalte benötigen, kann die Ver-waltung der Zugriffsrechte je Benutzer kompliziert sein. Erstellen Sie [Benutzergruppen](#page-36-0), die ähnliche Zugrifffbedürfnisse haben, fügen Sie die Benutzer jeder einzelnen Benutzergruppe hinzu und arbeiten Sie dann mit der

Benutzergruppe für die Festlegung der Zugriffsrechte auf Inhalte.Auf dieseWeise lassen sich die Zugriffsrechte einfacher verwalten. Sie können einen Benutzerzu einer oder mehreren Gruppen hinzufügen.

Fügen Sie zum Beispiel die Benutzer Ann, Bob, und Cam zu einer Marketing-Benutzergruppe hinzu und gewähren Sie dieser Marketinggruppe Zugriffsrechte auf eine beliebige Anzahl von Seiten und Inhalten, anstatt sie jedem einzelnen zu gewähren. Um Dan Zugriff auf alle Marketing-Inhalte zu gewähren (oder Ann zu entfernen), nehmen Sie die Veränderungen in der Marketing-Benutzergruppe vor. Sie müssen nicht auf jede einzelne Seite oder Inhaltselement gehen, um die Zugriffsrechte jedes einzelnen Benutzers zu aktualisieren.

#### <span id="page-22-0"></span>Integrierte Benutzergruppen

Eine Standard-Installation von Episerver hat integrierte Benutzergruppen, die nach den Benutzerrollen ausgerichtet sind. Sie können vordefinierte Gruppen und Rollen erweitern;siehe ["Verwaltung](#page-36-0) von Benutzern und [Benutzergruppen"](#page-36-0) auf Seite 37.

Hinweis: Wenn Ihre Website während der Entwicklung erstellt wird, müssen die für Ihre Website zur Verfügung stehenden Mitgliedschafts- und Rollenanbieter für die Nutzung der integrierten Gruppen und Rollen in Episerver konfiguriert werden.

#### 24 | Episerver CMS Admin-Handbuch 18-7

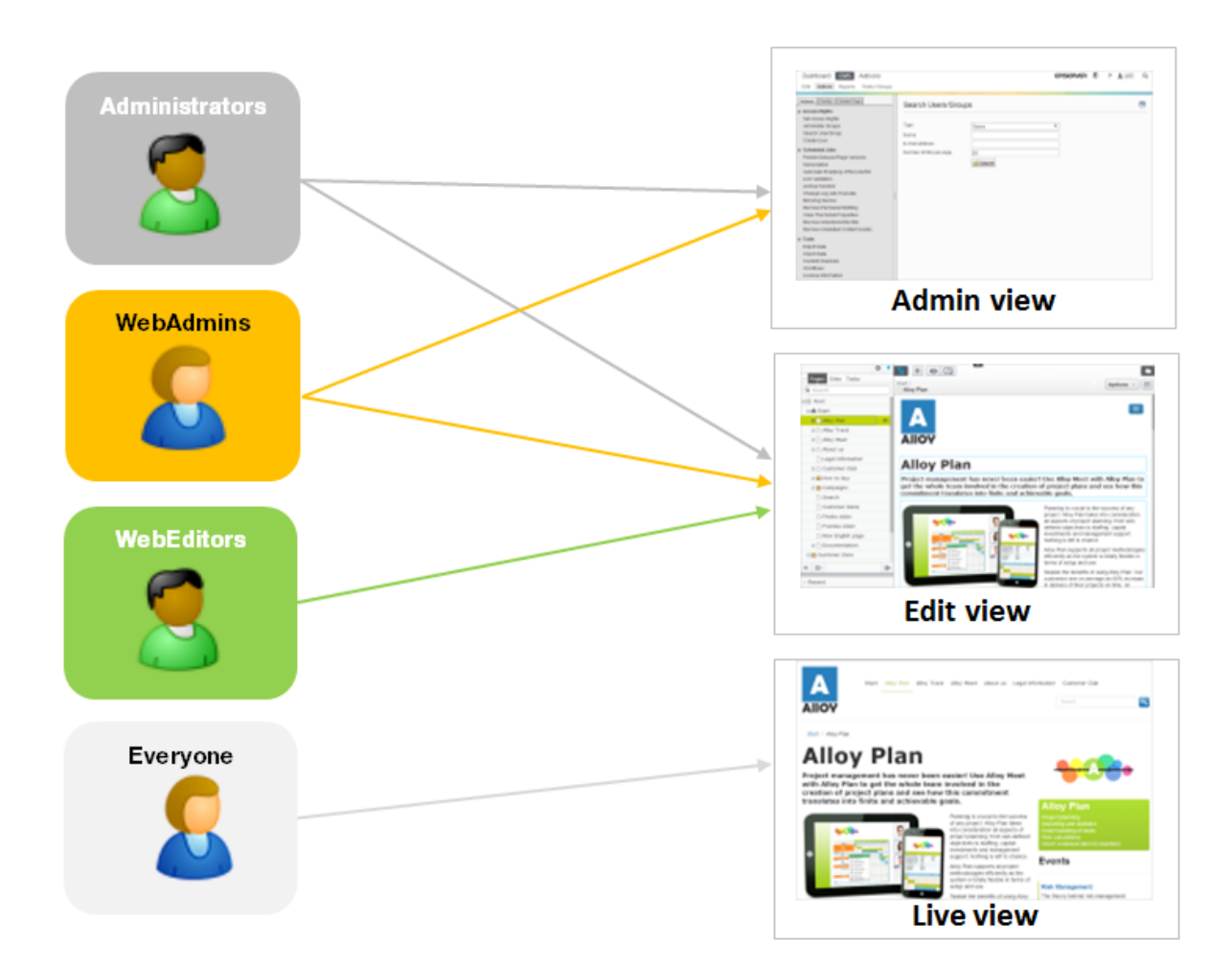

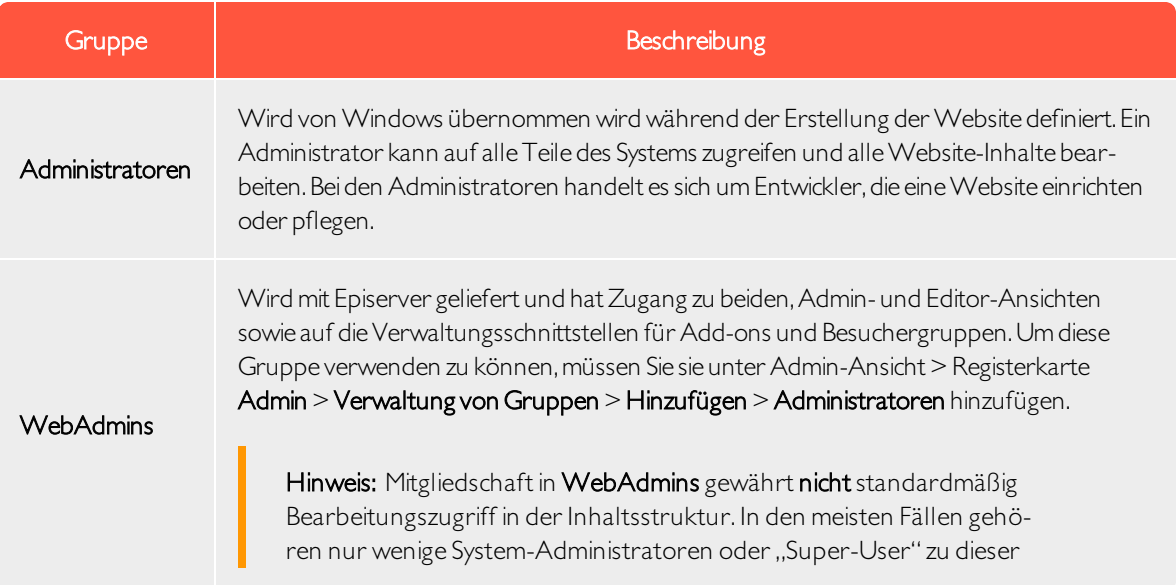

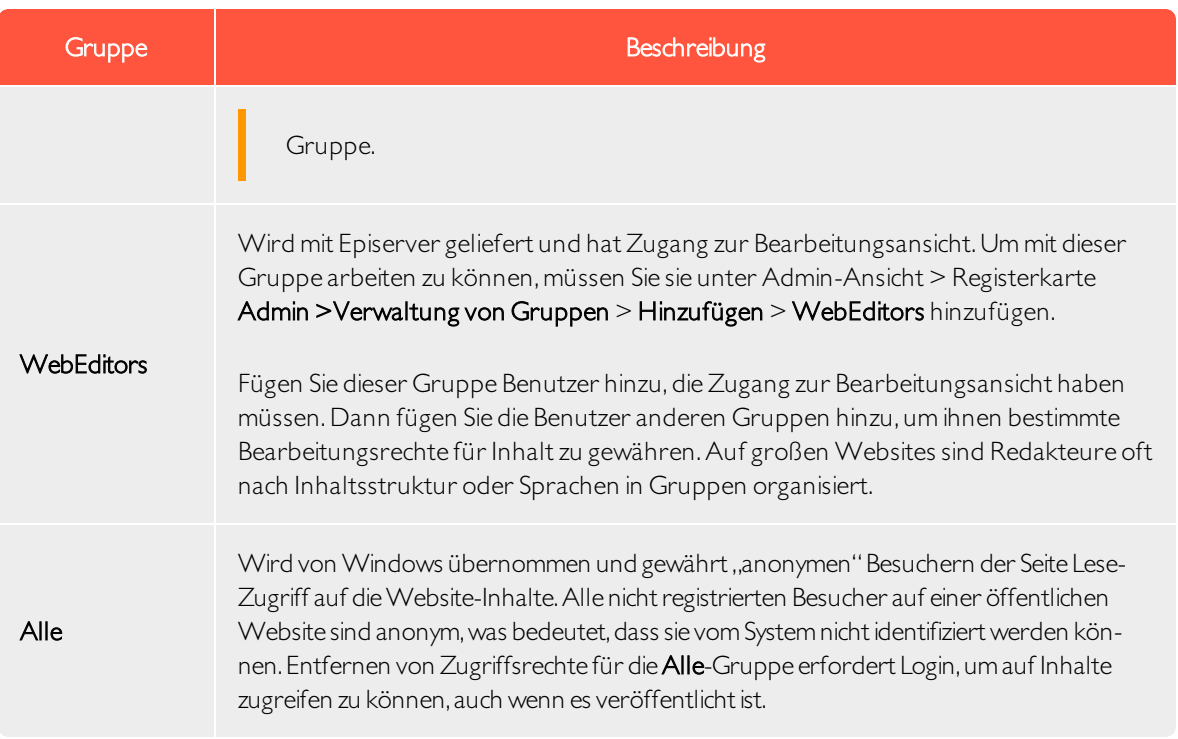

#### <span id="page-24-0"></span>Zugriffsrechte einstellen

- 1. Gehen Sie auf Admin-Ansicht > Registerkarte Admin > Zugriffsrechte festlegen. Die Einstellung Zugriffsrechte-Ansicht erscheint mit einer Baumstruktur des Inhalts der Website.
- 2. Klicken Sie auf einen Knoten in der Inhaltsstruktur (zum Beispiel Marketing). In der Regel gibt ein Inhaltselement Administratoren (mit vollen Zugriffsrechten) und Alle (mit nur Lese-Zugriffsrechten) an. Sie können diese Rechte ändern oder neue Benutzer oder Gruppen hinzufügen.
	- Wenn die Benutzer oder Gruppen eines Inhaltselements deaktiviert sind (ausgegraut), dann erbt das Inhaltselement die Zugriffsrechte des [übergeordneten](#page-27-0) Inhaltselements.Um Zugriffsrechte für dieses Inhaltselement festzulegen, entfernen Sie das Häkchen aus dem Kontrollkästchen Einstellungen vom übergeordneten Element erben auf.
	- Um Einstellungen für die Unterpositionen des ausgewählten Knotens, ohne Auswirkungen auf ihre vorhandenen Einstellungen, hinzuzufügen, wählen Sie Einstellungen auf alle Unterpositionen anwenden;siehe nachstehenden Abschnitt "Festlegung der [Zugriffsrechte](#page-30-0) für alle [Unterpositionen"](#page-30-0) auf Seite 31
- 3. Klicken Sie auf Benutzer/Gruppen hinzufügen. Es erscheint ein Dialogfeld.
- 4. Wählen Sie den gewünschten Typ: Benutzer, Gruppen, oder Besuchergruppen aus.
- 5. Lassen Sie das Name-Feld leer und klicken Sie auf Suche, um alle Elemente des Typs anzuzeigen, den Sie ausgewählt haben. Sie können auch ein oder mehrere Zeichen in das Name-Feld eingeben, um Untergruppen von Elementen herauszufiltern und anzuzeigen.(Sie können Benutzer auch anhand ihrer E-Mail-Adresse suchen.)

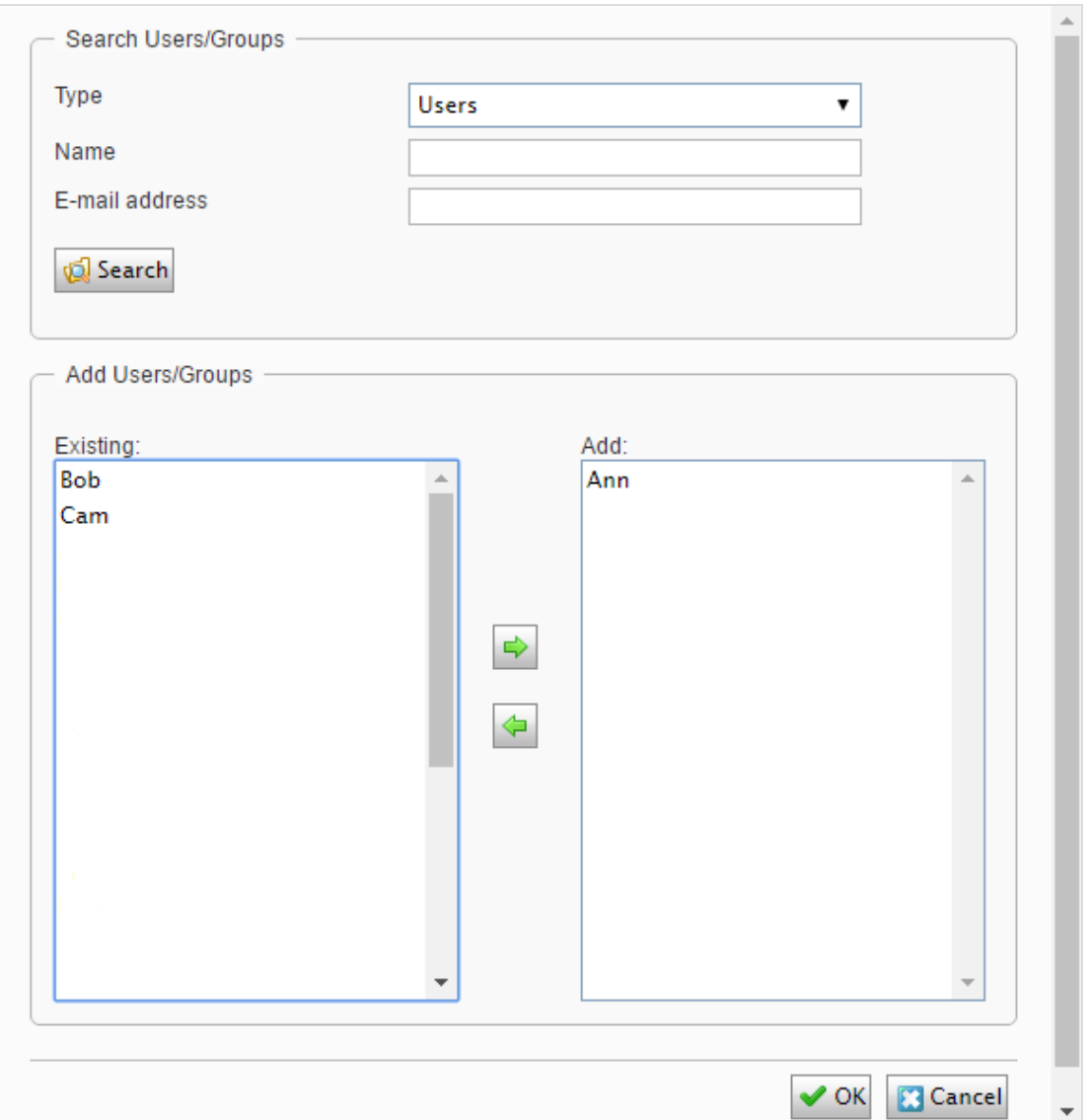

- 6. Doppelklicken Sie auf einen Benutzer oder eine Gruppe in dem Bestehende-Feld, um ihn/sie in das Hinzufügen-Feld zu schieben und klicken Sie auf OK.
- 7. Passen Sie die Einstellungen der Zugriffsrechte Ihren Wünschen entsprechend an und klicken Sie auf OK. Die Benutzer oder Gruppen werden dann in der Ansicht Zugriffsrechte festlegen des ausgewählten Elements der Inhaltsstruktur angezeigt.

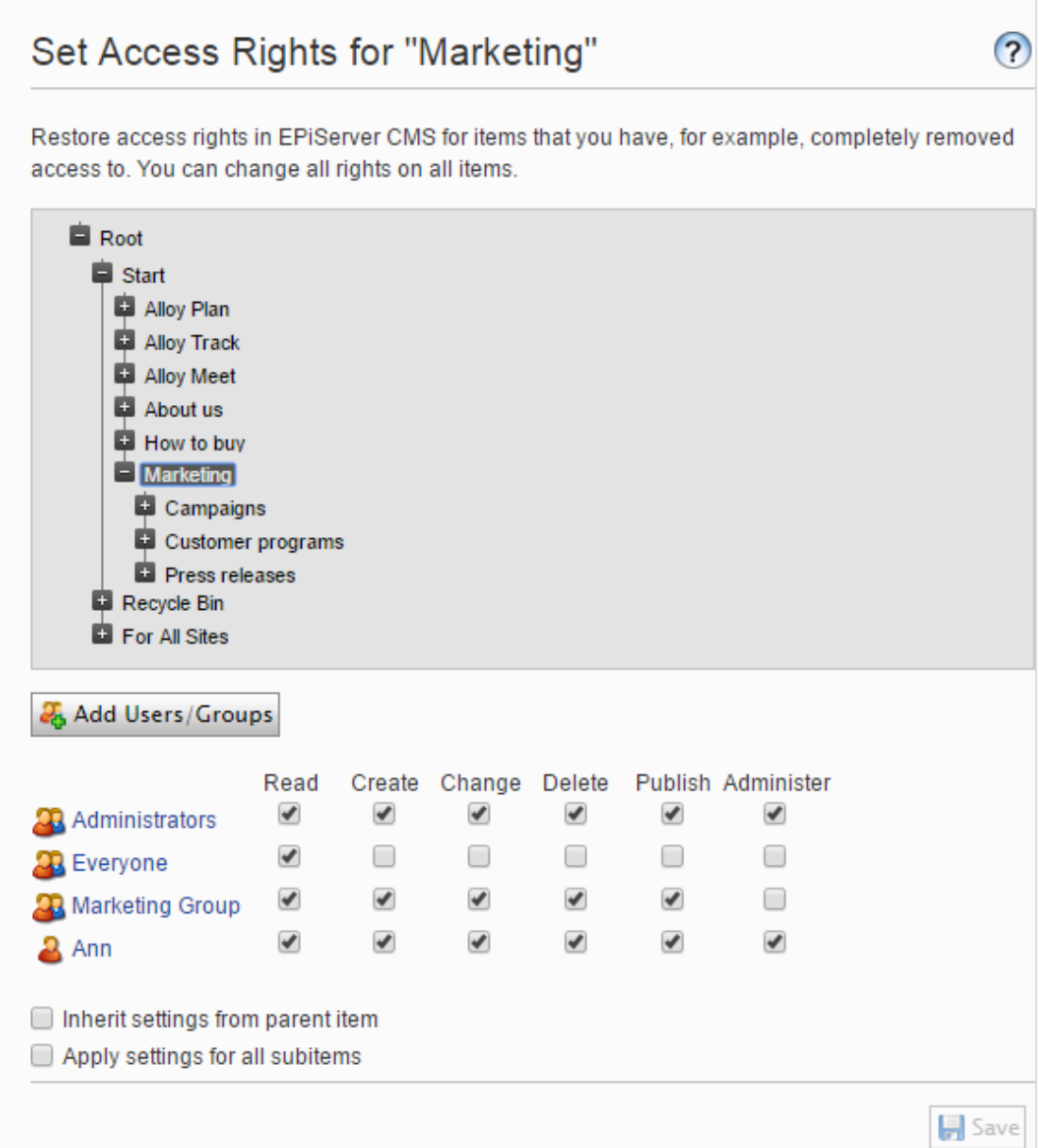

Hinweis: Wenn Sie widersprüchliche Zugriffsrechte auf Inhalte festlegen, haben die ausgewählten Zugriffsrechte Vorrang gegenüber den nicht markierten Zugriffsrechten.Ann istzum Beispiel Mitglied der Marketing- sowie auch der Support-Benutzergruppe, für die jeweils unterschiedliche Zugriffsrechte für den gleichen Inhalt festgelegt sind; Marketing hat Veröffentlichungs-Rechte, aber Support nicht. Ann, die zu beiden Gruppen gehört, hat Veröffentlichungs-Rechte für die Inhalte, aber Bob, der nurzur Support-Gruppe gehört, hat keine Veröffentlichungs-Rechte.

#### <span id="page-27-0"></span>Einstellung der Vererbung für Inhaltsunterpositionen

Standardmäßig erbt der Inhalt seine Zugriffsrechte vom nächstgelegenen übergeordneten Element. Beim Festlegen von Zugriffsrechten für ein Inhaltselement gelten die Rechte für dieses Element und alle zugehörigen Unterpositionen, für die die Option Einstellungen vom übergeordneten Element gewählt wurde; Unterpositionen, für die diese Option nicht gewählt wurde, sind davon nicht betroffen. Zum Beispiel Alloy Plan, Alloy Track, und AlloyMeet alle haben die gleichen Zugriffsrechte, weil sie die Zugriffsrechte von Erben der starten Seite.

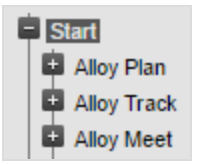

- Wenn Sie die Vererbung für Alloy Meet unterbrechen und die Zugriffsrechte dafür ändern, unterscheiden sich die Zugriffsrechte dieses Elements von denen des übergeordneten Elements (Start) und den zwei Elementen, die sich auf der gleichen Ebene befinden (Alloy Plan und Alloy Track).
- Wenn Sie dann eine Marketing-Gruppe zu Start hinzufügen, erben Alloy Plan und Alloy Track die Marketing-Gruppe (da Vererbung ausgewählt ist) aber AlloyMeet nicht, weil hier die Vererbung nicht ausgewählt wurde.

Die folgende Abbildung zeigt die Zugriffsrechte für den Marketing Inhalt; er wird nicht aus dem übergeordneten Element erben und jeglicheÄnderungen der Zugriffsrechte auf Marketing werden nicht an die Unterpositionen weitergeleitet, es sei denn, die Option Einstellungen vom übergeordneten Element erben wurde ausgewählt.

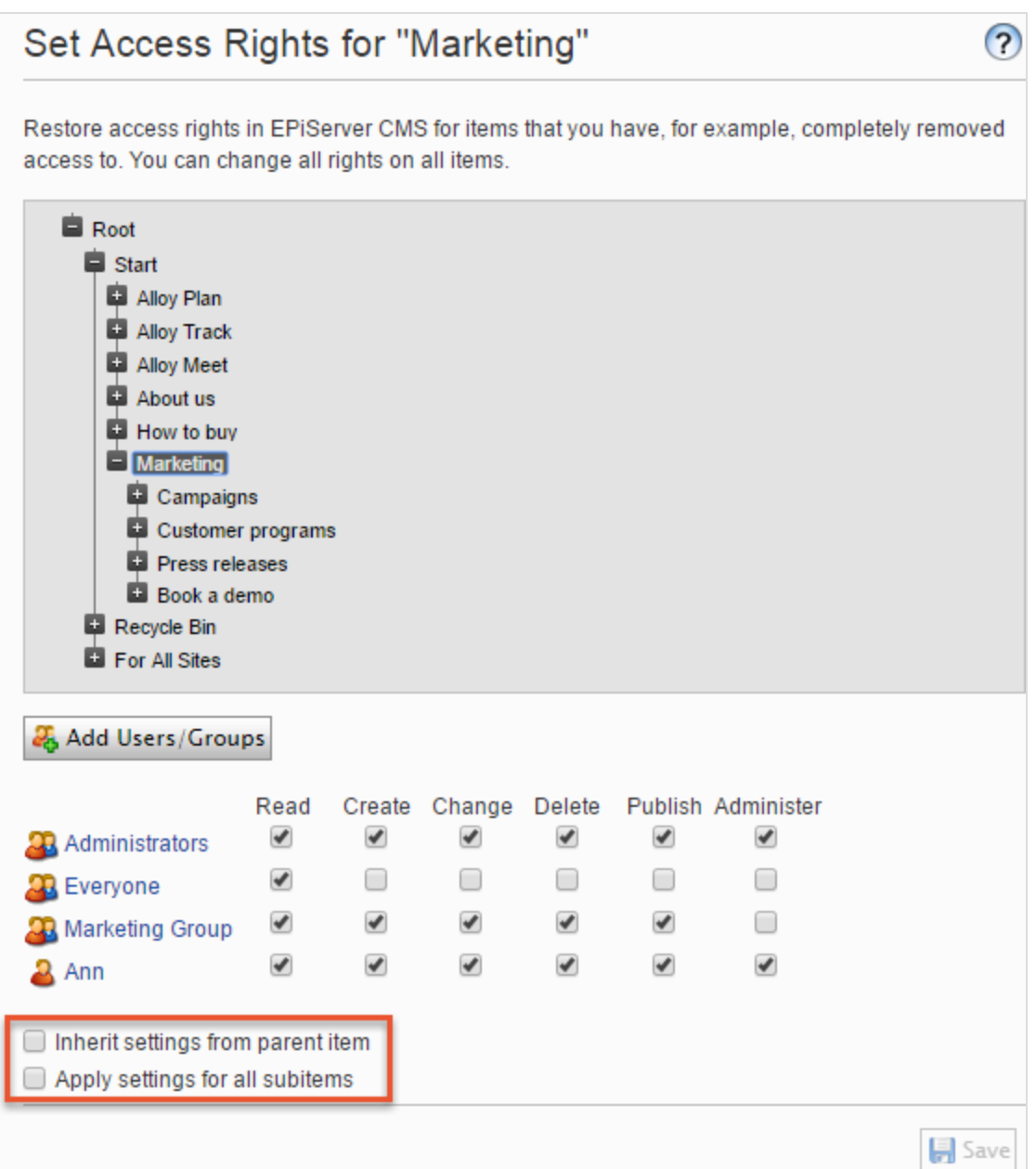

Kampagnen ist eine Unterposition von Marketing. Für dieses Element wurde die Option Einstellungen vom übergeordneten Element erben ausgewählt, so dass die Zugriffsrechte identisch mit denen des Marketing-Inhaltselement sind.

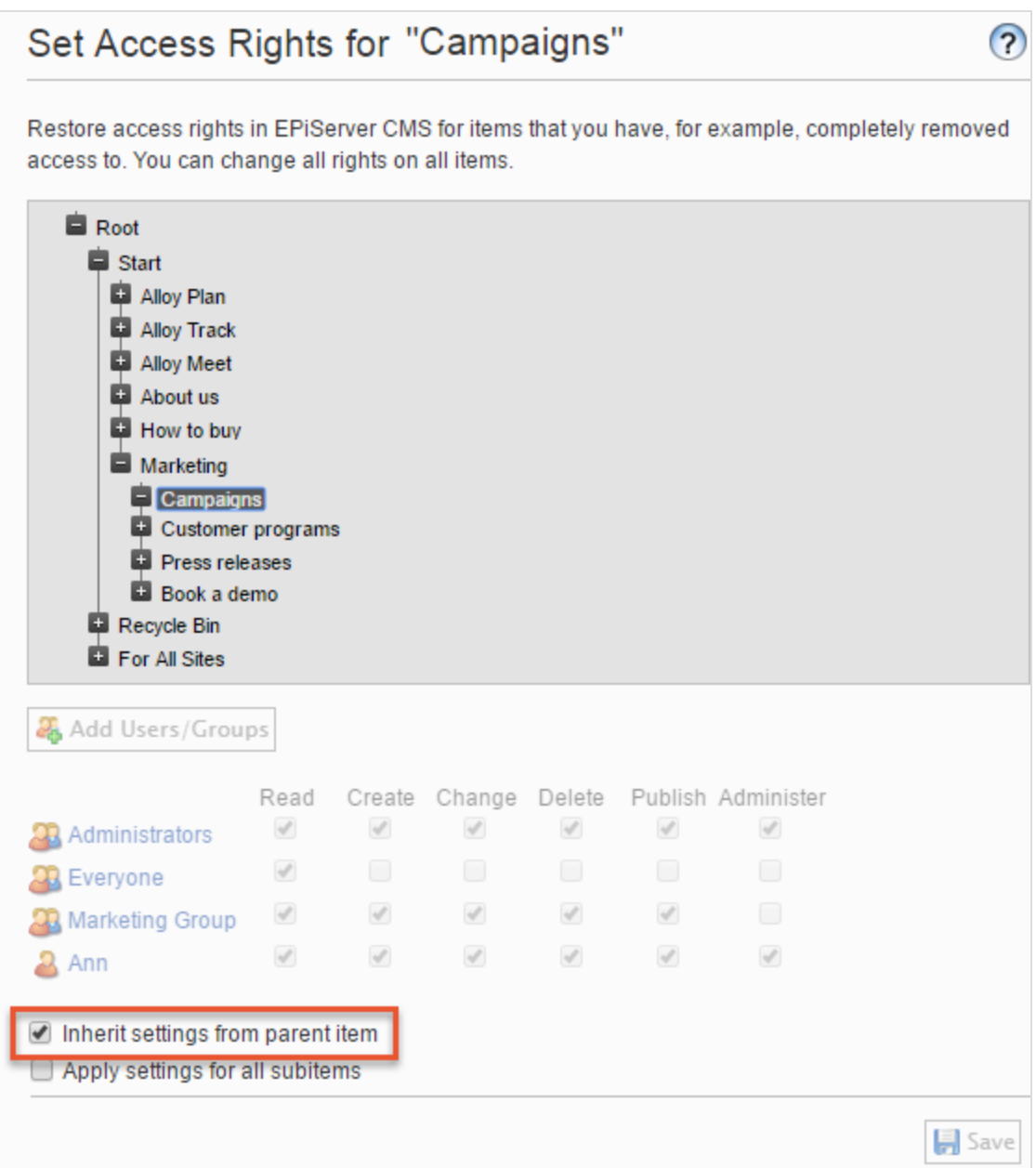

Buchen Sie eine Demo ist auch eine Unterposition von Marketing, aber im Gegensatz zu Kampagnen ist hierfür die Option Einstellungen vom übergeordneten Element erben nicht ausgewählt,somit hat es andere Zugriffsrechte als das übergeordnete Marketing-Inhaltselement.(Ann wird nicht angezeigt, und Zach ist in die Zugriffsrechte aufgeführt.)

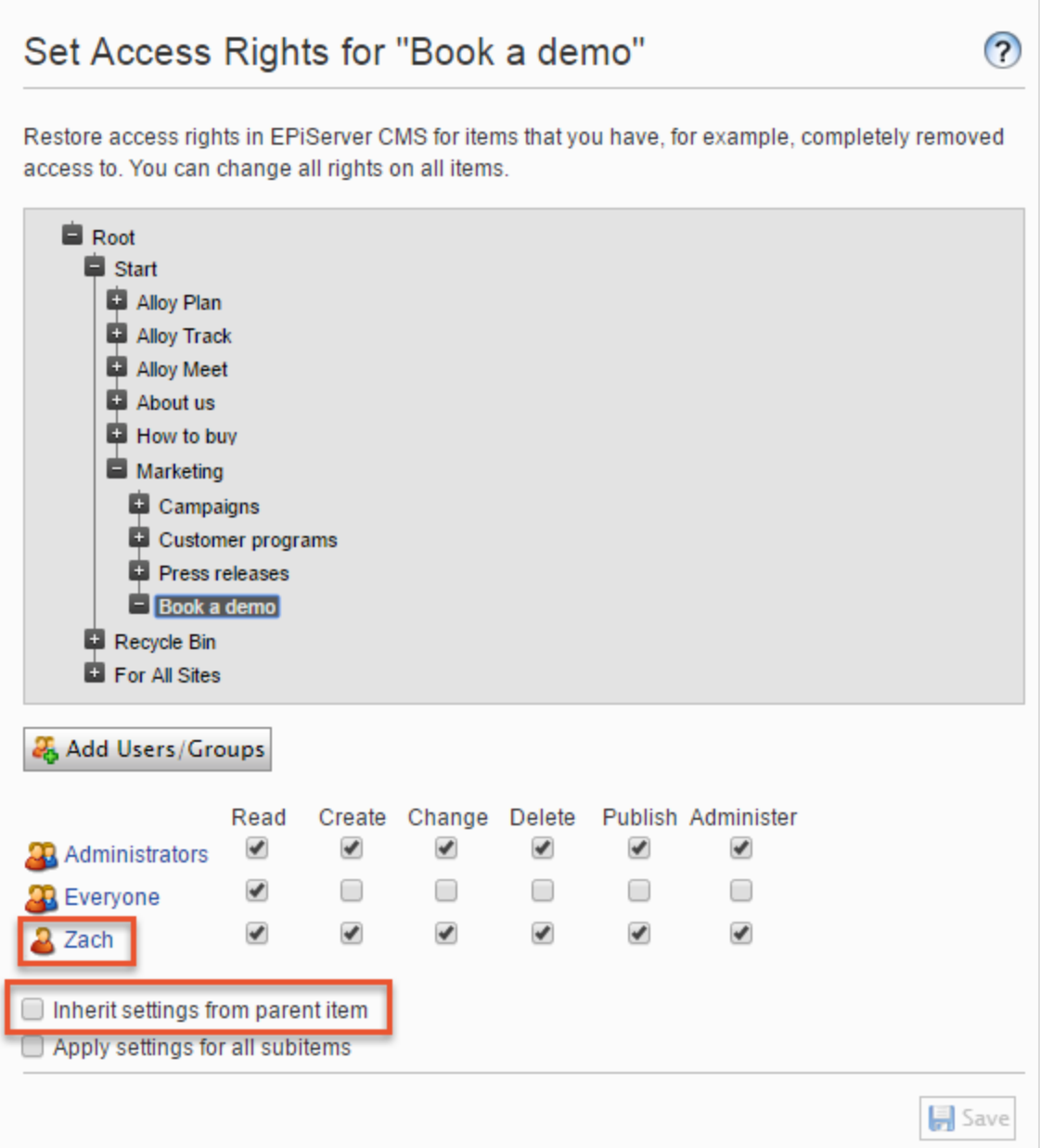

#### <span id="page-30-0"></span>Festlegung der Zugriffsrechte für alle Unterpositionen

Wenn das Kontrollkästchen Einstellungen für alle Unterelemente angekreuzt wird, gelten die Zugriffsrechte des übergeordneten Elements für alle seine Unterpositionen, auch wenn die Vererbung für eine Unterposition nicht ausgewählt wurde. Die Option fügt einer Unterposition Einstellung hinzu, die sie vorher nicht hatte und verändert oder entfernen keine der bestehenden Einstellungen der Unterposition.

Zum Beispiel hat das Inhaltselement Marketing Ann als Benutzer mit Zugriffsrechten.

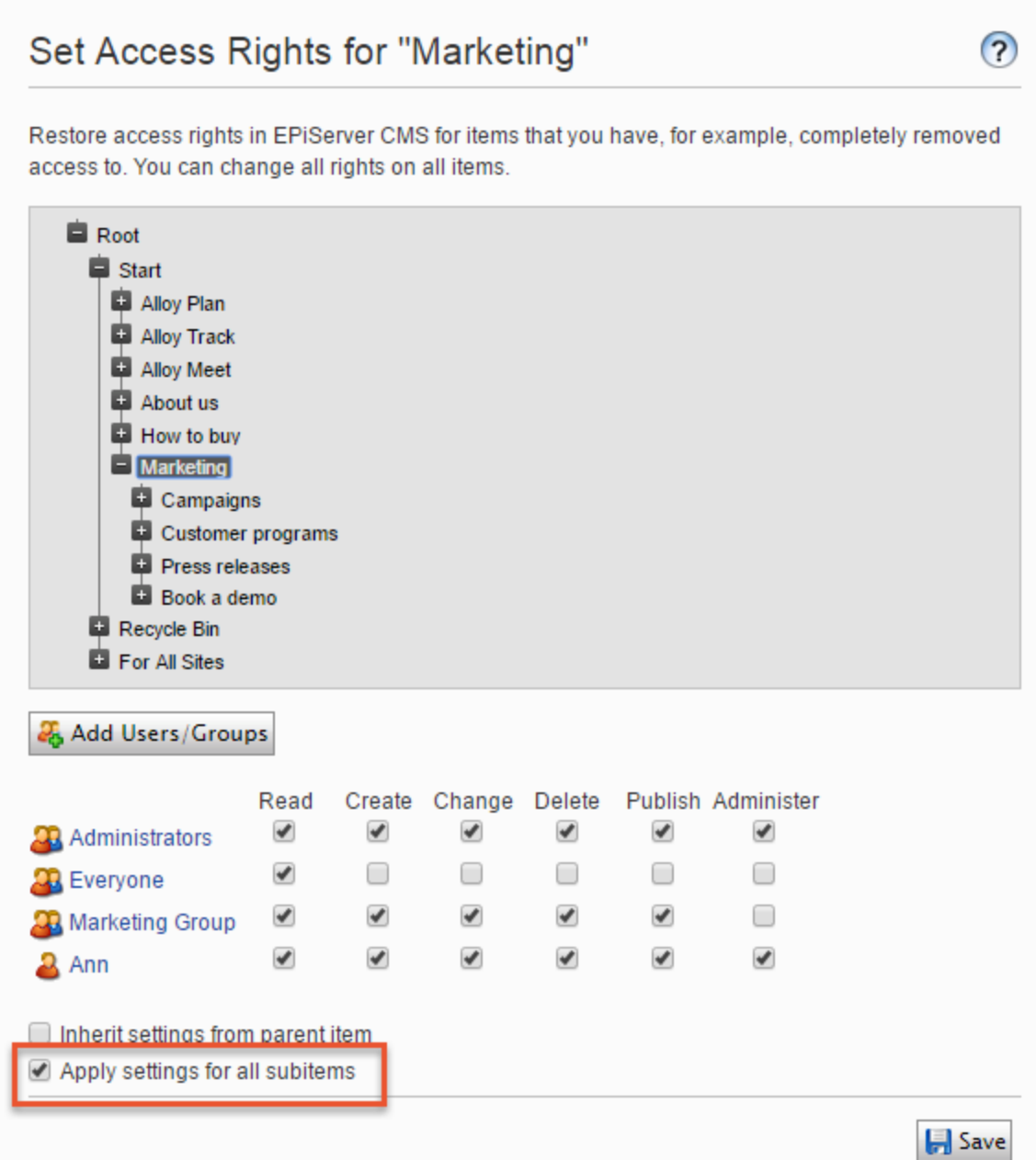

Wenn Sie die Option Einstellungen für alle Unterelemente anwenden auswählen, wird Ann als Benutzer mit Zugriffsrechten für Buchen Sie eine Demo hinzugefügt, da Ann über die Zugriffsrechte des Inhaltselements Marketing verfügt. Zach, der bereits Zugriffsrechte für Buchen Sie eine Demo hatte, bleibt unverändert auf der Liste der Zugriffsberechtigten.

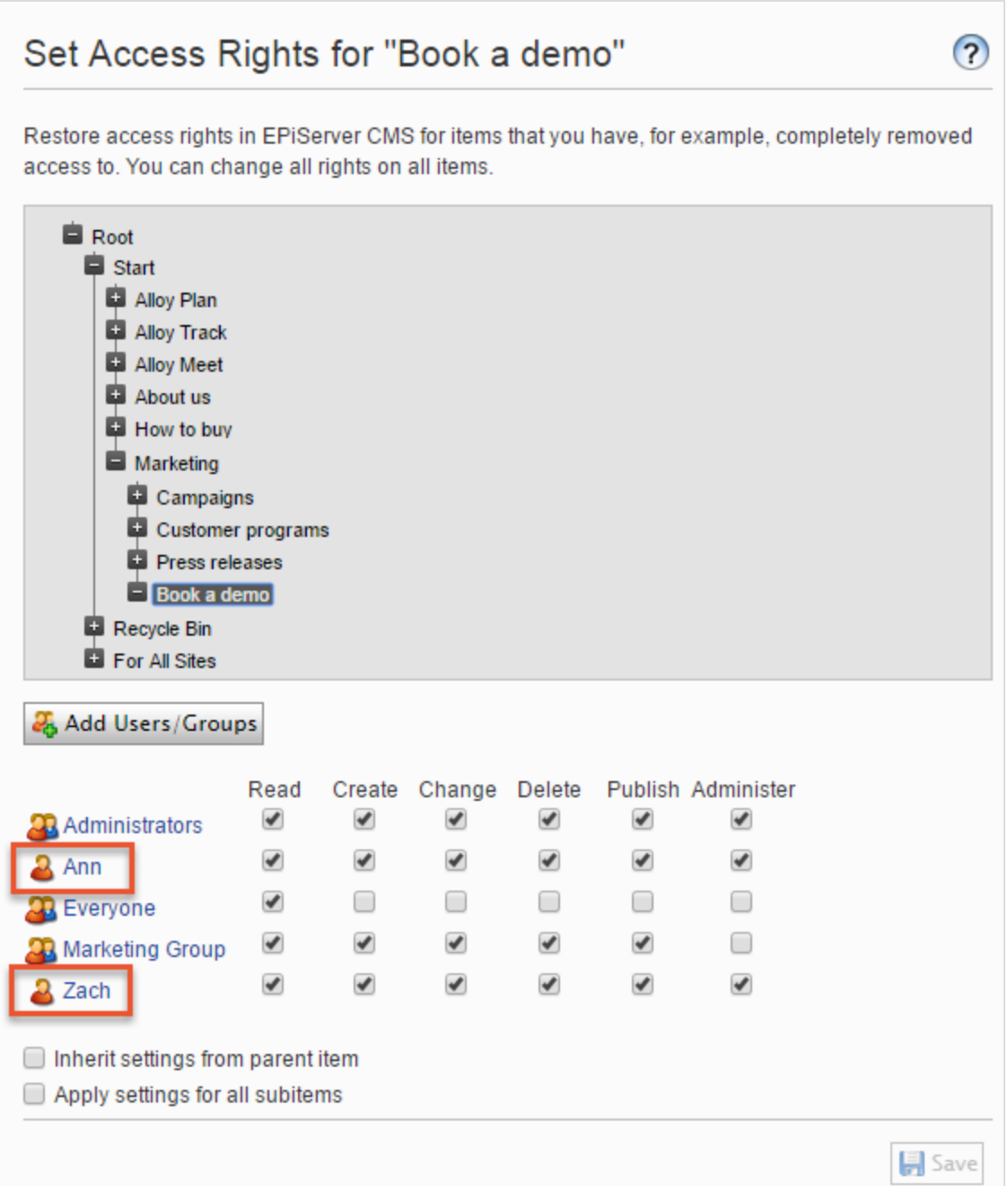

Wenn ein übergeordnetes Element und eine nicht erbende Unterposition dem gleichen Benutzer oder der gleichen Gruppe zugeordnet sind, und es für den Benutzer oder die Gruppe für übergeordnete und untergeordnete Elemente unterschiedliche Zugriffsrechte gibt, gelten die Einstellungen des übergeordneten Elements, wenn Sie die Option Einstellungen auf alle Unterpositionen anwenden auswählen. Zum Beispiel:

- Wenn dem übergeordneten Marketing-Element der Benutzer Ann mit nur Lese-Zugriffsrechten zugeordnet ist und dem Element Buchen Sie eine Demo der Benutzer Ann mit vollen Zugriffsrechten, dann setzt die Option Einstellungen auf alle Unterpositionen anwenden Ann's Zugriffsrechte für Buchen Sie eine Demo zurück auf nur Lese-Zugriffsrechte.
- Umgekehrt, wenn Marketing der Benutzer Ann mit allen Zugriffsrechten zugeordnet ist und der Unterposition Benutzer Ann mit nur Lese-Zugriff, gewährt die Wahl der Option Einstellungen auf alle Unterpositionen anwenden Benutzer Ann alle Zugriffsrechte auf diese Unterposition.

#### <span id="page-33-0"></span>Einen Benutzer oder eine Gruppe aus der Liste der Zugriffsrechte entfernen

Um einen Benutzer oder eine Gruppe aus der Liste der Zugriffsberechtigten zu entfernen, löschen Sie alle Zugriffsrechte für diesen Benutzer oder die Gruppe und klicken Sie auf Speichern.

#### <span id="page-33-1"></span>Verwendung einer Besuchergruppe in einer Liste für Zugriffsrechte

Besuchergruppen werden von der Funktion Personalisierung verwendet, und Sie müssen über Administrator-Rechte verfügen, um Besuchergruppen verwalten zu können.Wenn Sie möchten, dass ein Redakteur Besuchergruppen ohne Zugriff auf die gesamte Admin-Ansicht verwalten kann, können Sie den Redakteur zu einem der VisitorGroupAdmins machen. Diese Gruppe gewährt nur Zugriff auf die Option Besuchergruppen im Hauptmenü. VisitorGroupAdmins ist Teil von Episerver, aber Sie müssen es über Admin-Ansicht > Registerkarte Admin > Verwaltung von Gruppen > Hinzufügen > VisitorGroupAdmins hinzufügen.

Sie können Besuchergruppen spezifische Zugriffsrechte gewähren und sie "versteckte" Inhalte sehen lassen, die sonst nicht öffentlich zugänglich ist. Sie möchten zum Beispiel, dass nur die Mitglieder der Besuchergruppe Besucher aus London mittels eines Rabattgutscheins Zugriff auf eine Familientag im Zoo -Seite hat.

Diese Funktion ist nützlich, wenn Sie auf Ihrer Website einen "Kundenbereich" für registrierte Kunden erstellen möchten.Um Mitglied einer Besuchergruppe zu werden, ist eine Registrierung und Login erforderlich, um Zugriff auf die Inhalte zu bekommen.

- 1. Gehen Sie auf Admin-Ansicht > Registerkarte Admin > Zugriffsrechte > Zugriffsrechte festlegen.
- 2. Wählen Sie einen Knoten in der Inhaltsstruktur aus.
- 3. Klicken Sie auf Benutzer/Gruppen hinzufügen.
- 4. Wählen Sie in der Typ-Auswahlliste, Besuchergruppen aus und klicken Sie auf Suche, aber lassen Sie das Namen-Feld leer, um die verfügbaren Besuchergruppen zu sehen.
- 5. Doppelklicken Sie auf eine Besuchergruppe, um es in das Feld Hinzufügen zu schieben. Klicken Sie auf OK.

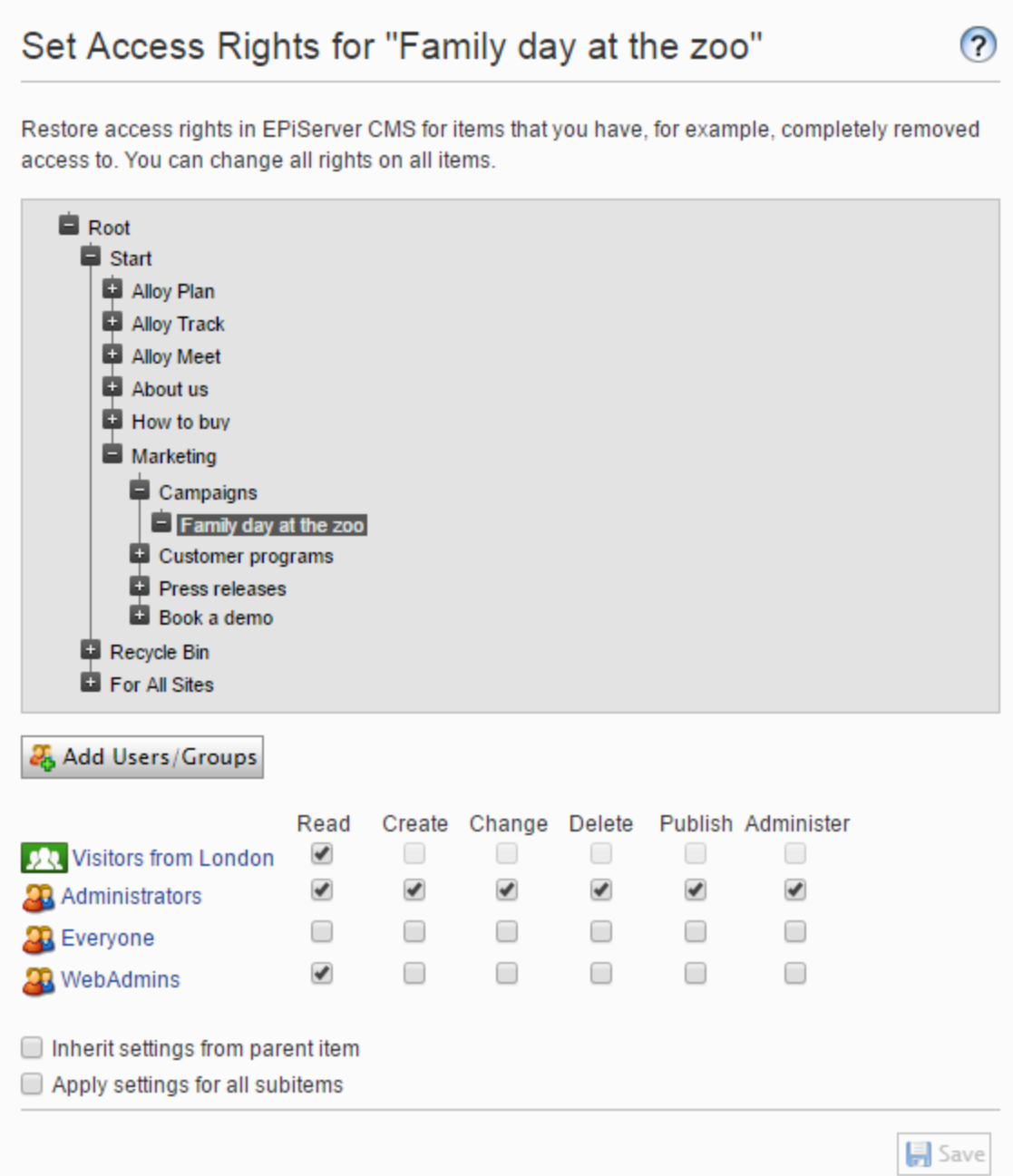

Hinweis: Besuchergruppen können nur Lese-Zugriffsrechte gewährt werden.

#### <span id="page-35-0"></span>Zugriffsrechte für Sprachen

Wenn IhreWebsite Inhalt in mehreren Sprachen enthält, können Sie Zugriffsrechte für Sprachen definieren, damit Redakteure Inhalte nur in Sprachen erstellen können, auf die sie Zugriff haben.Aktivierte Sprachen werden in der Registerkarte Seiten angezeigt, aber nur Benutzer mit Zugriffsrechten für eine bestimmte Sprache können Inhalte in dieser Sprache erstellen und bearbeiten. Siehe Verwaltung von [Website-Sprachen](#page-65-0).

<span id="page-35-1"></span>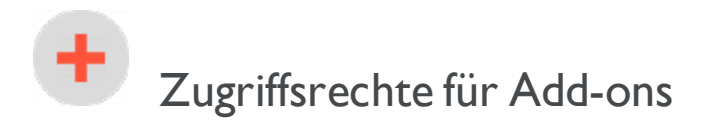

Add-ons sind Plugins zur Erweiterung Episerver von Funktionalitäten.

Wenn Sie einem Redakteur die Verwaltung von Add-ons ohne Zugriff auf dieAdmin-Ansicht überlassen möchten, machen Sie ihn zu einem Mitglied der PackagingAdmins-Gruppe, die nur Zugriff auf die Add-ons-Option im Hauptmenü gewährt.

PackagingAdmins ist Teil von Episerver, aber Sie müssen es über Admin-Ansicht > Registerkarte Admin > Verwaltung von Gruppen > Hinzufügen > PackagingAdmins hinzufügen.

<span id="page-35-2"></span>MancheAdd-ons sind auch bestimmten Benutzergruppen zugeordnet, die Zugriff auf die Funktionalität haben. See the documentation for each add-on in the online user guide to find out more.

## Zugriffsrechte für Commerce

<span id="page-35-3"></span>Wenn Episerver Commerce auf Ihrer Website installiert ist, lesen Sie den Abschnitt Commerce-Zugriffsrechte in the Commerce User Guide.

# Zugriffsrechte für Episerver Find

Wenn Episerver Find auf Ihrer Website installiert ist, lesen Sie den Abschnitt Find-Zugriffsrechte in the Find User Guide.
#### $\Box$ Verwaltung von Benutzern und Benutzergruppen

Für eine einfachere und sicherere Wartung, basieren Sie die [Zugriffsrechte](#page-19-0) eher auf Benutzergruppen statt auf einzelnen Benutzern.

Sie können die Benutzeranmeldeinformationen auf folgende Weise verwalten:

- Benutzer und Benutzergruppen aus der CMS-Admin-Ansicht verwalten.
- Verwalten von Benutzern und Benutzergruppen in Windows.
- Entwickeln Sie einen maßgeschneiderten Rollen- und Mitgliedschaftsanbieter.

Hinweis: Benutzer und Gruppen, die in der Episerver CMS-Admin-Ansicht erstellt werden, stehen nur in der Admin-Ansichtzur Verfügung;sie sind nicht von Windows aus zugänglich. Sie können in Windows erstellte Benutzer nicht in Gruppen einfügen, die in Episerver erstellt wurden. Siehe die technische [Dokumentation](https://world.episerver.com/documentation/developer-guides/CMS/security/Authentication-and-authorization/) auf Episerver World zu Informationen zum Arbeiten mit Mitgliedsschafts und Rollen-Anbietern.

Kleinere Organisationen mit weniger Redakteuren neigen dazu, dieCMS-Admin-Ansichtzu verwenden, während größereUnternehmen mit vielen Redakteuren dazu neigen, die anderen Optionen anzuwenden. Sie können diese Optionen kombinieren.

#### Erstellen, Bearbeiten und Löschen von Benutzern

Um dem CMS einen Benutzer hinzuzufügen, gehen Sie wie folgt vor:

- 1. Wählen Sie in der Registerkarte Admin Benutzer erstellen aus.
- 2. Legen Sie einen Benutzernamen, Passwort und E-Mail-Adresse fest und setzen Sie das Konto auf Aktiv.
- 3. Wählen Sie keine oder mehrere [Benutzergruppen](#page-40-0) aus, denen der Benutzer angehören soll und klicken Sie auf den Pfeil (oder doppelklicken Sie), um die ausgewählten Gruppen in das Mitglied von-Feld zu platzieren.
- 4. Unter der Anzeigeoptionen-Registerkarte können Sie eine Standardsprache für die Benutzeroberfläche (optional) und Touchscreen-Support angeben.
- 5. Klicken Sie auf Speichern.

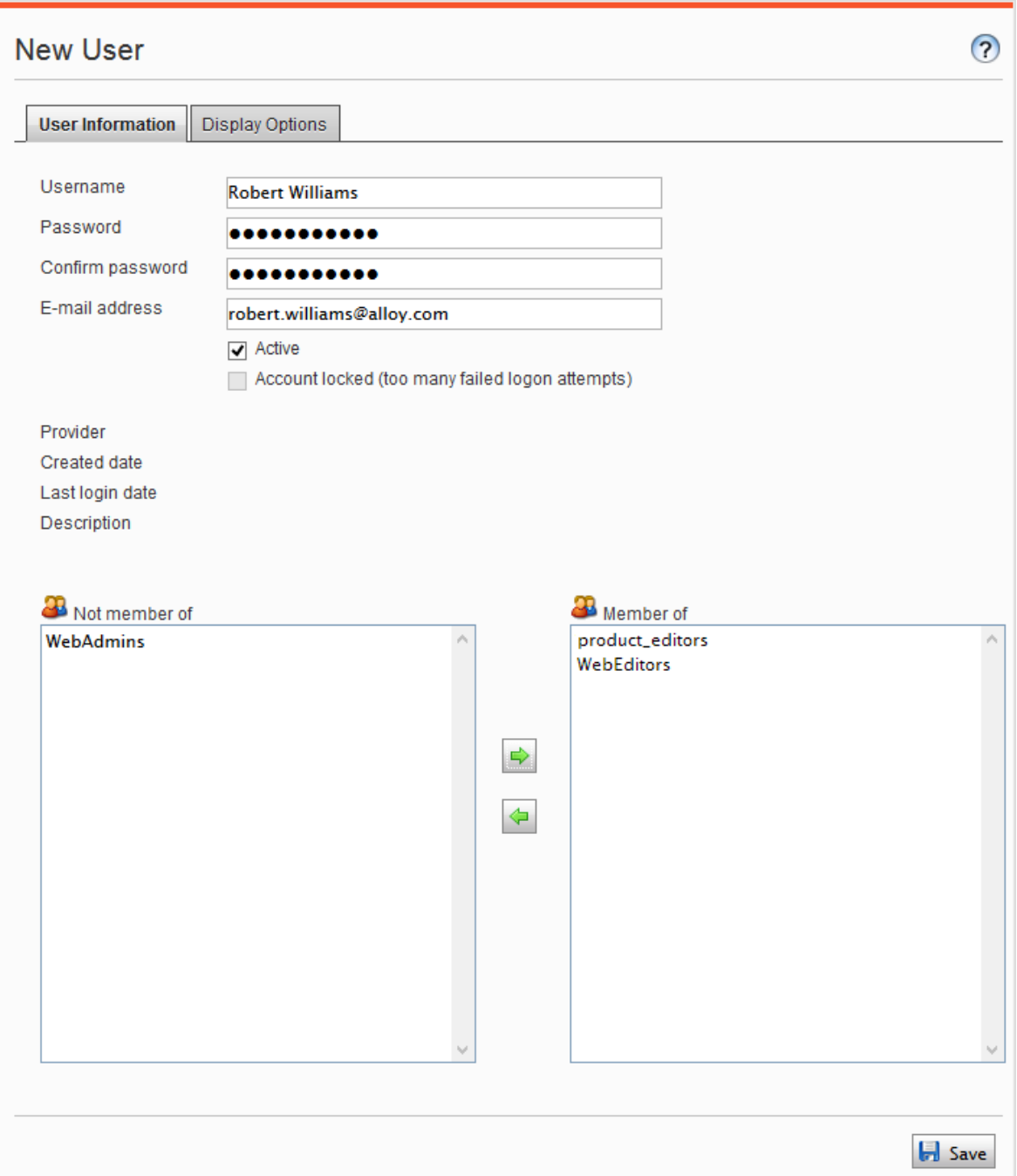

Um Benutzereinstellungen zu bearbeiten, suchen Sie nach dem Benutzer unter Benutzer/Gruppe durchsuchen und klicken Sie dann auf einen Benutzernamen. Sie können Eigenschaften nur für Benutzer ändern, die im CMS per Selbstregistrierung oder über Benutzer erstellen erstellt wurden.

Um einen Benutzer zu löschen, suchen Sie nach dem Benutzer unter Benutzer/Gruppe suchen, klicken Sie auf einen Benutzernamen, um die Einstellungen zu bearbeiten und klicken Sie auf Löschen. Eine Löschung eines Benutzers kann nichtrückgängig gemacht werden.

#### Mitglieder einer Benutzergruppe anzeigen

Wählen Sie die Option Gruppen/Benutzer durchsuchen aus, um Gruppen und Benutzer anzuzeigen.

• Gruppenansicht. Klicken Sie auf den gewünschten Gruppennamen, um die Mitglieder der Gruppe anzuzeigen.

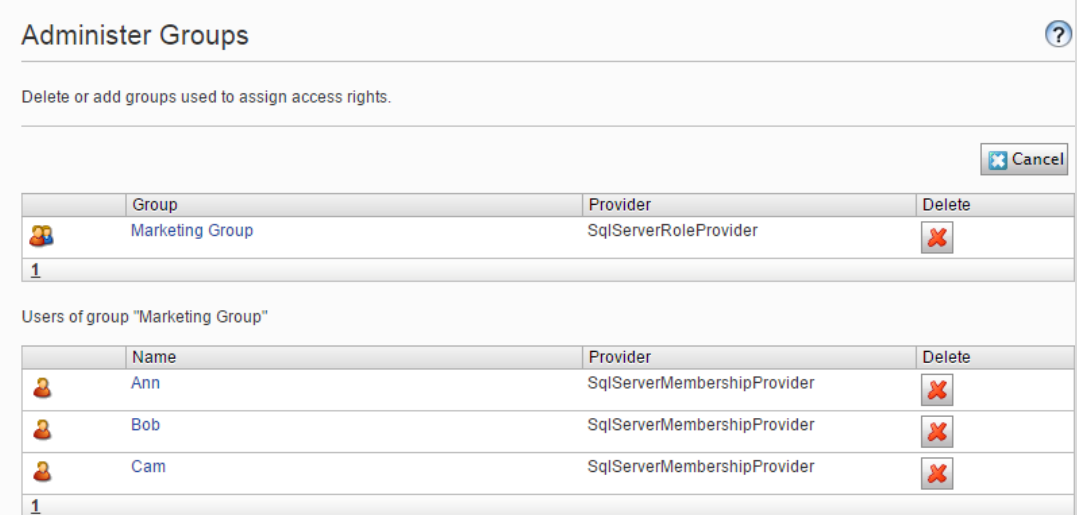

• Benutzeransicht. Klicken Sie auf einen Benutzernamen, um den Bereich Benutzer bearbeiten anzuzeigen, in dem Sie Gruppenmitgliedschaften und andere Benutzereinstellungen ändern können.

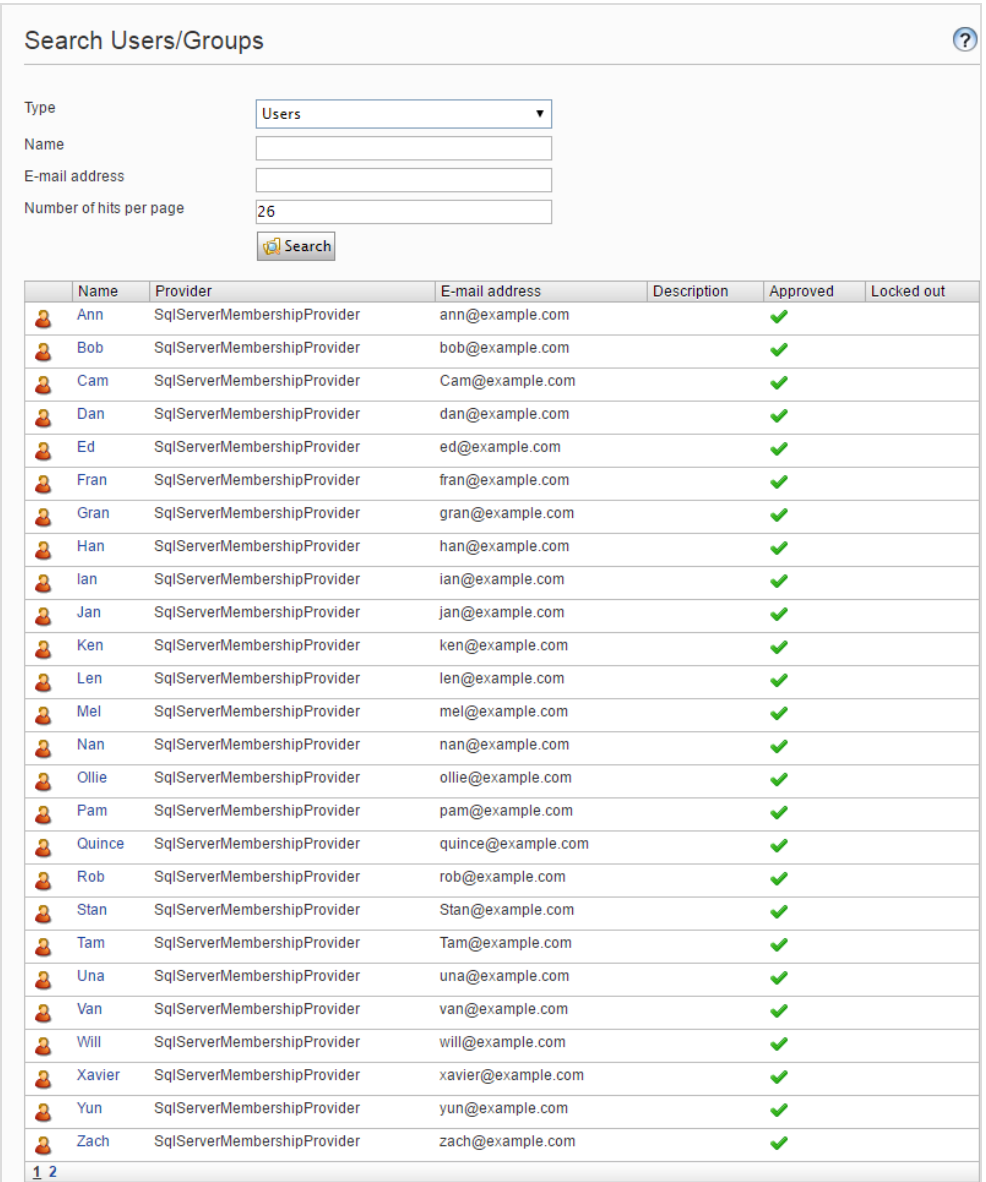

• Um alle Benutzer oder Gruppen zu sehen, lassen Sie das Name-Feld leer.

• Um eine Teilmenge der Benutzer oder Gruppen anzuzeigen, geben Sie einen oder mehrere Buchstaben in das Name-Feld ein.Alle Namen, welche die Zeichenfolge beinhalten, werden in der Liste angezeigt.

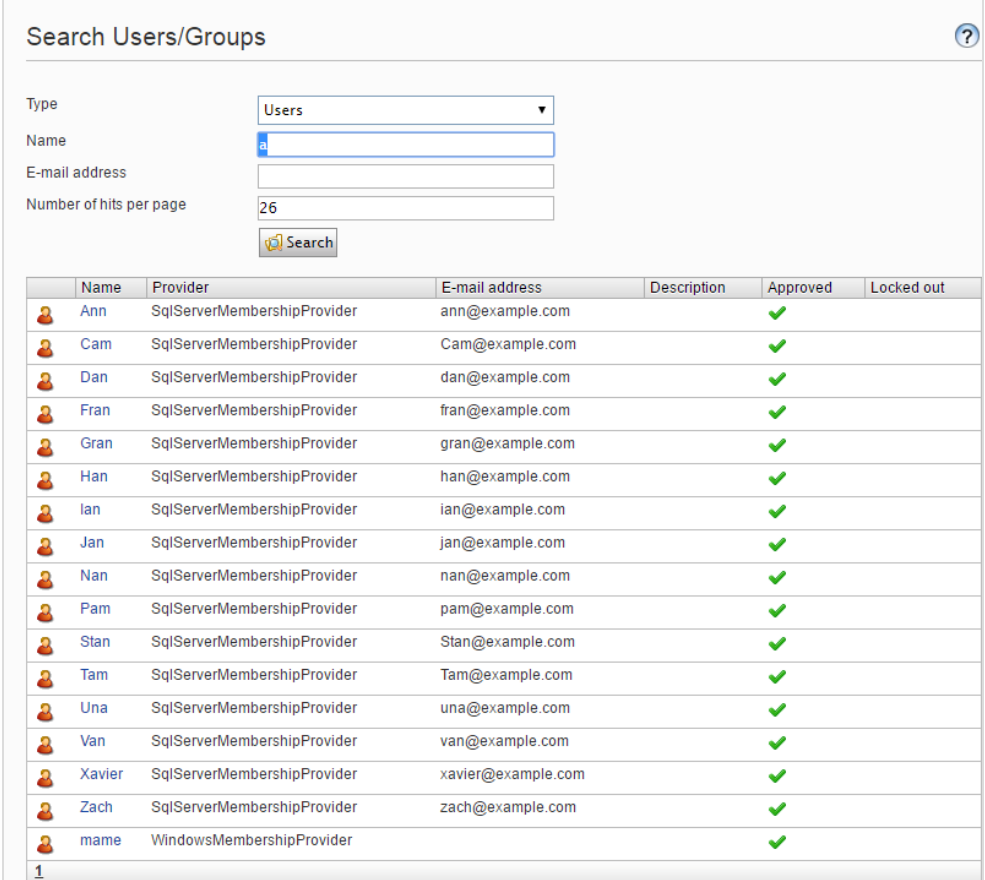

#### <span id="page-40-0"></span>Erstellen und Löschen von Gruppen im CMS

Wenn Sie Gruppen verwalten in der Admin-Ansicht auswählen, werden alle Gruppen unabhängig vom Anbieter der verwendeten Website angezeigt. Der Gruppenanbieter wird neben dem Gruppennamen angezeigt.

- Klicken Sie auf Hinzufügen, um eine Benutzergruppe zu erstellen, geben Sie einen Namen ein und speichern Sie dieÄnderungen.
- Klicken Sie auf Löschen, um eine Benutzergruppe zu löschen.

Warnung: Sie können nur Benutzergruppen löschen, die im CMS erstellt wurden. Eine Benutzergruppe kann nicht wiederhergestellt werden, nachdem sie gelöscht wurde.

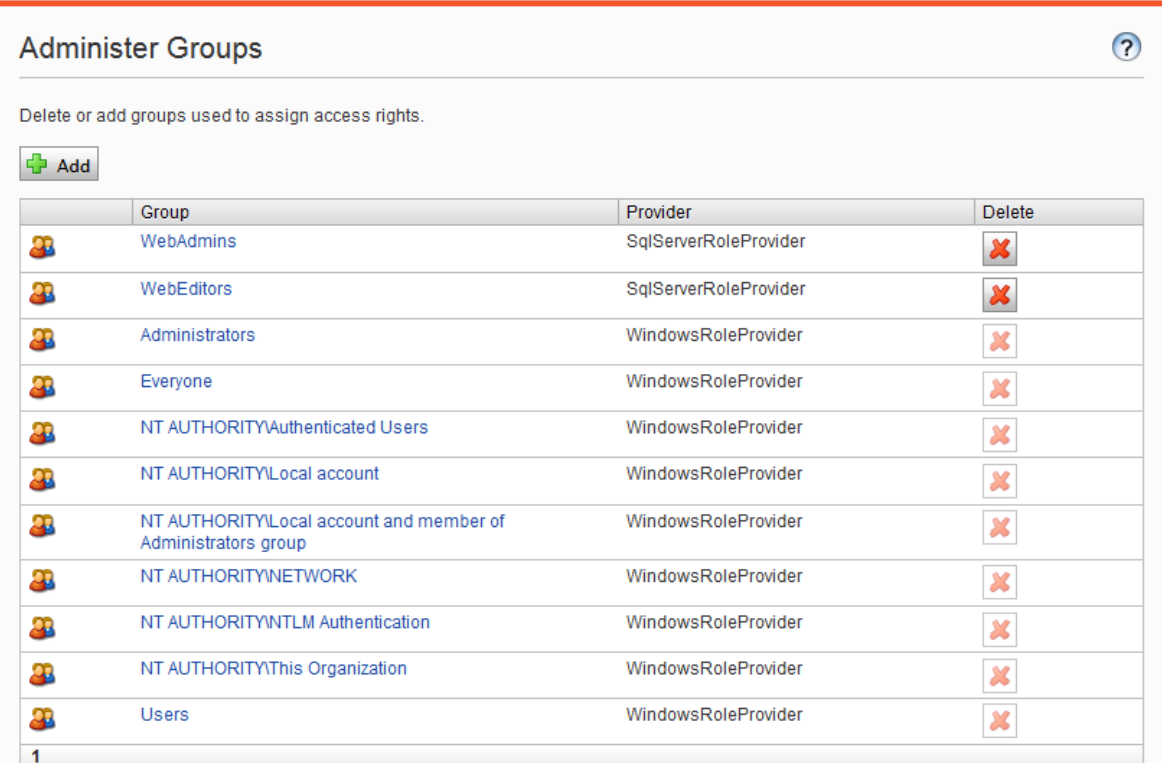

Hinweis: Sie können den Namen einer bestehenden Gruppe nicht ändern. Stattdessen, löschen Sie die Gruppe und fügen Sie eine neue hinzu.

# Geplante Aufträge

Ein geplanter Auftrag ist eine Dienstleistung, die eine Aufgabe (Job) in bestimmten Zeitintervallen ausführt. Ein Administrator kann einen Auftrag manuell starten. Eine Standard-Installation der Episerver-Plattform mit Episerver CMS und Episerver Commerce umfasst mehrere geplante Aufträge. Einige sind standardmäßig mit voreingestellten Werten aktiviert. Sie können benutzerdefinierte geplanteAufträge für bestimmteWebsite Aufgaben entwickeln.

### Verwaltung geplanter Aufträge

Verwalten Sie geplanteAufträge wie folgt:

- 1. Melden Sie sich als Administrator an und gehen Sie zur Episerver CMS Admin-Ansicht.
- 2. Wählen Sie den gewünschten geplanten Auftrag in der Registerkarte Admin > Geplante Aufträge aus.
- 3. Wählen Sie das Aktiv-Kontrollkästchen, um den geplanten Auftrag zu aktivieren.
	- Um den geplanten Auftrag automatisch auszuführen, legen Sie den gewünschten Zeitintervall in Geplantes Auftragsintervall fest. Die Laufzeit jedes geplanten Auftrags wird im Feld Nächster geplanter Termin angezeigt.
	- Wenn Sie den geplanten Auftrag manuell ausführen möchten, klicken Sie auf Manuell starten und der Auftrag wird sofort ausgeführt.
- 4. Klicken Sie auf Speichern.

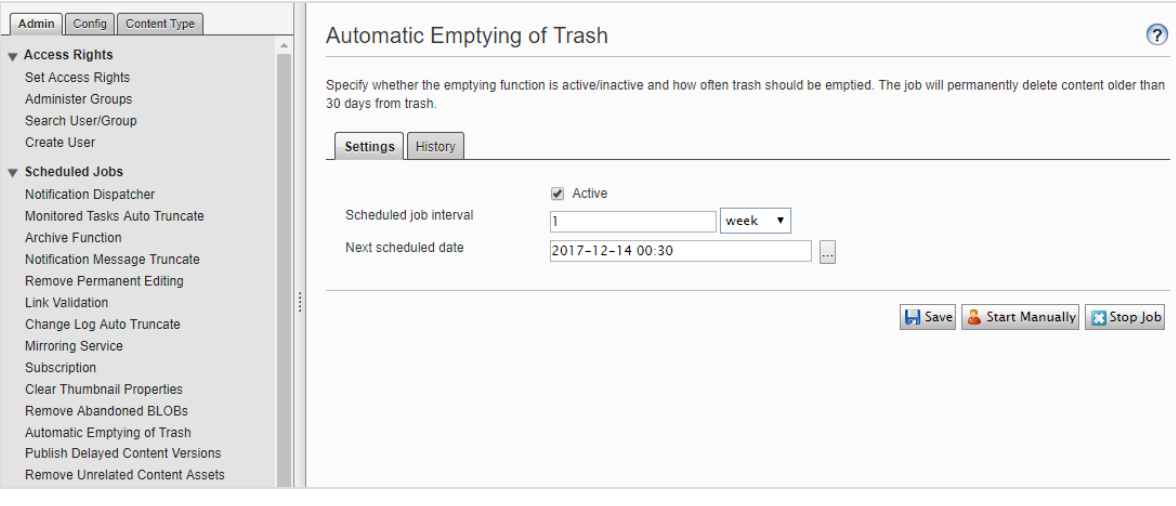

Anhand der Verlauf-Registerkarte können Sie den Status und die Ergebnisse überwachen, wenn ein geplanter Auftrag ausgeführt wird. Wenn ein Auftrag fehlschlägt, erscheinen Informationen darüber in der Nachricht-Spalte.

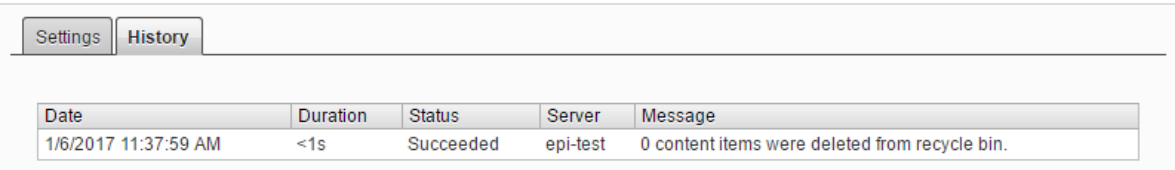

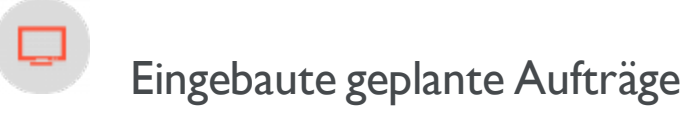

Archiv-Funktion

Mit dem Auftrag Archiv-Funktion können Sie festlegen, wie oft das System nach Ablauf der Veröffentlichungszeit Informationen archiviert.

Hinweis: Es kann eine Verzögerung zwischen der Zeit geben, in der die Informationen herausgenommen werden und wenn sie im Archiv erscheinen. Dies kann auftreten, wenn der Archivierungsauftrag nur einmal pro Tag ausgeführt wird.

AutomatischePapierkorbleerung

Mit dem Auftrag Automatische Entleerung des Papierkorbs können Sie festlegen, wie oft Ihr Papierkorb geleert wird.Automatisch wird der gesamte Inhalt im Papierkorb dauerhaft gelöscht, der älter als 30 Tage ist. Sie können auch manuell Papierkorb dauerhaft löschen.

<span id="page-43-0"></span>Der Auftrag ist standardmäßig aktiviert und wird wöchentlich ausgeführt.

AutomatischeKürzung des Protokolls ändern

Sie können Elemente, die älter als einen Monat sind und keine registrierten Abhängigkeiten gegenüber einem anderen Teil haben Episerver CMS (zum Beispiel Spiegelung), mit dem Auftrag Änderungsprotokoll automatisch kürzen löschen.

Der Auftrag ist standardmäßig aktiviert und wird wöchentlich ausgeführt.

Miniaturansichtseigenschaften löschen

Sie können generierte Miniaturabbildungen in der Produktlisten- und Medienlisten-Ansicht löschen und sie mit

dem Auftrag Miniaturansicht-Eigenschaften löschen wieder hinzufügen. Sie können diesen Auftrag manuell ausführen, wenn Sie Probleme mit der Aktualisierung der Miniaturabbildungen haben sollten, wie zum Beispiel auf der Website und bei BLOB-unterstütze Inhalte.

Daten von Marketing-Konnektoren abrufen

Der Auftrag Daten von Marketing-Konnektor abrufen verbessert die Performance von Marketing-Automation-Konnektoren, indem er Datenbanken und Listen (wo immer anwendbar) abruft und zwischenspeichert. Das Ergebnis ist eine schnellere Ladezeit für Webseiten mit einem dem Konnektor zugeordneten Formular sowie für das Dropdown-Menü Datenbanken im Bildschirm Datenbankzuordnung in der Benutzeroberfläche von Episerver Forms.

Sie können festlegen, wann diese Daten zwischengespeichert werden sollen, indem Sie den geplanten Auftrag Daten von Marketing-Konnektoren abrufen konfigurieren.Um zu bestimmen, wie lange die Daten zwischengespeichert werden sollen, rufen Sie Admin-Ansicht > Konfigurieren > Globale Einstellungen > Einstellungen Connect for Marketing Automation > Dauer des Zwischenspeicherns in Minuten auf.

Der Auftrag ist standardmäßig aktiviert (wenn Sie einen Marketing-Automation-Konnektor installiert haben) und ist so eingestellt, dass er alle 60 Minuten ausgeführt wird.

#### Überprüfung der Links

Sie können Links auf Ihrer Website überprüfen, um fehlerhafte Verknüpfungen mittels Link Validierung zu identifizieren. Das System versucht das Ziel für den Hyperlink zu kontaktieren, um zu überprüfen, ob er reagiert.

Links werden nurzurückgegeben, wenn sie deaktiviert oder früher aktiviert wurden, als die Zeit, wenn der Auftrag gestartet ist. DieArbeit wird fortgesetzt, bis keine ungeprüften Links mehr aus der Datenbank empfangen werden.Wenn eine großeAnzahl von aufeinander folgenden Fehlern für externe Links gefunden wird, im Falle eines allgemeinen Netzwerkproblems beim Betrieb des Website-Servers, wird der Auftrag beendet.

Das Ergebnis der Link-Validierung ist ein Bericht mit Namen Link Status, im Episerver CMS Report Center.

#### Marketing Test-Monitor

Der Auftrag Marketing Test-Monitor kümmert sich um das Starten und Stoppen von A/B-Tests, basierend auf deren Anfangs- und Endterminen. Wenn die Einstellung Den Gewinner automatisch veröffentlichen ... aktiviert ist, veröffentlicht der geplante Auftrag nach Abschluss des A/B-Tests auch automatisch die gewinnende Variante, vorausgesetzt, dass das berechnete Testergebnis mit dem erforderlichen Konfidenzniveau statistisch signifikant ist. Siehe [A/B-Test-Konfiguration](#page-95-0) in den ["Tool-Einstellungen"](#page-89-0) auf Seite 90.

Der Auftrag ist standardmäßig aktiviert (wenn Sie dieA/B-Test-Funktion installiert haben) und ist so eingestellt, dass sie alle 30 Minuten ausgeführt wird.

Spiegelungseinstellungen

Sie können die Häufigkeit der Spiegelung des Inhalts zwischen Websites mit dem Auftrag Spiegelung Service einstellen.Wenn IhreWebsite so eingerichtet ist, dass sie Inhalte zwischen Websites spiegelt, können Sie Inhalte manuell spiegeln oder dies automatisch in bestimmten Intervallen ausführen lassen. Siehe auch: ["Spiegelung"](#page-91-0) auf [Seite](#page-91-0) 92.

ÜberwachteAufgaben automatisch kürzen

Der Auftrag Überwachung automatische Aufgabenkürzung kürzt den Status überwachter Aufgaben. Es ist ein Säuberungs-Auftrag, der 30 Tage der Status der überwachten und abgeschlossenen Aufträge löscht.

Der Auftrag ist standardmäßig aktiviert und wird wöchentlich ausgeführt.

Benachrichtigungs-Dispatcher

Der Auftrag Benachrichtigungs-Dispatcher wird genutzt, um in regelmäßigen Abständen Benachrichtigungen, wie z. B. E-Mail-Benachrichtigungen, vom Episerver CMS an die Benutzerzu versenden.

Er wird von der Projekte-Funktion verwendet, um E-Mail-Benachrichtigungen über neue oder aktualisierte Kommentare und Antworten, die in Projekten veröffentlicht wurden, zu versenden; außerdem wird er von der Inhaltsgenehmigungs-Funktion verwendet, um E-Mail-Benachrichtigungen zu Prüfaufträgen zu versenden; siehe "Welche Aktionen lösen eine [Benachrichtigung](#page-81-0) aus?" auf Seite 82 für eine Liste der Aktionen, die eine Benachrichtigung erzeugen.

E-Mails werden nur versendet, wenn eineAktion seit der letzten Ausführung des Auftrags eine Benachrichtigung ausgelöst hat.

Der Auftrag wird standardmäßig aktiviert und wird alle 30 Minuten ausgeführt.

Kürzung Benachrichtigungs-Mitteilung

Der Auftrag Benachrichtigungs-Mitteilung kürzen kürzt oder löscht 3 Monate alte Nachrichten, die nicht gesendet werden konnten und sich immer noch im System befinden.

Der Auftrag wird standardmäßig aktiviert und wird täglich ausgeführt.

Verzögerte Inhaltsversionen veröffentlichen

Anhand des Auftrags Verzögerte Inhaltsversionen veröffentlichen können Sie bestimmen, wie oft das System die Inhaltsversionen mit einem/einer bestimmten künftigen Veröffentlichungsdatum und -Uhrzeit prüft.

Der Auftrag ist standardmäßig aktiviert und wird stündlich ausgeführt.

Nicht mehr verwendete BLOBs entfernen

Episerver CMS kann Mediendateien in einem Cloud-Dienst anstelle der Website-Datenbank speichern.Wenn Sie CMS-Dateien löschen, sorgt dieser Auftrag dafür, dass die gespeicherten Daten aus dem BLOB-Anbieter gelöscht werden.

Der Auftrag ist standardmäßig aktiviert und wird wöchentlich ausgeführt.

Ständige Bearbeitung entfernen

Sie können die Markierung Durchgehend als in der Bearbeitung markieren von Seiten in der Bearbeitungsansicht mit dem Auftrag Durchgehende Bearbeitung entfernen löschen (wenn Redakteure vergessen haben, die Markierung zu entfernen).

Der Auftrag ist standardmäßig aktiviert und wird stündlich ausgeführt.

Nicht-zugeordnete Inhaltsressourcen entfernen

Sie können Inhalts-Ordner, die Medien enthalten, die mit gelöschten Inhaltselementen zu tun haben, mit dem Auftrag Inhaltsressourcen ohne Bezug löschen.

Der Auftrag ist standardmäßig aktiviert und wird wöchentlich ausgeführt.

Abonnement

Mit der Abonnement-Funktion können Besucher die Häufigkeit des Empfangs von Informationen zu Abonnements einstellen. Dieser Auftrag sucht nach Informationen aus dem System, die in dieAbonnementsnachrichten aufgenommen und durch sie verbreitet werden sollen.

<span id="page-46-0"></span>Inhaltsversionen zuschneiden

Der geplante Auftrag Inhaltsversionen zuschneiden prüft die Einstellung Max. Anzahl an [Versionen](#page-57-0) in ["Sys](#page-56-0)[temeinstellungen"](#page-56-0) auf Seite 57 und entfernt redundante Versionen mit dem Status Zuvor veröffentlicht.

Der Auftrag ist standardmäßig aktiviert und wird täglich ausgeführt.

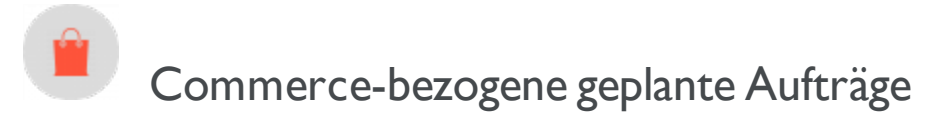

Die Installation von Episerver Commerce fügt ihrer Implementierung die Möglichkeit von geplanten Aufträgen hinzu. See Scheduled jobs in theCommerce user guide.

#### O Geplante Aufträge im Zusammenhang mit Episerver **Find**

Siehe Administration und Konfiguration im Bereich Episerver Finduser guide für Informationen über geplante Aufträge für Find.

## Andere geplante Aufträge

Kundenspezifische Module und Add-ons können ihre eigenen spezifisch geplante Aufträge haben. Sehen Sie die technischeUnterlagen für jedes Modul, um mehrzu erfahren.

# Exportieren und Importieren von Daten

Sie können Daten zwischen den Episerver Websites exportieren und importieren. Diese Funktion wird häufig von Entwicklern verwendet, die in einer Test- oder Entwicklungsumgebung an der Erstellung von neuen Funktionalitäten arbeiten.Wenn Sie eineArbeit abschließen und die Informationen bereit für die Produktionsumgebung sind, verwenden Sie die Export und Import-Funktionen für die Datenübertragung zwischen Websites.

#### Daten exportieren

Sie können Folgendes exportieren: Inhaltselemente, Inhaltstypen, Rahmen, dynamische Eigenschaftsdefinitionen, Registerkarten, Kategorien, Dateien und Besuchergruppen.

Wählen Sie einen Elementtyp, der exportiert werden soll, um die verfügbaren Elemente dieses Typs anzuzeigen, aus.

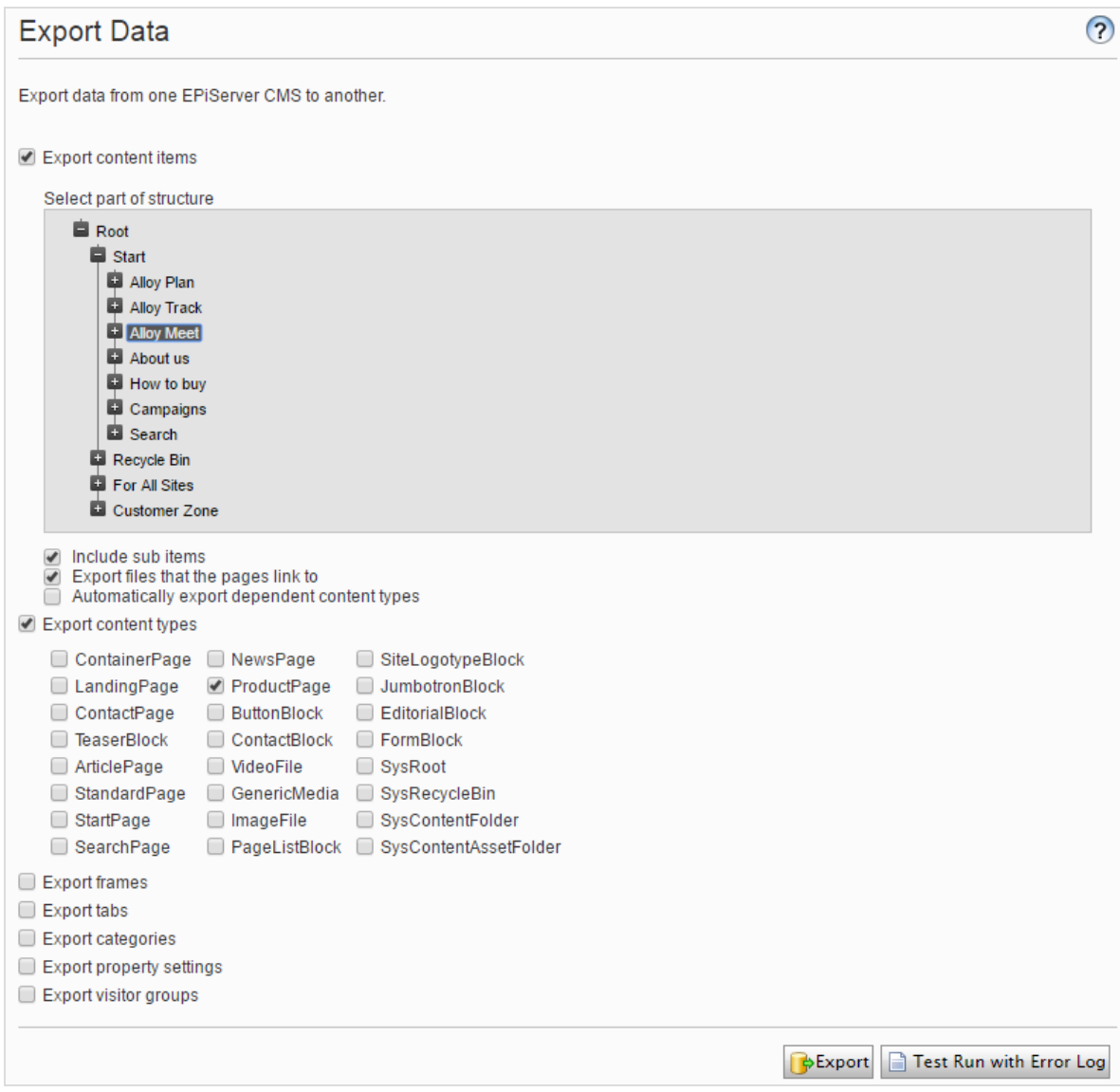

#### Inhaltselemente exportieren

- 1. Wählen Sie Inhaltselemente exportieren und dann ein Element aus, um es in die Baumstruktur zu exportieren. Wenn Ihre Inhaltselemente mehrere Sprachversionen enthalten, sind alle Sprachversionen im Exportpaket enthalten.
- 2. Optional: Wählen Sie eines der drei Kontrollkästchen aus:
	- Untergeordnete Elemente mit einschließen. Exportiert auch die untergeordneten Elemente des Elements.
	- Dateien exportieren, auf die die Seiten verweisen. Exportiert globale Ressourcen (wie Blöcke und Abbildungen, etc.) mit denen das ausgewählte Element verbunden ist.

Hinweis: Lokale Ressourcen (gespeichert unter Für diese Seite) sind im Export enthalten.

- Abhängige Inhaltstypen automatisch exportieren. Diese Option wird vor allem für ältere, nicht typisierte Seiten verwendet und gibt an, dass der Inhaltstyp im Export enthalten ist. Für neuere, getippte Seiten oder wenn die Import-Website bereits diesen Inhaltstyp hat, ist es nicht notwendig, diese Option auszuwählen.
- 3. Klicken Sie auf Export, um das Dateipaket herunterzuladen. Ihr Exportpaket wird im Standardspeicherort für Downloads in IhremWeb-Browser gespeichert.

Tipp: Um einzelne Inhaltselemente durch Export und Import zu aktualisieren; Unterelemente mit einschließen deaktivieren und das Element exportieren. Dann importieren Sie das Element und stellen sicher, dass die Option Vorhandene Inhaltselemente mit passender ID aktualisieren ausgewählt ist.

#### Daten importieren

Mit der Funktion Daten importieren können Sie Informationen aus der gleichen oder einer anderen Episerver Website abrufen.

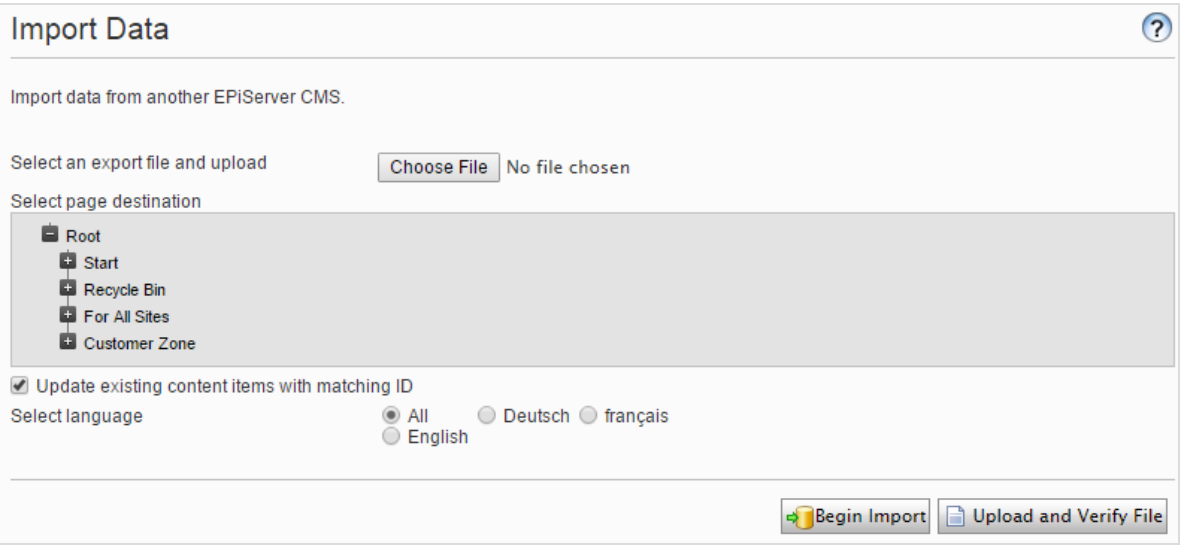

- 1. Wählen Sie das zu importierende Datei-Paket aus. Dateien müssen mit \*.episerverdata enden, damit der Import funktioniert.
- 2. Klicken Sie auf Datei hochladen und überprüfen, um den Inhalt der Datei zu überprüfen. Die Dateien wurden gelesen und geprüft und die Informationen zur Überprüfung werden angezeigt.
- 3. Wählen Sie den Zielort für die importierten Dateien aus.
- 4. Aktivieren oder deaktivieren Sie Vorhandene Inhaltselemente mit passender ID aktualisieren:
	- <sup>l</sup> Aktivieren Sie das Kontrollkästchen, wenn Sie die gleichen GUIDs für die importierten Elemente (zum Beispiel Seiten, Blöcke und Dateien) behalten möchten, wie sie auf der exportierenden Seite waren. Der Import prüft, ob eine GUID bereits vorhanden ist und wenn ja, wird das Element aktualisiert (wenn das importierte Element einen geänderten Termin hat, der später als das vorhandene Element ist). Das bedeutet, dass Inhaltselemente mit den gleichen IDs anstelle der Hinzugefügten ersetzt werden. Wenn Ihre exportierten Seiten Links zu globalen Blöcken und Medien enthalten, müssen Sie

beim Export Dateien exportieren, auf die die Seiten verweisen auswählen, damit die verknüpften globalen Blöcke und Medien während des Imports aktualisiert werden.

- Deaktivieren Sie das Kontrollkästchen, wenn Sie stattdessen Elemente mit neuen IDs importieren möchten.Wenn Sie zur selben Website importieren aus der Sie exportiert haben, werden Blöcke und Medien in Ordner mit demselben Namen im Asset-Bereich zusammengeführt. Duplizierte Elemente erhalten eine Zahl, die an den Namen des Elements angefügt wird. Wenn Sie zum Beispiel Element ABC exportieren und es als Kopie auf der selben Website importieren, ergibt das zwei Elemente, mit den Namen ABC und ABC2. Dies betrifft auch die URL, die im Falle des kopierten Objekts www.examplesite.com/abc2 wäre.
- 5. Wenn Ihr Exportpaket mehrere Sprachversionen enthält, wählen SieAlle aus, wenn Sie alle Sprachversionen importieren möchten oder eine bestimmte Sprache, um nur diese Sprachversion zu importieren.
- 6. Klicken Sie auf Import starten.

## Verwalten von benutzerdefinierten Inhaltstypen

Die Bearbeitungsansicht in Episerverzeigt nur die Standard-Inhaltstypen wie Seiten, Blöcke, Medien und Produkte. Ihre Website kann mit benutzerdefinierten Inhaltstypen (die IContent implementieren) eingerichtet werden. Diese sind nicht über die Navigation und Asset-Bereiche in der Bearbeitungsansicht erreichbar. Sie sind allerdings über die Admin-Ansicht > Admin > Werkzeuge > Inhalte verwalten zugänglich.

Navigieren Sie zum Inhaltselement, das Sie ändern möchten, und wählen Sie eine der Optionen aus:

- Inhalt bearbeiten. Öffnet das Element in der Bearbeitungsansicht. Sie können es als ein Standard-Inhaltselement bearbeiten.
- Zugriffsrechte verwalten. Öffnet das eingestellte Dialogfeld für Zugriffsrechte für das betreffende Element. Details zu Zugriffsrechten und wie Sie diese ändern können, finden Sie unter ["Zugriffs](#page-19-0)[rechte"](#page-19-0) auf Seite 20.
- Löschen. Löscht das Element. Es ist nicht möglich, das Element wiederherzustellen.
- In den Papierkorb verschieben. Verschiebt das Element in den Papierkorb. Sie können das Element vom Papierkorb wiederherstellen, solange der geplante Auftrag Automatische Entleerung des Papierkorbs nicht durchgeführt wurde.

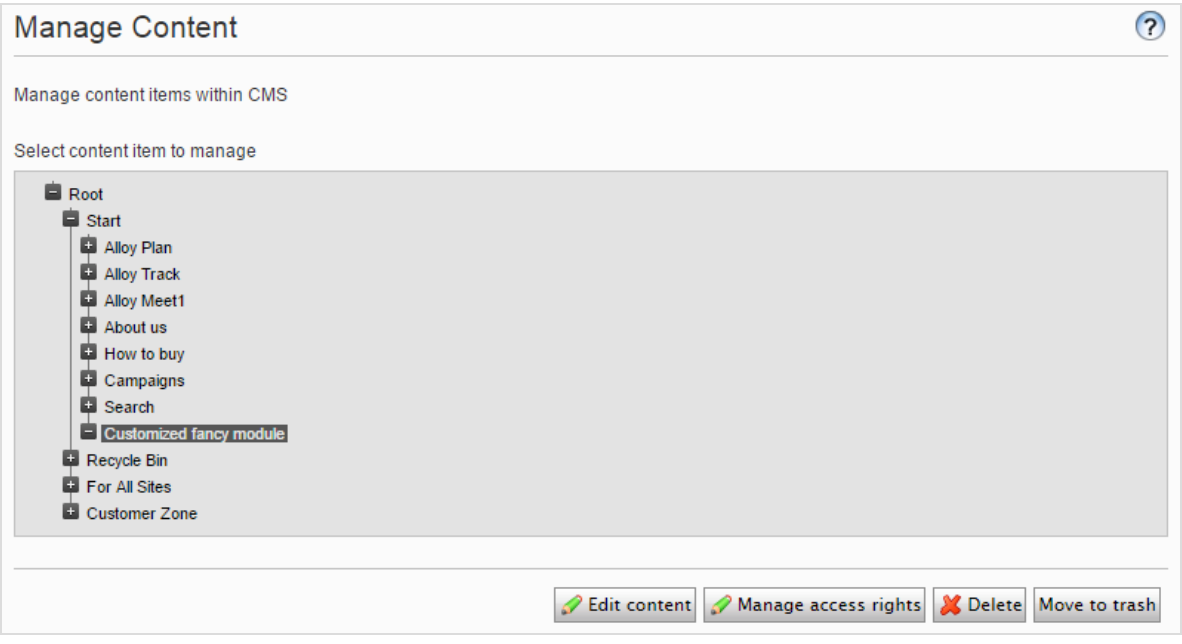

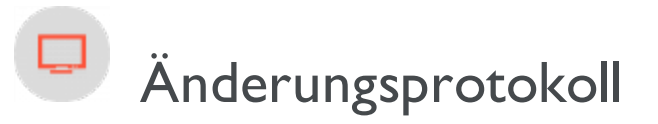

Standardmäßig werden alleÄnderungen an Seiten, Dateien und Verzeichnissen im Änderungsprotokoll-System erfasst, welches in Admin-Ansicht unter > Admin > Werkzeuge zu finden ist. Sie können die Informationen im Änderungsprotokoll filtern, was das Finden von relevanten Informationen vereinfacht.

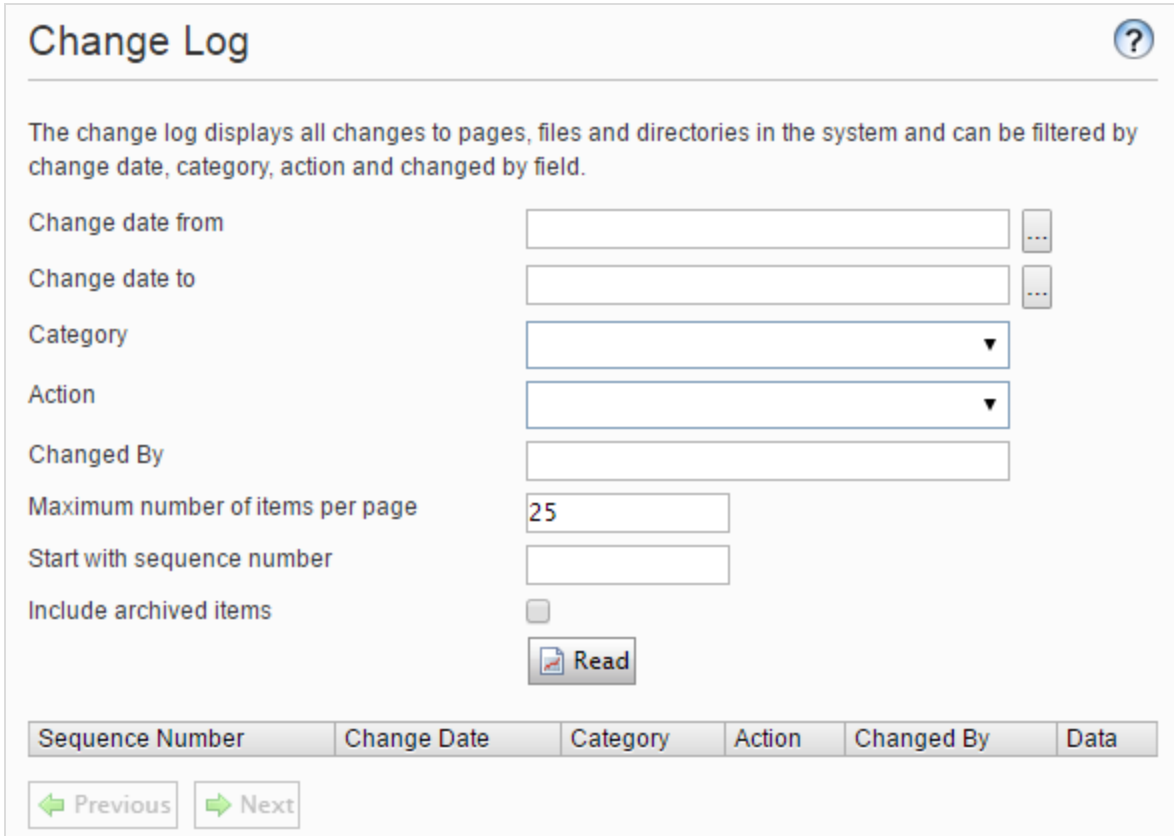

1. Sie können sich im Änderungsprotokoll geänderte Element ansehen, indem Sie einen oder mehrere der nachstehenden Filter verwenden:

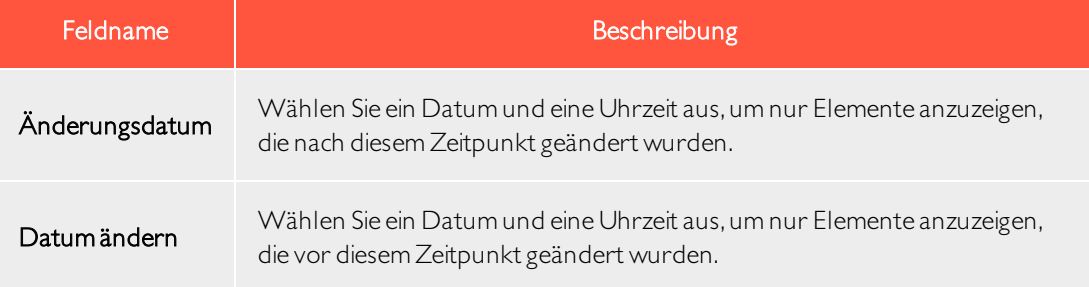

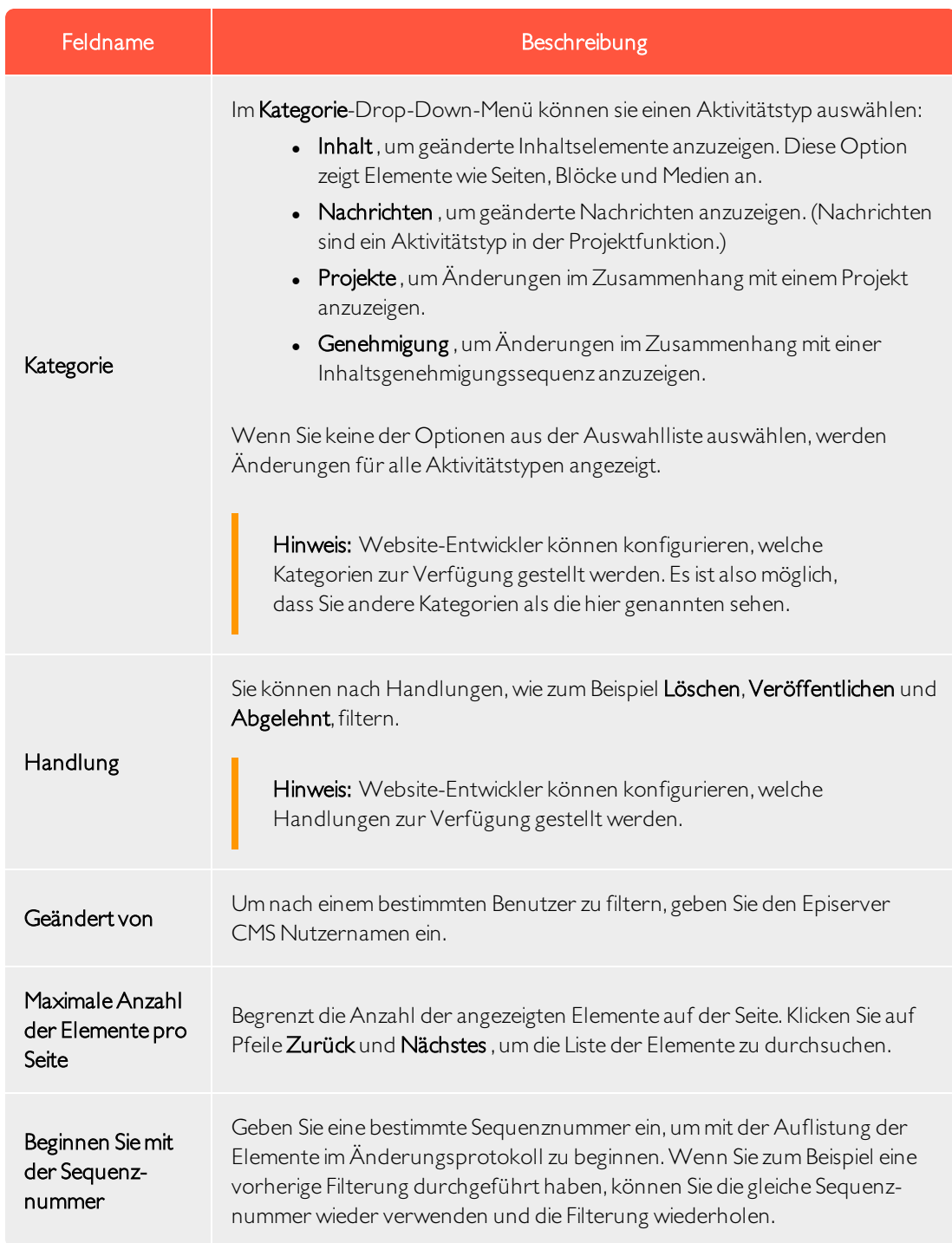

2. Klicken Sie auf Lesen, um die Abfrage auszuführen. Eine Liste passender Änderungsprotokollelemente wird angezeigt.

Um alleÄnderungsprotokollelemente zu entfernen, die älter sind als ein Monat, und keineAbhängigkeiten haben, verwenden Sie die Funktion [Änderungsprotokoll](#page-43-0) automatische Beendung des geplanten Auf[trags](#page-43-0).

## <span id="page-56-0"></span> $\Box$ Systemeinstellungen

In den Systemeinstellungen können Sie gewisse Einstellungen der Episerver CMS Installation vornehmen. Dazu gehört dieAktivierung der Globalisierung, dieÄnderung der Fehlerhandhabung und die Konfigurierung der Inhaltsversionenverwaltung.

## Registerkarte "Allgemein"

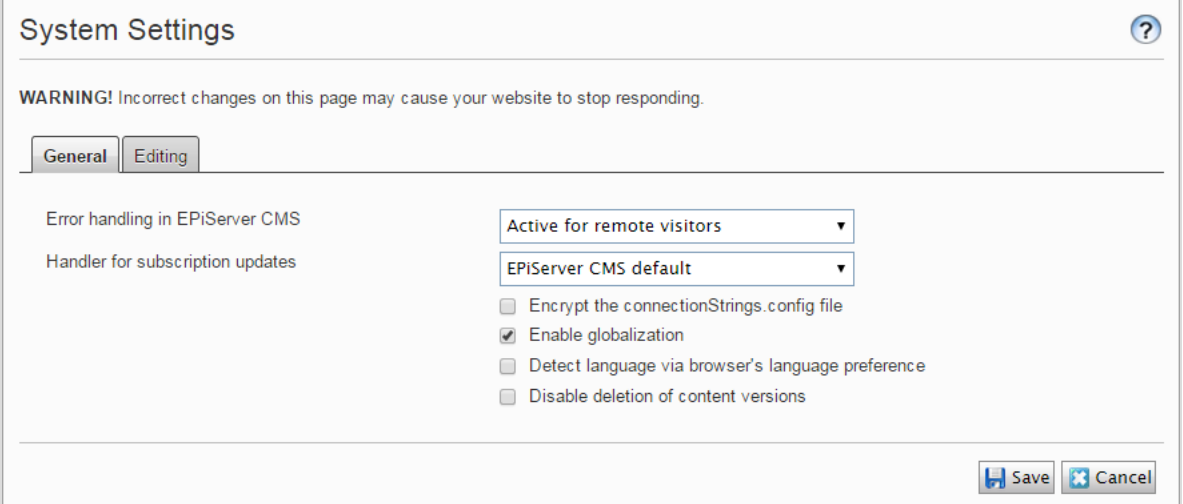

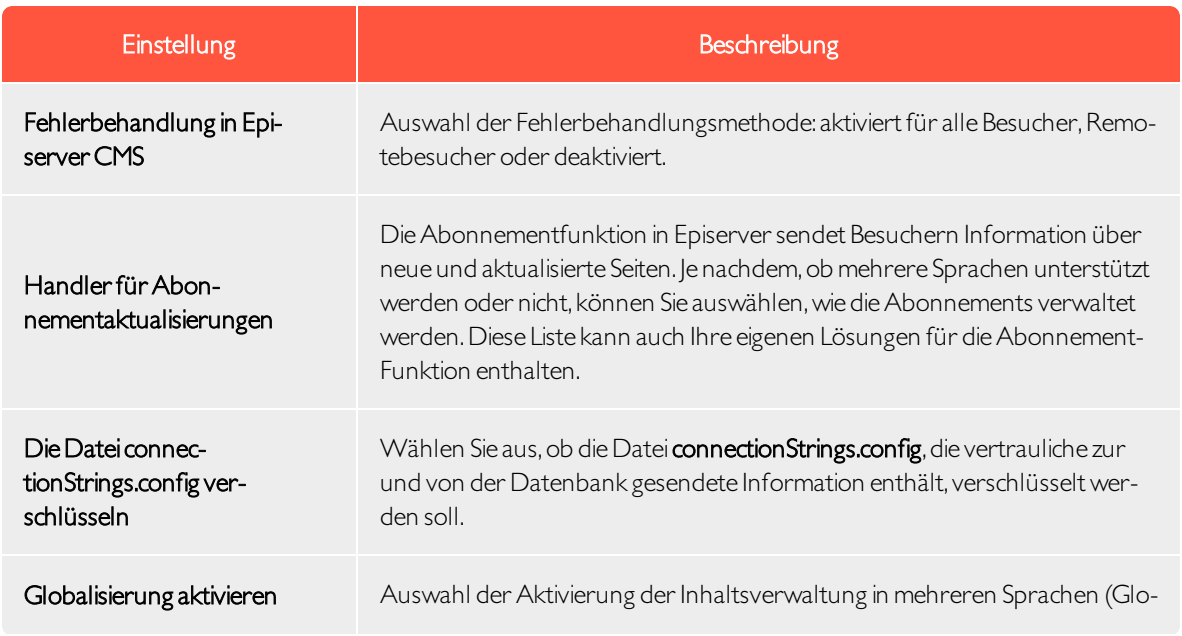

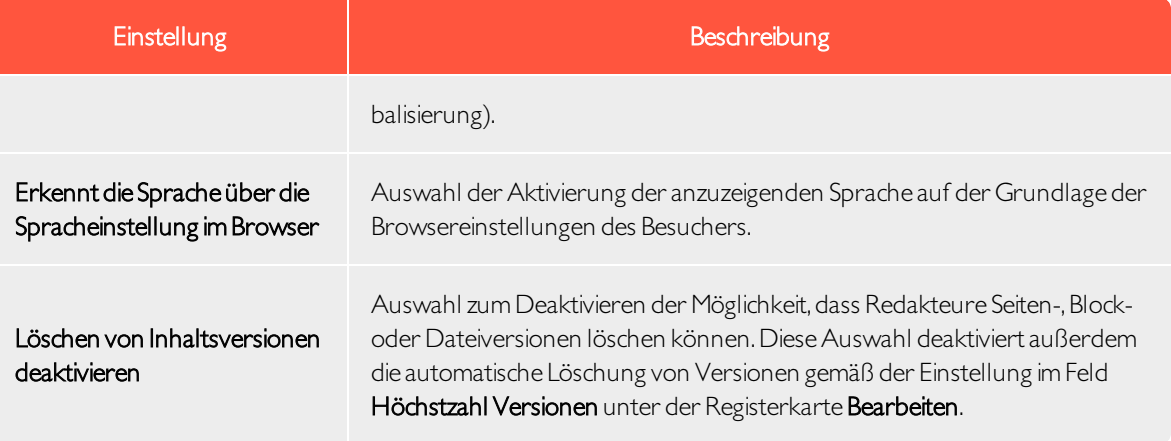

## Registerkarte "Bearbeiten"

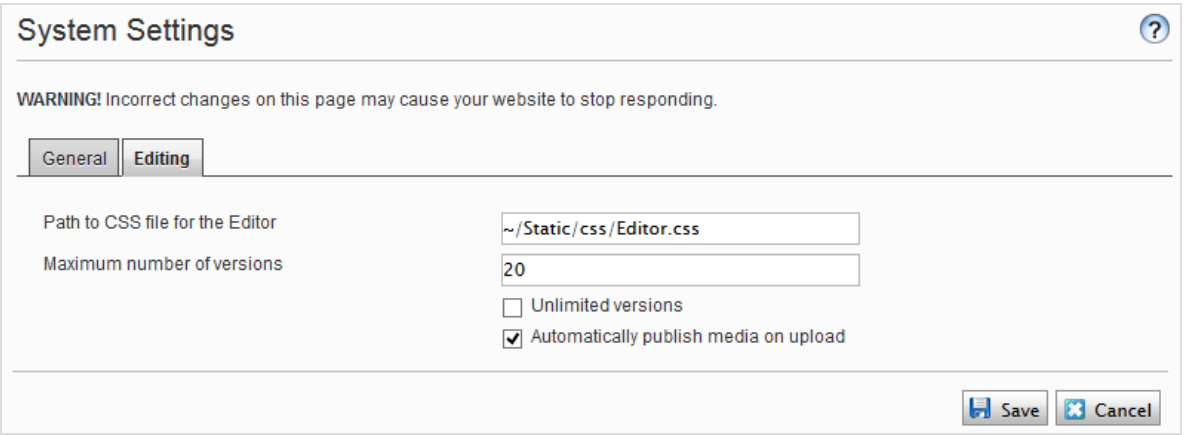

<span id="page-57-0"></span>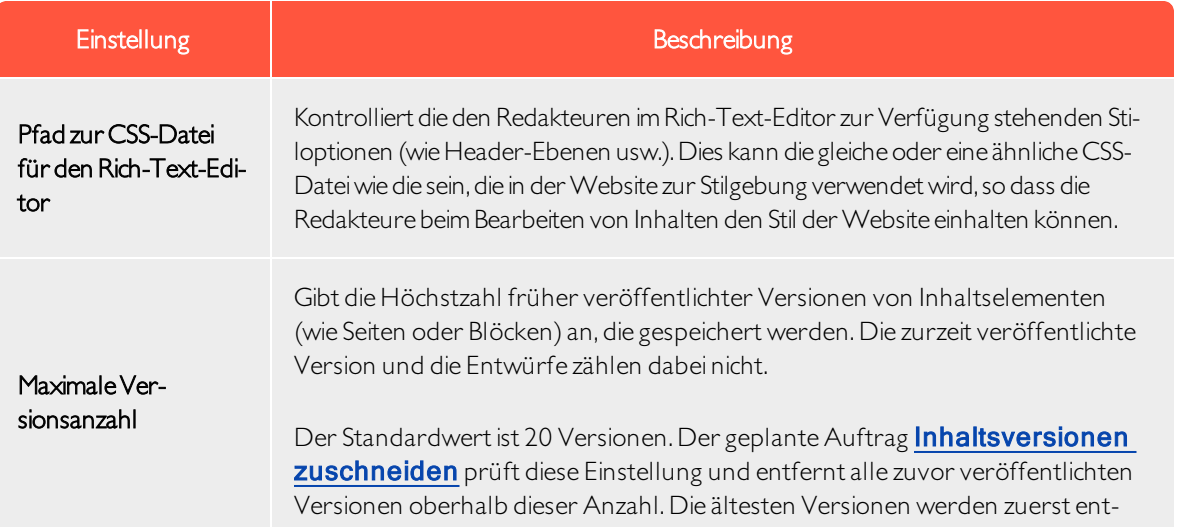

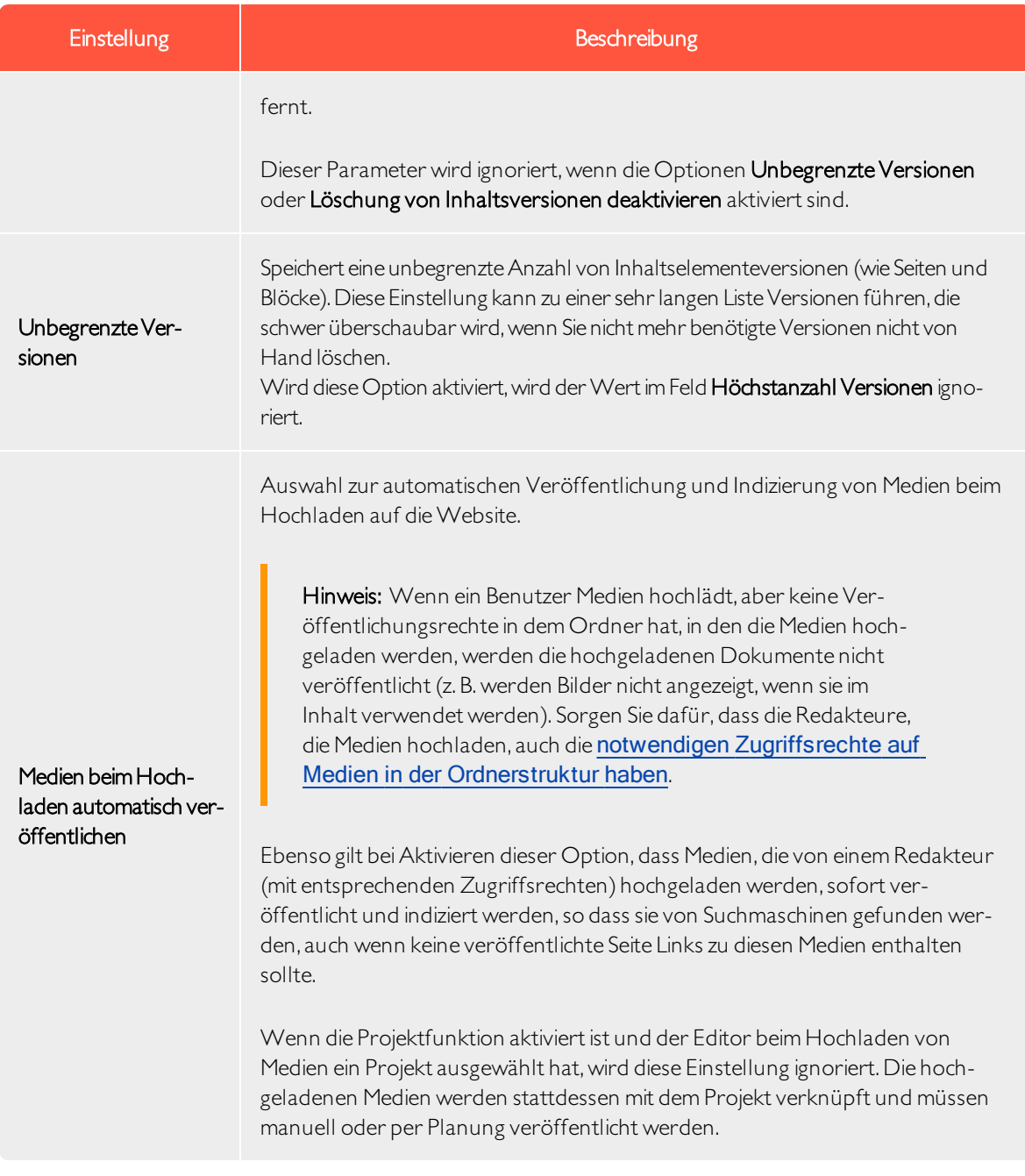

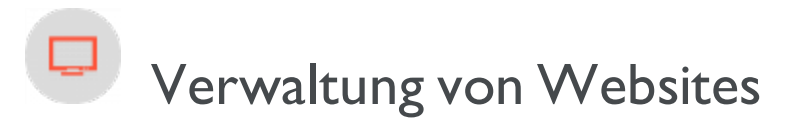

Sie können einer Episerver Installation problemlos Websites hinzufügen oder entfernen, vielleicht um kurzlebige Kampagnen-Websites zu erstellen.

Auf der Konfig Registerkarte > Websites verwalten, sehen Sie eine Übersicht über bestehende Websites in Ihrer Installation. DieseWebsites teilen die gleiche Datenbank, Inhaltstypen und Vorlagen, das macht es einfach, neue Websites einzurichten. Sie können auch festlegen, ob Inhalte, wie Blöcke, Ordner und Medien freigegeben oder standortspezifisch sein sollen.

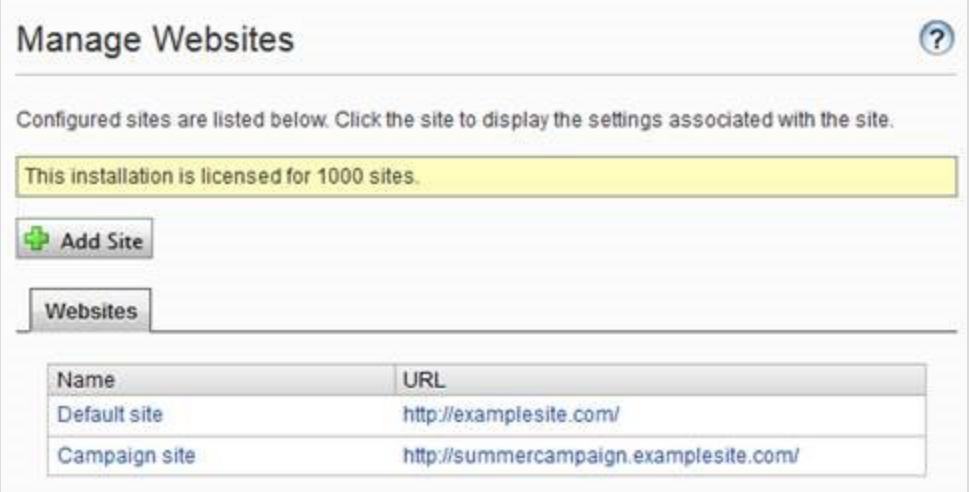

Sie können neue Websites wie folgt hinzufügen:

- Single-Site Einrichtung lässt Ihrer Installation ein CMS haben, das einer IIS-Instanz zugeordnet ist. Die IIS-Zuordnung ist ein Platzhalter oder ein bestimmter Hostname. Sie können mehrere einzelne Seiten mit separaten Datenbanken und Code-Basis auf dem gleichen Server haben. In diesem Fall müssen Sie ein separates Admin-Interface für jeden Standort haben.
- Mit Multi-Site Einrichtung können Sie eine einzelne CMS-Website als Basis (Standardwebsite) haben, und neue Websites in der Admin-Ansicht erstellen, welche die gleiche Stammseite, Datenbank und Codebasis teilen.Weitere Seiten werden automatisch zugeordnet und erfordern keine zusätzliche Konfiguration (wenn die Basisseite dem Platzhalter zugeordnet ist) oder man braucht eine manuelle Konfiguration des Host-Namen.

Wenn Sie in einer Multi-Site-Konfiguration arbeiten, sehen Sie alle Websites in der gleichen Schnittstelle, wodurch es einfach wird, mit ihnen zu arbeiten. Ein Grund, eine Multi-Site-Einrichtung mit einer bestimmten Host Namenszuordnung auszuführen (d. h. eine andere IIS-Instanz pro CMS Website) ist, dass Sie verschiedene Anwendungspools verwenden können, was bedeutet, dass wenn eine Seite ausfällt, die anderen Seiten weiterhin ausgeführt werden.

#### Anforderungen

Die folgenden Anforderungen müssen erfüllt sein, um Websites in der Admin-Ansicht zu verwalten:

- Verfügbare Lizenzen. Eine Nachricht informiert Sie über die Anzahl der verfügbaren Websites, die durch die Lizenz zur Installation erlaubt sind. Siehe Lizenzinformation auf der Registerkarte Admin, für Informationen.
- **Eindeutige URL**. In Admin-Ansicht muss jede Website eine eindeutige URL haben und in der Seitenstruktur beginnen. Start-Seiten dürfen nicht verschachtelt werden.
- Domain-Zuordnung muss in IIS konfiguriert werden.
	- Für Multi-Site-Einrichtung muss IIS konfiguriert werden, um auf jeden Host-Namen zu reagieren.
	- Für Single-Site-Einrichtung, muss jede separate CMS-Website eine IIS-Website konfiguriert haben.

#### Hinzufügen und Aktualisieren einer Website aus der Admin-Ansicht

Auf der Registerkarte der Websites können Sie eineWebsite anklicken, um detaillierte Informationen zu den Einstellungen zu finden. Sie können auch die Seiteninformationen aktualisieren.

Um weitere Seiten zu Ihrer Installation hinzuzufügen, klicken Sie auf Seite hinzufügen. Fügen Sie die folgenden Informationen bei der Erstellung und Aktualisierung der Website-Einstellungen für die Installation:

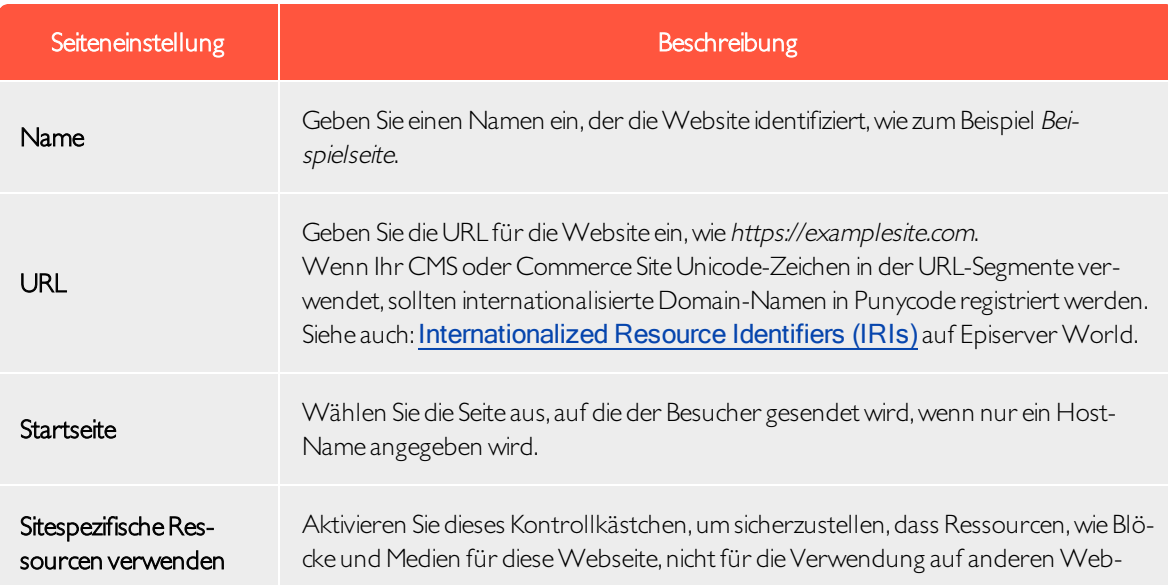

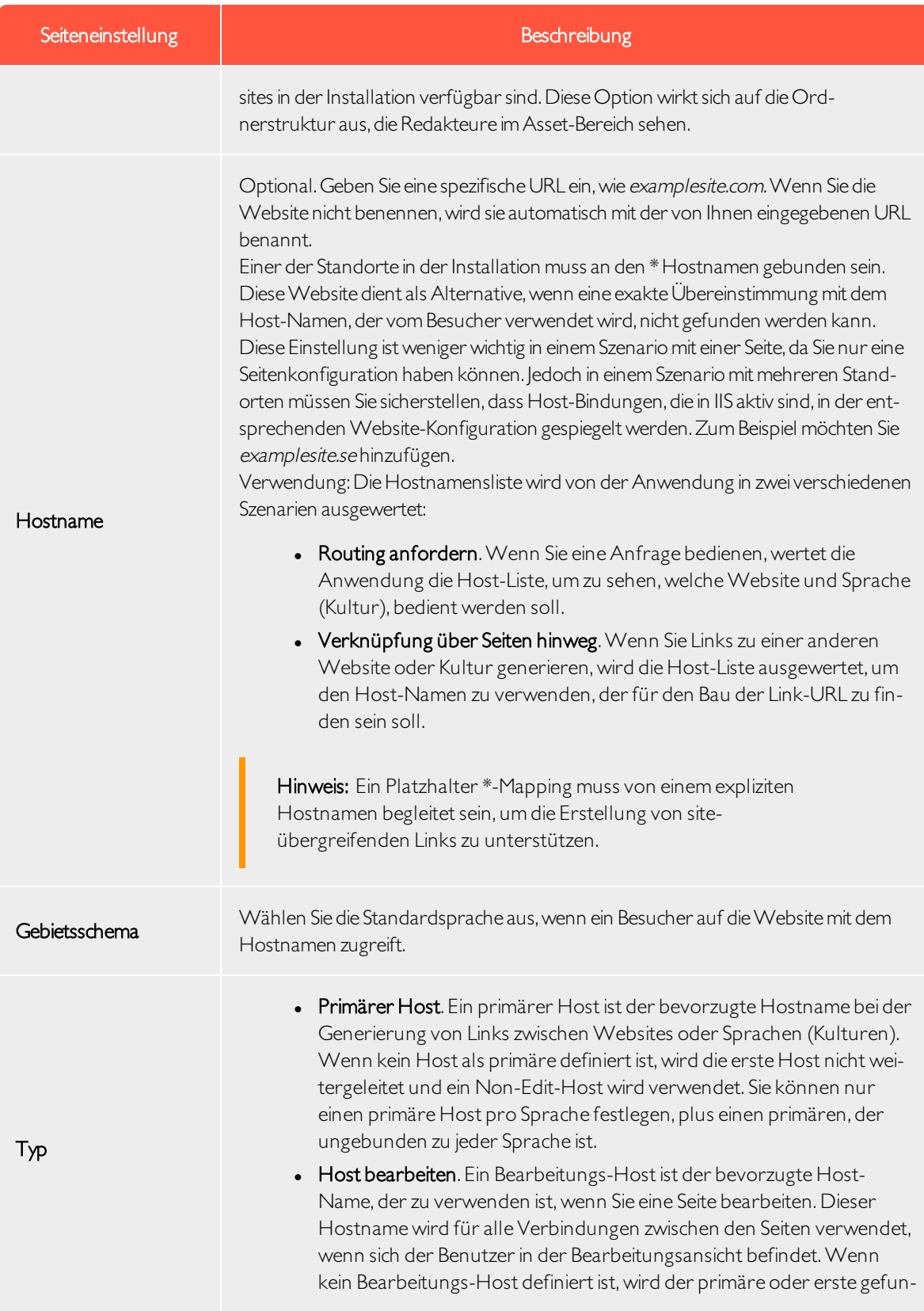

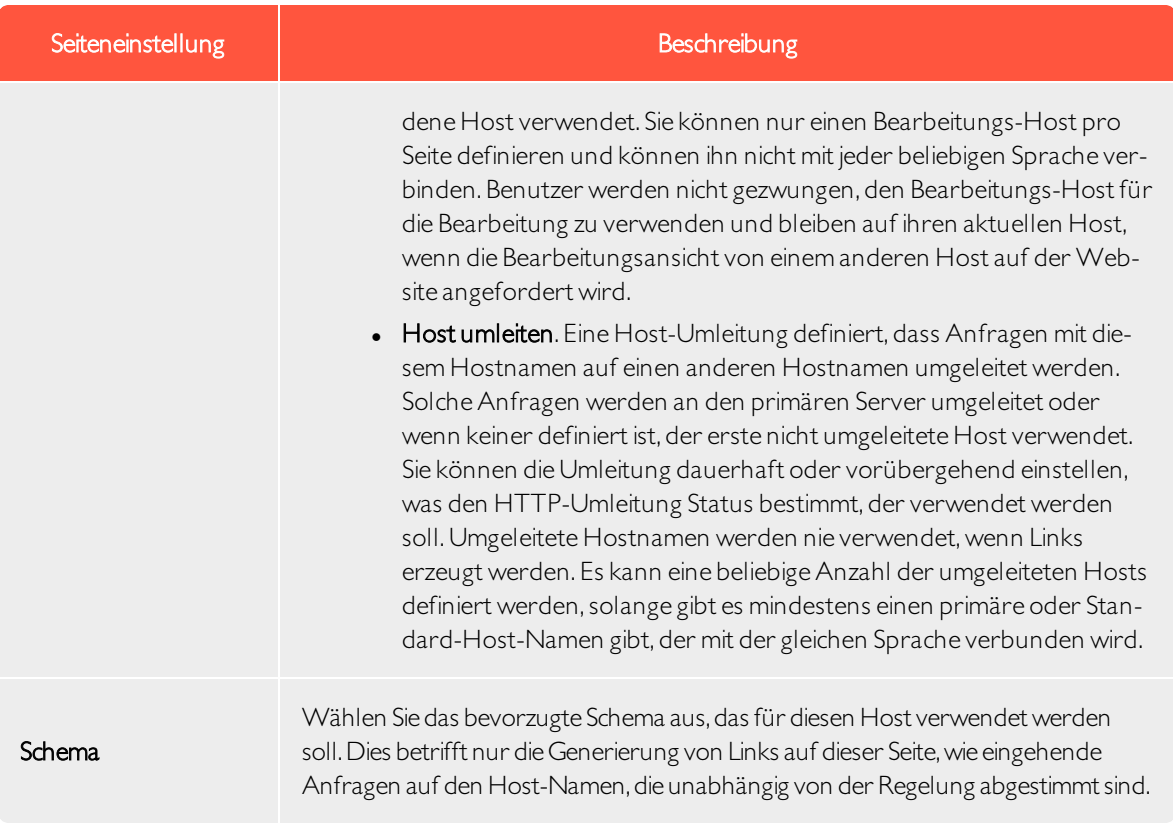

BEISPIEL: Standard-Websitemit verschiedenen Hostnamen, Sprachen undUmleitungstypen

Das folgende Beispiel zeigt eine Standardwebseite, die mit mehreren Host-Namen, Sprachen und Umleitungstypen konfiguriert wurde:

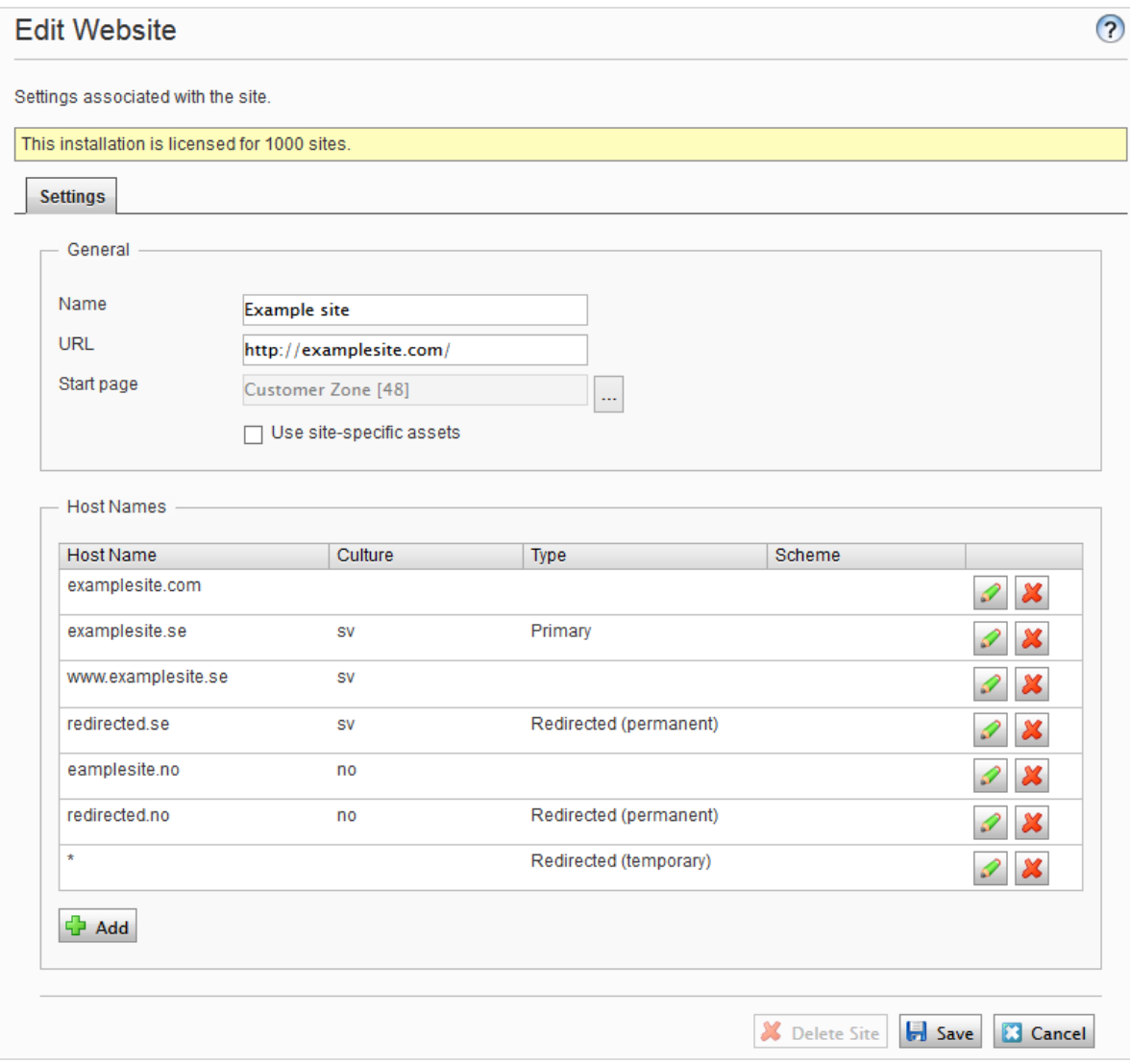

Diesem Beispiel würde zu folgendem Verhalten führen:

- Eine Anfrage an https://redirected.se wird mithilfe einer HTTP-301-Antwort umgeleitet auf https://examplesite.se.
- Eine Anfrage an https://www.examplesite.se liefert den schwedischen Inhalt.

Hinweis: Kanonische Links, die den Vorlagen hinzugefügt werden, müssen auf https://examplesite.se verweisen

• Eine Anfrage an https://redirected.no/page/ wird mithilfe einer HTTP-301-Antwort umgeleitet auf https://examplesite.no/page/, da dies der einzige norwegische Host ist, der nicht umgeleitet wird.

• Eine Anfrage an https://redirected.com wird gemäß der Platzhalter-Spezifikation mithilfe einer HTTP-302-Antwort umgeleitet auf https://examplesite.com.

BEISPIEL:Kampagnen-Website

Das folgende Beispiel zeigt eine Kampagnen-Website:

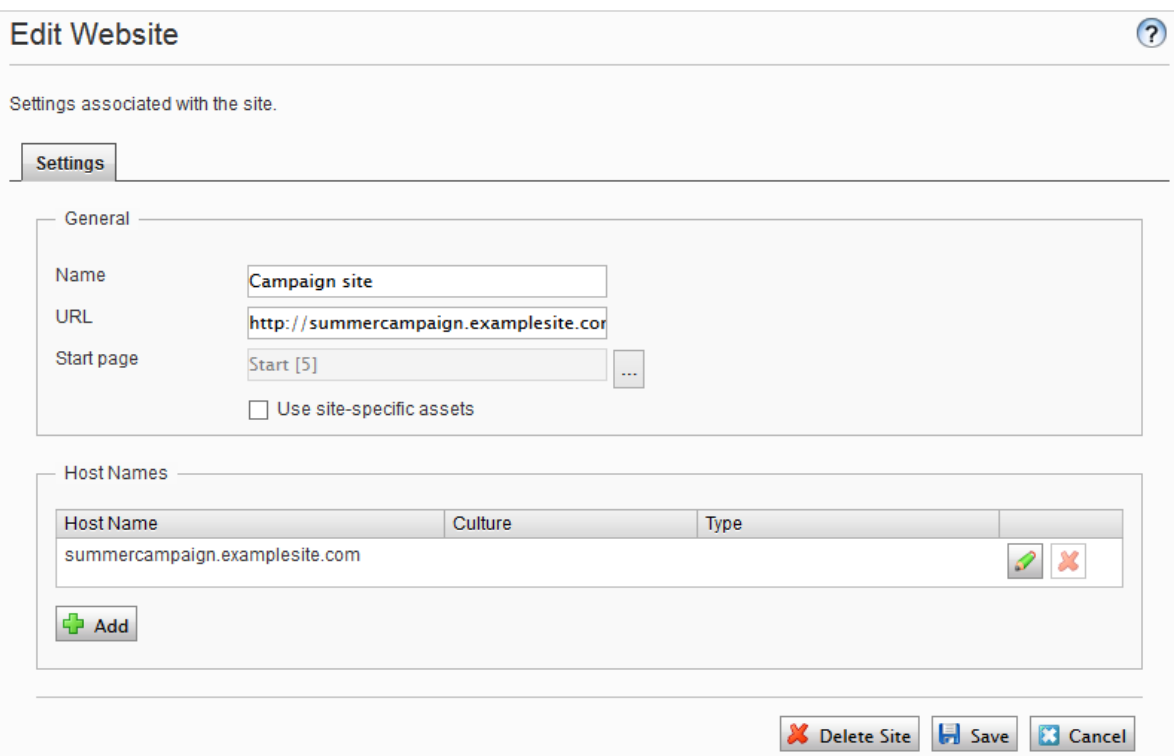

# Verwaltung von Website-Sprachen

Redakteure können Inhalte in einer bestimmten Sprache erstellen, nachdem Sie die Sprache hinzugefügt und aktiviert und eine Zugriffsebene für eine Sprache eingerichtet haben. Dies verhindert, dass unbefugte Redakteure Seiten in dieser Sprache erstellen oder bearbeiten.

Hinweis: Wenn ein Redakteur eine Seite kopiert, werden alle Sprachversionen kopiert, unabhängig von den Sprachrechten des Redakteurs. Das bedeutet, wenn ein Redakteur mit Zugriffsrechten für Englisch eine Seite kopiert, die in Englisch und Französisch vorliegt, und diese an einer anderen Stelle einfügt, dann werden beide Sprachversionen kopiert.

## Übersicht Sprachen

Gehen Sie zum Register Konfig > Website-Sprachen verwalten. Die installierten Website-Sprachen werden angezeigt. Sie können sehen, welche Sprachen für die aktive Bearbeitung in der Bearbeitungsansicht aktiviert sind sowie die Reihenfolge, in der Sprachen verfügbar sind. Sie können die Reihenfolge der Sprachen mit den Pfeilen auf der linken Seite der Sprache anpassen.Um die Spracheinstellungen zu ändern, klicken Sie auf ihren Namen.

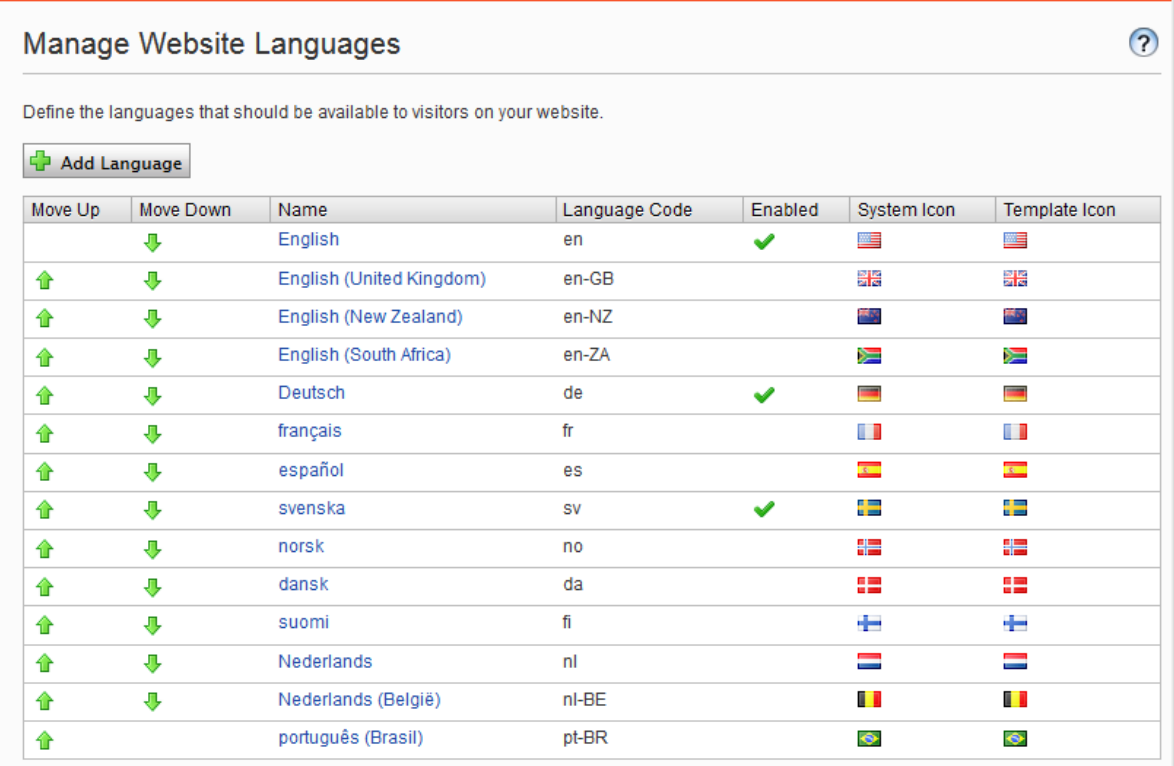

### Hinzufügen und Aktivieren von Sprachen

Bevor ein Redakteur Inhalte in verschiedenen Sprachen bearbeiten kann, müssen Sie die Sprachen in der Admin-Ansicht hinzufügen und aktivieren und sie dann für die Bearbeitung in der Editieransicht CMS aktivieren.

1.Hinzufügen und bearbeiten von Sprachen

- a. Wählen Sie im Register Konfig Website-Sprachen verwalten aus.
- b. Klicken Sie auf eine Sprache, um ihre Einstellungen zu bearbeiten oder klicken Sie auf Sprache hinzufügen, um eine neue Sprache hinzuzufügen. Eine Liste der verfügbaren Sprachen-Codes wird angezeigt.Wählen Sie einen Sprachcode aus, indem Sie auf den Namen klicken.
- c. In Name geben Sie einen Namen für diese Sprache ein, der in der Bearbeitungsansicht angezeigt werden soll. Das Feld enthält den Namen der Sprache-Codierung, aber Sie können dies ändern, wenn Sie möchten.
- d. Wählen Sie Aktiviert aus, wenn Sie möchten, dass die Sprache für die Bearbeitung in der Bearbeitungsansicht aktiviert sein soll. Diese Option wirkt sich auch darauf aus, ob die SpracheWebsite-Besuchern zur Verfügung stehen soll. Eine deaktivierte Sprache ist nicht in der Bearbeitungsansicht sichtbar. Die bestehenden Inhalte in dieser Sprache sind immer noch zugänglich, können aber nicht bearbeitet werden.

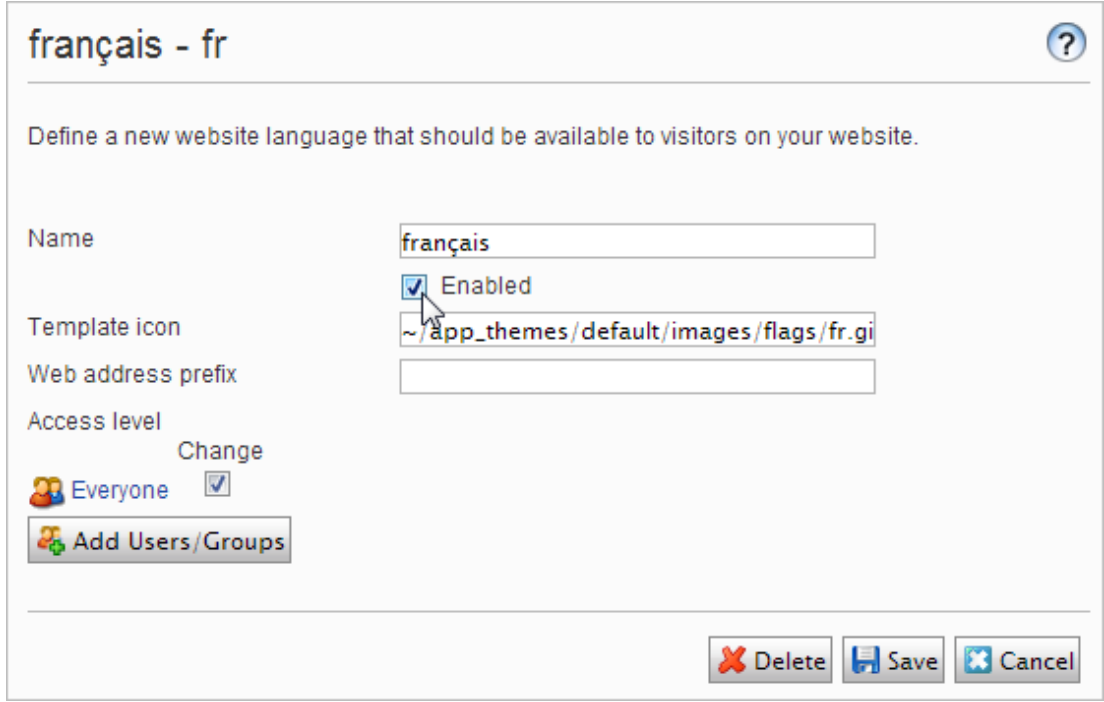

- e. Im Feld Vorlage-Symbol geben Sie den Pfad zu einem Symbol ein, das die Sprache symbolisiert. Im Ordner C:\Program Files\Episerver\CMS\<release>\Application\App\_Themes\Default\Bilds sind mehrere Fahnen gespeichert.Wenn Sie Ihre eigenen Icons erstellen möchten,sollten sie 15x15 Pixel groß sein, so dass sie gut in die Bearbeitungsansicht passen.
- f. Im Feld Webadressen-Präfix können Sie ein bestimmtes Präfix angeben, um den Inhalt der entsprechenden Sprache anzuzeigen.Wenn Sie kein Präfix angeben, wird der Sprachcode verwendet, wie etwa www.company.com/nl.
- g. Verwenden Sie die Zugriffsebene um zu definieren, welche Redakteurgruppen berechtigt sind, Inhalte in dieser Sprache zu erstellen und zu bearbeiten (siehe unten).Wenn Sie eine Sprache hinzufügen, ist sie für Jeden in der Gruppe standardmäßig verfügbar. Nur Benutzer mit Zugriffsrechten für eine bestimmte Sprache sehen diese auch in der Registerkarte Seiten und können Inhalte in dieser Sprache erstellen und bearbeiten.

Die Zugriffs- und Bearbeitungsrechte eines Redakteurs auf Inhalte und Sprache legen fest, welche Aktionen der Redakteur im Inhalt ausführen kann. Dies bedeutet, dass ein Redakteur für eine bestimmte Sprache über Bearbeitungszugriff und ein bestimmtes Element verfügen muss, um die Inhalte in dieser Sprache zu bearbeiten.

Wenn für eine Sprache die Zugriffsrechte auf Jede gestellt sind, gelten die Zugriffsrechte für ein Element für alle Sprachen. Dies bedeutet auch, dass ein Redakteur mit Zugriffsrechten für das Löschen von Inhalten einen ganzen Knoten mit Inhalten in allen Sprachen löschen kann, einschließlich der Inhalte in Sprachen, auf die der Redakteur keinen Zugriff hat.

Hinweis: Wenn Sie die Gruppe Jeder in einer bestimmten Sprache löschen, kann das dazu führen, dass bestimmte Redakteur ihre Zugriffsrechte für das Erstellen und das Bearbeiten von Inhalten in dieser Sprache verlieren.

h. Klicken Sie auf Speichern.

2. Eine Sprache auf einer Webseite aktivieren (falls noch nicht geschehen)

- a. Gehen Sie in der Admin-Ansicht zum Register Konfig > Website-Sprachen verwalten.
- b. Klicken Sie in der Liste auf die gewünschte Sprache.

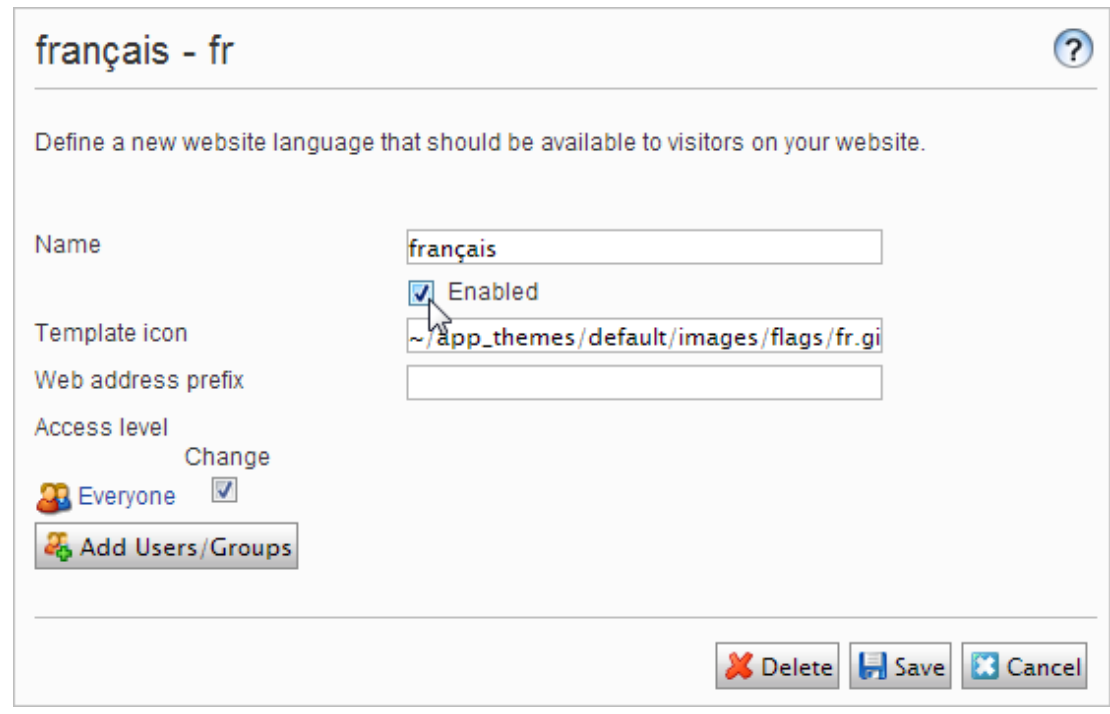

c. Klicken Sie auf das Kontrollkästchen Aktiviert und klicken Sie auf Speichern.

3.Aktivieren einer Sprache zur Bearbeitung in CMS

Durch diesen Schritt steht die Sprache den Redakteuren für die Inhalts-Erstellung zur Verfügung. Eine Sprache kann für die gesamteWebsite-Struktur oder für Teile davon verfügbar gemacht werden. Standardmäßig erben Unterseiten Spracheinstellungen von ihrer übergeordneten Seite.

- a. Wählen Sie in der Struktur der CMS-Seite die Stammseite für die Branche aus, für die Sie die Sprache aktivieren möchten. In diesem Beispiel möchten Sie "Französisch" für die gesamte Seite zur Verfügung stellen, also ist die Spracheinstellung auf der Startseite definiert.
- b. Öffnen Sie die Seite in Alle Eigenschaften zur Bearbeitung.
- c. Wählen Sie in der Kopfzeile Werkzeuge und Spracheinstellungen aus.
- d. Wählen Sie unter Verfügbare Sprachen Ändern aus.
- e. Wählen Sie die Sprache aus, die Sie aktivieren möchten, klicken Sie auf Speichern und schließen Sie das Dialogfeld.

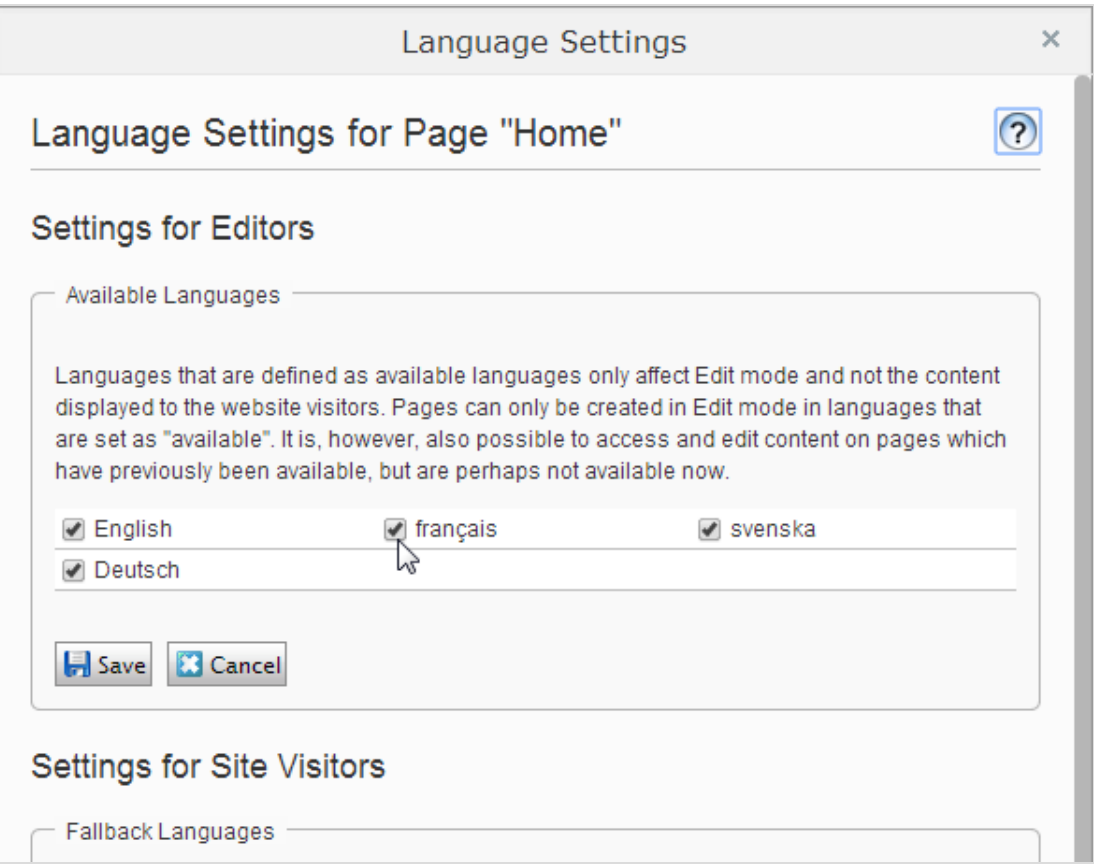

f. Für eine korrekteAnzeige muss die Startseite der Website auch in der neuen Sprache verfügbar sein. Um dies zu tun, wechseln Sie zu der neu aktivierten Sprache, gehen Sie zur Startseite, wählen Sie Übersetzen aus und veröffentlichen das Ergebnis.

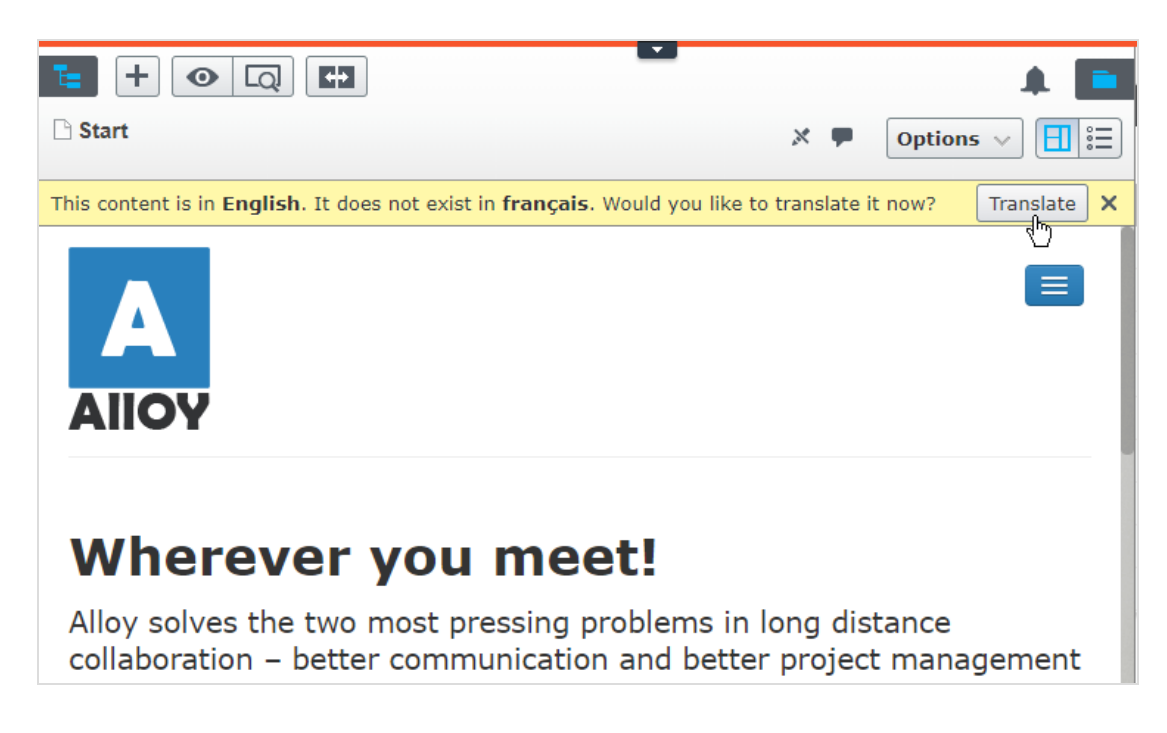

Sobald die Sprache aktiviert ist, wie oben beschrieben, steht sie für die Übersetzung von Inhalten in the Episerver CMS Editor Guide zur Verfügung.

## Löschen einer vorhandenen Sprache

Löschen Sie eine Sprache von der Website, indem Sie die Sprache zur Bearbeitung öffnen und die Option Aktiviert löschen.

## Inhaltsgenehmigungssequenzen verwalten

Anhand von Inhaltsgenehmigungen in Episerver CMS kann sichergestellt werden, dass der Inhalt vor der Veröffentlichung überprüft und genehmigt wird.Wenn Inhaltsgenehmigungen für ein Element festgelegt wurden, kann der Redakteur es nicht veröffentlichen, sondern muss es auf **Bereit zur Überprüfung** setzen. Ein oder mehrere ernannte Prüfer müssen das Inhaltselement dann genehmigen bevor es veröffentlicht wird. Die Prüfer werden von einem Administrator in einer Genehmigungssequenz bestimmt. Eine Beschreibung der Inhaltsgenehmigungen aus Sicht eines Redakteurs finden Sie im Abschnitt Content approvalschapter in the CMS Editor User Guide.

#### In diesem Abschnitt

- Wie das [funktioniert](#page-71-0)
	- [Inhaltsgenehmigungen](#page-73-0) für Ressourcen
	- [Inhaltsgenehmigungen](#page-75-0) für mehrsprachige Seiten
- Eine [Genehmigungssequenz](#page-76-0) einrichten
	- Einrichten einer [Genehmigungssequenz](#page-76-1) (einsprachige Website)
	- **Einrichten einer [Genehmigungssequenz](#page-77-0) für untergeordnete Elemente**
	- **Einrichten einer [Genehmigungssequenz](#page-78-0) für eine mehrsprachige Website**
- Bearbeitung einer [Genehmigungssequenz](#page-79-0)
- [Genehmigungssequenzen](#page-80-0) genehmigen oder abbrechen
- Eine [Genehmigungssequenz](#page-80-1) löschen
- [Inhaltsgenehmigungen](#page-80-2) kommentieren
- [Vier-Augen-Prinzip](#page-81-1)
- Verwendung von [Benachrichtigungen](#page-81-2)
	- [Benutzeroberflächenbenachrichtigungen](#page-82-0)
	- [E-Mail-Benachrichtigungen](#page-82-1)

#### <span id="page-71-0"></span>Wie das funktioniert

Sie legen eine Genehmigungssequenzfür eine bestimmte Seite in der Seitenstruktur oder für einen globalen oder standortspezifischen Ressourcen-Ordner im Asset-Bereich fest. Sie können dann auswählen, ob die Elemente oder untergeordneten Ordner die Genehmigungssequenz übernehmen, ob Sie eine neue Genehmigungssequenzfür die untergeordneten Ordner erstellen oder die Genehmigungssequenzen für die
untergeordneten Ordner deaktivieren. Detaillierte Informationen wie Inhaltsgenehmigungssequenzen für Ressourcen funktionieren, finden Sie unter [Inhaltsgenehmigungen](#page-73-0) für Ressourcen.

Es können sowohl einzelne Benutzer als auch Benutzergruppen hinzugefügt werden. Für die Prüfung und Genehmigung von Inhalten müssen Benutzergruppen und einzelne Prüfer über das Lese- und mindestens ein weiteres Zugriffsrecht für das jeweilige Element verfügen. Wir empfehlen Lesen und Erstellen, da Erstellen die wenigsten Möglichkeiten besitzt und Aktionen am Inhaltselement selbst verhindert, oder Lesen und Ändern, weil Ändern allein den Besucher nicht beeinträchtigen kann, im Gegensatzzu Löschen und Veröffentlichen. Siehe ["Zugriffsrechte"](#page-19-0) auf Seite 20 und Verwaltung von Benutzern und [Benutzergruppen](#page-40-0).

DieÜbersicht der Genehmigungssequenz wird von einer Seite aus oder im Kontextmenü im Ressourcen-Ordner geöffnet:

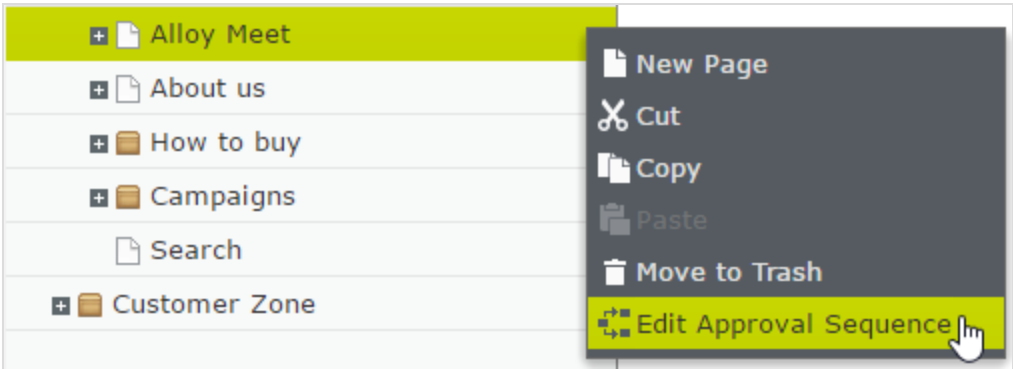

In der Übersicht der Genehmigungssequenzlegen Sie dieAnzahl der Genehmigungsschritte fest. Sie können so viele festlegen wie Sie möchten sowie auch die verantwortlichen Personen für die Prüfung und Genehmigung in jedem der Schritte.

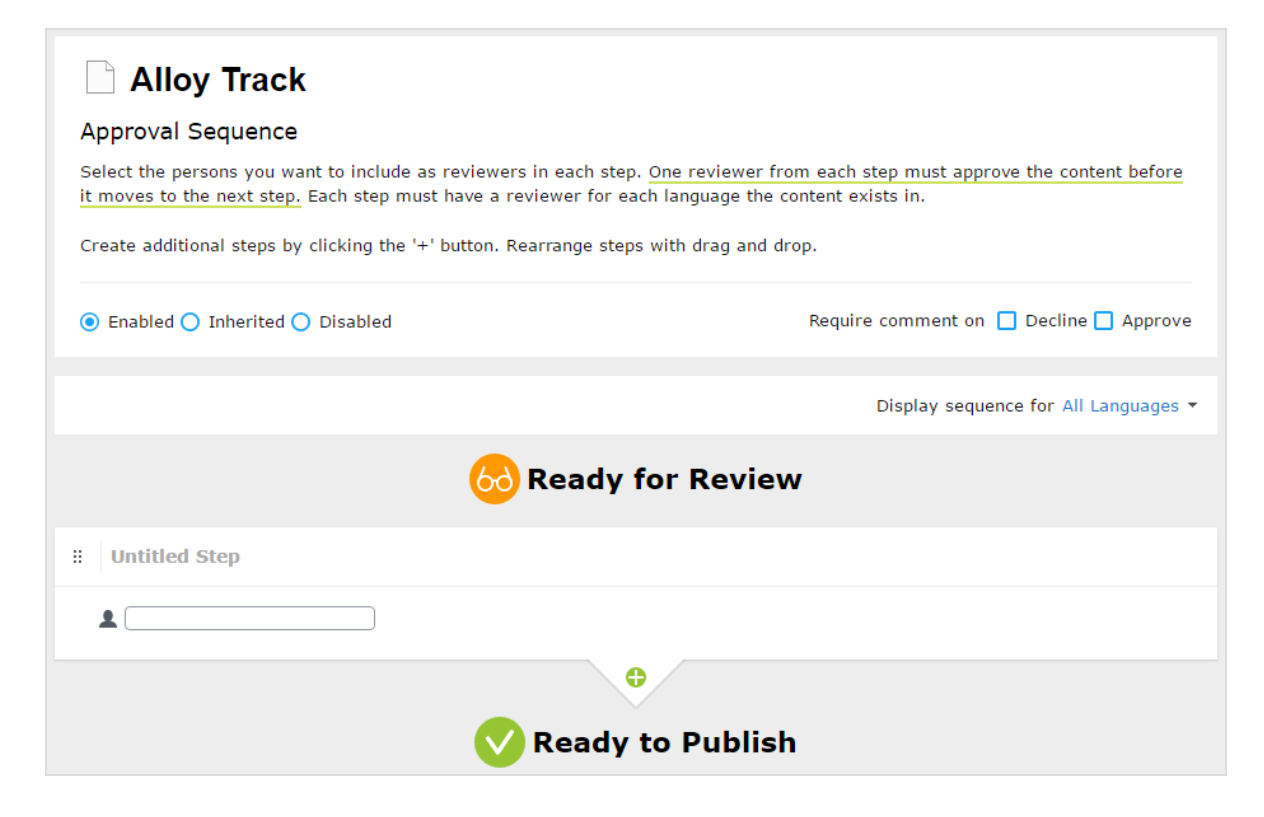

#### <span id="page-73-0"></span>Inhaltsgenehmigungen für Ressourcen

In Episerver kann jede Seite ihre eigene Inhaltsgenehmigungssequenz haben. Ressourcen, wie Blöcke und Medien (und auch Formulare und Kataloge, wenn Episerver- Formulare und/oder Episerver Commerce installiert sind), können nicht einzelnen Genehmigungssequenzen unterliegen. Stattdessen wird die Inhaltsgenehmigungssequenzfür die einzelnen Ressourcen-Ordner festgelegt, und alle Ressourcen im jeweiligen Ordner folgen der gleichen Genehmigungssequenz. Globale und seitenspezifische Ressourcen-Ordner können ihre Genehmigungssequenzen von einem übergeordneten Ordner erben (bis zur Website-Root) oder aber ein Administrator kann eine einzelne Sequenz dafür festlegen (oder ihn komplett deaktivieren,so dass die Ressourcen im Ordner nicht genehmigt werden müssen).Wenn für übergeordnete Elemente keine Sequenzen festgelegt wurden, erben sie den deaktivierten Zustand.

Hinweis: Blöcke und Medien in globalen (Für alleWebsites) und standortspezifischen (Für diese Website)Ordnern erben standardmäßig die Inhaltsgenehmigungssequenz des übergeordneten Knotens. Der Inhalt wird von der Website-Root geerbt, was bei globalen und standortspezifische Ordnern nicht der Fall ist. Die globalen Ressourcen-Ordner erben von der Root, während seitenspezifische Ressourcen-Ordner von der Website-Root erben, also von Start, wie auf dem Bild

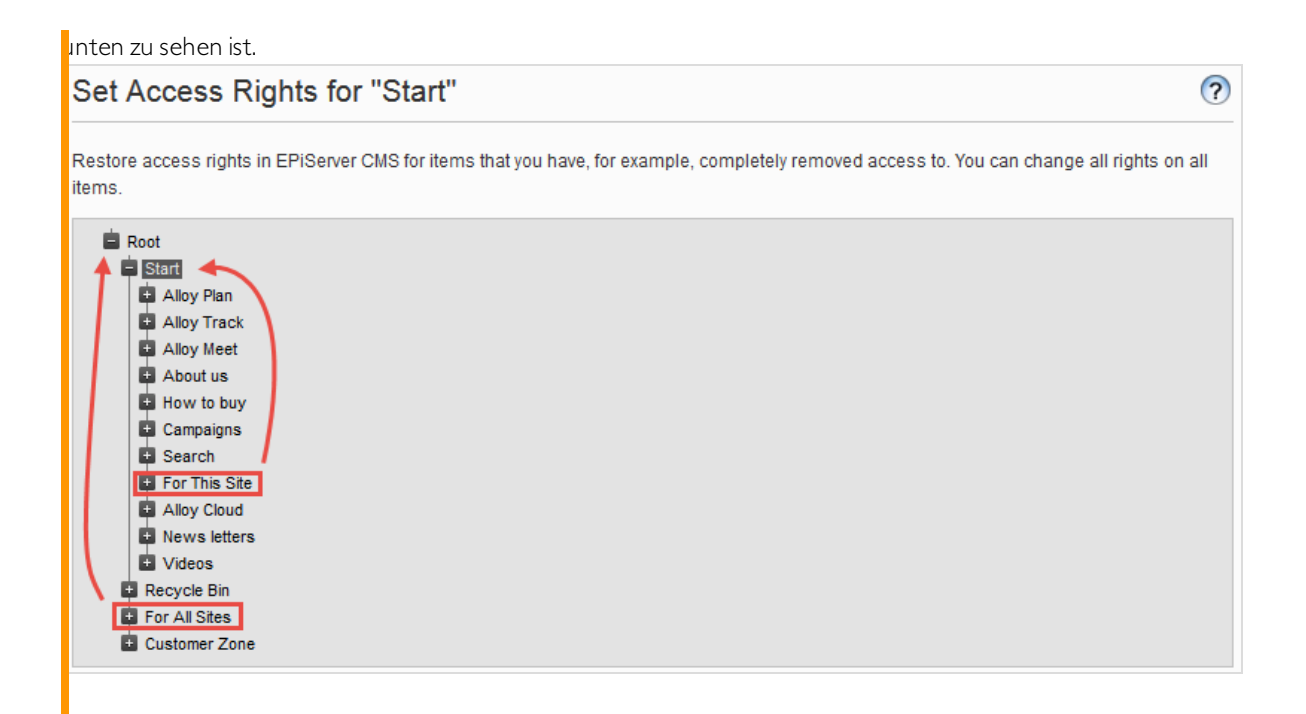

Lokale Ressourcen-Ordner erben ihre Genehmigungssequenz von der Seite, mit der sie verbunden sind. See Folders in the CMS Editor User Guide for a description of global, site-specific and local folders.

Was passiert,wenn ich Order oder Ressourcen verschieben möchte,für diebereits Inhaltsgenehmigungssequenzen

festgelegt wurden?

Das Verschieben von Ordnern und Ressourcen, deren Inhaltsgenehmigungssequenzen bereits festgelegt wurden, erfolgt wie nachstehend beschrieben.

#### Ordner

- Einen Ordner in einen anderen globalen oder seitenspezifischen Ordner verschieben. Der Ordner behält seine ursprüngliche Genehmigungssequenz. Sie können den Ordner verschieben, auch wenn Elemente in dem Ordner gerade die Prüfung durchlaufen.
- **Einen Ordner in einen lokalen Ressourcen-Ordner** verschieben. Die Genehmigungssequenz des Ordners wird der des lokalen Ressourcen-Ordners angepasst. Sie können den Ordner nicht verschieben, wenn Elemente in dem Ordner gerade die Prüfung durchlaufen.

#### Ressourcen

• Eine Ressource in einen globalen oder seitenspezifischen Ordner verschieben. Die Genehmigungssequenz der Ressource wird der des neuen Ordners angepasst. Sie können ein Element verschieben, auch wenn es gerade die Prüfung durchläuft. Es behält jedoch in diesem Fall seine

ursprüngliche Inhaltsgenehmigungssequenz bei, bis es genehmigt oder abgelehnt wird. Danach unterliegt es der Genehmigungssequenz des neuen Ordners.

. Ein Objekt in einen lokalen Ressourcen-Ordner verschieben. Die Genehmigungssequenz der Ressource wird der des neuen Ordners angepasst. Sie können die Ressource nicht verschieben, wenn diese gerade die Prüfung durchläuft.

Hinweis: Die Blöcke- und Medien-Ordner im Asset-Bereich sind in der Software streng genommen die gleichen Ordner und unterliegen den gleichen Inhaltsgenehmigungssequenzen; die Registerkarten "Blöcke" und "Medien" im Ressourcen-Fenster dienen nur dem Zweck Blöcke heraus filtern zu können, wenn Sie in der Registerkarte "Medien" arbeiten und umgekehrt. Das heißt, wenn Adam dem Block-Ordner Hasen als Prüfer zugeordnet ist, ist er auch der Prüfer aller Medien im Medien-Ordner Hasen.

Wenn Sie daher einen Block im Hasen-Ordner bearbeiten, der mit den Abbildungen im Medien-Order Hasen verbunden ist, und den Block auf Bereit für die Überprüfung setzen, wird die gleiche Inhaltsgenehmigungssequenz auch für dieAbbildungen ausgelöst.

Formulare und Kataloge haben ihre eigenen Strukturen, daher, auch wenn Sie einen Commerce-Katalog namens Hasen haben, unterliegt dieser nicht der gleichen Inhaltsgenehmigungssequenz wie der Hasen-Ordner für Blöcke und Medien.

Objekte, die einem Objekte-Ordner mit einer festgelegten Inhaltsgenehmigungssequenz hinzugefügt werden, werden nicht automatisch veröffentlicht, auch wenn die Option für die automatische Veröffentlichung eingestellt wurde (siehe Medien bei Hochladen automatisch veröffentlichen in theCMS Administrator User Guide).

#### Inhaltsgenehmigungen für mehrsprachige Seiten

Wenn Sie mit einer mehrsprachigen Website arbeiten, können Sie verschiedene Prüfer für die verschiedenen Sprachen in den einzelnen Schritten festlegen. Jede Sprache muss mindestens einen Prüfer haben, aber es wird empfohlen, mindestens zwei Prüfer pro Sprache zu haben. Dies ist insbesondere dann wichtig, wenn Sie das Kontrollkästchen Benutzer dürfen nicht ihre eigenen Änderungen genehmigen aktivieren. Ein Element könnte sonst im Überprüfungsprozess stecken bleiben, wenn der Prüfungsauftrag von einem Benutzer gestartet wird, der auch der einzige Prüfer ist.

Artikel, wie Bilder, die sprachunabhängig sind, können von allen Prüfern genehmigt werden (sogar von Prüfern, die nur Zugriffsrechte auf eine bestimmte Sprache haben).

Mithilfe der Auswahlliste Sequenz für [Sprache] anzeigen können Sie einsehen, wie die Genehmigungssequenz für alle Sprachen oder für jede einzelne Sprache festgelegt ist.

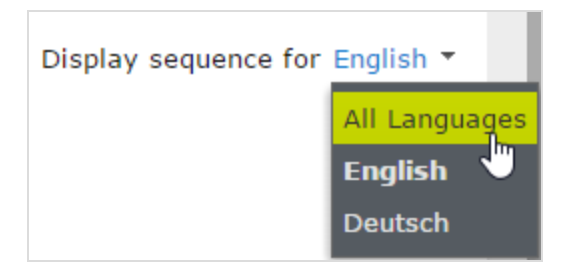

# <span id="page-76-0"></span>Eine Genehmigungssequenz einrichten

#### Einrichten einer Genehmigungssequenz (einsprachige Website)

In diesem Abschnitt wird beschrieben, wie Sie eine Genehmigungssequenzfür eine Sprache einrichten.Wenn IhreWebsite mehrere Sprachen verwendet,siehe "Einrichten einer [Genehmigungssequenz](#page-78-0) für eine [mehrsprachige](#page-78-0) Website" auf Seite 79.

- 1. Öffnen Sie dieÜbersicht über die Genehmigungssequenz aus dem Kontextmenü eines Elements (im Navigationsbereich oder Asset-Bereich).
- 2. Geben Sie im ersten Schritt die ersten Buchstaben des Namens des Prüfers ein.Wählen Sie den Prüfer aus der Liste der angezeigten Vorschläge aus. Sie können auch eine Benutzergruppe hinzufügen. Gruppen haben ein spezielles Gruppensymbol in der Liste der Vorschläge und Sie können auch sehen, wie viele Benutzer die Benutzergruppe zählt.

Hinweis: Für die Prüfung und Genehmigung von Inhalten müssen Benutzergruppen und einzelne Prüfer über das Lese- und mindestens ein weiteres [Zugriffsrecht](#page-19-0), wie Erstellen oder Ändern, für das jeweilige Element verfügen.

Es wird empfohlen, keine großen Gruppen hinzuzufügen. Teilweise, weil Benutzer dazu neigen zu glauben, das jemand anderes sich um dieÜberprüfung kümmern wird, wenn es viele verantwortliche Prüfer gibt, und teils, weil viele Benachrichtigungen verschickt werden, was die Benutzer stören könnte. Es gibt eine Einstellung in der web.config-Datei, die eine Validierungswarnung auslöst, wenn Sie eine Gruppe mit Mitgliedern hinzufügen, deren Anzahl diese Einstellung übersteigt und sie begrenzt auch dieAnzahl der Nachrichten an die Nutzer in der Gruppe.Wenn es auf 100 festgelegt ist, werden nur 100 Nutzer E-Mail-Benachrichtigungen erhalten, auch wenn die Gruppe 150 Benutzer zählt. Siehe [CMS -Benutzeroberfläche](https://world.episerver.com/documentation/developer-guides/CMS/user-interface/configuring-cms-user-interface/) konfigurieren im [CMS -Entwicklerhandbuch](https://world.episerver.com/documentation/developer-guides/CMS/) auf [Epi](https://world.episerver.com/)[server](https://world.episerver.com/) World.

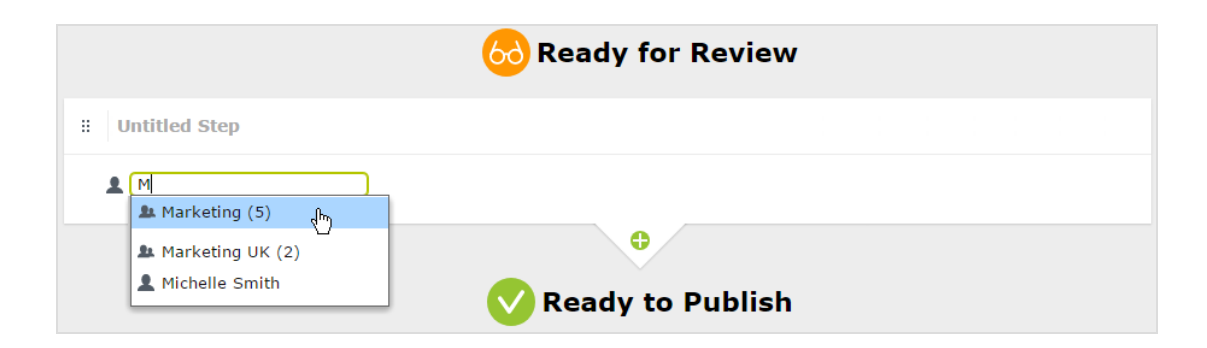

- 3. Wenn Sie einen einzelnen Prüfer hinzugefügt haben, fügen Sie diesem Schritt mindestens einen weiteren Prüfer hinzu. Sie sollten mindestens zwei Prüfer in den einzelnen Schritten haben, für den Fall, dass einer der Prüfer nicht in der Lage ist, zu prüfen und zu genehmigen.
- 4. Optional: Klicken Sie auf Schritt ohne Titel, um den Schritt aussagekräftiger umzubenennen, zum Beispiel Produktmarketing oder ISO Compliance-Bericht.
- 5. Optional: Um einer Genehmigungssequenz weitere Schritte hinzuzufügen, klicken Sie auf die Schaltfläche "hinzufügen":  $\Box$ . Sie können die Schritte per Drag & Drop neu anordnen.
- 6. Optional:Um einen Prüfer aufzufordern, einen Grund für die Genehmigung oder Ablehnung des Inhalts anzugeben, kreuzen Sie das Kontrollkästchen Genehmigen oder Ablehnen (oder beide) unter Kommentar anfordern an.
- 7. Optional: Aktivieren Sie Benutzer dürfen nicht ihre eigenen Änderungen genehmigen, wenn der Benutzer, der einen Prüfungsauftrag sendet, dieÄnderungen nicht genehmigen darf, auch wenn der Prüfungsauftraggeber einer der benannten Prüfer ist.
- 8. Klicken Sie auf Speichern.

#### Einrichten einer Genehmigungssequenz für untergeordnete Elemente

Wenn Sie eine Genehmigungssequenzfür ein Element festgelegt haben, können Sie bestimmen, ob die untergeordneten Elemente genehmigt werden müssen oder nicht.

- 1. Öffnen Sie dieÜbersicht der Genehmigungssequenzim Kontextmenü eines untergeordneten Elements.
- 2. Je nachdem, wie Sie die Genehmigungssequenz des Elements einrichten möchten, wählen Sie eine der dreiOptionsschaltflächen aus:
	- Aktiviert. Mit dieser Einstellung können Sie die Genehmigungssequenz nach Ihren Wünschen bearbeiten und festlegen. Die Genehmigungssequenzist nicht mit der Genehmigungssequenz des übergeordneten Elements verbunden. Richten Sie die Sequenzin der gleichen Weise ein, wie im obigen Abschnitt beschrieben.
	- **Geerbt.** Diese Einstellung blockiert die Genehmigungssequenz für das aktuelle Element und es übernimmt die Einstellungen des übergeordneten Elements.Wenn die Genehmigungssequenz des übergeordneten Elements geändert wird, dann gilt diese Genehmigungssequenzfür das vorliegende Element.

• Deaktiviert. Diese Einstellung deaktiviert die Genehmigungssequenz für das Element und es muss nicht genehmigt werden.

Hinweis: Geerbt ist standardmäßig eingestellt, sodass, wenn Sie keine Genehmigungssequenzfür die untergeordneten Elemente eines Elements festlegen, diese automatisch die Genehmigungssequenz des übergeordneten Elements übernehmen.Wenn Vererbung für untergeordnete Elemente eingestellt ist und die Genehmigungssequenz beim übergeordneten Element deaktiviert ist, erben die untergeordneten Elemente den deaktivierten Zustand. Lokale Ressourcen-Ordner erben die Inhaltsgenehmigungssequenz, die für die zugehörigen Seite oder Block festgelegt ist.

#### <span id="page-78-0"></span>Einrichten einer Genehmigungssequenz für eine mehrsprachige Website

- 1. Öffnen Sie dieÜbersicht für die Genehmigungssequenzim Kontextmenü eines Elements.
- 2. Geben Sie im ersten Schritt die ersten Buchstaben des Namens des Prüfers ein.Wählen Sie den Prüfer aus der Liste der angezeigten Vorschläge aus. Sie können auch eine Benutzergruppe hinzufügen. Gruppen haben ein spezielles Gruppensymbol in der Liste der Vorschläge und Sie können auch sehen, wie viele Benutzer die Benutzergruppe zählt.
- 3. Klicken Sie auf das Symbol von und wählen Sie die Sprachen aus, die der Prüfer oder Gruppe von Prüfern in der Auswahlliste Sprache auswählen genehmigen kann. Ein Prüfer oder eine Gruppe von Prüfern kann Inhalte in einer, mehreren oder allen Sprachen genehmigen.

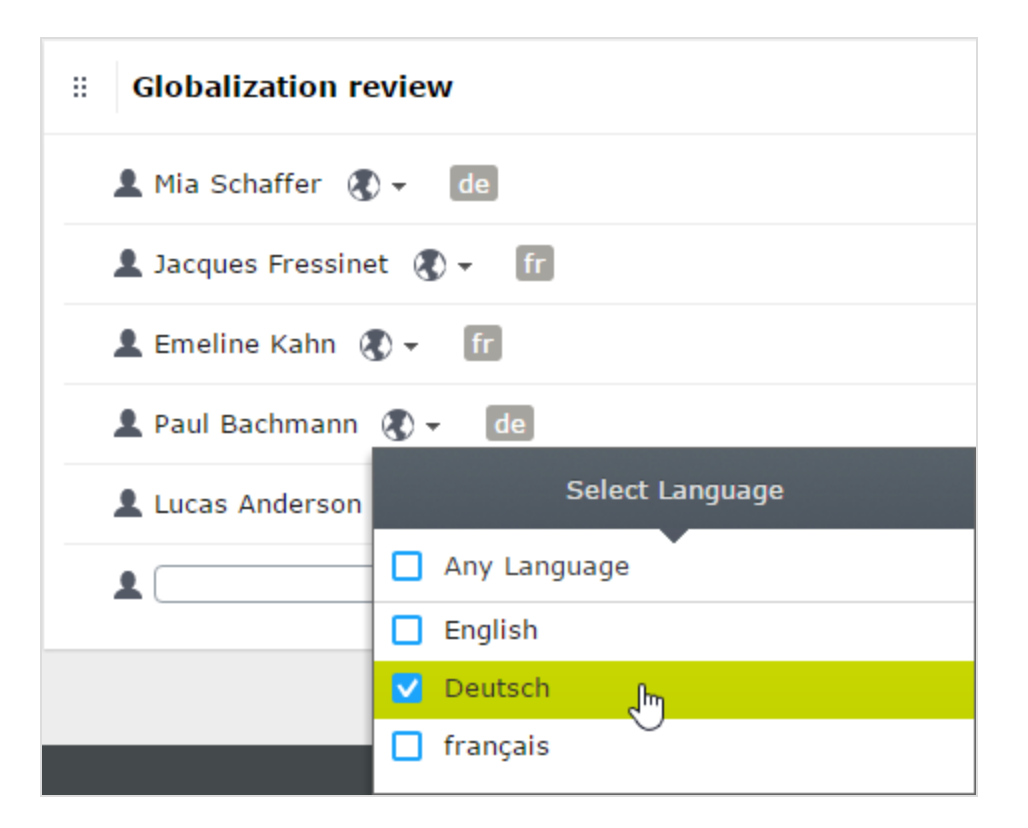

Hinweis: Es gibt einen Unterschied, ob man Beliebige Sprache auswählt oder alle Sprachen alle einzeln auswählt. Wenn Sie "Beliebige Sprache" auswählen, kann der Prüfer ein Elements in allen Sprachen genehmigen, in denen es vorhanden ist, was auch neue Sprachen umfasst, die Sie möglicherweise in der Zukunft hinzufügen.Wenn Sie alle verfügbaren Sprachen einzeln auswählen,sind dies die einzigen Sprachen, in denen der Prüfer Inhalte genehmigen kann.Wenn Sie in Zukunft eine neue Sprache hinzufügen, ist der Prüfer nicht berechtigt, Inhalte in dieser Sprache zu genehmigen.

- 4. Wenn Sie einen einzelnen Prüfer hinzugefügt haben, fügen Sie diesem Schritt mindestens einen weiteren Prüfer hinzu. Sie sollten in jedem Schritt mindestens zwei Prüfer pro Sprache für den Fall haben, dass einer der Prüfer nicht in der Lage ist (oder nicht als Prüfungsauftraggeber zugelassen ist), zu prüfen und zu genehmigen.
- 5. Optional: Klicken Sie auf Schritt ohne Titel, um den Schritt aussagekräftiger umzubenennen, zum Beispiel Produktmarketing oder ISO Compliance-Bericht.
- 6. Optional: Um einer Genehmigungssequenz weitere Schritte hinzuzufügen, klicken Sie auf die Schaltfläche "hinzufügen":  $\Box$ . Sie können die Schritte per Drag & Drop neu anordnen.
- 7. Optional:Wenn ein Prüfer einen Grund für die Genehmigung oder Ablehnung eines Inhalts eingeben muss, kreuzen Sie das Kontrollkästchen Genehmigen oder Ablehnen (oder beide) unter Kommentar anfordern für an.
- 8. Optional: Aktivieren Sie Benutzer dürfen nicht ihre eigenen Änderungen genehmigen, wenn der Benutzer, der einen Prüfungsauftrag sendet, dieÄnderungen nicht genehmigen darf, auch wenn der Prüfungsauftraggeber einer der benannten Prüfer ist.
- 9. Klicken Sie auf Speichern.

#### Bearbeitung einer Genehmigungssequenz

Öffnen Sie die Genehmigungssequenzim Kontextmenü des Elements und vergewissern Sie sich, dass die Opti-onsschaltfläche Aktiviert ausgewählt ist. Bearbeiten und speichern Sie die Genehmigungssequenz, wie in ["Eine](#page-76-0) [Genehmigungssequenz](#page-76-0) einrichten" auf Seite 77. Sie können die Genehmigungsschritte per Drag & Drop neu anordnen. Fahren Sie mit dem Mauszeiger über einen Gruppennamen, um die Benutzerzu sehen, die dieser Gruppe angehören.

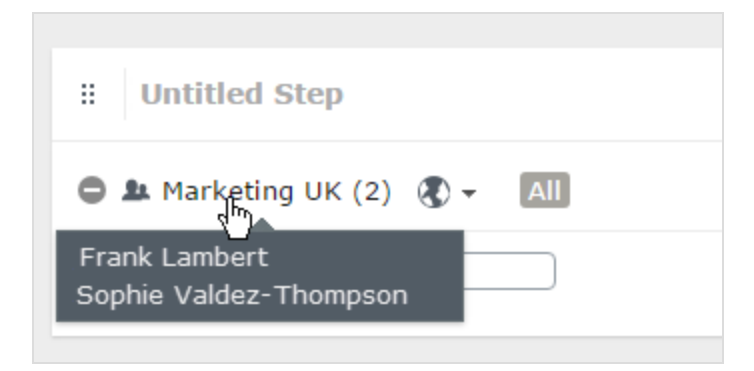

Hinweis: Wenn der ausgewählte Inhalt untergeordnete Elemente hat, die auf Geerbt eingestellt sind, erben diese alleÄnderungen.

## Genehmigungssequenzen genehmigen oder abbrechen

Als Administrator haben Sie das Recht, die gesamte Genehmigungssequenzin einem Rutsch zu genehmigen und eine Anfrage auf Überprüfung abzubrechen. Dies können Sie mit der Optionen-Schaltfläche tun. Wenn Sie eine komplette Genehmigungssequenz genehmigen, müssen Sie begründen, warum Sie die Genehmigungssequenz überspringen und alle Schritte genehmigen.Als Administrator können Sie jederzeit die gesamte Genehmigungssequenz genehmigen, auch wenn Sie den Überprüfungsauftrag selbst abgeschickt haben und Verhindern, dass Benutzer ihre eigenen Änderungen genehmigen ausgewählt wurde.

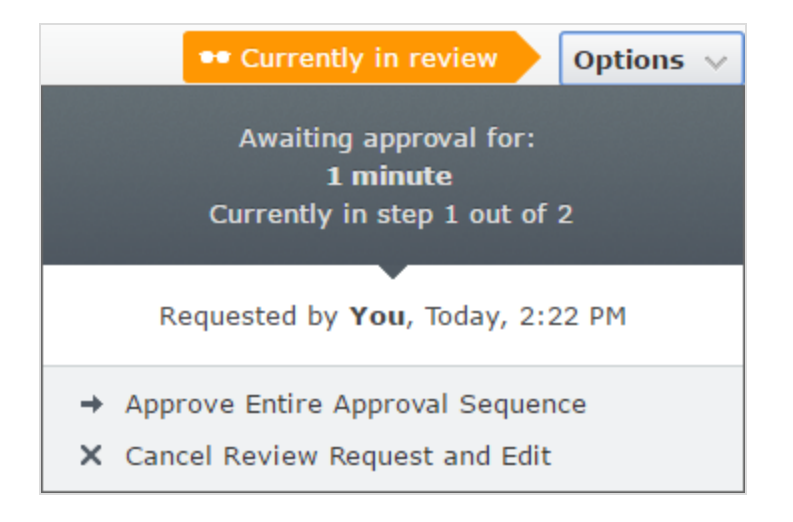

# Eine Genehmigungssequenz löschen

Sie können eine Genehmigungssequenz nicht löschen, aber deaktivieren. Öffnen Sie die Genehmigungssequenz im Kontextmenüs des Elements und wählen Sie Deaktiviert aus. Das Element kann jetzt sofort veröffentlicht werden und erfordert keine Genehmigung.Wenn der ausgewählte Inhaltselement untergeordnete Elemente hat, die auf Geerbt eingestellt sind, müssen diese Elemente nicht genehmigt werden.

## Inhaltsgenehmigungen kommentieren

Als Administrator entscheiden Sie, ob die Prüfer eine Begründung hinzufügen müssen, wenn sie Inhalte genehmigen oder ablehnen. Eine Ausnahme ist, wenn Sie eine komplette Sequenz genehmigen. In diesem Fall sind Sie

verpflichtet, einen Kommentarzu hinterlassen.

Die Kommentare sind in der Benachrichtigungsliste in der Benutzerschnittstelle sichtbar sowie in E-Mail-Benachrichtigungen an die Personen, die die Inhaltsgenehmigungssequenzen gestartet hatten. Kommentare werden auch in der Projektübersicht angezeigt, wenn das zu überprüfende Inhaltselement einem Projekt zugeordnet ist.

Alle Kommentare werden in der Datenbank als Teil des [Änderungsprotokolls](#page-53-0) gespeichert und können später für Prüfzwecke ohne Verwendung von Projekten verwendet werden.

# Vier-Augen-Prinzip

MancheUnternehmen setzen voraus, dass mindestens zwei Personen Inhalte oder Änderungen an einer Website genehmigen müssen, bevor die Inhalte veröffentlicht oder Änderungen übernommen werden.Um dies zu erreichen, müssen Sie eine Genehmigungssequenz mit mindestens zwei Schritten und mindestens zwei Prüfern in jedem Schritt einrichten.

Um zu vermeiden, dass einer der Prüfer in einem Schritt zufällig der Benutzer ist, der die Prüfung startet und somit das Vier-Augen-Prinzip damit umgehen kann, dass er seine eigenen Änderungen genehmigt, müssen Sie auch Benutzer dürfen nicht ihre eigenen Änderungen genehmigen aktivieren.

#### Alloy Meet Approval Sequence Select the persons you want to include as reviewers in each step. One reviewer from each step must approve the content before it moves to the next step. Each step must have a reviewer for each language the content exists in. Create additional steps by clicking the '+' button. Rearrange steps with drag and drop. **◎** Enabled ○ Inherited ○ Disabled Require comment on Approve Require comment on Decline Prevent users from approving their own changes

## Verwendung von Benachrichtigungen

Benannte Prüfer können Benachrichtigungen in der Benutzeroberfläche (das Glockensymbol zeigt dieAnzahl

der neuen Benachrichtigungen an (1944) und per E-Mail erhalten. Diese Benachrichtigungen informieren die Prüfer darüber, dass ein Prüfauftrag auf sie wartet. Der Redakteur, der den Prüfauftrag initiiert hat, wird ebenfalls benachrichtigt, wenn die Prüfer den Auftrag bestätigen oder ablehnen.

WelcheAktionen lösen eineBenachrichtigung aus?

Diese Tabelle zeigt, welcheAktionen Benachrichtigungen für die verschiedenen Rollen imWorkflow zur

Inhaltsgenehmigung erzeugen.

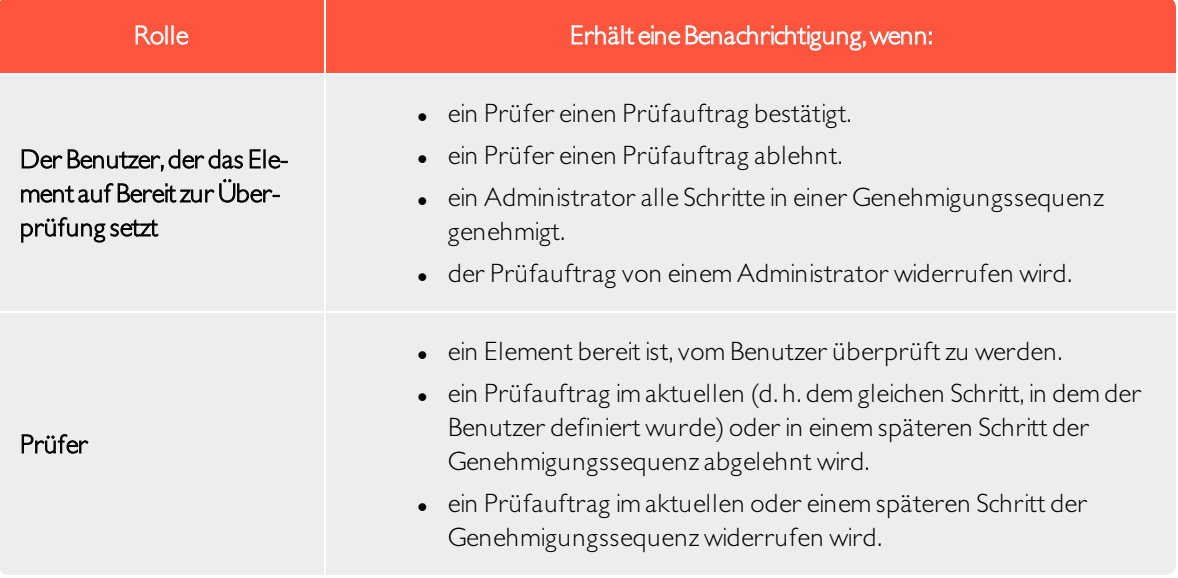

#### Benutzeroberflächenbenachrichtigungen

Damit die Benachrichtigungen in der Benutzeroberfläche sofort angezeigt werden, muss in IhremWebserver WebSocket-Unterstützung aktiviert sein. Siehe [WebSocket-Unterstützung](https://world.episerver.com/documentation/developer-guides/CMS/user-interface/websocket-support/) auf [Episerver](https://world.episerver.com/) World.Wenn die WebSocket-Unterstützung nicht aktiviert ist, müssen die Redakteure die Benutzeroberfläche aktualisieren, um die Benachrichtigungen anzuzeigen.

#### E-Mail-Benachrichtigungen

Damit die E-Mail-Benachrichtigungen funktionieren, müssen Sie auf Ihrem SMTP-Server eine von Adresse kon-figurieren. Siehe Konfigurieren Ihres [E-Mail-Servers](https://world.episerver.com/documentation/developer-guides/CMS/Deployment/configuring-your-email-server/) auf [Episerver](https://world.episerver.com/) World.

Ein geplanter Auftrag, Benachrichtigungs-Dispatcher, regelt, wie oft E-Mail-Benachrichtigungen an Benutzer gesendet werden. Der Auftrag bündelt alle Benachrichtigungen in einer zusammenfassenden E-Mail, die sämtliche Benachrichtigungen des Benutzers über die Genehmigung von Inhalten enthält, die seit der letzten E-Mail erzeugt wurden. Der geplante Auftrag wird standardmäßig alle 30 Minuten ausgeführt. Weitere Informationen zur Konfiguration dieses geplanten Auftrags finden Sie unter [Geplante](#page-45-0) Aufträge.

Wenn Sie möchten, dass E-Mails sofort versendet werden, kann dies von einem Entwickler per Code kon-figuriert werden, siehe Konfigurieren von [E-Mail-Benachrichtigungen](https://world.episerver.com/documentation/developer-guides/CMS/Content/content-approvals/configure-email-notifications-for-content-approvals/) für die Inhaltsgenehmigung im Episerver CMS Entwicklerhandbuch auf [Episerver](https://world.episerver.com/) World.

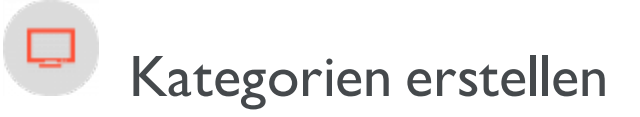

Hinweis: Dieses Thema richtet sich an Administratoren und Entwickler mit Administrator-Rechten in Episerver.

Episerver CMS, eine Kategorie klassifiziert Inhalte, wie zum Beispiel für die Erstellung von Filterfunktionen für Suche und Navigation. Die Kategorien werden in der Admin-Ansicht erstellt und dann in Bearbeitungsansicht auf Inhalte angewendet.

Hinweis: Eine Kategorie ist eine integrierte Eigenschaft von Episerver CMS. Sie können Kategorien auf Inhalte anwenden, aber Sie müssen die benutzerdefinierte Funktion für IhreWebsite erst erstellen, um die daraus resultierenden Ergebnisse, wie zum Beispiel in einer Filterung, anzuzeigen. Inhaltskategorien sind auch nicht zu verwechseln mit Commerce-Kategorien; siehe Creating a catalog entry.

## Eine Kategorie hinzufügen

Fügen Sie eine neue Top-Level-Kategorie wie folgt hinzu:

1. In Admin-Ansicht > Config-Registerkarte, wählen Sie Kategorien bearbeiten aus.

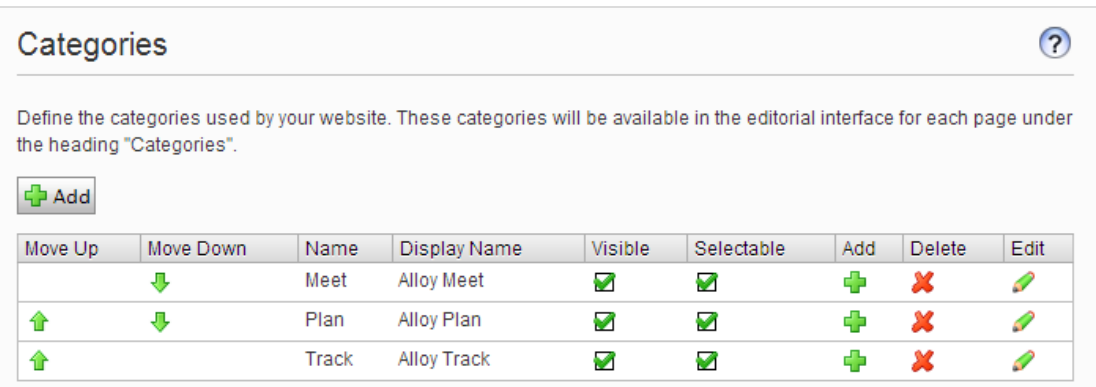

- 2. Klicken Sie auf Hinzufügen. Der Tabelle wird eine neue Zeile hinzugefügt.
- 3. Geben Sie einen Namen in das Name-Feld ein. Dieser Name wird bei der Erstellung von kategoriebasierten Funktionalitäten im Code verwendet.
- 4. Geben Sie einen Namen in das Feld Anzeigename ein. Dieser Name wird im Bearbeitungsmodus angezeigt, wenn ein Benutzer Kategorien auswählt. Sie können dieses Feld auch Sprachkodieren.
- 5. Wählen Sie Sichtbar, wenn diese Kategorie in der Bearbeitungsansicht im Dialogfeld Kategorien auswählen angezeigt werden soll.
- 6. Wählen Sie Wählbar, wenn diese Kategorie in der Bearbeitungsansicht im Dialogfeld Kategorien auswählen wählbar sein soll.
- 7. Verwenden Sie die nach oben und unten weisenden Pfeile, wenn Sie diese Kategorie in der Liste weiter nach oben oder nach unten verschieben möchten. Diese Sequenz bestimmt die Reihenfolge, in der Kategorien im Dialogfeld Kategorie auswählen angezeigt werden.
- 8. Wenn Sie einer Top-Level-Kategorie eine Unterkategorie hinzufügen möchten, wählen Sie das Pluszeichen unter Hinzufügen aus. Fügen Sie die Unterkategorie auf die gleiche Weise hinzu wie die Top-Level- Kategorie.

# Löschen oder Ändern einer Kategorie

Je nachdem, wie eine Kategorie auf Ihrer Website verwendet wird, kann das Ändern oder Löschen einer Kategorie dazu führen, das nicht mehr alles funktioniert wie vorher. Sprechen Sie sich mit Ihrem Entwickler, bevor Sie eine Kategorie ändern oder löschen.

# Frames und Register bearbeiten

## Frames

Wenn Sie Frames auf Ihrer Website implementieren, können Sie diese zum Öffnen eines Links in einem bestimmten Bereich des Fensters verwenden. Dieses Thema definiert Frames, die vom System verwendet werden und als Option in der Bearbeitungsansicht zugänglich sind, wenn ein Redakteur einen Ziel-Frame für die Verknüpfung von Inhalten zuordnet. Wählen Sie das Register Konfig und dann Frames bearbeiten aus.

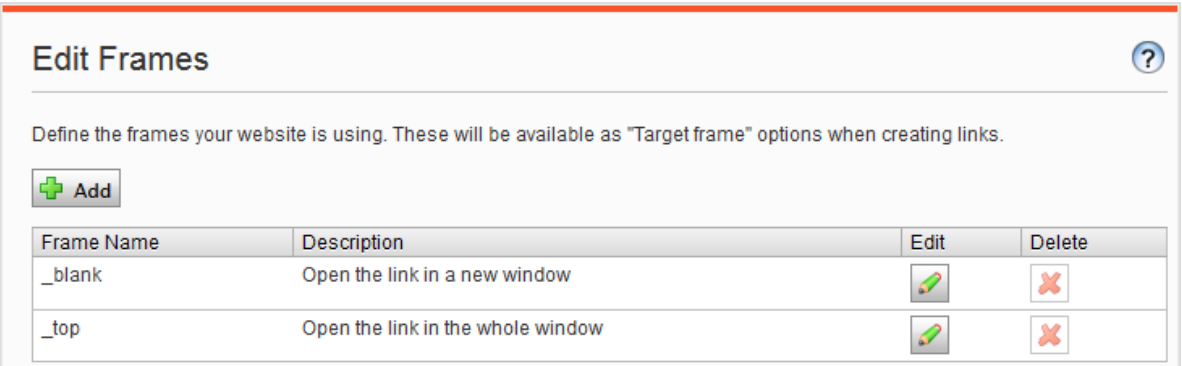

# Registerkarten

Sie können Eigenschaften auf verschiedenen Registern anzeigen lassen, indem Sie die Funktion Register bearbeiten auswählen. Sie können Register hinzufügen, bearbeiten und löschen. Sie können auch dieAnzeigereihenfolge für Register definieren und Zugriffsebenen anwenden.

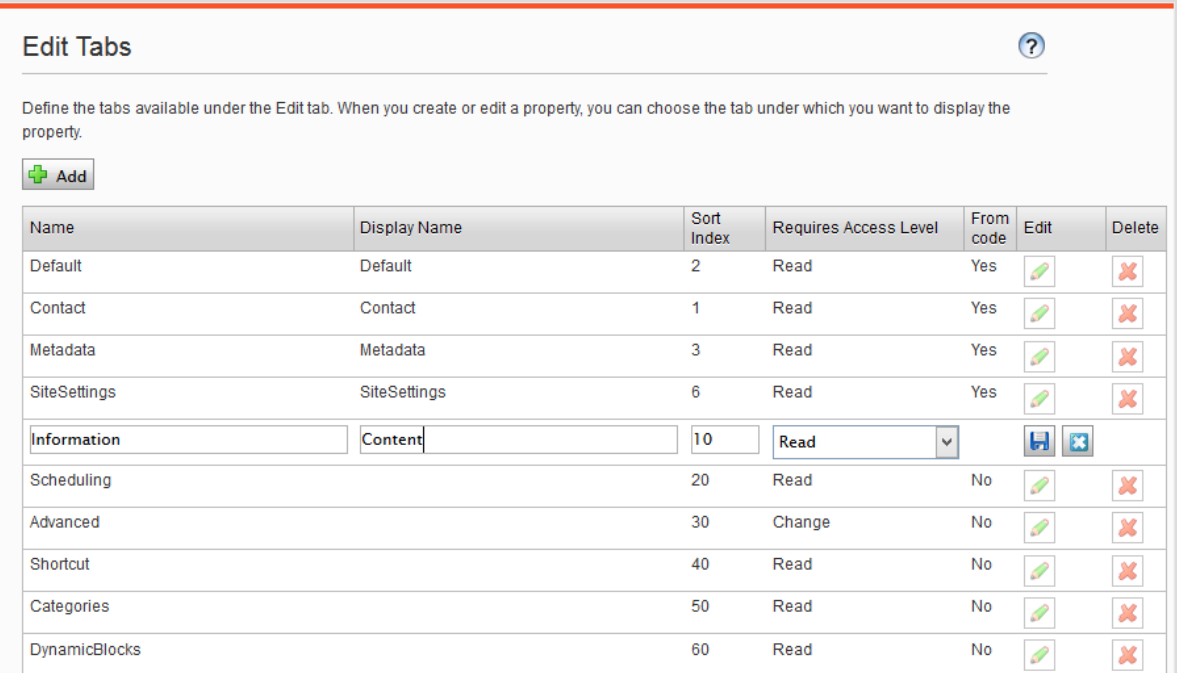

#### Hinzufügen und bearbeiten eines Registers

- 1. Wählen Sie im Register Konfig Register bearbeiten aus.
- 2. Klicken Sie auf Hinzufügen, um ein neues Register zu erstellen. Klicken Sie auf das Symbol Bearbeiten, um das Register zu bearbeiten.
- 3. Sie können das Register jetzt unter Register benennen.
- 4. Geben Sie in Index sortieren den Indexwert für das Register an. Je geringer der Wert, desto weiter links befindet sich das Register.
- 5. Unter Erfordert Zugriffsebene können Sie auswählen, welche Zugriffsebene für einen Redakteur gilt, um das Register anzuzeigen. Sie ist mit der Zugriffsebene des Redakteurs für die Seite verknüpft.
- 6. Klicken Sie auf Speichern.

# Berechtigungen für Funktionen

## Einstellung der Zugriffsrechte von Berechtigungen für Funktionen

Legen Sie in der Admin-Ansicht unter Konfig > Sicherheit > Berechtigungen für Funktionen die Zugriffsrechte für die folgenden Funktionen fest.

- Detaillierte Fehlermeldungen für die Problembehandlung bietet ausgewählten Gruppen oder Benutzern Zugriff auf detaillierte Fehlermeldungen, wann immer auf Websites Fehler auftreten.
- Dem Benutzer erlauben, als Web-Service-Benutzer aufzutreten erlaubt dem Benutzer einen Web-Service aufzurufen, der von Episerverzur Verfügung gestellt wird. Diese Funktion wird nur für System-Integrationszwecke verwendet.
- Benutzern erlauben Daten/Seiten zwischen Seitenanbietern zu verschieben lässt ausgewählte Benutzer oder Gruppen Seiten zwischen Seiten-Anbietern verschieben. Dies wird für Websites verwendet, deren Anbieter von benutzerdefinierten Seiten in einem anderen System integriert ist. Da Daten beim Quellenanbieter gelöscht werden,sollten Sie den Zugriff auf diese Funktion einschränken.

#### Hinzufügen/Ändern von Berechtigungen für eine Funktion für Benutzer oder eine Gruppe

- 1. In der Admin-Ansicht gehen Sie zu Konfig > Sicherheit > Berechtigungen für Funktionen und wählen Bearbeiten für die Funktion aus, die Sie ändern möchten. Bestehende Gruppen oder Benutzer mit Zugang werden angezeigt.
- 2. Wählen Sie Benutzer/Gruppen hinzufügen aus, wenn Sie Benutzern oder Gruppen Zugriff auf diese Funktion gewähren möchten. Die Gruppen und Personen im System werden in dem sich öffnenden Fenster angezeigt.
- 3. Doppelklicken Sie auf den Namen, um die Gruppe oder den Benutzer hinzuzufügen.
- 4. Klicken Sie auf OK. Die Gruppe oder der Benutzer erscheint in der Liste mit angekreuztem Kontrollkästchen.
- 5. Klicken Sie auf Speichern.

#### Löschen von Berechtigungen für eine Funktion für Benutzer oder eine Gruppe

1. In der Admin-Ansicht gehen Sie zu Konfig > Sicherheit > Berechtigungen für Funktionen und wählen Bearbeiten für die Funktion aus, die Sie ändern möchten. Bestehenden Gruppen oder Benutzer mit Zugriff werden in einer Liste angezeigt.

- 2. Entfernen Sie das Kreuzchen aus dem Kontrollkästchen der Gruppe oder des Benutzers, für die/den Sie den Zugriff nicht länger gewähren möchten.
- 3. Klicken Sie auf Speichern.

Siehe auch: [Zugriffsrechte](#page-36-0).

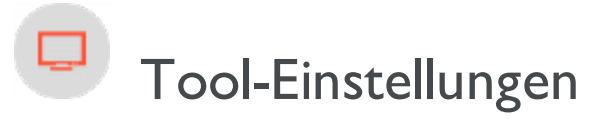

In der Admin-Ansicht unter Konfig > Tool-Einstellungen können Sie verschiedene Funktionen für die Integration und Konfiguration von Episerver CMS ausführen.

- <sup>l</sup> ["Plug-In-Manager"](#page-89-0) unten
- "Name für Web-Adressen neu erstellen" Auf der [gegenüberliegenden](#page-90-0) Seite
- **["Spiegelung"](#page-91-0) auf Seite 92**
- [A/B-Testkonfiguration](#page-95-0)
- ["Konfiguration](#page-97-0) der Suche" auf Seite 98

#### <span id="page-89-0"></span>Plug-In-Manager

Viele Funktionen in Episerver CMS sind als Plug-ins angelegt, die Sie vom Plug-in Manager aus verwalten können. Sie können ausgewählte Teile aktivieren und deaktivieren.Wenn Ihre Organisation in zusätzliche Plug-ins investiert, finden Sie sie ebenfalls im Plug-in-Manager. Nach der Wahl eines Plug-ins wählen Sie aus, welcher Teil davon in der Registerkarte Übersicht zur Verfügung stehen soll.

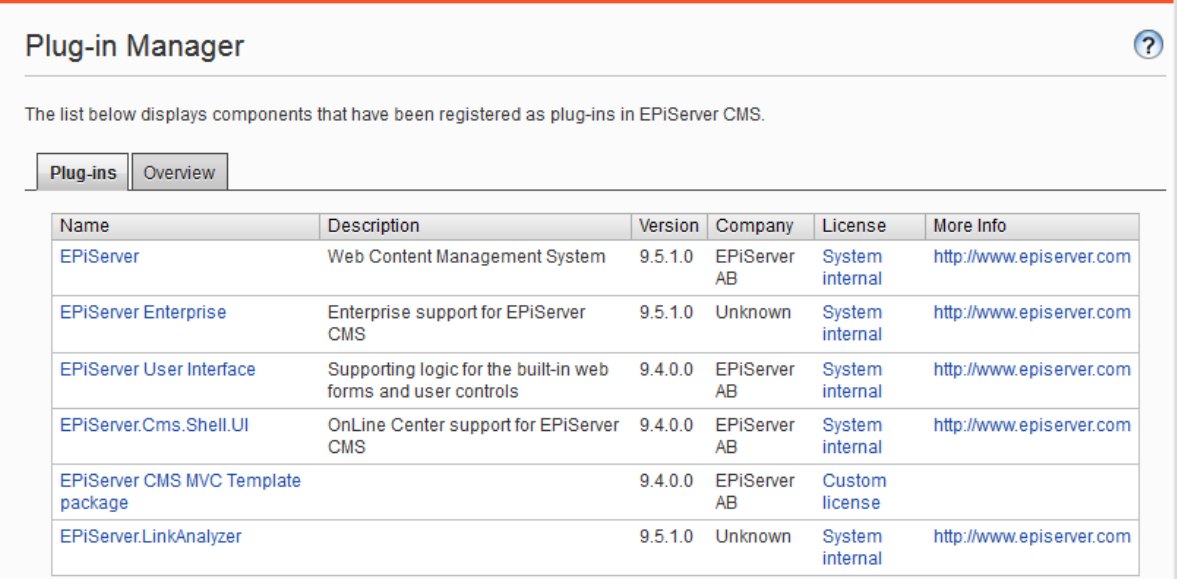

## <span id="page-90-0"></span>Name für Web-Adressen neu erstellen

Name für Web-Adressen neu erstellen ändert Adressen im Adressfeld.Wenn ein Besucher eine Seite auf einer Website basierend auf Episerver CMS ansieht, erscheint ein Pfad zu der Seite im Adressen-Feld. Die Adresse entspricht dem Platz der Seite in der Website-Struktur.

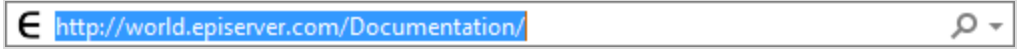

Die Namen im Adressen-Feld werden automatisch aus den Namen erstellt, den ein Redakteur für die Seite angibt.Wenn ein Redakteur den Namen der Seite ändert, ändert sich der Name im Adressen-Feld nicht. Sie können den Namen im Adressen-Feld manuell ändern, indem Sie das Feld Name in URL auf Registerkarte Einstellungen in der Bearbeitungsansicht ändern.

Einige Seiten haben keinen Wert im Feld für Namen in Web-Adressen,zum Beispiel Seiten, die von anderen Episerver Lösungen importiert wurden. Die Name für Web-Adressen neu erstellen-Funktion ermöglicht Ihnen, alleWeb-Adressen für dieWebsite gleichzeitig zu erstellen.Alle vorhandeneAdressen können auch durch neue überschrieben werden.

Hinweis: Die Name für Web-Adressen neu erstellen-Funktion kann Links zur Website beeinflussen.Alle internen Links werden automatisch aktualisiert.Wenn andereWebsites auf eine bestimmte Seite verlinken, kann dieser Link jedoch fehlerhaft sein. Die Funktion kann auch Browserfavoriten (Lesezeichen) von Besuchern beeinflussen.

Name fürWeb-Adressen neu erstellen

1. Auf der Konfig-Registerkarte wählen Sie Name für Web-Adressen neu erstellen aus.

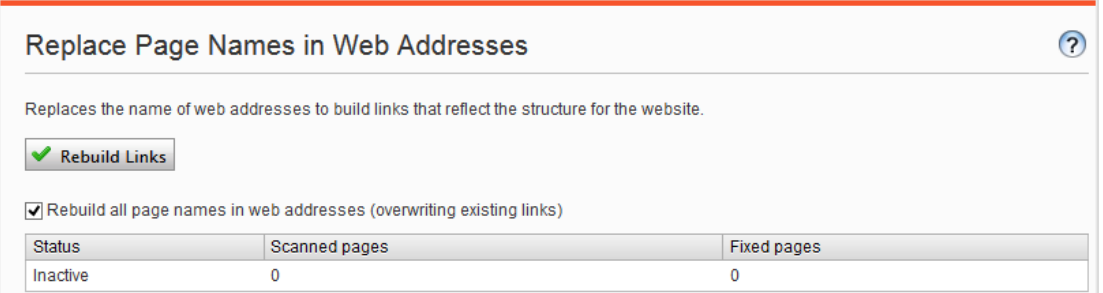

- 2. Wählen Sie Es werden alle Seitennamen in Web-Adressen neu erstellt (vorhandene Links werden überschrieben) aus.
- 3. Klicken Sie auf Links neu erstellen.

# <span id="page-91-0"></span>Spiegelung

Bei der Spiegelung werden Inhalte zwischen Websites dupliziert. Episerver CMS kann ausgewählte Teile oder eine ganzeWebsite spiegeln, und kann automatisch oder manuell ausgeführt werden. Dies ist nützlich, wenn SieAbschnitte in einer Testumgebung erstellen möchten und dann alle Informationen gleichzeitig im öffentlichen Bereich veröffentlichen.

Spiegelungs-Aufträge werden in Zeitabständen ausgeführt, die Sie festlegen, wie in [Geplante](#page-45-1) Aufträge beschrieben.

Um die Spiegelung zu ermöglichen, muss eine Spiegelungs-Anwendung installiert und ausgeführt werden. Die Anwendung übernimmt die Datenübertragung zwischen Websites und läuft separatzur Episerver CMS Quell- und Zielsite. Sie können Quell- und Ziel-Websites konfigurieren, um separate Spiegelungs-Anwen-dungen zu verwenden. Sie können auch eine einzelne Spiegelungs-Anwendung konfigurieren. Siehe [Episerver](http://world.episerver.com/) [World](http://world.episerver.com/), um Spiegelung zu konfigurieren und um damit zu arbeiten.

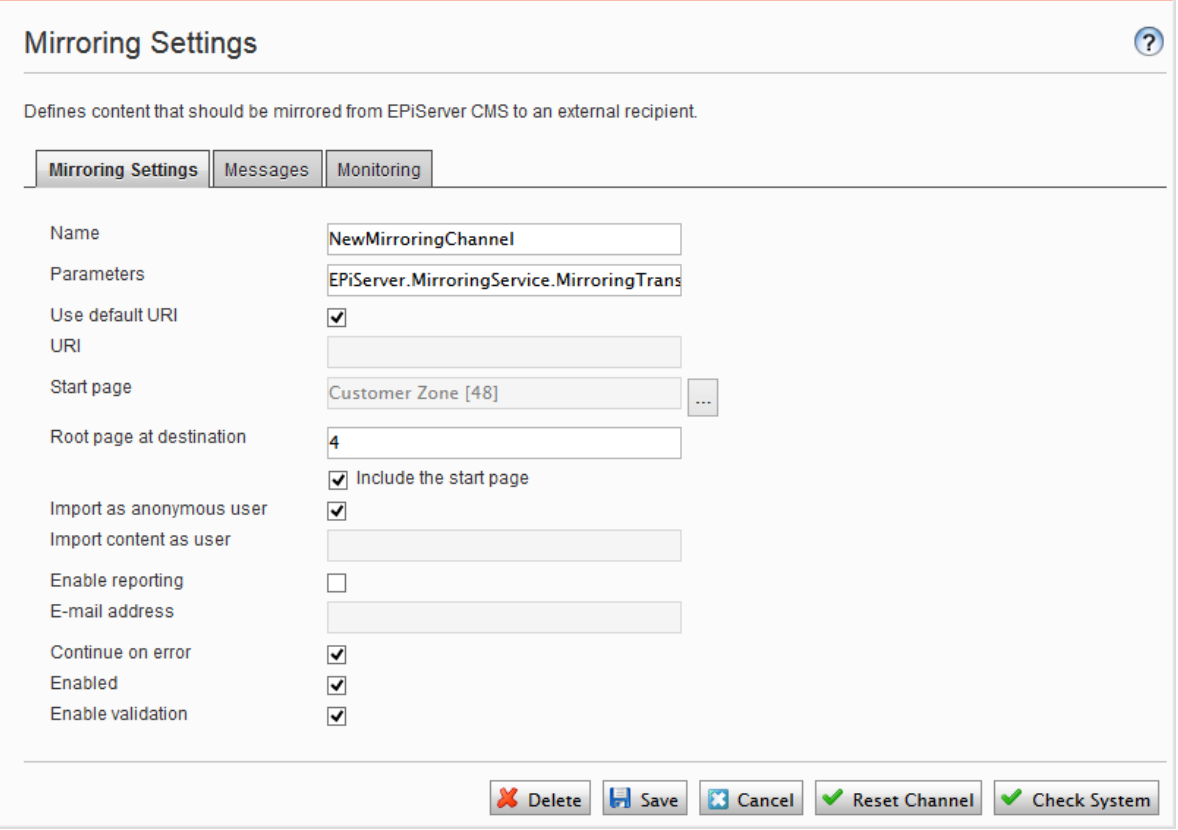

Erstellen eines Kanals

Um die Spiegelung zwischen zweiWebsites einzurichten, erstellen Sie Kanäle in der Admin-Ansicht. Kanäle

definieren die Spiegelungsaufträge von einem Episerver CMS zum anderen oder auch zu einem externen Empfänger.

Gehen Sie auf der Quellwebsite Admin-Ansicht > Konfig-Registerkarte > Tool-Einstellungen > Spiegelung zum Erstellen eines Kanals für die Spiegelung wie folgt vor:

1. Klicken Sie Erstellen und geben Sie die folgenden Informationen ein:

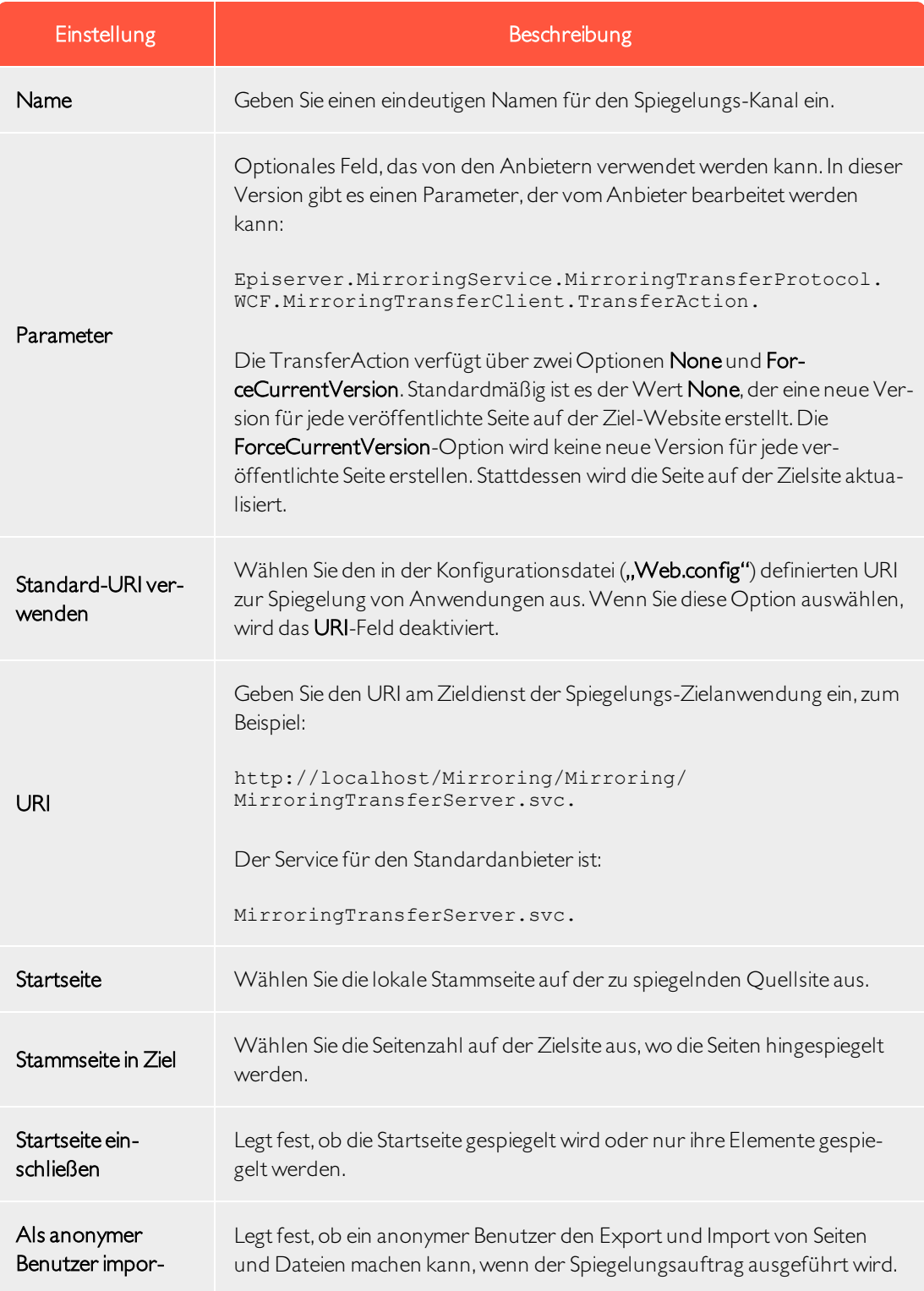

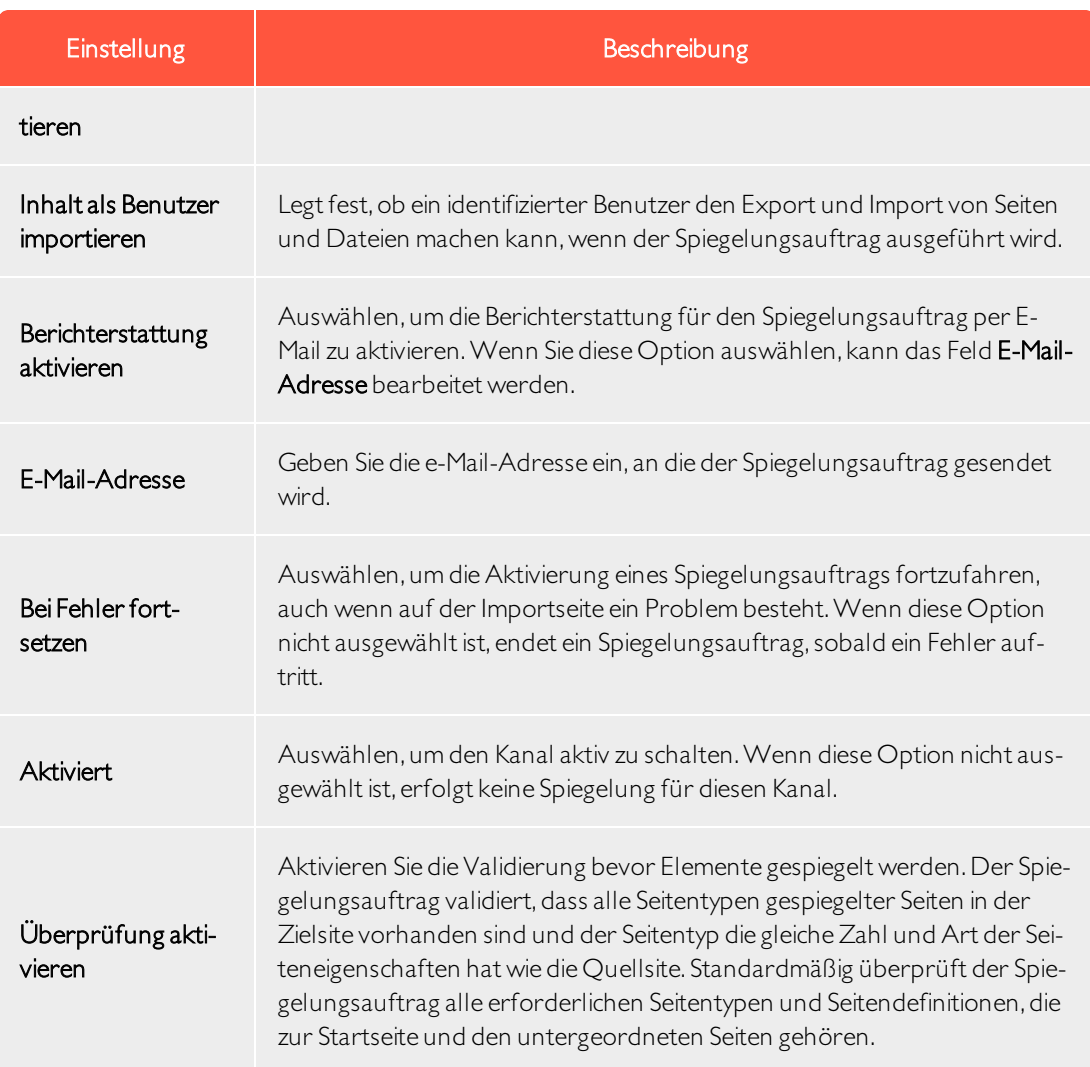

- 2. Klicken Sie auf Speichern.
- 3. Fahren Sie mit den folgenden Optionen fort:

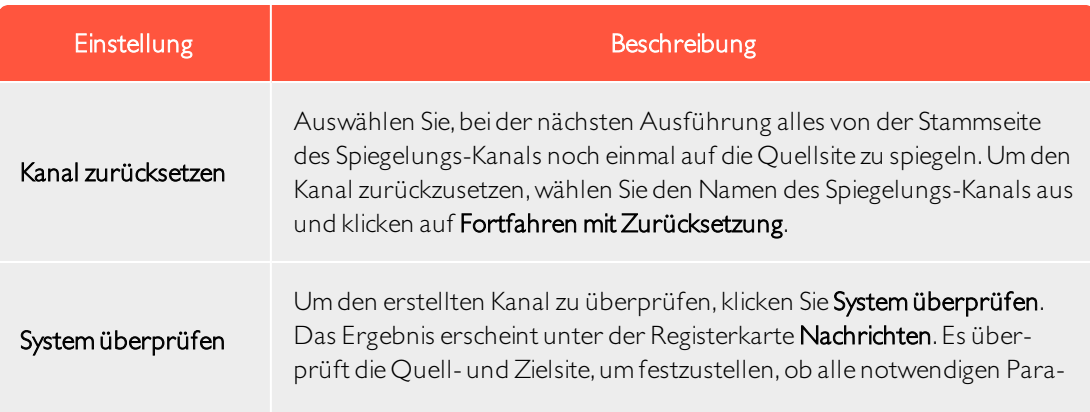

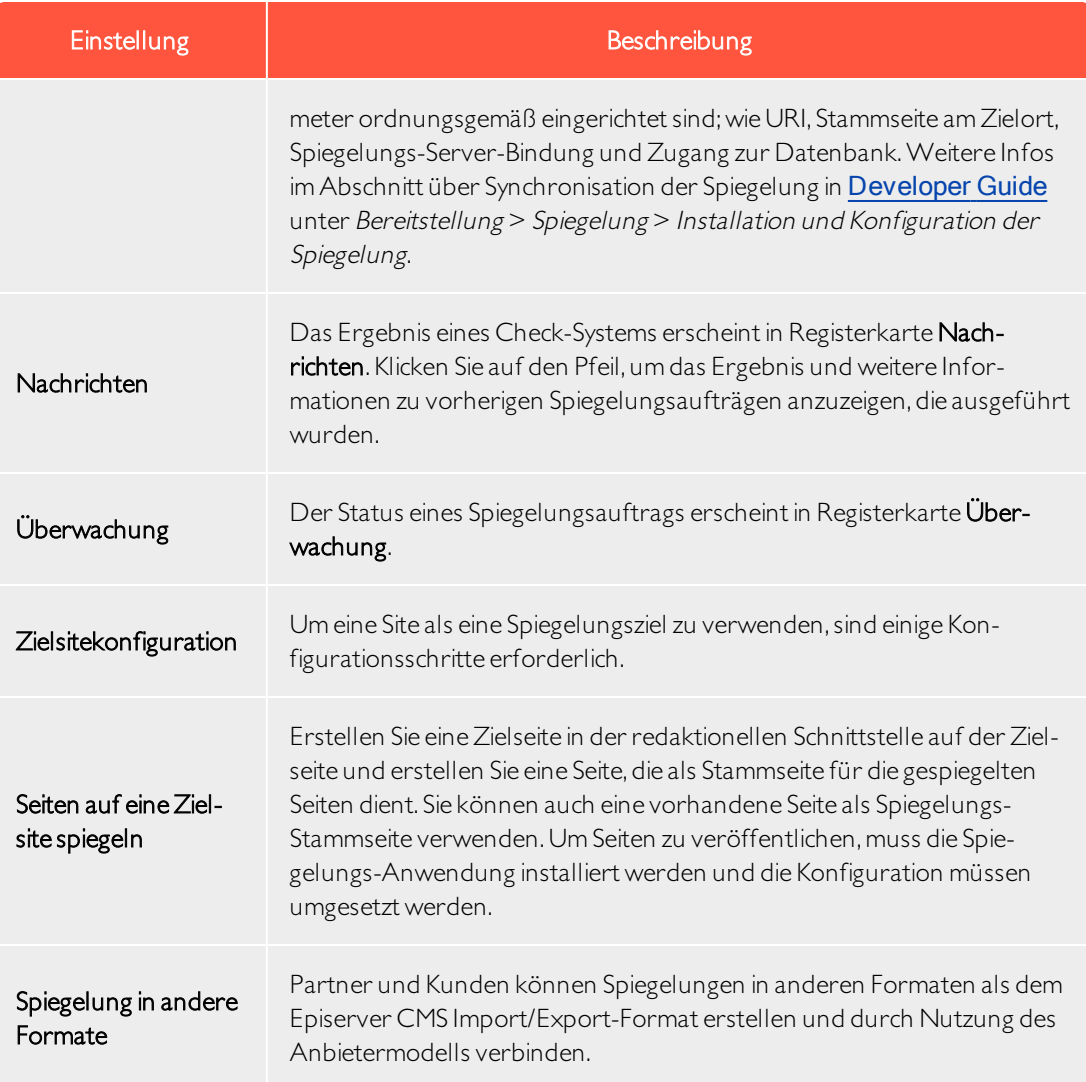

# <span id="page-95-0"></span>Konfigurieren von A/B-Tests

Sie können die bei Ausführung des A/B-Tests verwendeten Einstellungen konfigurieren unter Admin > Konfig > Tool-Einstellungen > A/B-Testkonfiguration.

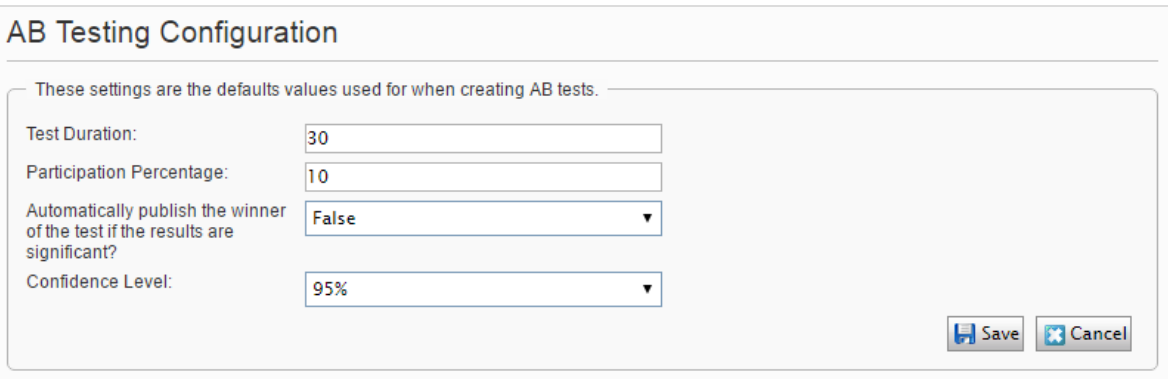

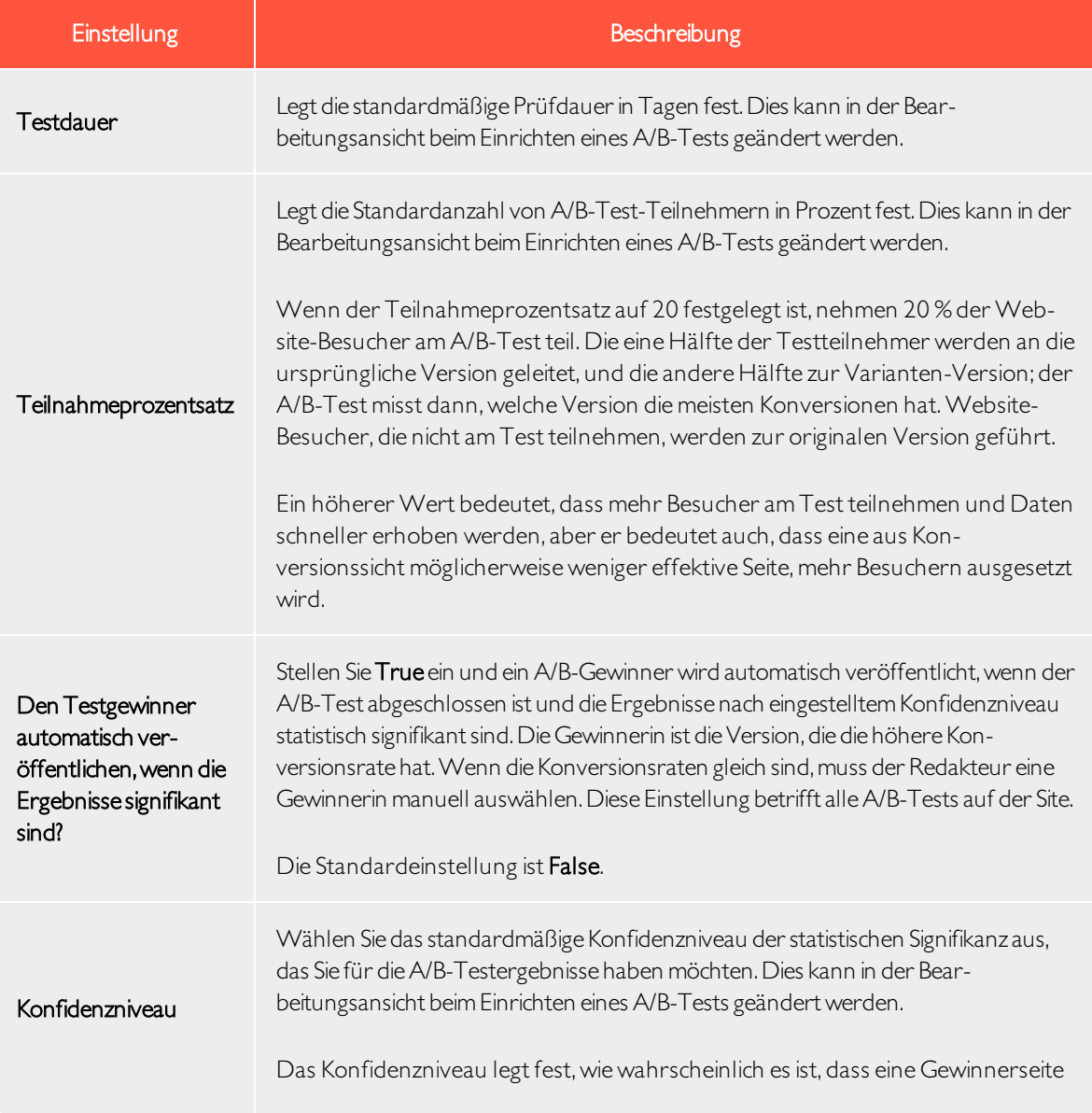

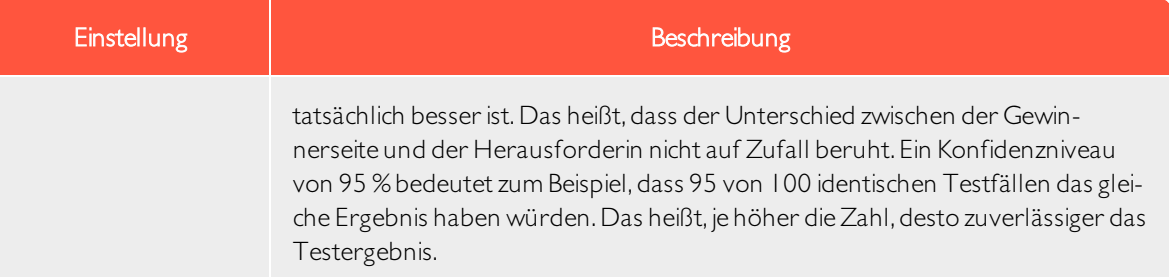

# <span id="page-97-0"></span>Konfiguration der Suche

Sie können verschiedene Suchanbieter abhängig von der Art der Inhalte auf Ihrer Website konfigurieren. Ein Suchanbieter durchsucht dieWebsite nach Seiten, Blöcken, Dateien, Kategorien, Foren oder Seitentypen oder Produkten auf einer E-Commerce-Website. Suchergebnisse sind verfügbar bei der Suche im Episerver Hauptmenü in der Bearbeitungsansicht.

#### Aktivierung von Suchanbietern

Sie können festlegen, welchen Suchanbieter Sie aktivieren möchten, und die Reihenfolge, in der sie in der Suchtrefferliste angezeigt werden. Um zu diesen Einstellungen zu gelangen, gehen Sie auf die Admin-Ansicht und wählen Konfig > Konfiguration der Suche aus.

- Blöcke. Suchen Sie in Blöcken.
- Dateien. Suchen Sie in Dateien.
- Seiten. Suchen Sie auf Seiten.
- Wechseln zu. Wechseln Sie direkt aus der Suchtrefferliste zu Menü-Alternativen, die Ihren Suchkriterien entsprechen.
- **Produkte**. Suchen Sie in Produkten, wenn Sie Episerver Commerce installiert haben.
- **Finden Sie Dateien, Blöcke und Seiten**, wenn Sie Episerver Find installiert haben.

Mit Drag-and-drop in den Suchanbieteroptionen können Sie die Reihenfolge zwischen den Suchanbietern ändern. Dies steuert die Reihenfolge, in der die Ergebnisse in der Trefferliste angezeigt werden. Das Deaktivieren eines Kontrollkästchen deaktiviert diese Suchanbieteroption.

<span id="page-98-0"></span>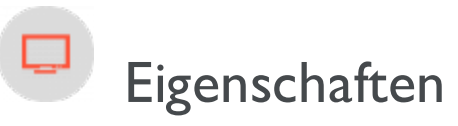

Eigenschaften sind von zentraler Bedeutung in Episerver CMS. Inhaltstyp-Eigenschaften speichern Daten und stellen Sie dar, wie zum Beispiel Seitentypen und Blocktypen, und sie sind Felder, in welche die Redakteure Informationen in einen Seitentyp eingeben. Eine Eigenschaft kann der Name der Seite, ein Bild-Platzhalter oder der Bearbeitungsbereich sein, wo Sie Text hinzufügen können. Zum Beispiel ist der XHTML-Editor eine Eigenschaft des Typs XHTML String (>255), was zu einem Bearbeitungsbereich im Seitentyp führt, wenn er verwendet wird. Damit der Inhalt der Eigenschaft für Besucher sichtbar ist, verbinden Sie zum [Inhaltstyp](#page-107-0) mit entsprechendem Rendering.

# **Eigenschaftstyp**

Sie können Eigenschaften in Code definieren oder über dieAdmin-Ansicht. Bestimmte Eigenschaften, die im Code definiert werden, können Sie "Non-Breaking" Änderungen in der Admin-Ansicht erstellen, um diese Einstellungen zu überschreiben.Wenn eine Eigenschaft im Code definiert ist und in der Admin-Ansicht nicht geändert werden kann, werden Informationen angezeigt.Wenn Sie eine im Code definierte Eigenschaft ändern, können Sie dieÄnderungen auf dieWerte zurücksetzen, die im Code definiert sind.

Es werden die folgenden Eigenschaftentypen verwendet:

- Integrierte Eigenschaften sind durch das System festgelegt und stehen automatisch für alle Seiten und Blöcke unabhängig vom Typ zur Verfügung. Zum Beispiel PageName (Name der Webseite) und PageStartPublish (Start Veröffentlichungsdatum für die Seite).
- Benutzerdefinierte Eigenschaften werden der Seite oder Block Type-Definition im Code oder aus der Admin-Ansicht hinzugefügt. Typische Beispiele sind Überschrift und MainBody.

Sie finden Eigenschaften-Einstellungen unter der Konfig Registerkarte in der Eigenschaft Konfiguration Anschnitt und unter der Inhaltstyp Registerkarte, wenn Sie mit Inhaltstypen arbeiten.

# Bearbeiten und Hinzufügen von Eigenschaften auf Inhaltstypen

Normalerweise definieren Sie Eigenschaften in Code, aber gelegentlich können Sie sie in der Admin-Ansicht hinzufügen, weil Eigenschaften, die dort hinzugefügt werden, nicht gerendert werden.

Zum Bearbeiten und Hinzufügen von Eigenschaften, gibt es die folgenden Registerkarten:

- Allgemeine Einstellungen ist dort, wo Sie die allgemeinen Einstellungen der Eigenschaften bearbeiten.
- Allgemeine Einstellungen richten sich nach dem Eigenschaft-Datentyp, der bearbeiten wird.

EineEigenschaft bearbeiten

Der obere Allgemeine Teil der Allgemeinen Einstellungen Registerkarte enthält Informationen über eine ausgewählte Eigenschaft. Wenn eine Eigenschaft in Code definiert ist, werden Informationen darüber angezeigt, aber man kann Werte wie Eigenschaftstyp und Präsentation nicht ändern. Sie können weitere Einstellungen, wie die Herstellung einer Eigenschaft, auf verbindlich oder suchbar, ändern. Der untere Teil der Benutzerschnittstelle enthält Inhalte, die mit der Eigenschafts-Anzeige in der Bearbeitungsansicht in Zusammenhang stehen.

Siehe Eine Eigenschaft hinzufügen unten, für Informationen über die verfügbaren Einstellungen für Eigenschaften.

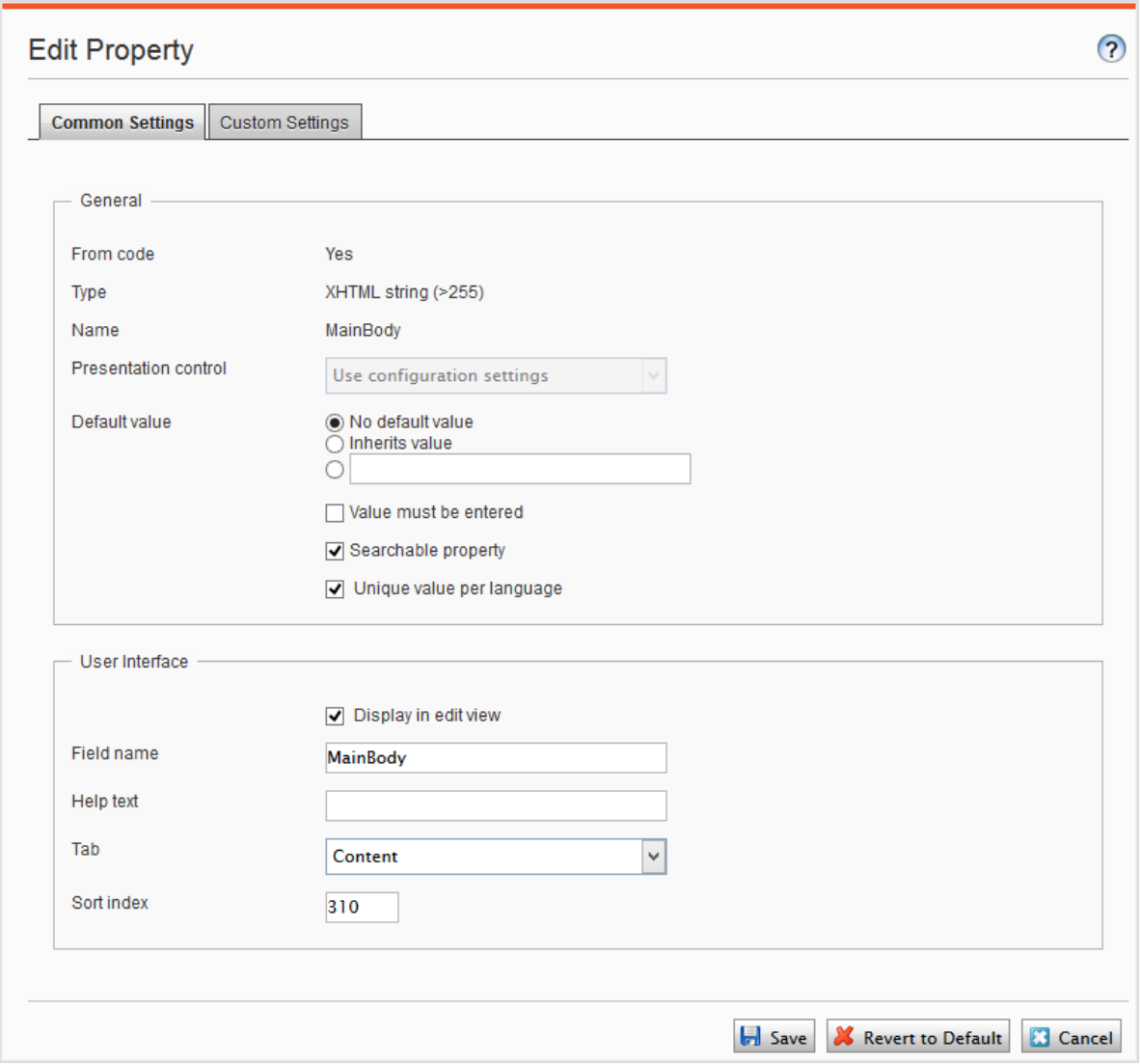

Eigenschaft hinzufügen

- 1. Wählen Sie in der Admin-Ansicht aus der Registerkarte Inhaltstyp einen Seitentyp aus und klicken Sie auf Eigenschaft hinzufügen.
- 2. Felder ausfüllen.

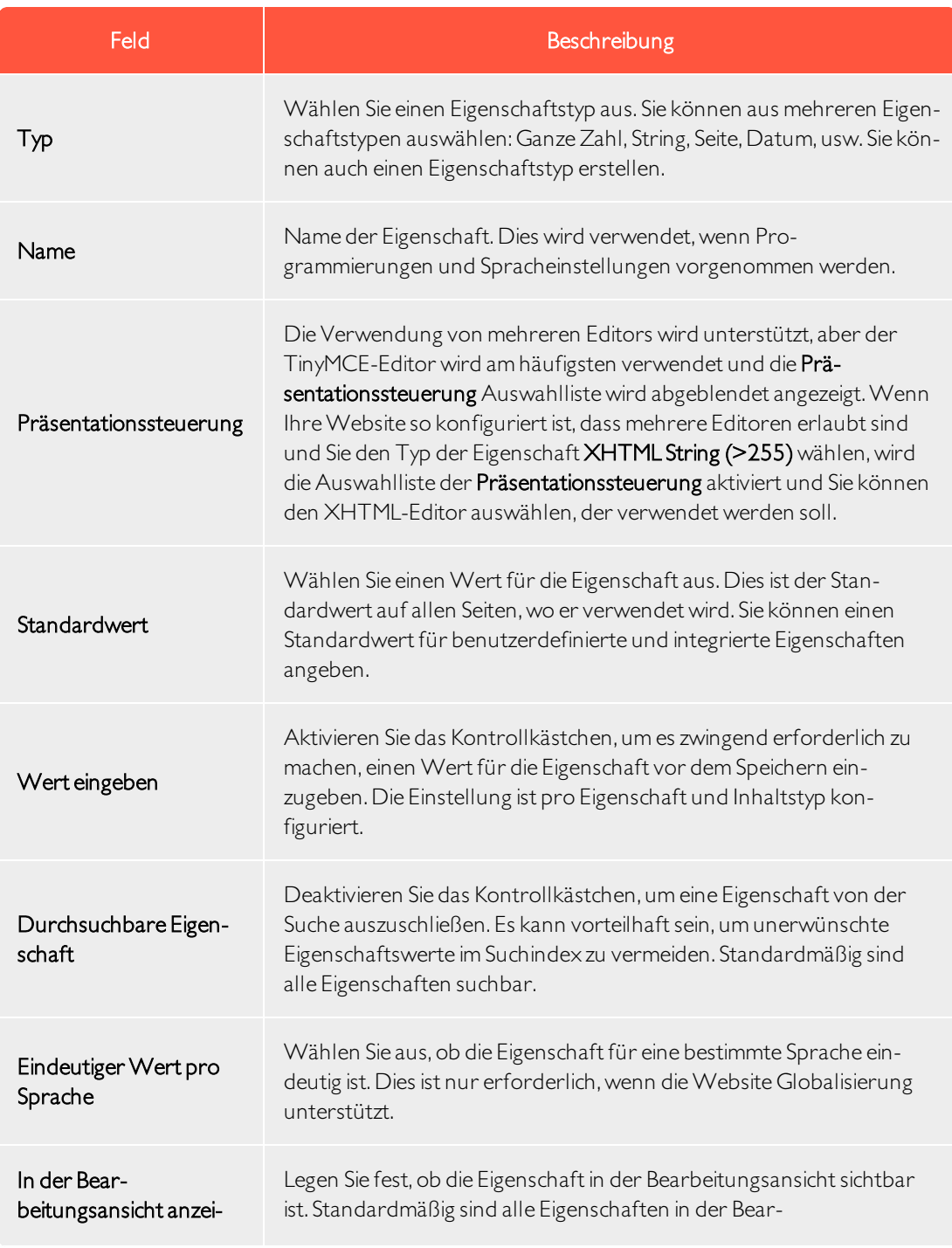

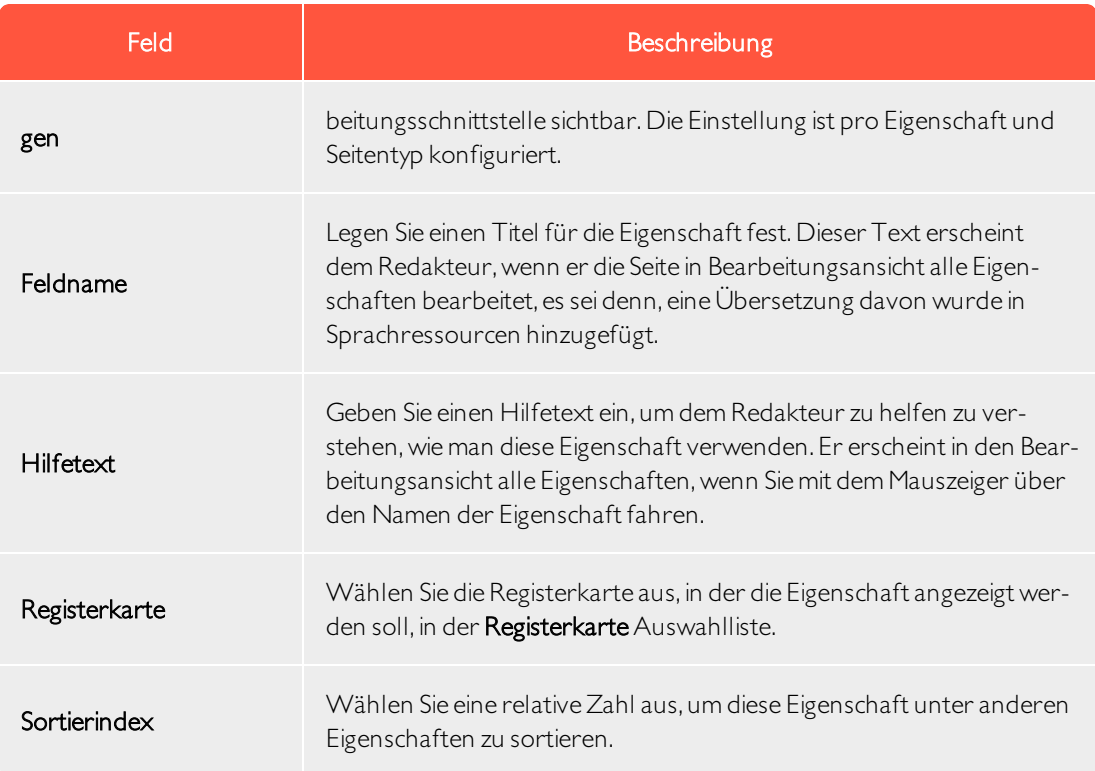

3. Klicken Sie auf Speichern.

Die Registerkarte Allgemeine Einstellungen zeigt benutzerdefinierte Informationen für den Typ der ausgewählten Eigenschaft an.

# Sprachspezifische Eigenschaften definieren

Bei der Arbeit mit Globalisierung definieren Sie in jeder Vorlage, welche Felder variieren, je nach der Sprache. Zu diesem Zweck legen Sie die Eigenschaft für das Feld "gesperrt" oder "offen" für die Globalisierung mit dem eindeutigen Wert pro Sprache in der Admin-Ansicht fest.

Eigenschaften, die einen eindeutigen Wert pro Sprache haben,sind in allen aktivierten Sprachen auf der Website bearbeitbar, was normalerweise der Fall ist. Es können nur Eigenschaften, die keine sprachspezifischen Werte in der Sprache aufweisen, in denen die Seite (die Original-Seitensprache) erstellt wurde, bearbeitet werden. Diese Eigenschaften sind in der Bearbeitungsansicht deaktiviert und mit einem Symbol der ursprünglichen Sprache versehen.

Tipp: Stellen Sie sich vor, die Eigenschaft, die das Sortierreihenfolgefeld definiert, ist nicht als eindeutiger Wert pro Sprache festgelegt (d. h. das eindeutige Wert pro Sprache Kontrollkästchen ist deaktiviert).Wenn Sie eine neue Seite zu erstellen, können Sie in der Originalsprache der Seite

die Sortierreihenfolge festlegen.Wenn Sie aber eine Version der Seite in einer anderen Sprache erstellen, kann das Sortierreihenfolgefeld nicht bearbeitet werden. Infolgedessen ist die Sortierreihenfolge für alle aktivierten Sprachen gleich.Wenn Sie die Sortierreihenfolge für alle Sprachen ändern möchten, wählen Sie das eindeutiger Wert pro Sprache Kontrollkästchen.

Warnung: Wenn eine Eigenschaft geändert wird, um keinen eindeutigen Wert zu haben, werden alle vorhandenen Werte für diese Eigenschaft gelöscht.Wenn also die Eigenschaft für den Bearbeitungsbereich geändert wird, um keine eindeutige Sprache zu haben, werden alle Text im Editor-Bereich, die für alle Sprachen auf der Website eingegeben wurden, dauerhaft gelöscht.

Einstellung einersprachspezifischen Eigenschaft

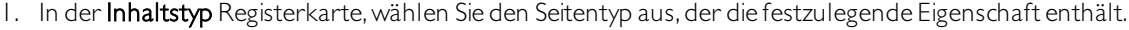

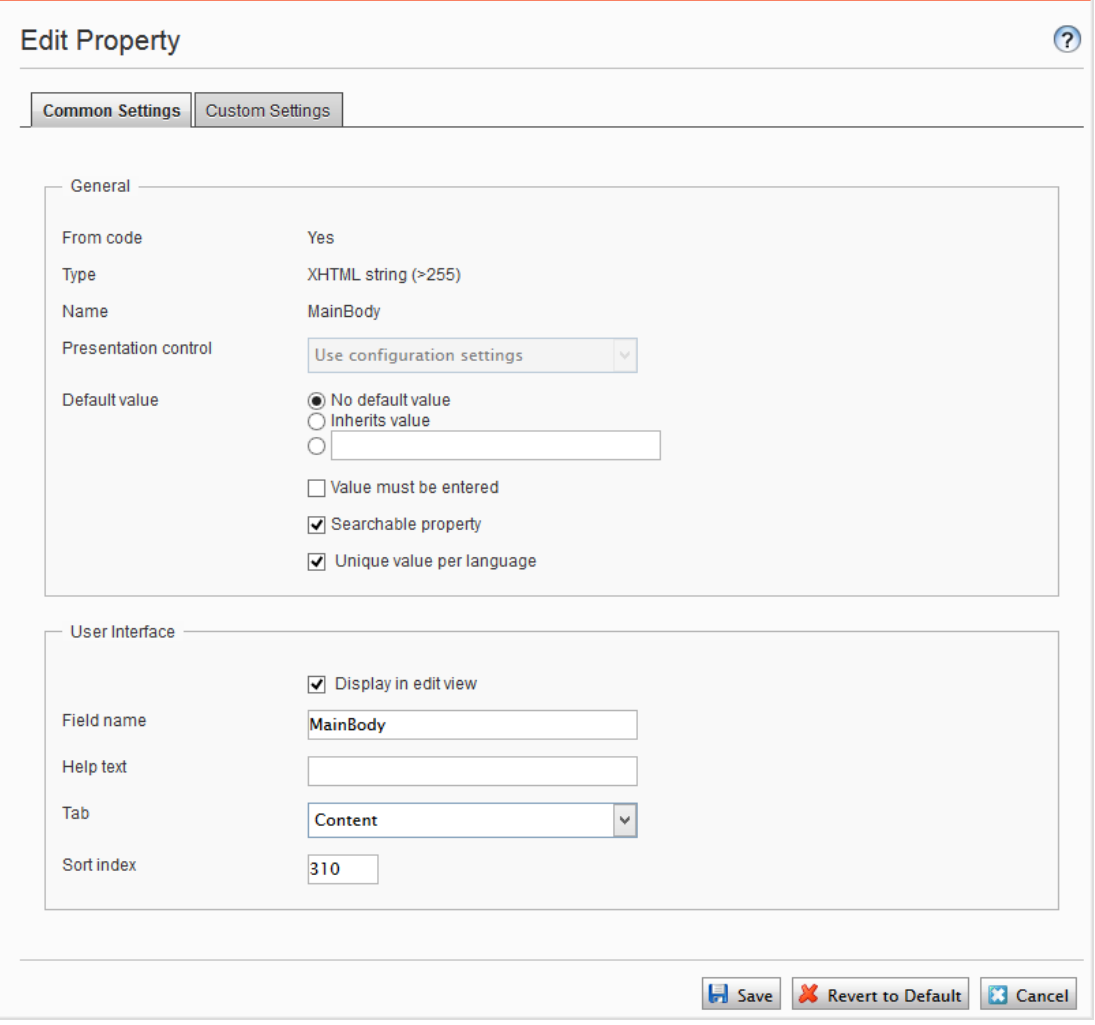

- 2. Klicken Sie auf den Namen der Eigenschaft, die Sie ändern möchten.
- 3. Wählen Sie die eindeutigen Wert pro Sprache Option aus.
- 4. Speichern Sie IhreÄnderungen.

# Organisation von Eigenschaften in Inhalt

Sie können die Reihenfolge ändern, in der Eigenschaften für die Redakteure einer Seite oder der Block-Typ angezeigt werden. Sie können auch die Eigenschaften zwischen den Registerkarten in einer Seite verschieben. DieseÄnderungen werden für jede Seite in der Admin-Ansicht vorgenommen.

Änderung der Reihenfolgeder Eigenschaften

Gehen Sie folgendermaßen vor, um die Reihenfolge zu ändern, in der Eigenschaften in der Alle Eigenschaften, die Bearbeitungsansicht erscheinen. Zum Beispiel können Sie wichtige Eigenschaften am oberen Rand der Seite anzeigen lassen.

1. Wählen Sie die Seite oder den Blocktyp auf der Registerkarte Seitentyp oder Blocktyp aus.

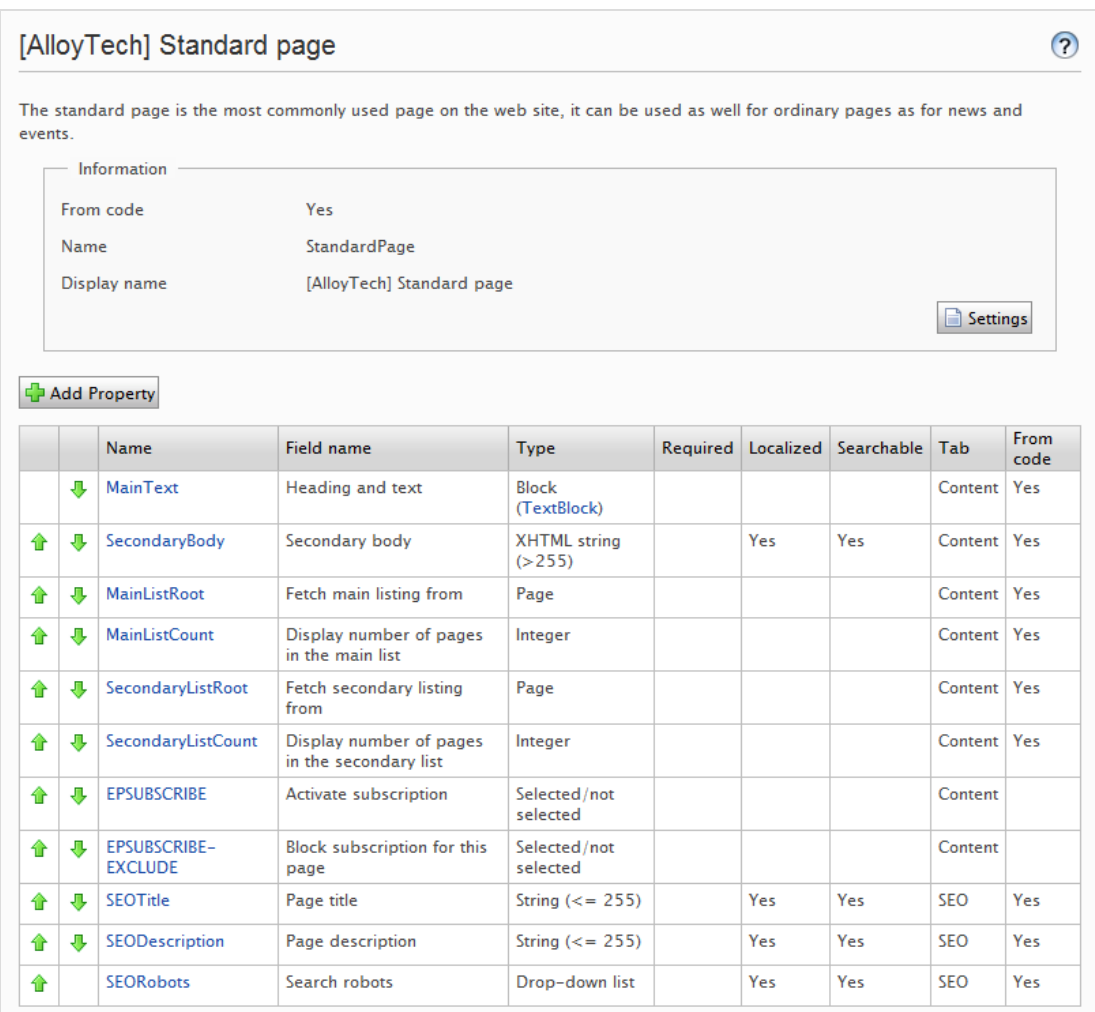

2. Klicken Sie auf einen Pfeil, um eine Eigenschaft zu verschieben oder per Drag & Drop in eine gewünschte Reihenfolge zu bringen.

EineEigenschaft auf eineRegisterkarteplatzieren

- 1. Wählen Sie den Seitentyp auf der Inhaltstyp-Registerkarte aus.
- 2. Klicken Sie auf den Namen der Eigenschaft, die Sie modifizieren möchten.
- 3. Wählen Sie in der Auswahlliste der Registerkarte die Registerkarte aus, auf der die jeweilige Eigenschaft platziert wird.
- 4. Klicken Sie auf Speichern.

## Konfigurieren von Einstellungen für benutzerdefinierte Eigenschaften

Auf der Konfig Registerkarte unter Eigenschaft konfigurieren > Benutzerdefinierte Eigenschaftstypen bearbeiten, können Sie benutzerdefinierte Eigenschaftstypen ändern.

Prioritäten und Konfiguration

Die Eigenschaftseinstellungen haben folgende Priorität:

- 1. Eine bestimmte Einstellung wird für eine Eigenschaft in der Admin-Ansicht definiert. Dies ist eine benutzerdefinierte Einstellungen für diese Eigenschaft oder kann auf eine bestimmte globale Einstellung hinweisen.
- 2. Es ist eine bestimmte Einstellung für eine Eigenschaft für das Modell im Code definiert.
- 3. Eine globale Einstellung im Admin wird als "Standardeinstellungen" für den Eigenschaftstyp definiert.
- 4. Eine globale Einstellung, die im Code definiert ist.

Sie können eine Eigenschaft erstellen,sie benennen und ihr einen Datentyp und andere Einstellungen geben.

#### Benutzerdefinierte Eigenschaftstypen bearbeiten

Die Liste der verfügbaren benutzerdefinierten Eigenschaftsarten, die von einem Entwickler erstellt wird, hat folgenden Spalten:

- Name. Der Name des Inhaltstyps, der von einem Entwickler erstellt wurde, von dem einige in der redaktionellen Schnittstelle auswählbar sind.
- Basistyp Zeigt die integrierten Typen, die von einem Entwickler erweitert werden können.
- Klassenname. Zeigt den vollständigen Namen der Klasse. Die Klasse wird in der Zusammenstellung definiert.
- Name Zusammenstellung. Zeigt die Klassenreferenz. Eine leere Spalte gibt eine integrierte Eigenschaft an.

Ein Entwickler kann Eigenschaftsdatentypen erstellen, durch Übernahme der bestehenden zur Verfügung stehenden.

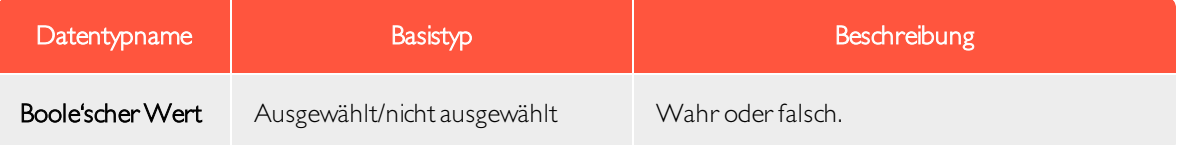

#### Eigenschaften | 107

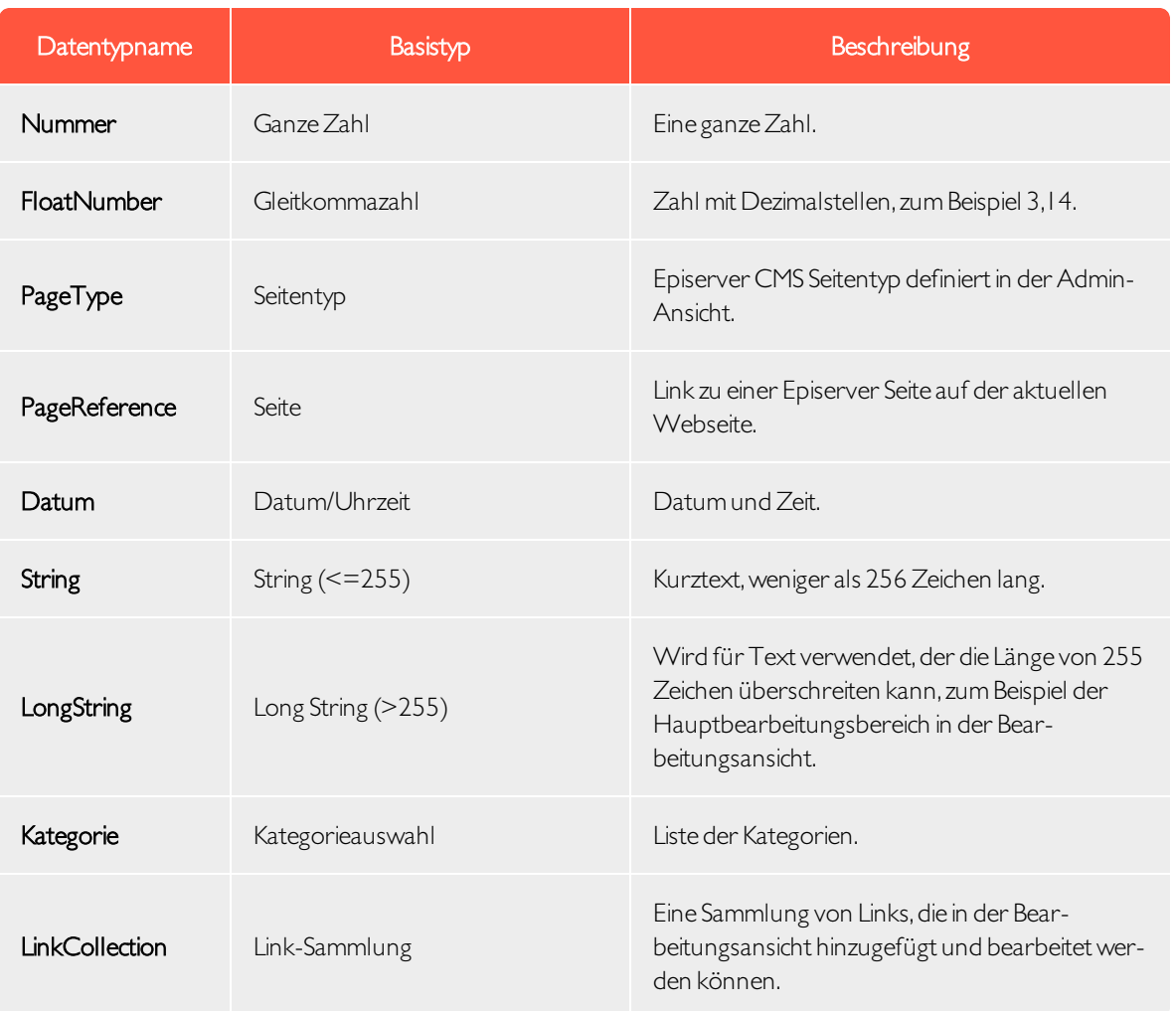

Hinweis: Standardwerte für Eigenschaften sind nicht im Code definiert.

<span id="page-107-0"></span>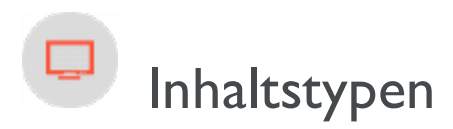

Inhalte in Episerver können aus Seiten- und Block-Typen, Ordnern oder Medien-Dateien bestehen, wie zum Beispiel Bilder und Dokumente. Inhalte können auch Produkte in einem Produktkatalog in Episerver Commerce sein.

## Inhaltstypen und Eigenschaften

Seiten- und Block-Typen enthalten die [Eigenschaften](#page-98-0), für welche Redakteure Informationen, zum Beispiel einen Link zu einem Bild auf einer Webseite, eingeben.
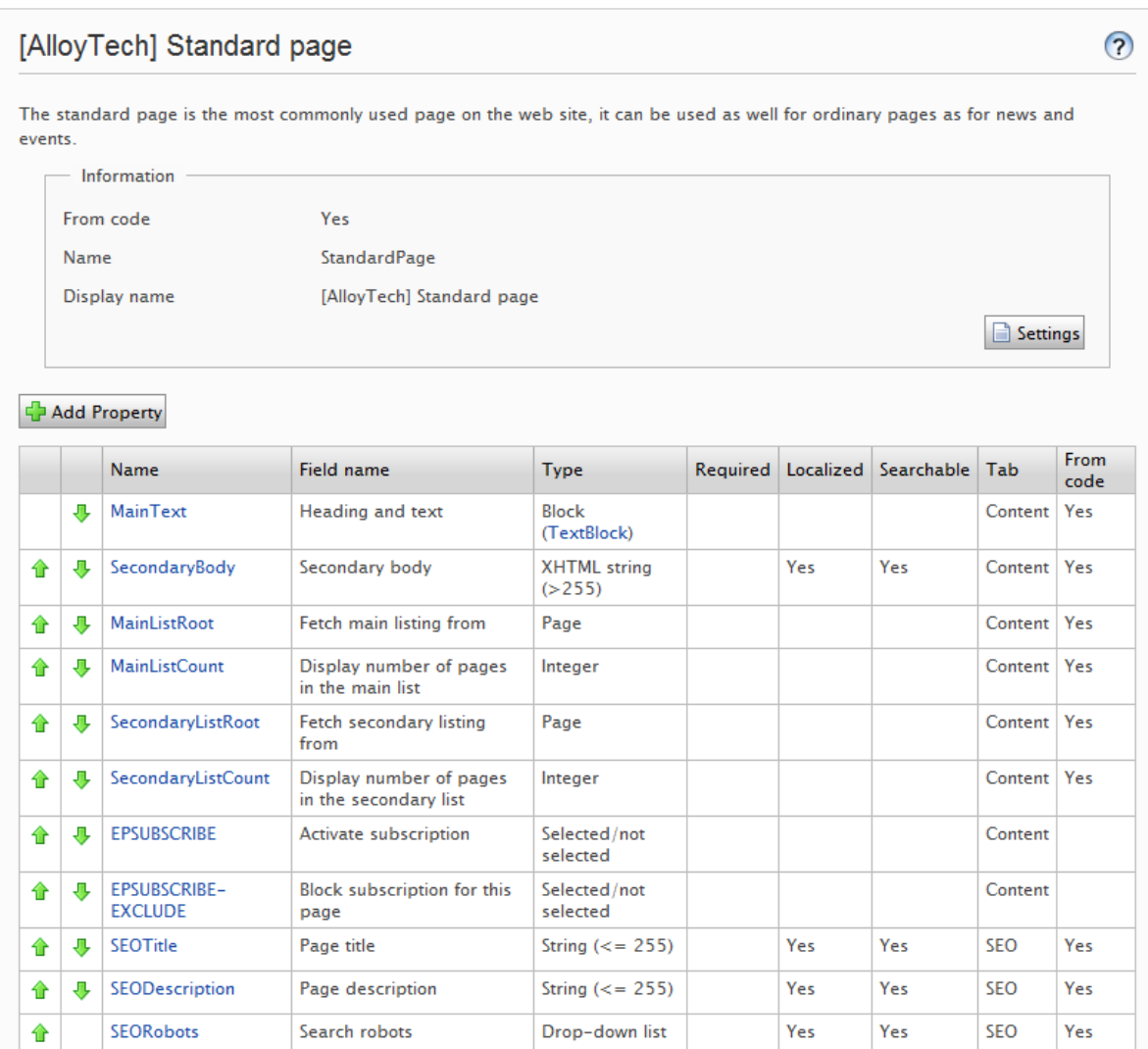

Für einen Inhaltstyp definieren Sie einen Satz von Eigenschaften, die Informationen, zum Beispiel einen Link zu einem Bild, einer Website oder redaktionellem Text enthalten können. Eine typische Website enthält eine Reihe von Inhaltstypen, die den identifizierten erforderlichen Funktionen der Website entsprechen.

Der Inhaltstyp ist die Grundlage, auf der Sie eine oder mehrere Seiten- oder Block-Instanzen erstellen.Um Besuchern den Inhaltzu zeigen, müssen die Seiten- oder Block-Typen und ihre Eigenschaften der entsprechenden Wiedergabe zugeordnet werden.

Das inhaltliche Konzept in Episerver basiert auf der Vererbung eines "allgemeinen" Inhaltstyps, der dann für die Erstellung von bestimmten Inhaltstypen, wie zum Beispiel einem Seitentyp oder Medien-Ordner, verwendet wird. Mit dieser Funktion können Entwickler bei der Einrichtung neuer Websites ganz einfach benutzerdefinierte Inhaltstypen erstellen.

- Sie können Seitentypen im Code oder aus der Admin-Ansicht definieren. Blocktypen können Sie jedoch nur im Code definieren.
- <sup>l</sup> Für Seitentypen, die im Code definiert werden sowie für alle Blocktypen, können Sie in der Admin-Ansicht "geschützte Änderungen" von Eigenschaften festlegen.
- <sup>l</sup> Sie werden benachrichtigt, wenn Sie die im Code definierten Einstellungen in der Admin-Ansicht nicht ändern können.
- <sup>l</sup> Wenn SieÄnderungen an einem Seitentyp vornehmen, der im Code definiert wurde, können Sie die Änderungen auf die im Code definierten Originalwerte zurücksetzen.

# <span id="page-109-0"></span>Seitentypen

Warnung: Seien Sie vorsichtig, wenn Sie die Einstellungen eines Seitentyps ändern, weil Änderungen dazu führen können, dass dieWebsite nicht mehr funktioniert. Obwohl Sie Seitentypen in der Admin-Ansicht erstellen können,sollten Sie im Code erstellt werden.

## Bearbeitung eines Seitentyps

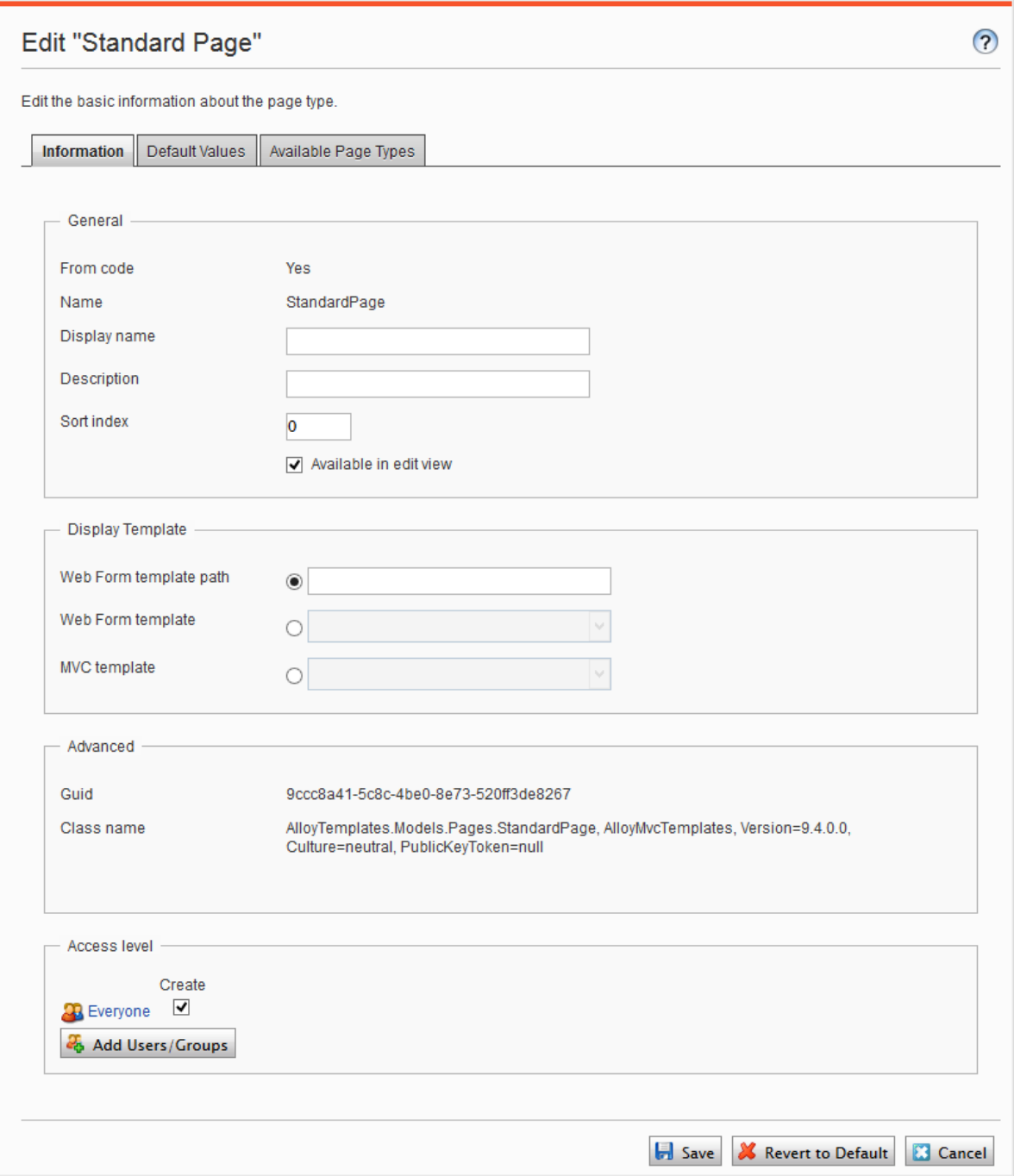

Um Einstellungen für einen vorhandenen Seitentyp zu bearbeiten, öffnen Sie den Seitentyp in der Seitentyp-Registerkarte, klicken auf Einstellungen, ändern die Einstellungen und klicken dann auf Speichern.

Da Sie Seitentypen und ihre Eigenschaften in Code oder aus der Admin-Ansicht identifizieren können, können Sie einige Einstellungen von der Admin-Ansicht aus ändern.Wenn ein Seitentyp aus Code erstellt wurde, wird dies in der Informationsseite des Seitentyps unter Allgemein angezeigt.

Hinweis: Bestimmte Seitentypen, die im Code festgelegt wurden können nicht gelöscht werden. Es handelt sich dabei in der Regel um Seitentypen, die anderen Seitentypen als Grundlage dienen, wie zum Beispiel die Standard- und die Startseite.

Im Bereich der Zugriffsebene können Sie bestimmen, welche Benutzer oder Benutzergruppen auf den Seitentyp zugreifen können.

<span id="page-111-1"></span>Tipp: Sie können sich folgendes Demo-Video ansehen, Einen Seitentyp für [ausgewählte](https://episerver.wistia.com/medias/fwwhtb6pue) Benutzer [zugänglich](https://episerver.wistia.com/medias/fwwhtb6pue) machen, aber nicht für andere.(3:06 Minuten)

## <span id="page-111-0"></span>Einen Seitentyp aus der Admin-Ansicht erstellen

- 1. Wählen Sie auf der Seitentyp-Registerkarte Neuen Seitentyp erstellen aus.
- 2. Werte in der Informationen-Registerkarte einstellen.

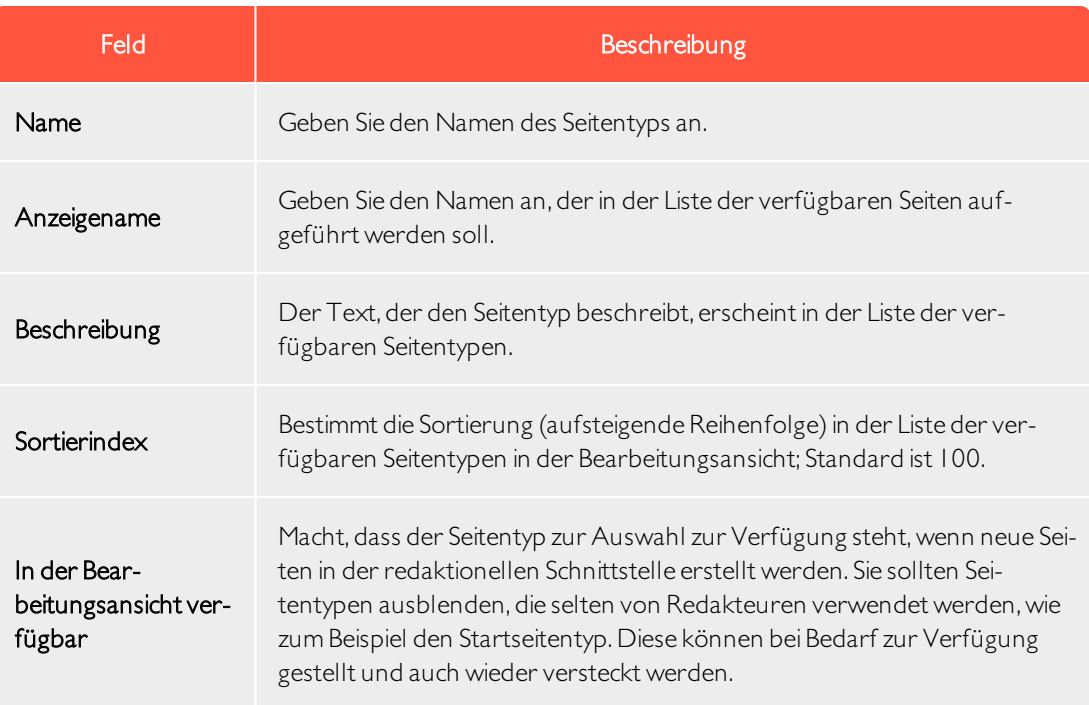

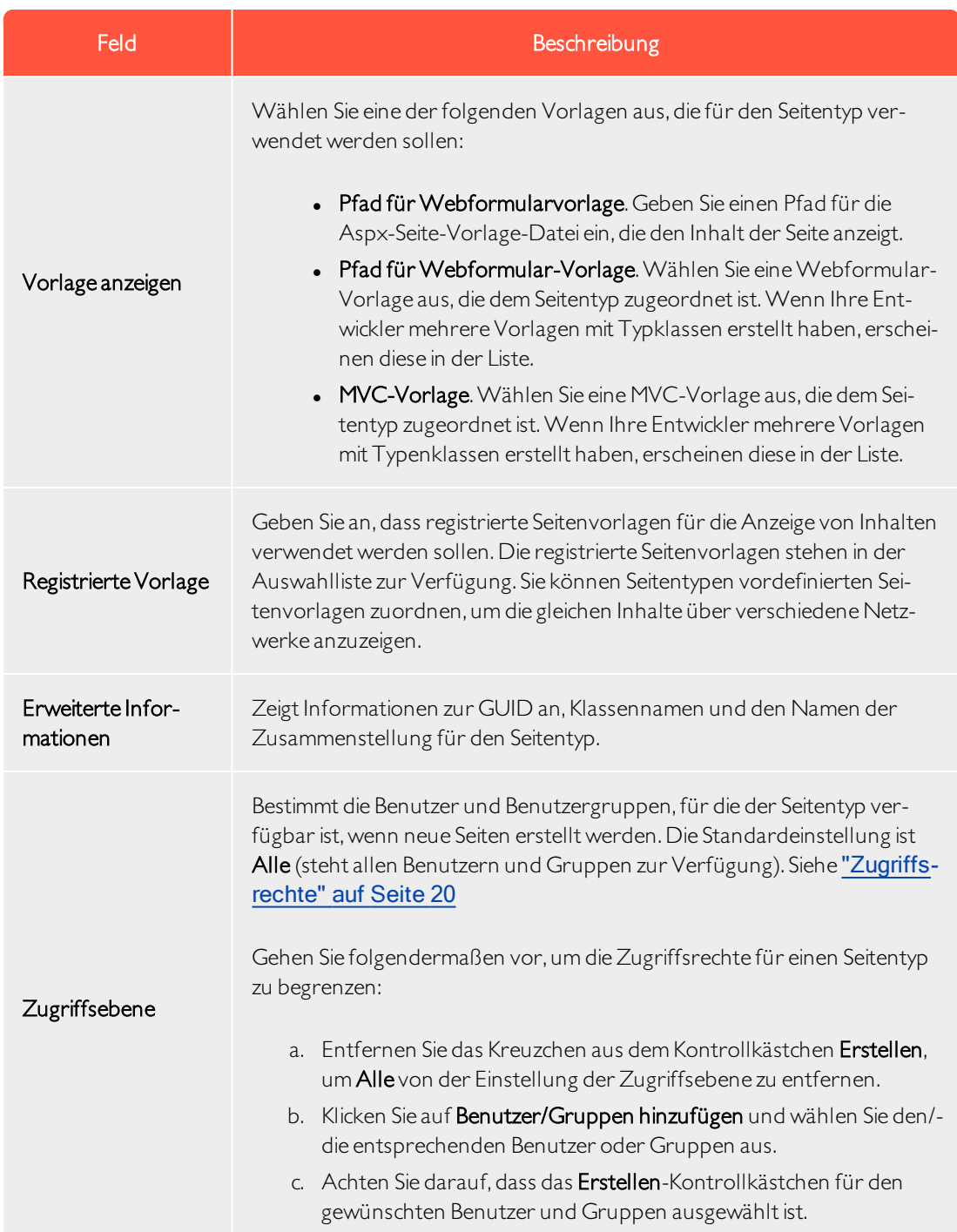

- 114 | Episerver CMS Admin-Handbuch 18-7
	- 3. Stellen Sie die Werte in der Registerkarte Standardwerte ein.

Sie können Standardwerte für einige der integrierten Eigenschaften in Episerver CMS von der Admin-Ansicht aus festlegen. Sie können auch Standardwerte für die im Code festgelegten Eigenschaften angeben, aber diese werden in der Admin-Ansicht nicht gezeigt.

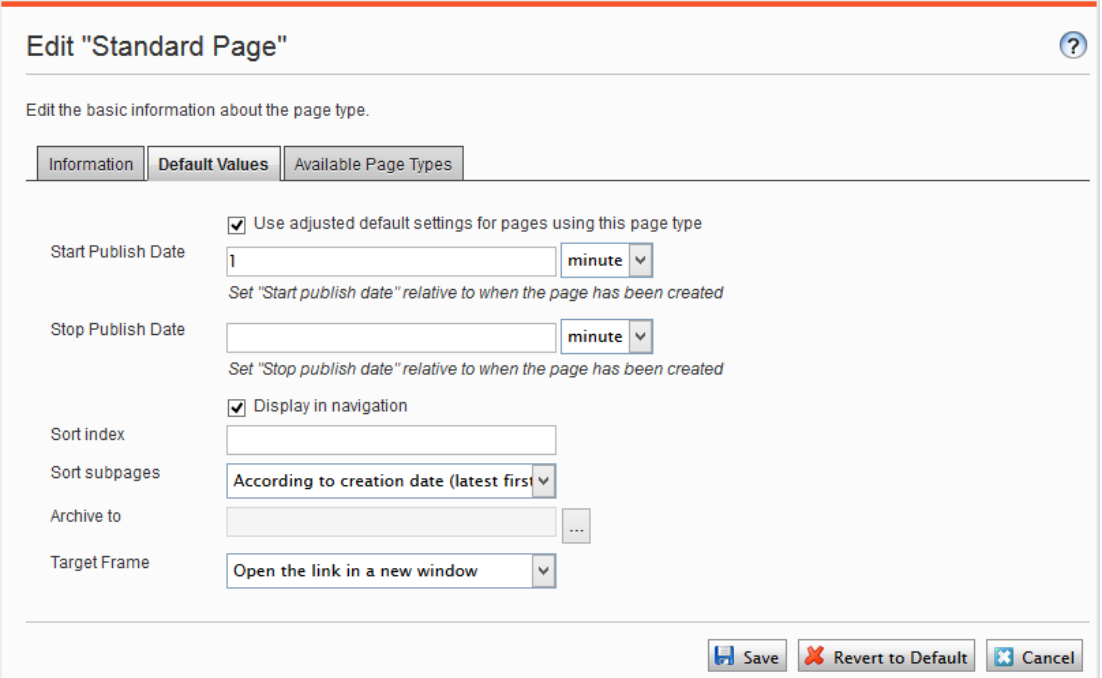

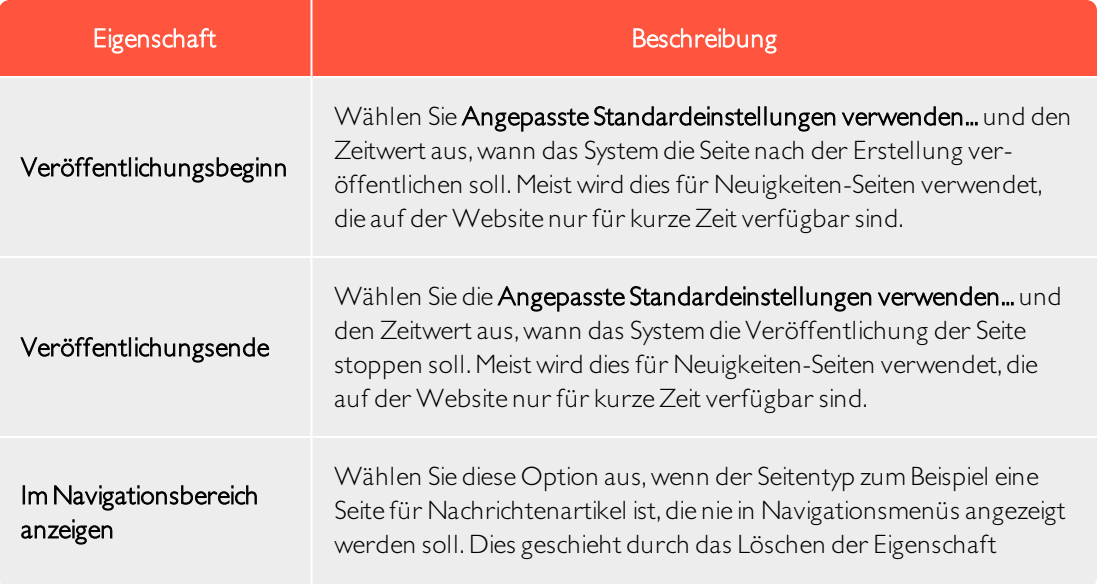

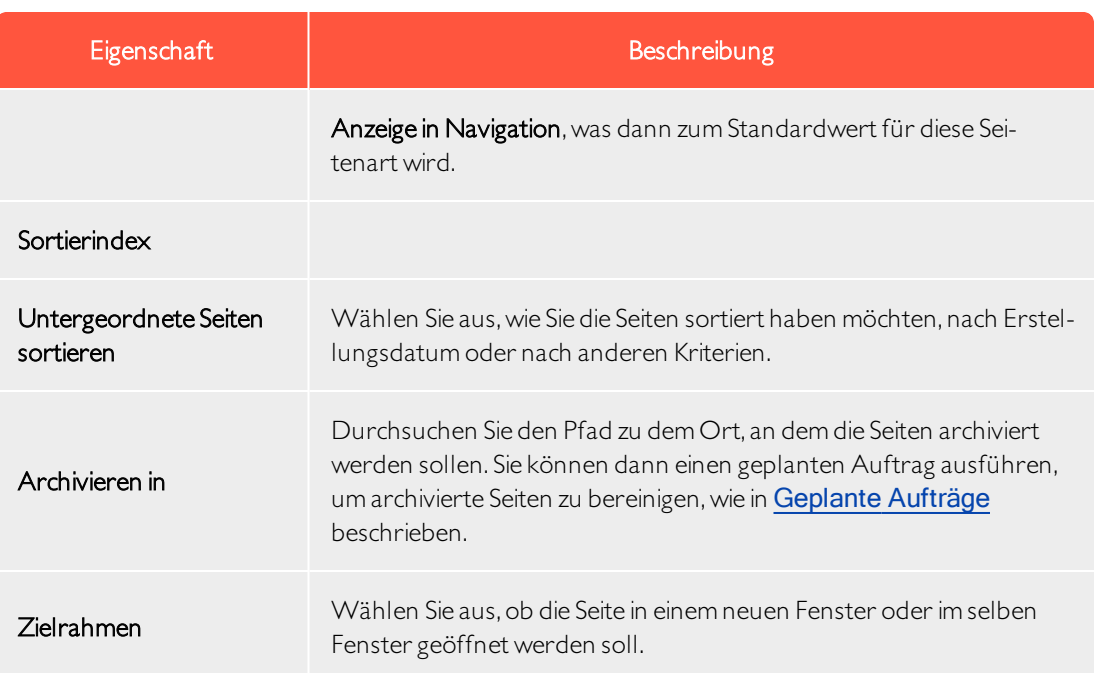

4. Legen Sie die Werte in der Registerkarte für Verfügbare Seitentypen fest.

Wenn Sie neue Seiten erstellen, beschränken Sie die verfügbaren Seitentypen in der Seitentypliste, um den Redakteuren dieAuswahl des richtigen Seitentyps zu erleichtern. Zum Beispiel können Sie für eine übergeordnete Seite der Neuigkeiten-Liste angeben, dass der einzig verfügbare Seitentyp Neuigkeitenartikel sein soll.

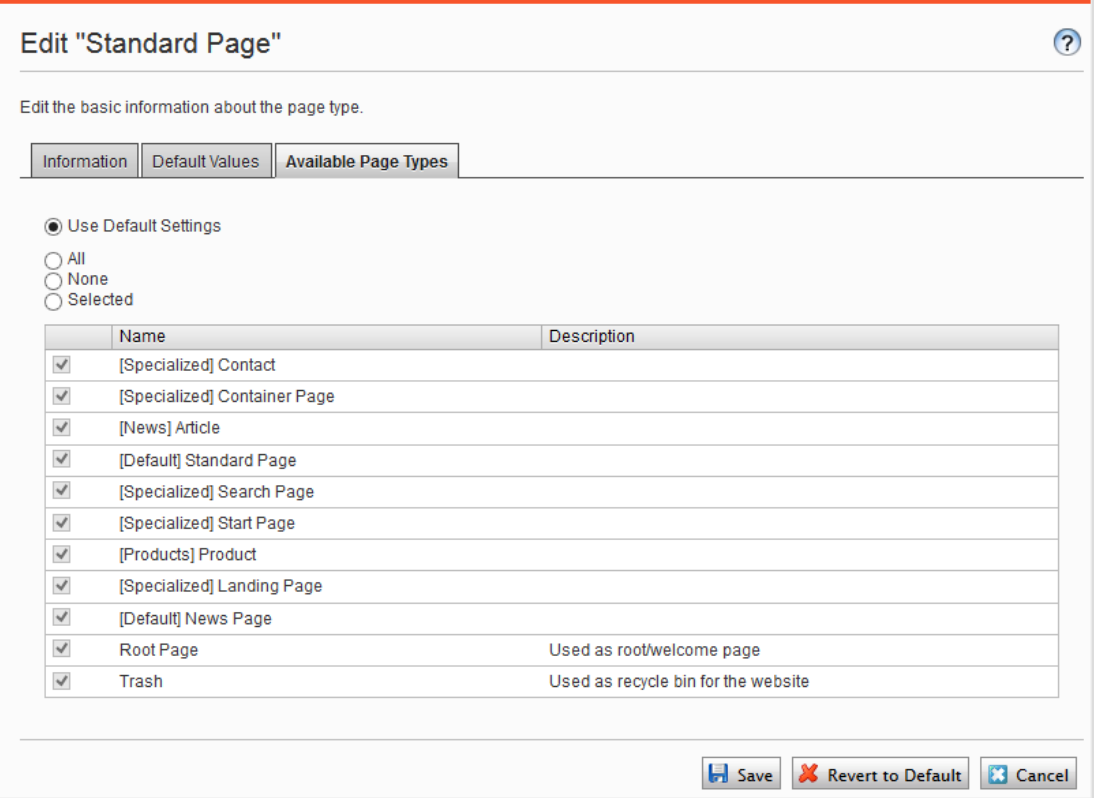

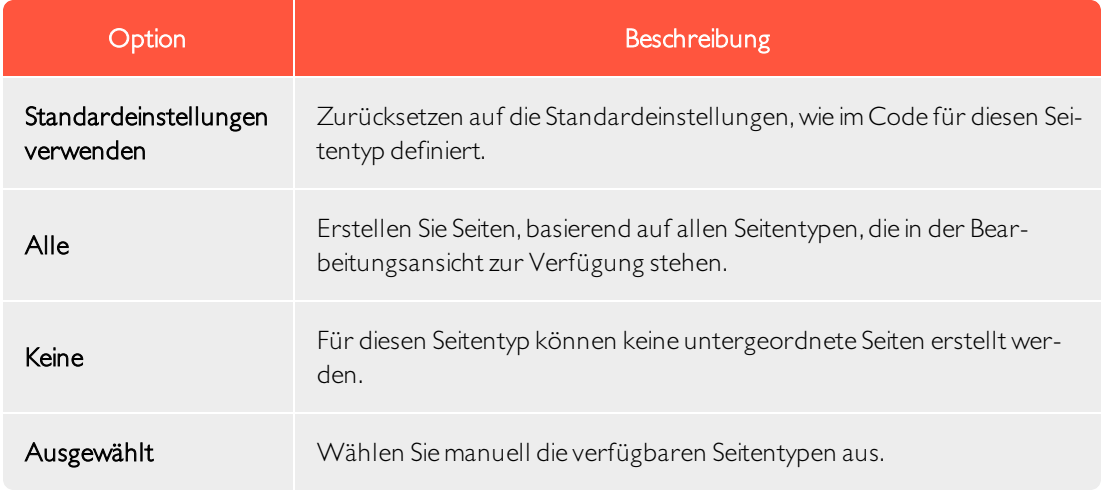

5. Klicken Sie auf Speichern.

## Kopieren eines vorhandenen Seitentyps

Wenn Sie einen Seitentyp kopieren, werden seine Eigenschaften ebenfalls kopiert. Sie können dann die Informationen für den Seitentyp und seine Eigenschaften bearbeiten. Kopieren Sie einen Seitentyp wie folgt:

- 1. Wählen Sie Seitentyp kopieren in der Seitentyp-Registerkarte in der Admin-Ansicht aus.
- 2. Wählen Sie die Seite aus, die Sie aus der Auswahlliste kopieren möchten, und klicken Sie auf Kopieren. Ein Fenster mit exakt den gleichen Eigenschaften öffnet sich.
- 3. Bearbeiten Sie die Seitentypinformationen,so dass sie zu Ihren Bedürfnissen passen und klicken Sie auf Speichern.

Hinweis: Kopierte Seitentypen sind nicht typisiert und Sie müssen den Pfad zur Anzeigevorlage eingeben, sonst gibt es für die Seiten, die auf dem Seitentyp basieren, keine Vorschau.

# <span id="page-116-0"></span>**Blocktypen**

Blocktypen ähneln den Seitentypen und Sie können einige Einstellungen von der Admin-Ansicht aus ändern.

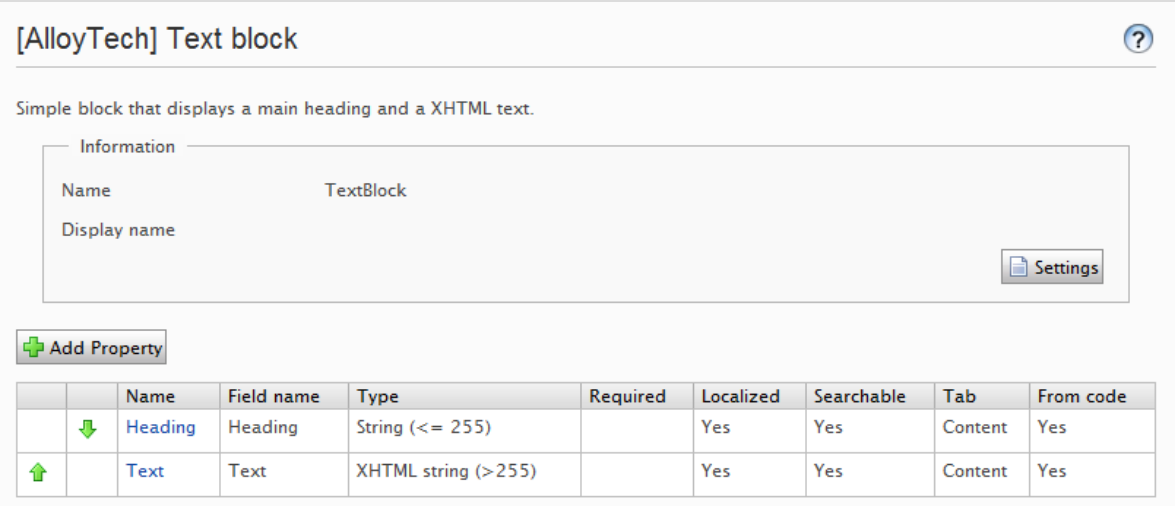

Bearbeiten Sie die Einstellungen für einen vorhandenen Blocktyp wie folgt:

- 1. Wählen Sie den Blocktyp in der Blocktyp-Registerkarte aus, und klicken Sie auf Einstellungen.
- 2. Ändern Sie eine oder mehrere Einstellungen so, wie es in Einen Seitentyp in der [Admin-Ansicht](#page-111-0) [erstellen](#page-111-0) beschrieben steht.

3. Klicken Sie auf Speichern, (oder Auf Standardwerte zurücksetzen, wenn Sie Ihre Werte wiederherstellen möchten).

# Andere Inhaltstypen

<span id="page-117-0"></span>Standardmäßig gibt es allgemeine Inhaltstypen für andereArten von Inhalten, wie zum Beispiel Dateien und Medienordner.Auf dieser Grundlage können Entwickler bestimmte Inhaltstypen erstellen. Sie können über einen bestimmten Ordner oder Mediendatei-Inhaltstyp verfügen, dem Sie Eigenschaften wie z.B. Copyright oder Fotograf hinzufügen können.

Konvertieren von Seiten

Sie können Seiten von einem Seitentyp in einen anderen konvertieren. Dies ist nützlich, wenn Sie Daten von einem alten auf einen neuen Seitentyp übertragen möchten oder eine Seite basierend auf dem falschen Seitentyp erstellt haben.

Jeder Seitentyp enthält Eigenschaften.Wenn Sie eine Seite konvertieren, ordnen Sie die Eigenschaften des alten Seitentyps entsprechend den Eigenschaften des neuen Typs zu.

Hinweis: Alle Seitenversionen werden konvertiert. Stellen Sie daher sicher, dass keine Benutzer mit den zu konvertierenden Seitentypen arbeiten.

Eine Seiteneigenschaft im neuen Seitentyp kann nur einer alten Seiteneigenschaft zugeordnet werden.

1. Wählen Sie Seiten konvertieren im Register Inhaltstypen in der Admin-Ansicht aus.

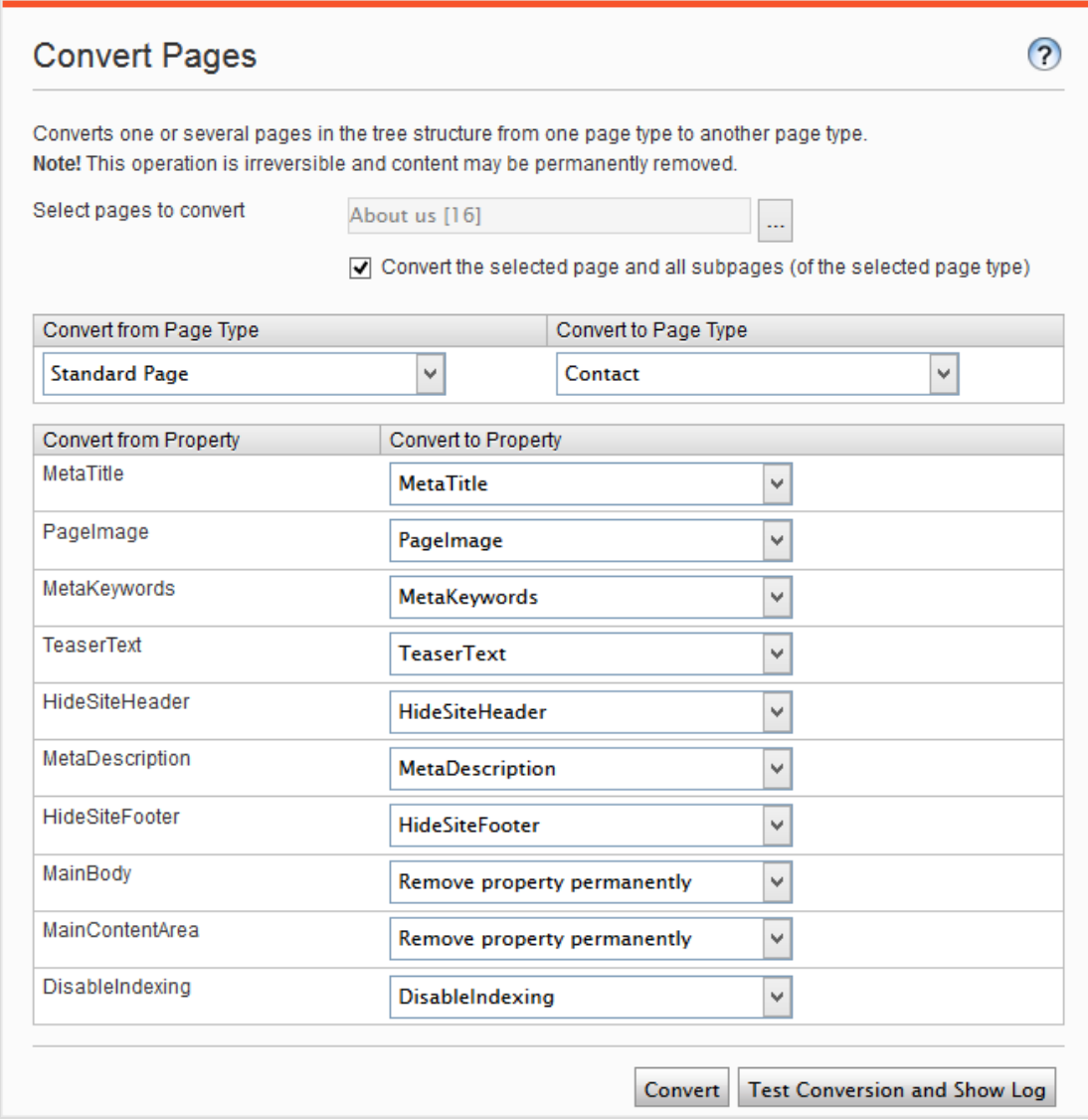

- 2. Wählen Sie im Feld Seiten zum Konvertieren auswählen eine Seite aus.
- 3. Markieren Sie das Kontrollkästchen Ausgewählte Seite und alle Unterseiten (des ausgewählten Type) konvertieren aus, wenn Sie alle Unterseiten in die Konvertierung miteinbeziehen möchten.
- 4. Wählen Sie den Seitentyp, von dem aus Sie konvertieren möchten, aus der Liste Vom Seitentyp konvertieren aus. Die Liste der Seiteneigenschaften, die in diesem Seitentyp enthalten ist, wird in der Liste Von Eigenschaft konvertieren aktualisiert.
- 5. Wählen Sie den Seitentyp, in den Sie konvertieren möchten, in der Liste Konvertieren in Seitentyp aus. Die Liste der Seiteneigenschaften, die in diesem Seitentyp enthalten ist, wird in der Liste Konvertieren in Eigenschaft aktualisiert.
- 6. Weisen Sie jeder Seiteneigenschaft eine entsprechende Eigenschaft im Seitentyp zu, in den Sie konvertieren möchten.
- 7. Klicken Sie auf Konvertieren.
- 8. Um die Konvertierung zu testen, klicken Sie auf Konvertierung testen und Protokoll anzeigen. Danach wird ein detailliertes Protokoll der konvertierten Seiten und der Seiteneigenschaften angezeigt.

Warnung: Durch die Auswahl von Eigenschaft dauerhaft entfernen wird die Eigenschaft gelöscht. Dadurch könnten bestehende Inhalte beschädigt werden, die diese Eigenschaft verwenden.

# <span id="page-120-1"></span> $\Box$ Besuchergruppen

Personalization in Episerver ermöglicht Ihnen, den Website-Inhalt für bestimmte Besuchergruppen zu moderieren. Die Personalisierungsfunktion basiert auf angepassten Besuchergruppen, die Sie auf der Grundlage einer Reihe von Personalisierungkriterien erstellen. Episerver kommt mit einem Satz Grundkriterien wie geographische Region,Anzahl Besuche und zubringende Suchsätze. Darüber hinaus können Sie eigene Kriterien entwickeln.

# <span id="page-120-0"></span>Integrierte Besuchergruppenkriterien

Die Episerver Plattform wird mit folgenden integrierten Besuchergruppenkriterien geliefert.

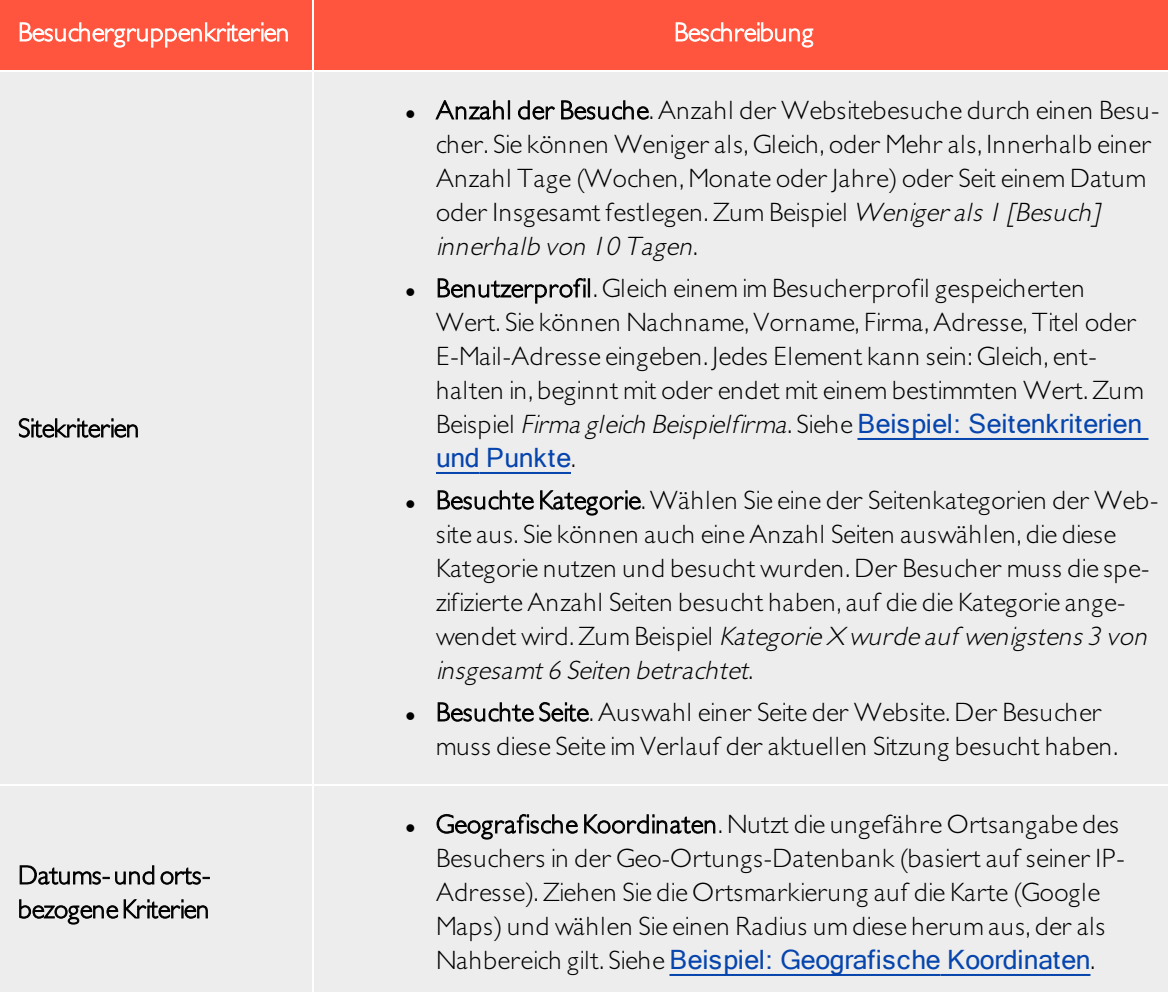

#### 122 | Episerver CMS Admin-Handbuch 18-7

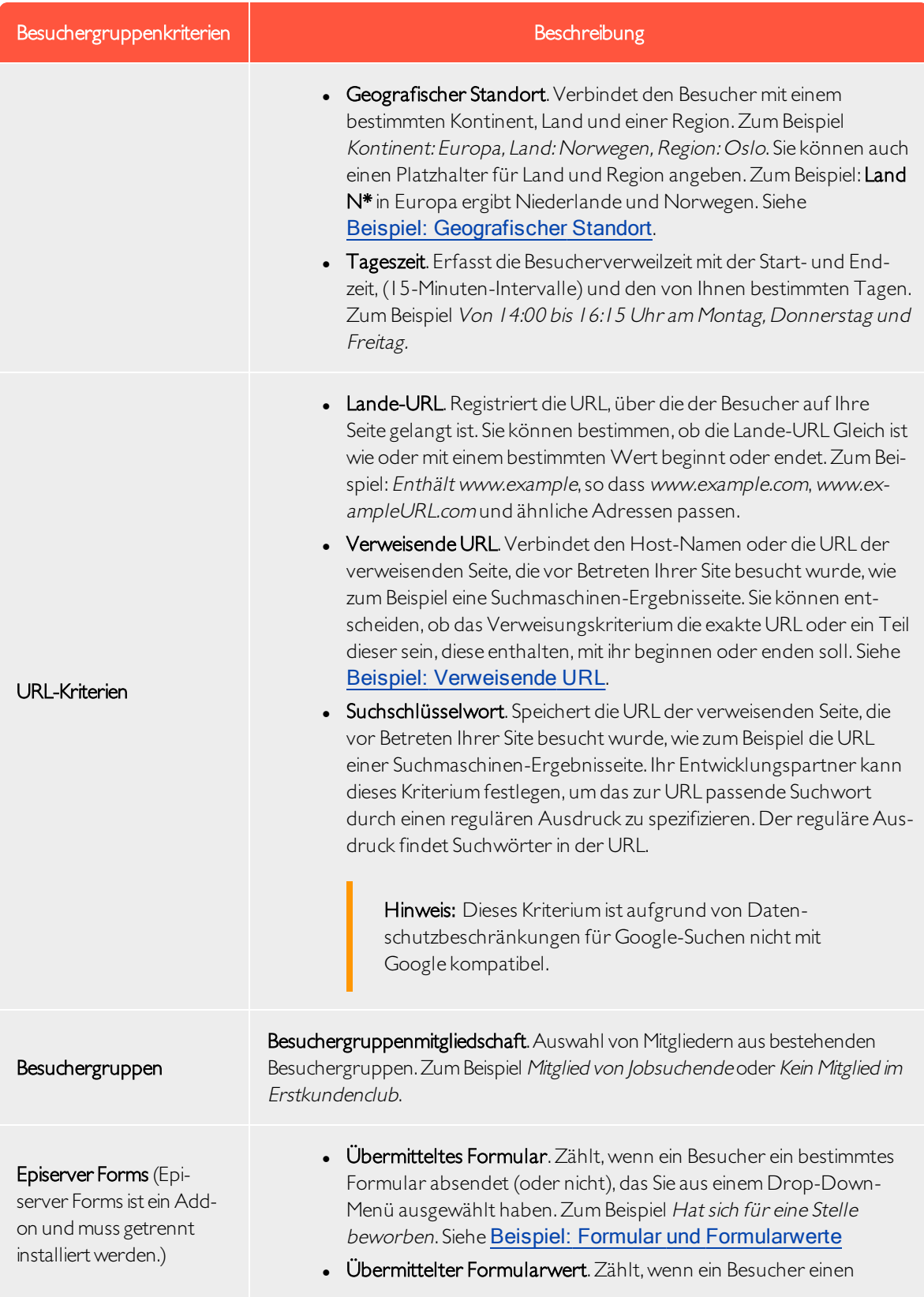

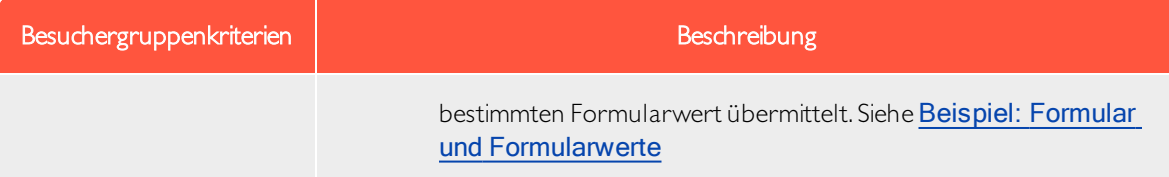

# Besuchergruppen verwalten

Besuchergruppen werden über die Option Besuchergruppen im Hauptmenü verwaltet. Beim Erstellen einer neuen Besuchergruppe wählen Sie ein oder mehrere Kriterien aus und legen geeignete Einstellungen fest. Diese Kriterien dienen zur Bestimmung, ob ein dieWebsite besuchender Benutzerzu dieser Besuchergruppe gehört.

Hinweis: Sie können einen Redakteur zu einem Mitglied der Gruppe VisitorGroupAdmins machen. Diese Gruppe gewährt nur Zugriff auf die Option Besuchergruppen im Hauptmenü.

<span id="page-122-0"></span>EineBesuchergruppe erstellen

- 1. Gehen Sie im Hauptmenü auf CMS > Besuchergruppen.
- 2. Klicken Sie auf Erstellen.

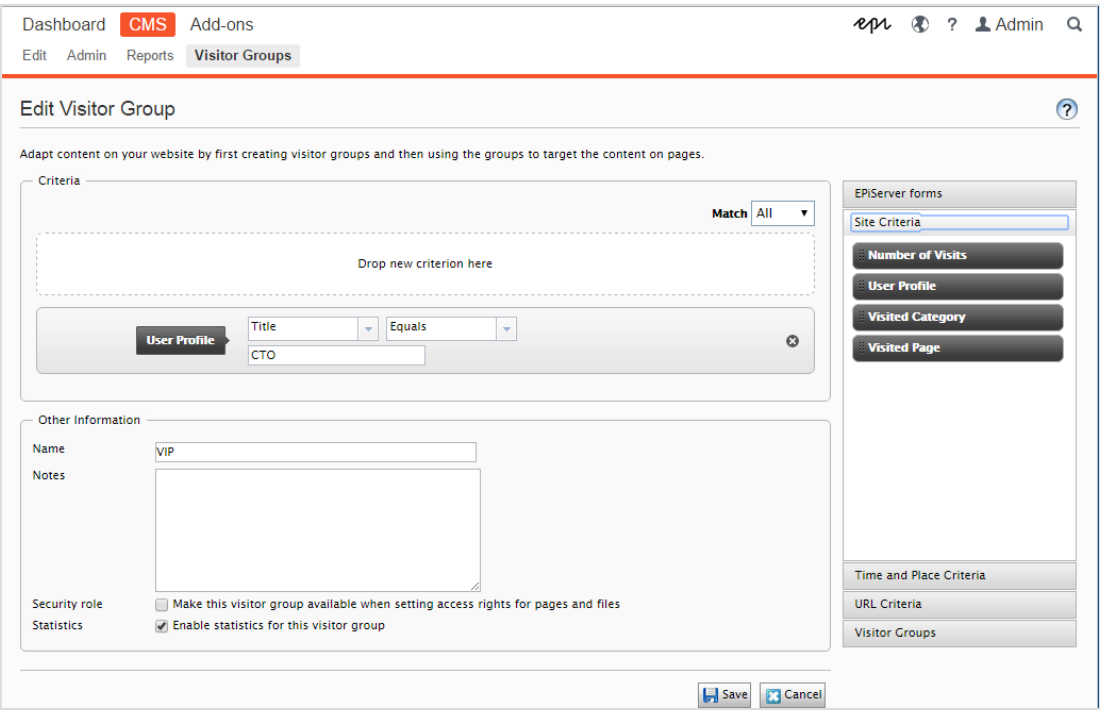

- 3. Klicken Sie im Abschnitt Kriterien auf die Kriterien, die Sie zur Besuchergruppe hinzufügen möchten:
	- a. Wählen Sie in der Auswahlliste Passend das Kriterium Alle, Jegliches oder Punkt aus. Was Sie hier auswählen, betrifft alle Kriterien der Besuchergruppe. Punkte sind eine Methode zur Festlegung eines Werts dafür, was eine erwünschteAktion auf der Website wert ist.
	- b. Ziehen Sie das Kriterium aus der Auswahlliste auf der rechten Seite und legen Sie es im Bereich Neues Kriterium hier einfügen ab.
- 4. Legen Sie die Einstellungen für die Kriterien fest, siehe dazu die [Beispiele](#page-124-0) unter Beispiele zur Erstellung von [Besuchergruppen](#page-124-0).
- 5. Unter Name geben Sie der zu erstellenden Gruppe einen Namen. Dieser Name erscheint in der personalisierten Inhaltsbox, wenn Sie den Inhalt auf einer Seite auswählen.
- 6. Unter Anmerkungen geben Sie einen Beschreibungstext zur gerade erstellten Besuchergruppe ein, zum Beispiel ihren Zweck. Diese Beschreibung erscheint als Tooltipp, wenn ein Redakteur eine Besuchergruppe zum Inhalt einer Seite hinzufügt.
- 7. Markieren Sie unter Sicherheitsrolle, ob Sie möchten, dass diese Besuchergruppe verfügbar ist, wenn Zugriffsrechte für Seiten und Dateien in der Admin-Ansicht gesetzt werden.

Hinweis: Besuchergruppen können nur Lese-Zugriffsrechte haben.

- 8. Halten Sie das Kästchen unter Statistiken markiert, um Statistiken über die Besuchergruppe zu führen (das Kästchen ist standardmäßig markiert).
- <span id="page-123-0"></span>9. Klicken Sie auf Speichern.

Eine Besuchergruppe bearbeiten

1. Gehen Sie im Hauptmenü auf CMS > Besuchergruppen.

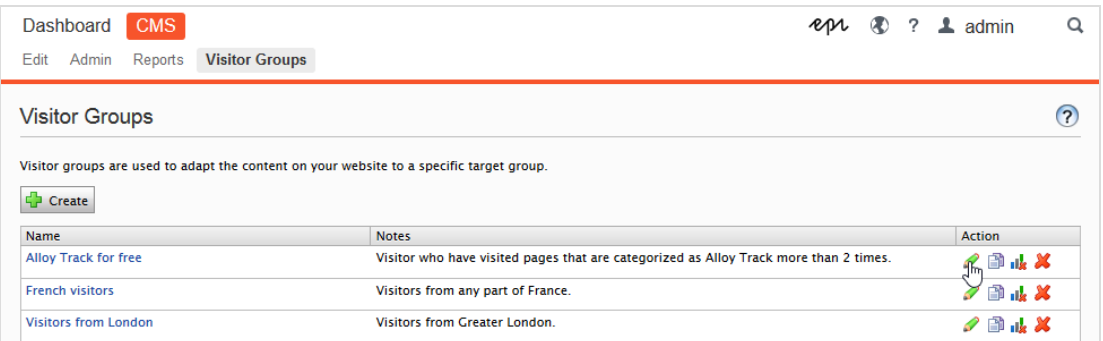

- 2. Klicken Sie auf Bearbeiten für die Besuchergruppe, die Sie ändern möchten.
- 3. Fügen Sie ein neues Kriterium für die Besuchergruppe durch Ziehen und Ablegen hinzu, ändern Sie den Wert für ein vorhandenes Kriterium oder klicken Sie auf Dum ein vorhandenes Kriterium zu löschen.
- 4. Klicken Sie auf Speichern.

Hinweis: Wenn Sie den Namen einer in der Liste der Zugriffsrechte aufgenommenen Besuchergruppe ändern, gehen die Einstellungen dieser verloren.

<span id="page-124-1"></span>Kopieren einer Besuchergruppe

- 1. Gehen Sie im Hauptmenü auf CMS > Besuchergruppen.
- 2. Klicken Sie auf Kopieren für die Besuchergruppe, die Sie kopieren möchten. Die neue Kopie erhält den gleichen Namen wie das Original, jedoch mit dem Anhang "-Copy".
- <span id="page-124-2"></span>3. Jetzt können Sie den Namen und die Kriterien für die kopierte Besuchergruppe ändern.

EineBesuchergruppe löschen

- 1. Gehen Sie im Hauptmenü auf CMS > Besuchergruppen.
- 2. Klicken Sie auf Löschen für die Besuchergruppe, die Sie löschen möchten.
- <span id="page-124-3"></span>3. Bestätigen Sie den Löschvorgang.

Statistiken ansehen und löschen

Die Besuchergruppenstatistiken erscheinen als Gadget auf dem Dashboard. Sie können die Statistik wie folgt aus der Datenbank löschen:

- 1. Gehen Sie im auf CMS > Besuchergruppen.
- 2. Klicken Sie auf Statistik löschen II
- 3. Bestätigen Sie den Löschvorgang.

Warnung: Die Schaltfläche Statistik löschen entfernt die Statistikwerte unwiderruflich aus der Datenbank. Dieser Vorgang kann nicht rückgängig gemacht werden.

# <span id="page-124-0"></span>Beispiele für die Erstellung von Besuchergruppen

BEISPIEL: Seitenkriterien und -Punkte

Mit Punkten können Sie einen Wert dafür festlegen, was eine erwünschte Aktion auf der Kampagnenseite wert ist. In diesem Beispiel erfüllt ein Besucher, der die Seite an einem bestimmten Datum besucht, das Besuchergruppenkriterium.

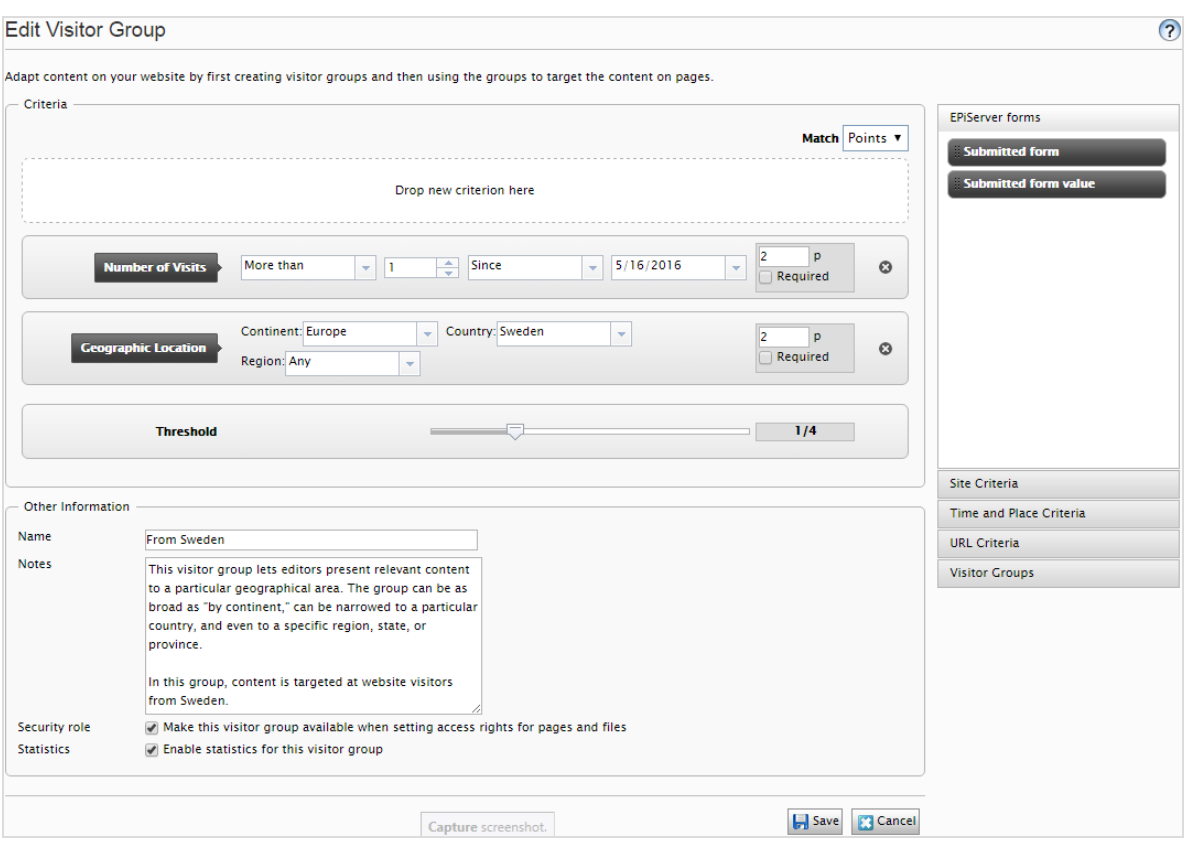

- 1. Wählen Sie in der Auswahlliste Passend das Kriterium Punkt aus.
- 2. Ziehen Sie das Kriterium Besuchte Seite auf die Seite und wählen Sie Seite aus. Ziehen Sie das Kriterium bei Bedarf auf mehrere Seiten.
- 3. Ziehen Sie das Kriterium Anzahl Besuche auf die Seite und wählen Sie Mehr als > 1 > Seit [Datum] aus. (Zum Erstellen einer Besuchergruppe der Erstbesucher der Seite wählen Sie Weniger als > 1 > Seit [Datum] aus.)

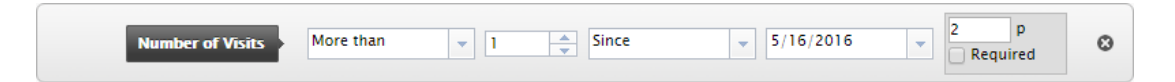

- 4. Geben Sie dieAnzahl Punkte ein, die jedes Kriterium wert ist und wählen Sie aus, ob das Kriterium erfüllt werden muss oder nicht.
- 5. Wählen Sie die Schwelle für das Kriterium aus, das Sie Ihrer Besuchergruppe hinzugefügt haben. So muss der Besucherzum Beispiel 1 von 3 Kriterien erfüllen, um in die Besuchergruppe aufgenommen zu werden.
- <span id="page-125-0"></span>6. Klicken Sie auf Speichern.

BEISPIEL: Geografischer Standort.

Sie können Ihren Besuchern aus einem bestimmten Land an bestimmten Tagen spezifischen Inhalt

präsentieren. Zum Beispiel Besucher aus Schweden, die IhreWebsite an Wochentagen besuchen. Sie können diesen Besuchern ein anklickbares Bannerzum Anmelden zu einer Konferenzzeigen.

1. Ziehen Sie das Kriterium Geographischer Standort auf die Seite und wählen Sie Kontinent, Land und/oder Region aus. Ziehen Sie das Kriterium bei Bedarf mehrmals auf die Seite, um mehrere Länder einzufügen.

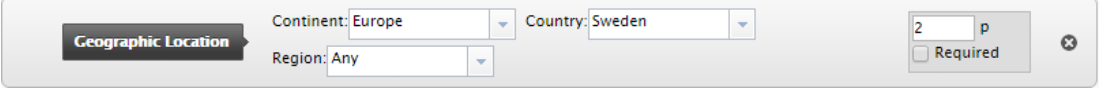

- 2. Ziehen Sie das Kriterium Tageszeit auf die Seite und wählen Sie [Wochentag] aus. Sie können diese Personalisierung außerdem zu bestimmten Zeitpunkten starten und enden lassen.
- <span id="page-126-0"></span>3. Klicken Sie auf Speichern.

BEISPIEL: Geografische Koordinaten.

Sie können Ihren Inhalt auch Besuchern aus einem bestimmten Stadtteil präsentieren, zum Beispiel "Besucher aus Upplandsgatan, Stockholm".

- 1. Ziehen Sie das Kriterium Geographische Koordinaten auf die Seite und klicken Sie auf Ort auswählen.
- 2. Nach Klicken auf Ort auswählen erscheint eine Karte, in der Sie den Ort festlegen können. Durch Zoomen in die Karte können Sie den Ort sehr präzise bestimmen.
- 3. Wählen Sie Radius [Anzahl Kilometer oder Meilen] aus.

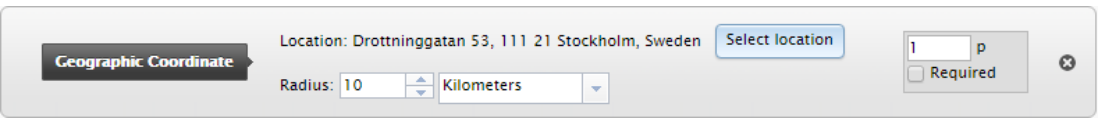

<span id="page-126-1"></span>4. Klicken Sie auf Speichern.

BEISPIEL: VerweisendeURL

Die verweisende HTTP-URL basiert auf Seiten, wie sie meist in Kampagnen verwendet werden. So können Sie zum Beispiel Inhalt auf Besucher abzielen, die

- auf Google.com nach "Episerver und CMS" gesucht haben
- in der Suchergebnisseite den Link zur Episerver-Landeseite anklicken
- 1. Ziehen Sie das Kriterium Verweisende URL auf die Seite und wählen URL > Gleich > die URL der Suchmaschinen-Ergebnisseite aus,zum Beispiel https://www.google.se/#hl=sv&source=hp&biw=1338&bih=790&q=episerver+cms.

#### 128 | Episerver CMS Admin-Handbuch 18-7

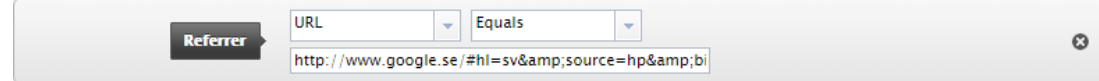

- 2. Sie können den Geographischen Standort auch hinzufügen, um ein Land auszuwählen.
- <span id="page-127-0"></span>3. Klicken Sie auf Speichern.

BEISPIEL: Formular und Formularwerte

Hinweis: Sie müssen Episerver Forms installiert haben, um Besuchergruppen auf der Grundlage von Formularübermittlungen erstellen zu können.

Sie können dann eine Besuchergruppe darauf basieren, ob ein Besucher ein bestimmtes Formular oder einen Wert in einem Formular übertragen hat (oder nicht). So können Sie zum Beispiel Inhalt auf Besucher abzielen, die auf ein Stellenangebot geantwortet haben:

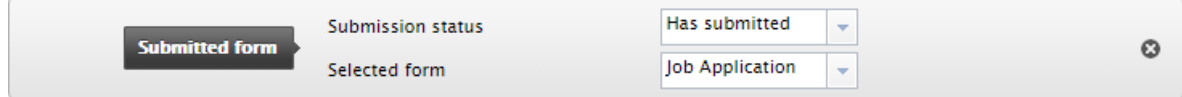

Sie können Inhalt auf Besucher abzielen, die Ihnen bei einer Zufriedenheitsumfrage eine schlechte Note gegeben haben:

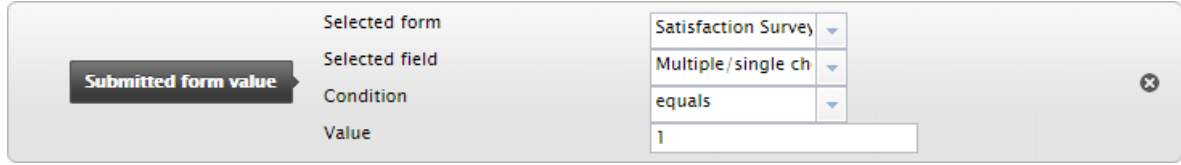

# Zusätzliche Besuchergruppenkriterien

Sie können die mitgelieferten Besuchergruppenkriterien wie folgt erweitern:

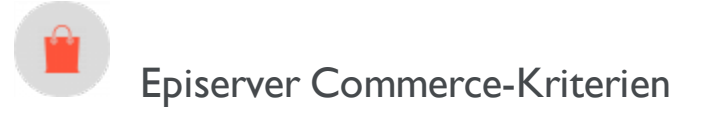

Für E-Commerce spezifische Besuchergruppenkriterien wie Kundeneigenschaften, Märkte und Bestellhäufigkeit. Siehe Personalization für Commerce.

# <span id="page-128-0"></span>Episerver-Besuchergruppenkriterien-Pack

Das Episerver Visitor Group Criteria Pack ist ein Add-On und erfordert eine separate Installation, jedoch keine Lizenz. Es bietet zusätzliche nützliche Besuchergruppenkriterien, mit denen Sie Ihre Inhalte für die Personalisierung konfigurieren können.

• Anzeigekanal erfasst die aktuellen Anzeigekanäle der Besucher, die auf der Website landen, um zum Beispiel zwischen Computer- und Mobilgeräte-Besuchern zu unterscheiden. Ziehen Sie aus der Kategorie Technische Kriterien das Kriterium Anzeigekanal per Drag and Drop und wählen Sie den Kanal Mobil oder Web.

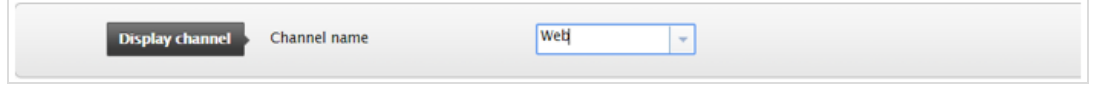

- IP-Bereich erfasst den IP-Bereich gleich oder über einer festgelegten IP-Nummer, über die der Besucher dieWebsite erreicht.
	- Gleich. Für den Abgleich mit einer exakten IP-Adresse wählen Sie das Gleichheitszeichen (=) und geben Sie die exakte IP-Adresse ein:

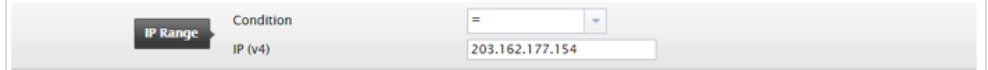

• Über. Wenn Sie das Zeichen größer oder gleich (>=) verwenden, wird ein Vergleich zwischen der IP-Adresse des Besuchers und der konfigurierten IP-Adresse durchgeführt. Jede IP-Adresse besteht aus einer Reihe von Segmenten, die jeweils durch einen Punkt getrennt sind.Wenn dieAnzahl der Segmente in der IP-Adresse des Besuchers kleiner ist als die konfigurierte IP-Adresse, ist die Bedingung nicht erfüllt. Hat die IP-Adresse des Besuchers so viele oder mehr Segmente wie die konfigurierte IP-Adresse, wird jedes Segmentzwischen der IP-Adresse des Besuchers und der konfigurierten IP-Adresse von links nach rechts verglichen.Wenn keines der Segmente der IP-Adresse des Besuchers kleiner ist als die Segmente der konfigurierten IP-Adresse, gelten die Besuchergruppenkriterien als erfüllt.

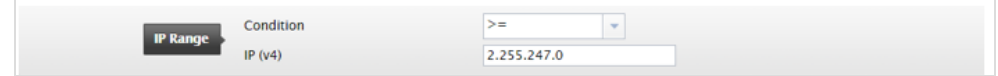

• OS und Browser erfasst das Betriebssystem und den Browser, mit denen der Besucher in Ihrer Website navigiert. Sie können das Kriterium mehrmals per Drag and Drop zuweisen, um mehrere Betriebssystem- und Browser-Kriterien hinzuzufügen.

#### 130 | Episerver CMS Admin-Handbuch 18-7

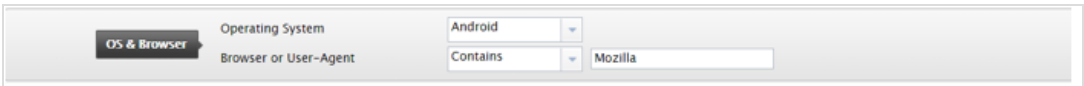

• Rolle erfasst die Zugriffsrolle des Besuchers beim Besuch der Website. Sie können Rollen durch die Bedingung In der Rolle einfügen oder mit Nicht in der Rolle ausschließen.

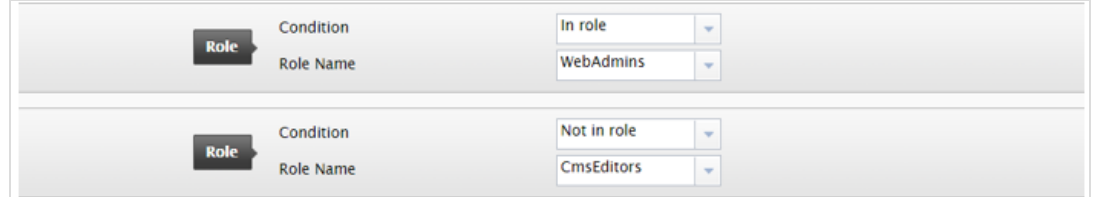

• Ausgewählte Sprache prüft, in welcher Sprache der Besucher eine Seite betrachtet, wenn Fallbacks verwendet werden.Überprüfen Sie zum Beispiel, ob der Besucher eine Seite auf Englisch betrachtet, indem Sie die Bedingung In auswählen, oder nicht in der Sprache Schwedisch, indem Sie die Bedingung Ist nicht auswählen. In der Liste stehen die definierten und aktivierten Sprachen zur Verfügung.

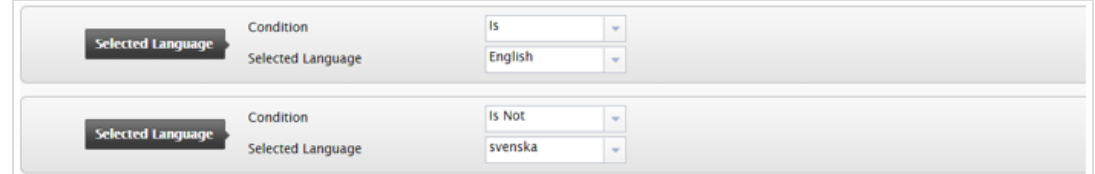

• Datei herunterladen erfasst eine bestimmte Datei, die bereits von Browsern angezeigt oder geladen wurde. Der Dateipfad kann nur der Dateiname oder ein relativer Pfad zu einer Dateisein.Wenn der Pfad zu einem geladenen Bild den konfigurierten Pfad enthält, gilt das Besuchergruppenkriterium als erfüllt. Mit diesem Kriterium können Sie z. B. überprüfen, ob das Bild CompanyLogo.png durch Eingabe des Pfades zum Bild betrachtet wurde:

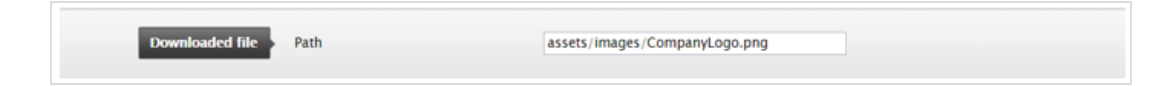

- **Ereignis** erfasst einen bestimmten Zeitraum.
	- Folgende Wiederholung ist möglich:
		- Jeden Monat. Findet an einem bestimmten Tag in jedem Monat statt, mit Start ab der eingestellten Startzeit.
- . Jedes Jahr. Findet an einem bestimmten Tag in jedem Jahr statt, mit Start ab der eingestellten Startzeit.
- Nie. Nicht im Zeitraum zwischen Startzeit und Endzeit.
- Wenn der Wiederholungstyp Jeden Monat oder Jedes Jahr ausgewählt ist, ist die Endzeit deaktiviert

Beispielsweise können Sie dieses Besuchergruppenkriterium für Verkaufsveranstaltungen, die am ersten Tag eines jeden Monats stattfinden, konfigurieren, indem Sie die Option Jeden Monat wiederholen wählen.

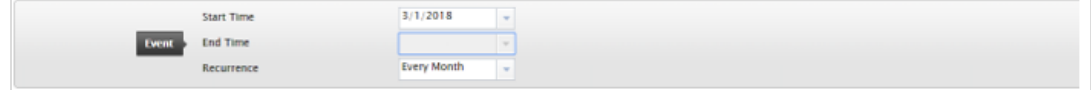

- Anfragestring erfasst die Anfrage und prüft, ob sie einen Anfragestring-Schlüssel mit dem spezifizierten Wert enthält. Mögliche Bedingungen:
	- Vorhanden. Prüft nur, ob der Schlüssel im Anfragestring vorhanden ist.
	- Hat Wert. Prüft sowohl den Schlüssel als auch den Wert, der im Anfragestring der URL dargestellt wird.

Wenn die Bedingung Vorhanden ausgewählt wird, wird das Textfeld Wert deaktiviert.

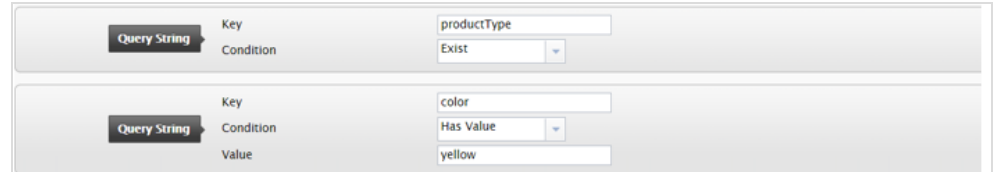

- Zeit auf Website erfasst die gesamte Dauer des Besuchs eines Besuchers seit dem Beginn der Sitzung. Ist die Gesamtzeit größer oder gleich der konfigurierten Zeit, gilt das Besuchergruppenkriterium als erfüllt.
	- **Einheit der Dauer.** Die Dauer kann in Sekunden, Minuten oder Stunden erfasst werden.
	- Zeit auf Website. Der Wertebereich reicht von 0 bis 60.

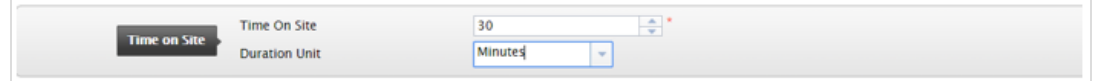

• Zeitraum erfasst die Uhrzeit und das Datum des Besuchs. Liegt er innerhalb des angegebenen Zeitraums, gilt das Besuchergruppenkriterium als erfüllt. Ziehen Sie von der Kategorie Datums- und ortsbezogene Kriterien das Kriterium Zeitraum per Drag and Drop.

#### 132 | Episerver CMS Admin-Handbuch 18-7

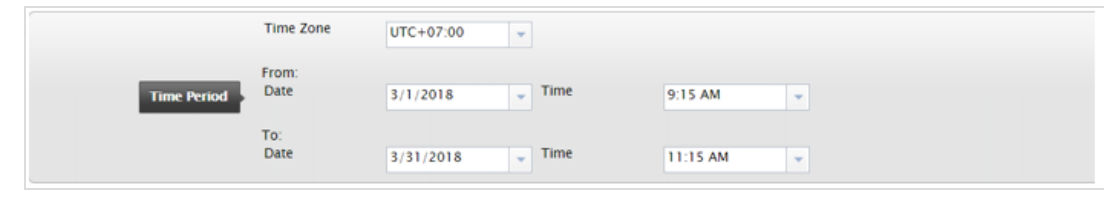

# Episerver Marketing Automation ÷

Speziell für Marketing Automation entwickelte Besuchergruppenkriterien.

# Index

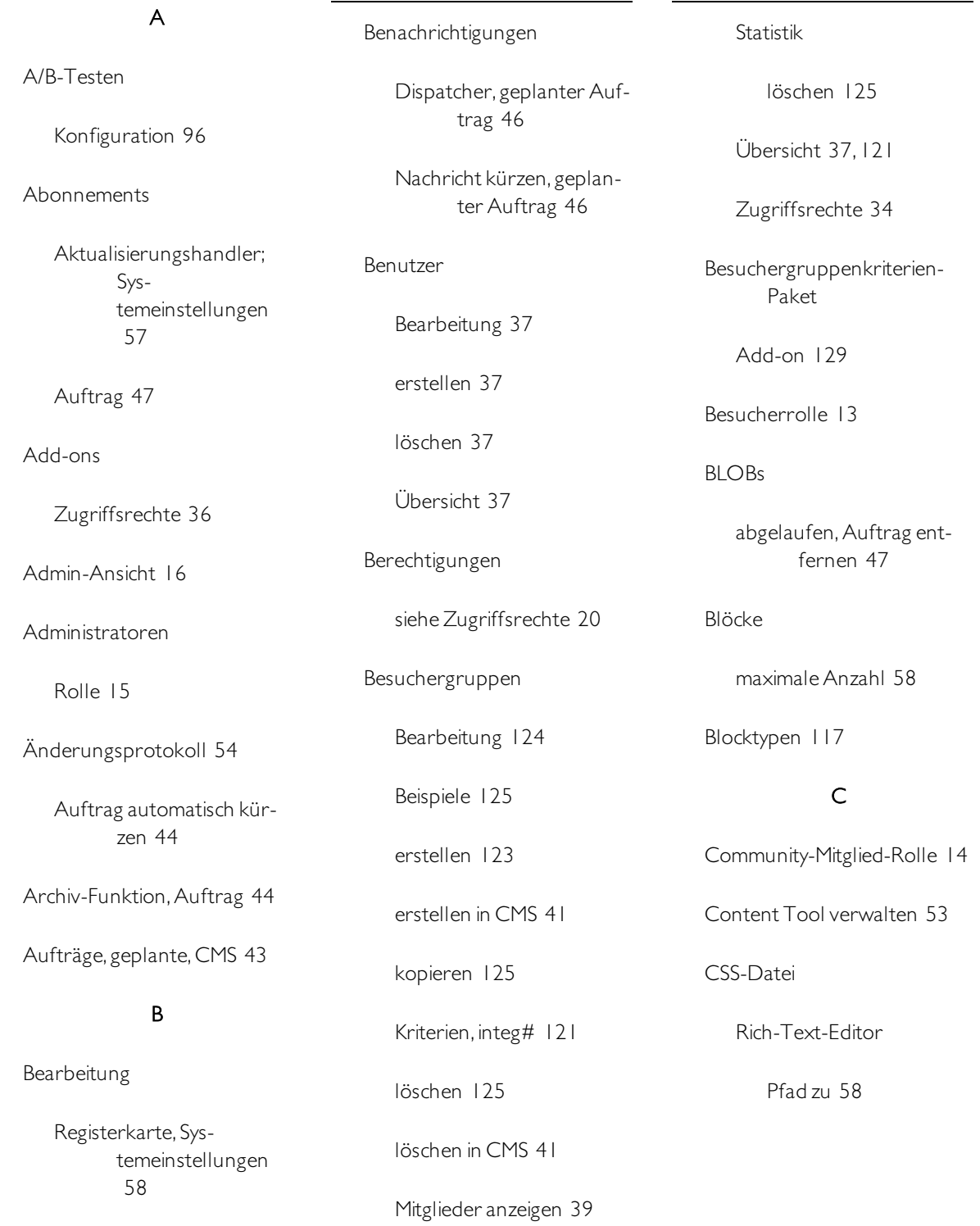

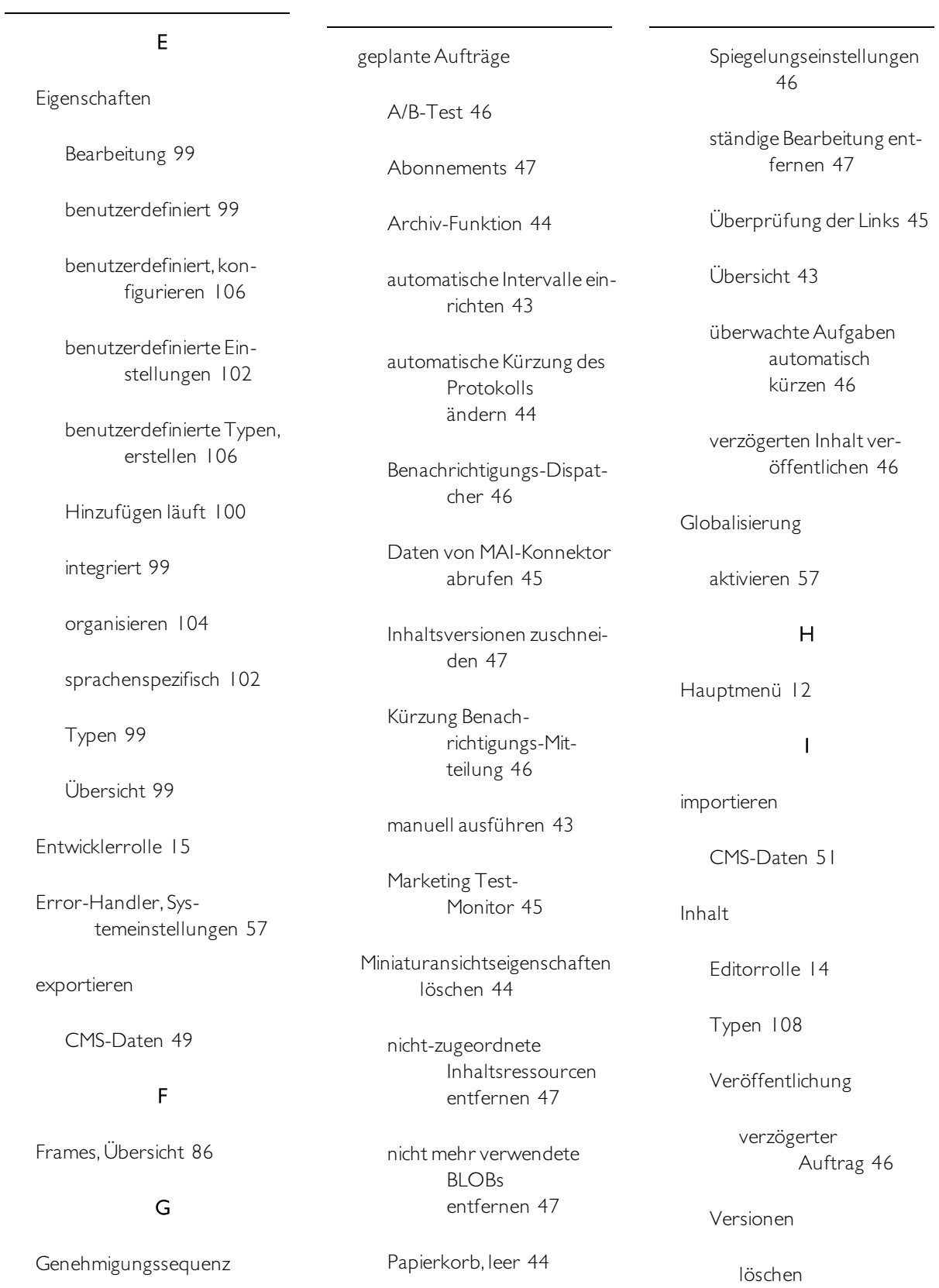

verwalten  [72](#page-71-0)

deaktivieren  [58](#page-57-3)

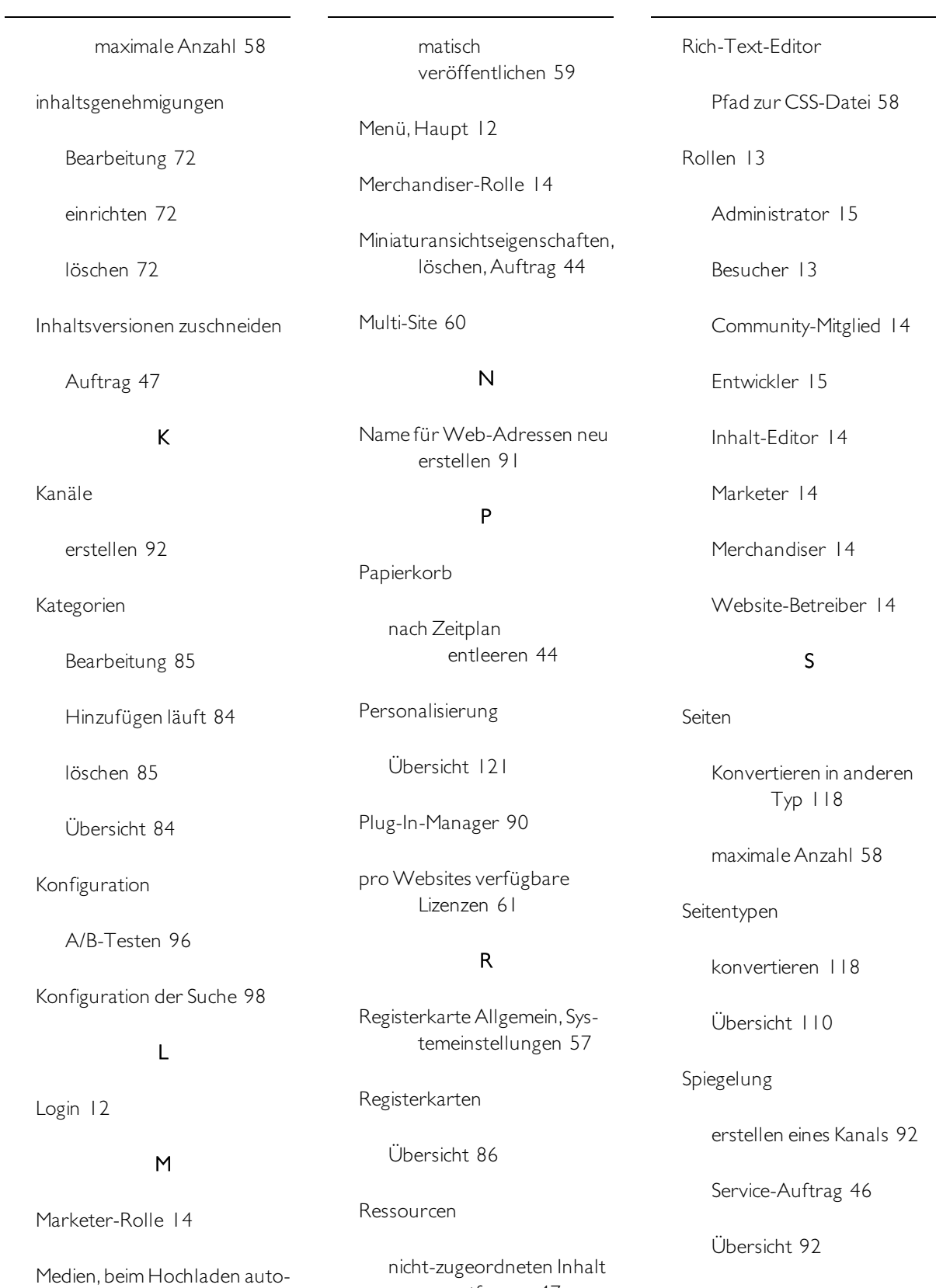

entfernen  [47](#page-46-3)

© Episerver2019

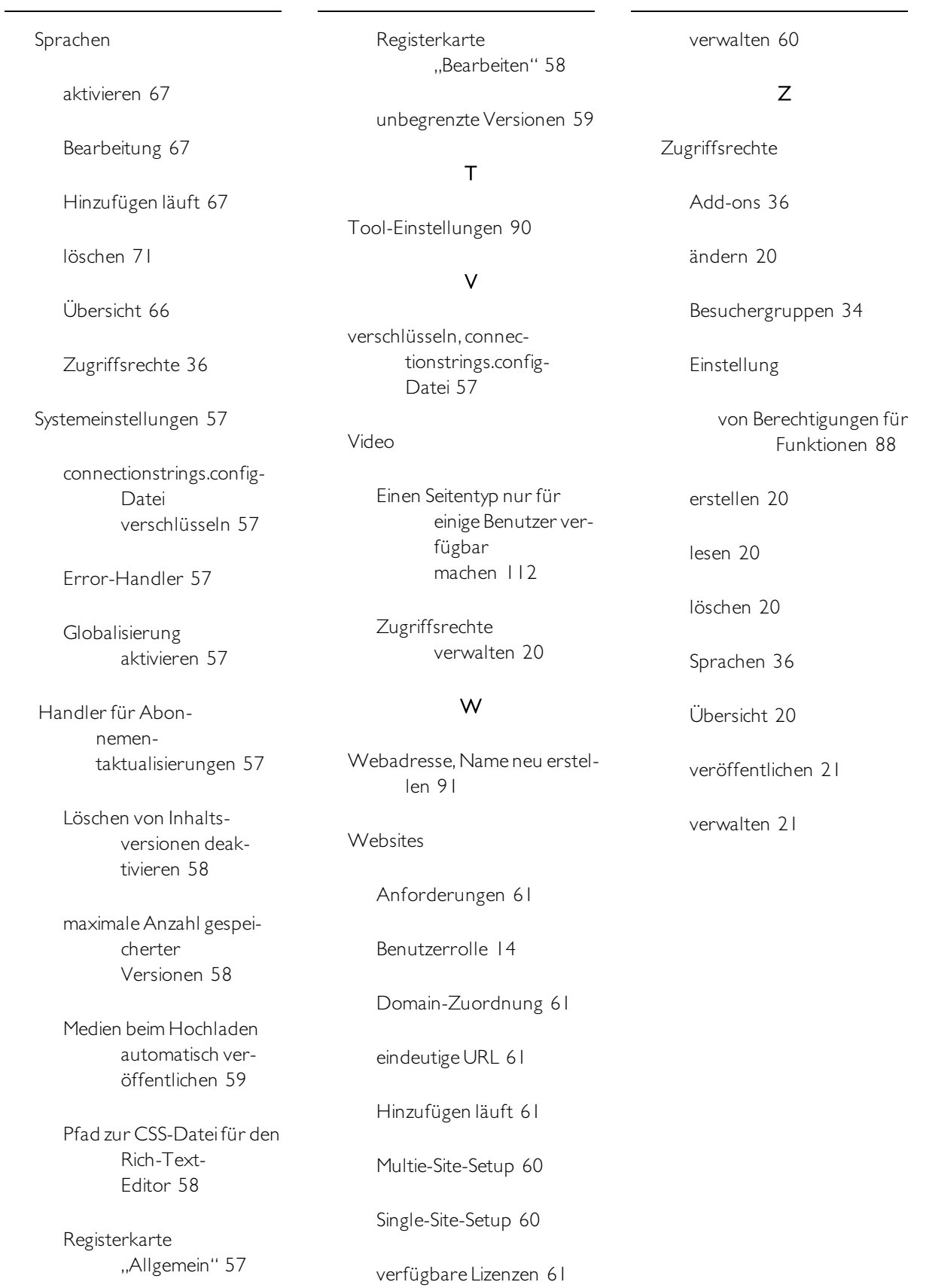

# Episerver Digital Experience Cloud

Die Episerver Digital Experience Cloud™ vereint digitale Inhalte, Commerce und Marketing in einer Plattform, einschließlich Omnichannel-Lösungen für intelligente Kampagnen. Die Plattform nutzt künstliche Intelligenz und Verhaltensanalyse, um überall personalisierte Erfahrungen zu liefern. Mit unserer sicheren, zuverlässigen Plattform können Sie Engagement, Erlös und Produktivität in kürzester Zeit steigern und gleichzeitig die schnellstmögliche Time-to-Value erzielen.

### Über Episerver

Wir bei Episerver sind davon überzeugt, dass die digitale Transformation eine Reise ist. Schon seit über 20 Jahren unterstützen wir unsere Kunden bei der Realisierung herausragender digitaler Erlebnisse. Mittlerweile umfasst unser Netzwerk 880 Partner in 30 Ländern und unterstützt 8.000 Kunden mit 30.000 Webseiten. Episerver wurde 1994 gegründet und unterhält Niederlassungen in den USA, Großbritannien, Schweden, Australien, Deutschland, Dänemark, Finnland, Norwegen, Polen, den Niederlanden, Spanien, Südafrika, Singapur, Vietnam und den VAE.

Weitere Informationen finden Sie auf [www.episerver.com](https://www.episerver.com/).

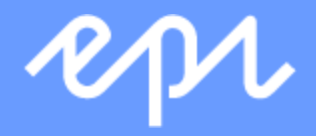

[www.episerver.com](https://www.episerver.com/)